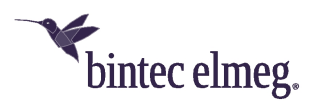

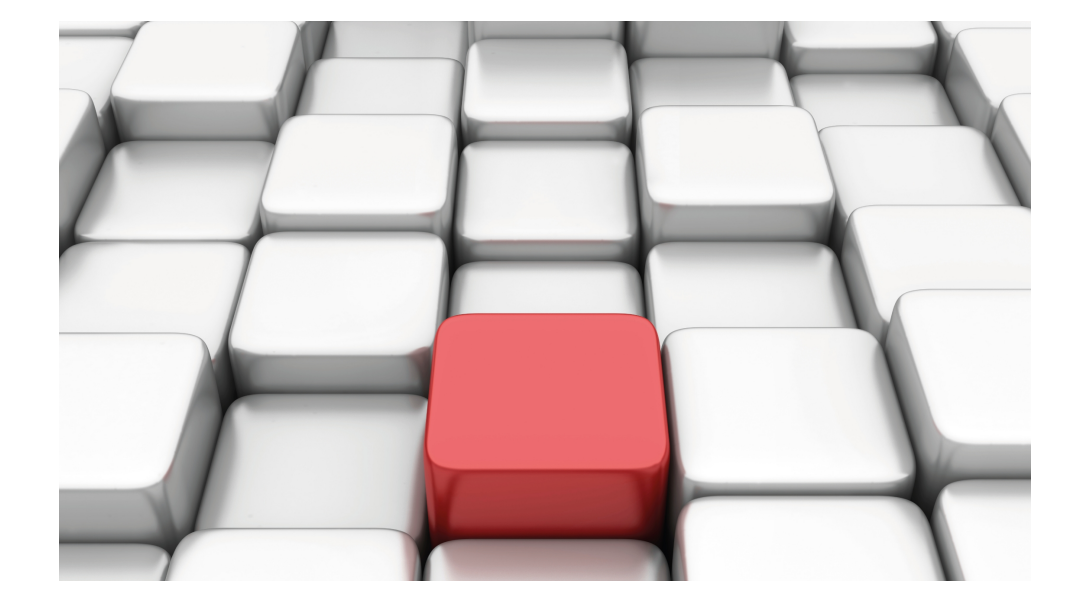

# Benutzerhandbuch be.IP

Workshops

Copyright© Version 08/2020 bintec elmeg GmbH

#### **Rechtlicher Hinweis**

Gewährleistung

Änderungen in dieser Veröffentlichung sind vorbehalten.

bintec elmeg GmbH gibt keinerlei Gewährleistung auf die in dieser Bedienungsanleitung enthaltenen Informationen. bintec elmeg GmbH übernimmt keine Haftung für mittelbare, unmittelbare, Neben-, Folge- oder andere Schäden, die mit der Auslieferung, Bereitstellung oder Benutzung dieser Bedienungsanleitung im Zusammenhang stehen.

Copyright © bintec elmeg GmbH

Alle Rechte an den hier beinhalteten Daten - insbesondere Vervielfältigung und Weitergabe - sind bintec elmeg GmbH vorbehalten.

# **Inhaltsverzeichnis**

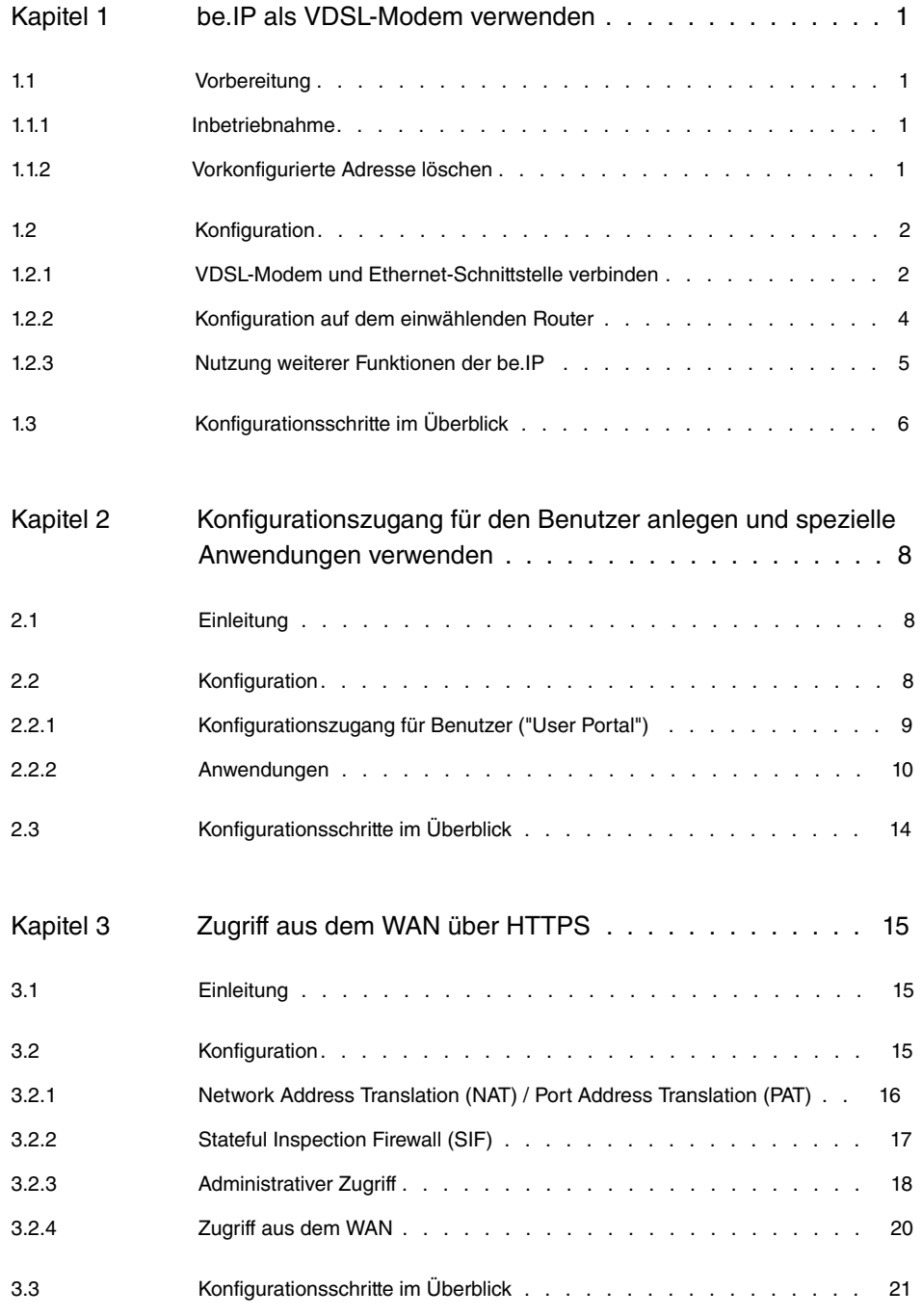

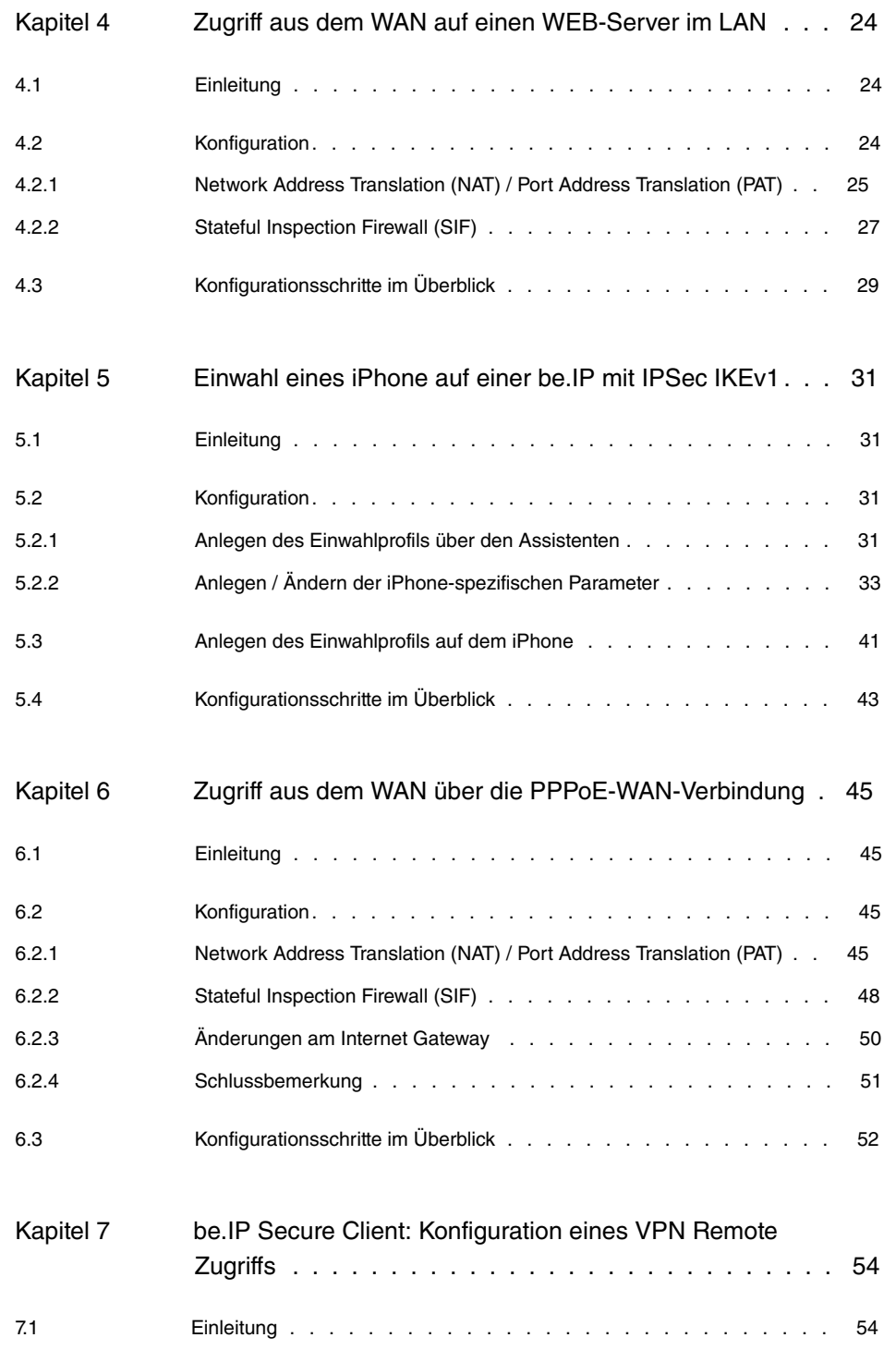

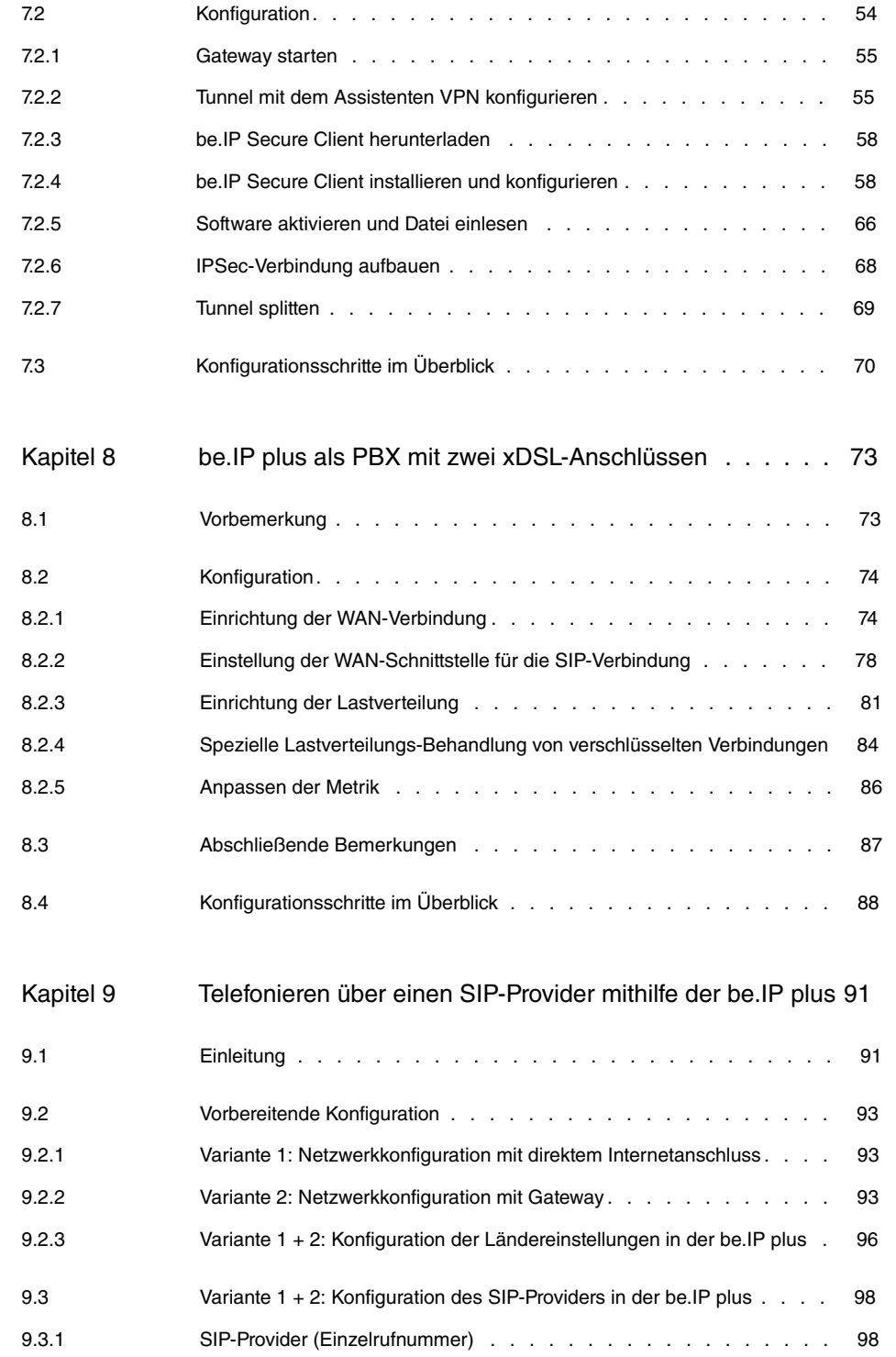

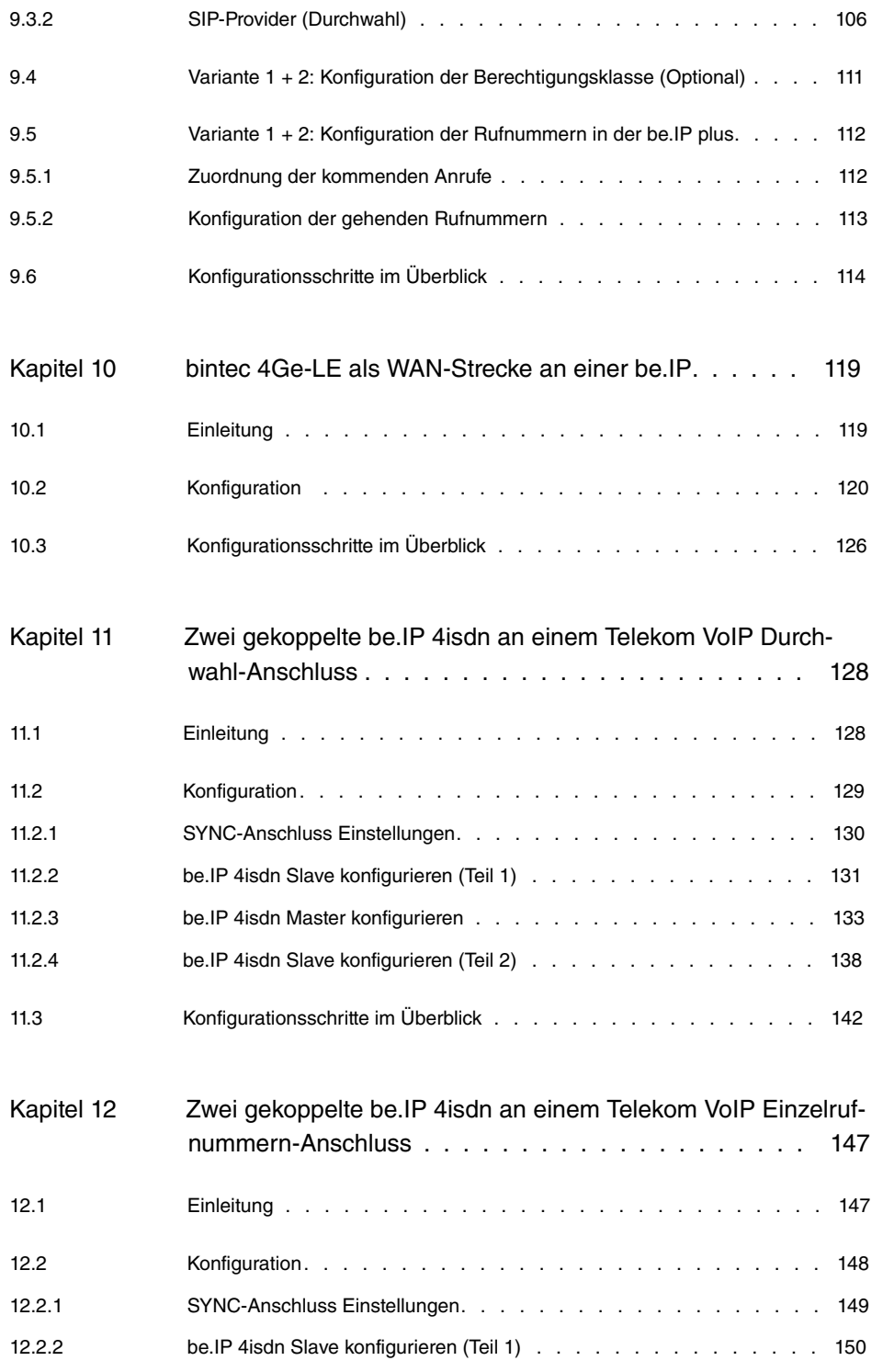

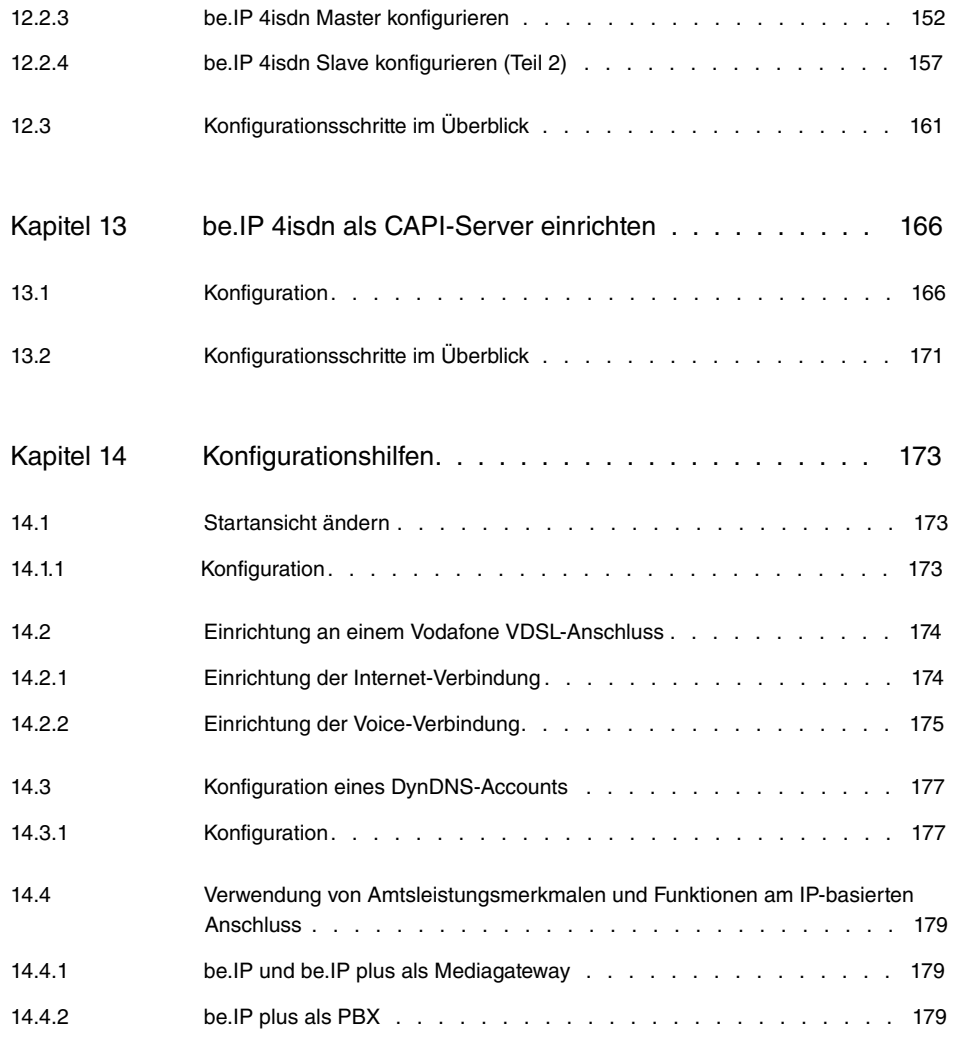

## <span id="page-8-0"></span>**Kapitel 1 be.IP als VDSL-Modem verwenden**

## **Voraussetzungen**

- Eine **be.IP**
- Eine **be.IP plus**

## **Konfigurationsziel**

<span id="page-8-1"></span>Nutzung einer **be.IP** als VDSL-Modem und Verwendung weiterer Funktionen dieses Geräts

## <span id="page-8-2"></span>**1.1 Vorbereitung**

### **1.1.1 Inbetriebnahme**

- (1) Offnen Sie einen Web-Browser und geben Sie die IP-Adresse 192.168.0.251 in das Adressfeld Ihres Web-Browsers ein.
- (2) Geben Sie in die Felder **Benutzername** und **Kennwort** Ihre Anmeldedaten ein und klicken Sie auf **Anmelden**. Der Assistent **Schnellstart** öffnet sich.
- <span id="page-8-3"></span>(3) Verlassen Sie den Assistenten **Schnellstart**, indem Sie in der Kopfleiste unter **An**sicht *Vollzugriff* wählen.

### **1.1.2 Vorkonfigurierte Adresse löschen**

Das Löschen der vorkonfigurierten IP-Adresse auf der Schnittstelle  $en1-4$  (DMZ/WAN Port, blau) ermöglicht eine weitergehende Konfiguration in diesem IP-Bereich. Auf die eigentliche Funktion des PPPoE über diese Schnittstelle hat die Existenz der IP-Adresse keinen Einfluss.

(1) Gehen Sie zu **LAN**->**IP-Konfiguration**->**Schnittstellen**->**en1-4** .

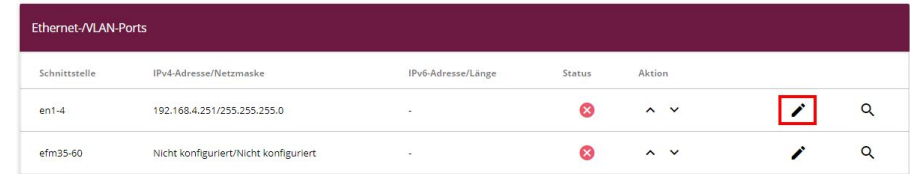

(2) Klicken Sie im Feld **IP-Adresse/Netzmaske** auf das Symbol **in Audemany auf der Eintrag zu** 

löschen.

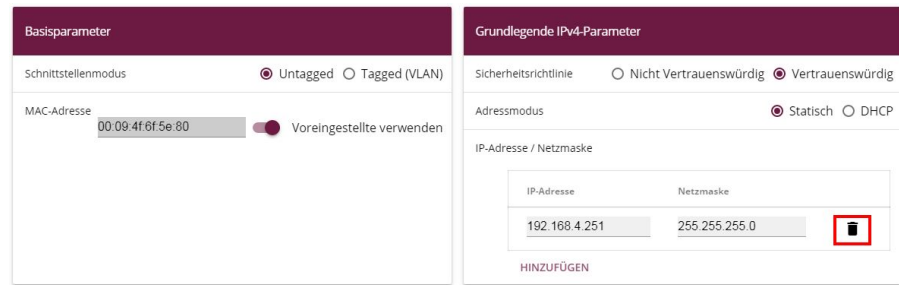

- (3) Bestätigen Sie mit **OK**.
- (4) Eine Warnung erscheint.

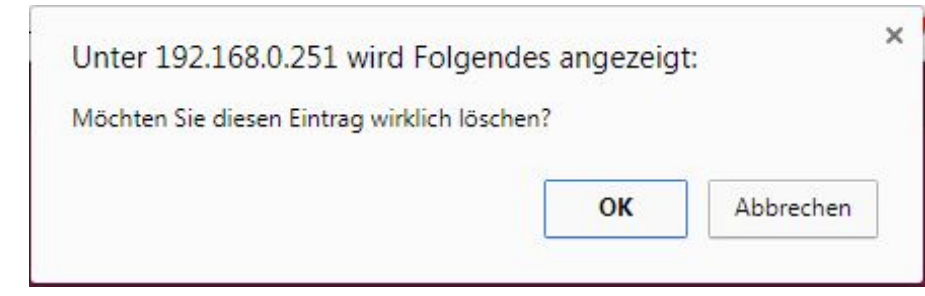

<span id="page-9-0"></span>(5) Bestätigen Sie mit **OK**.

## <span id="page-9-1"></span>**1.2 Konfiguration**

## **1.2.1 VDSL-Modem und Ethernet-Schnittstelle verbinden**

Sie verbinden die Ethernet-Schnittstelle **en1-4** und die VDSL-Schnittstelle des Modems mittels einer Bridge-Gruppe.

- (1) Gehen Sie zu **Systemverwaltung**->**Schnittstellenmodus / Bridge-Gruppen**->**Schnittstellen**.
- (2) Wählen Sie unter en1-4 Neue Bridge-Gruppe.
- (3) Wählen Sie unter Konfigurationsschnittstelle Nicht beachten.

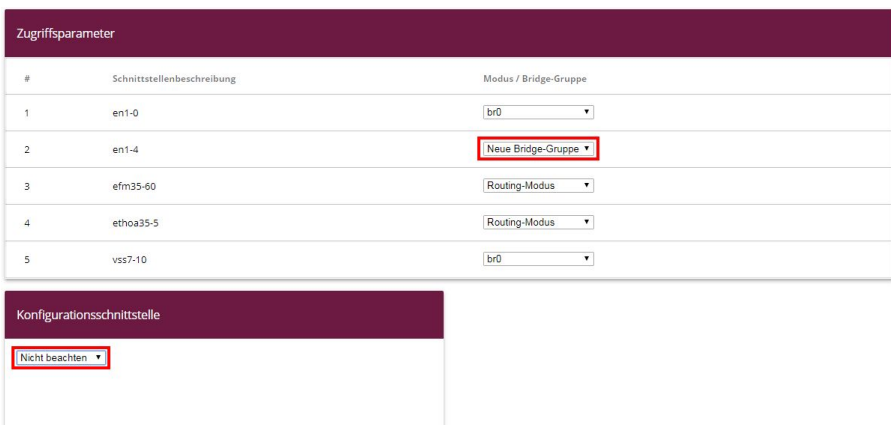

(4) Bestätigen Sie mit **OK**.

Eine Warnung erscheint.

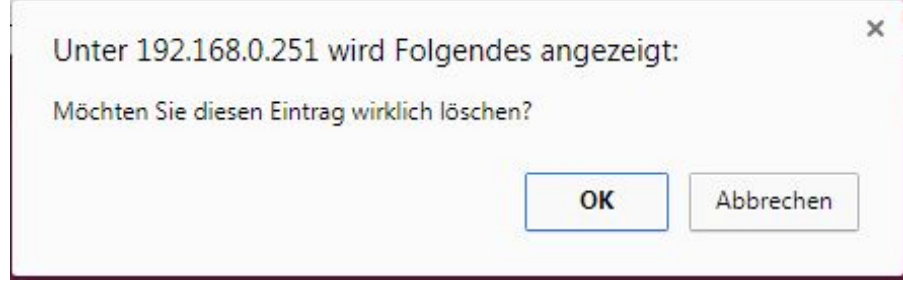

(5) Bestätigen Sie mit **OK**.

**en1-4** wird zur Bridge-Gruppe  $br1$  hinzugefügt.

Fügen Sie die Schnittstelle efm35-60 ebenfalls zur Bridge-Gruppe *br1* hinzu.

- (1) Wählen Sie dazu unter **efm35-60** *br1*.
- (2) Wählen Sie unter Konfigurationsschnittstelle Nicht beachten.

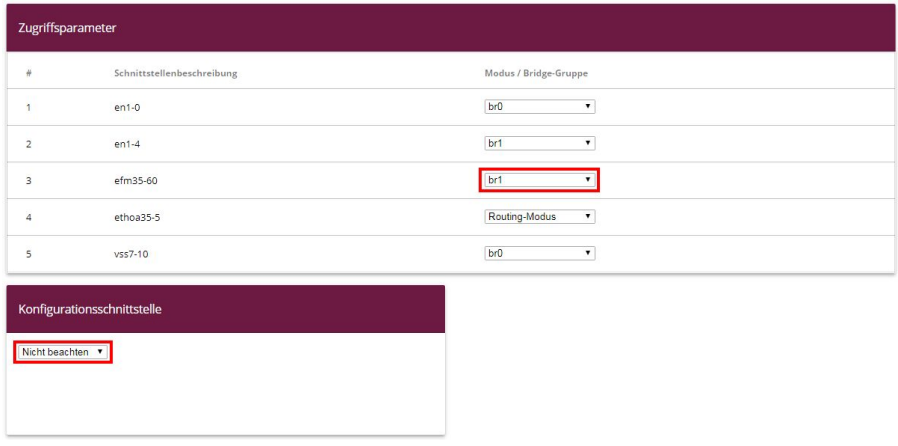

(3) Bestätigen Sie mit **OK**.

Eine Warnung erscheint.

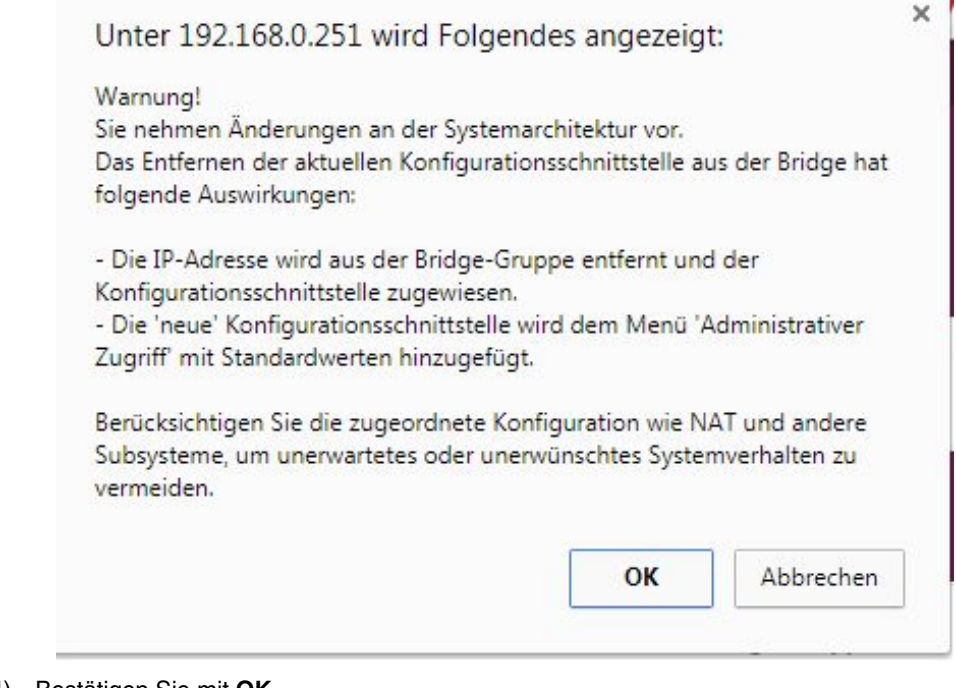

(4) Bestätigen Sie mit **OK**.

**efm35-60** wird zur Bridge-Gruppe  $br1$  hinzugefügt.

<span id="page-11-0"></span>Die Schnittstelle **en1-4** steht als eingehende Schnittstelle für eine PPPoE-Verbindung zur Verfügung.

### **1.2.2 Konfiguration auf dem einwählenden Router**

Sie konfigurieren VLAN-ID = 7 auf dem einwählenden Router (d.h. auf einer be.IP plus).

- (1) Gehen Sie zu **WAN**->**Internet + Einwählen**->**PPPoE**->**<Verbindung>**-> .
- (2) Aktivieren Sie **VLAN**.
- (3) Geben Sie **VLAN-ID** =  $7$  ein.
- (4) Bestätigen Sie mit **OK**.

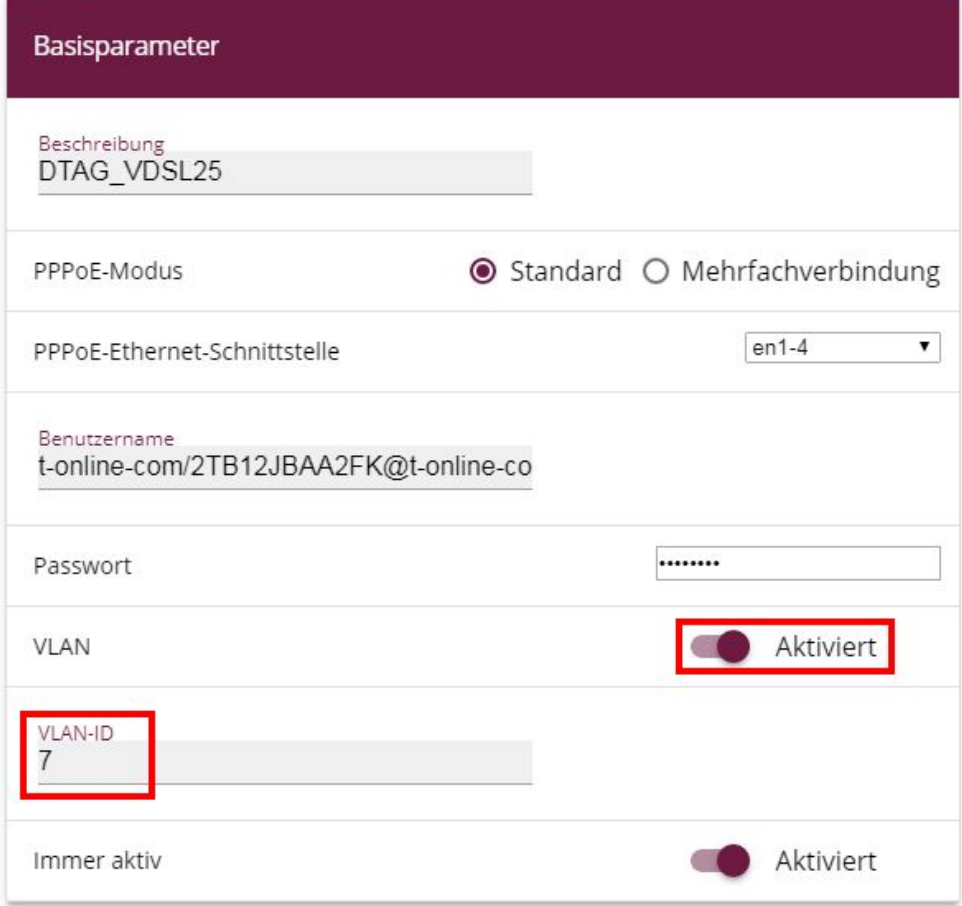

(1) Verbinden Sie die Schnittstellen **en1-4** von beiden Geräten mit einem Ethernet-Kabel. Das VDSL-Modem der **be.IP** synchronisiert sich. Die WAN-Verbindung auf der **be.IP plus** wird aktiv.

### <span id="page-12-0"></span>**1.2.3 Nutzung weiterer Funktionen der be.IP**

Sie können weitere Funktionen der **be.IP** nutzen.

Dazu sollten Sie auf der **be.IP**

- die eigene IP-Adresse ändern
- den DHCP-Server deaktivieren
- die Standard-Route zur **be.IP plus** einrichten
- die **be.IP plus** als DNS-Server eintragen.
- (1) Gehen Sie zu **Assistenten**->**Erste Schritte**->**Grundeinstellungen**.
- (2) Ändern Sie die eigene **IP-Adresse**, z. B. in 192.168.2.2.
- (3) Deaktivieren Sie **Dieses Gerät als DHCPv4-Server verwenden**.
- (4) Geben Sie unter Standard-Gateway-IP-Adresse z. B. 192.168.2.1 ein, um die Standard-Route auf das Gerät mit den PPPoE-WAN-Verbindungen zeigen zu lassen.
- (5) Geben Sie unter **DNS-Server 1** dieselbe IP-Adresse wie oben ein, um dieses Gerät als DNS-Server einzutragen, z. B. 192.168.2.1.

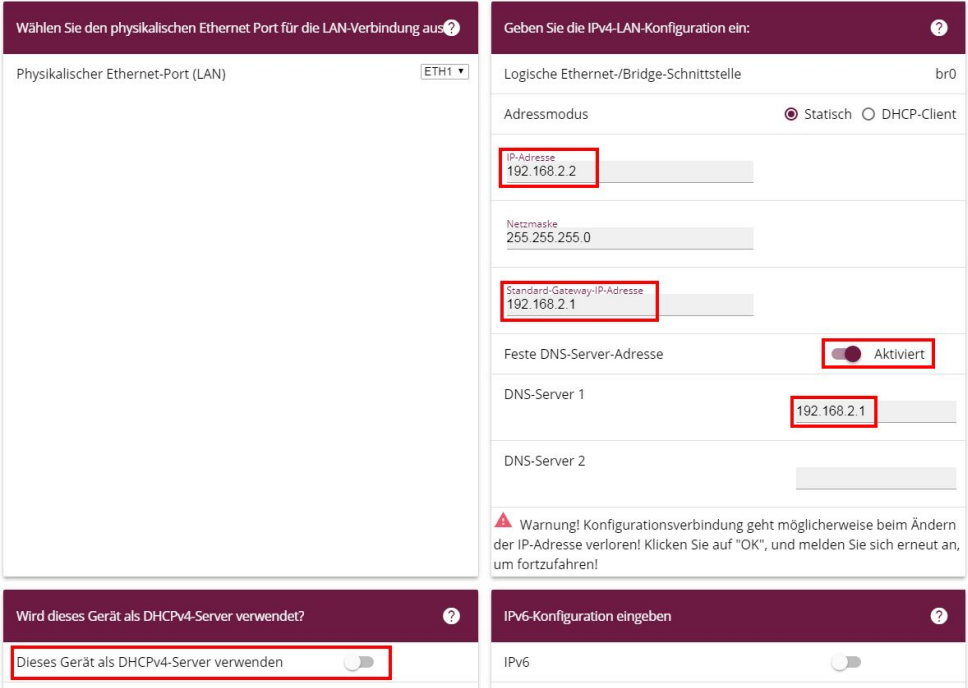

Nach gesteckter Verbindung steht z. B. *br0* als Switch-Erweiterung zur Verfügung, aber auch auf weitere Funktionen wie z. B. Access Point oder IPSec können Sie im Netzwerk zugreifen.

## <span id="page-13-0"></span>**1.3 Konfigurationsschritte im Überblick**

#### **Vorkonfigurierte Adresse löschen**

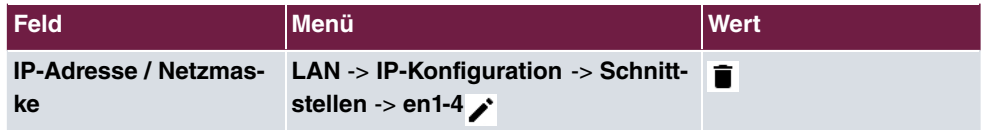

#### **VDSL-Modem und Ethernet-Schnittstelle verbinden**

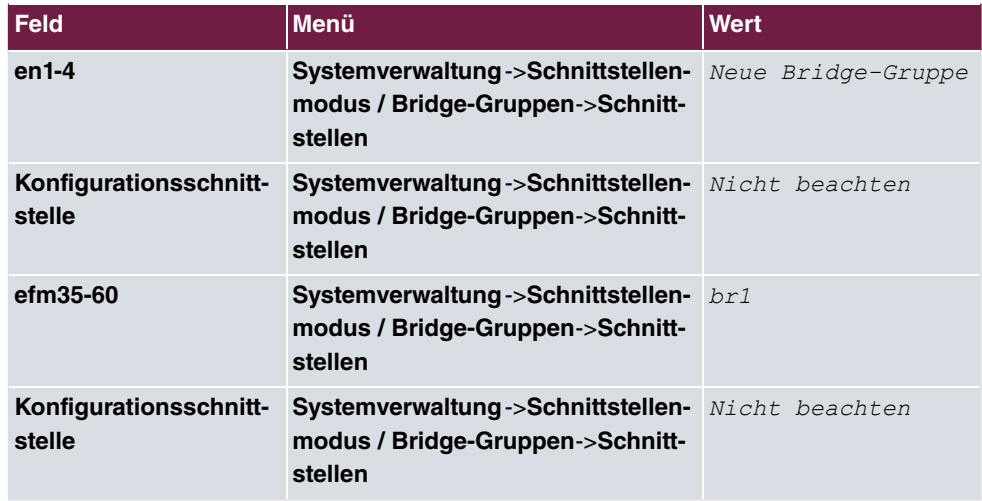

#### **Konfiguration auf dem einwählenden Router**

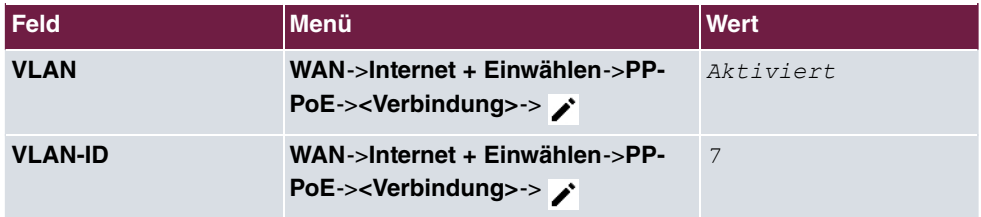

### **Nutzung weiterer Funktionen der be.IP**

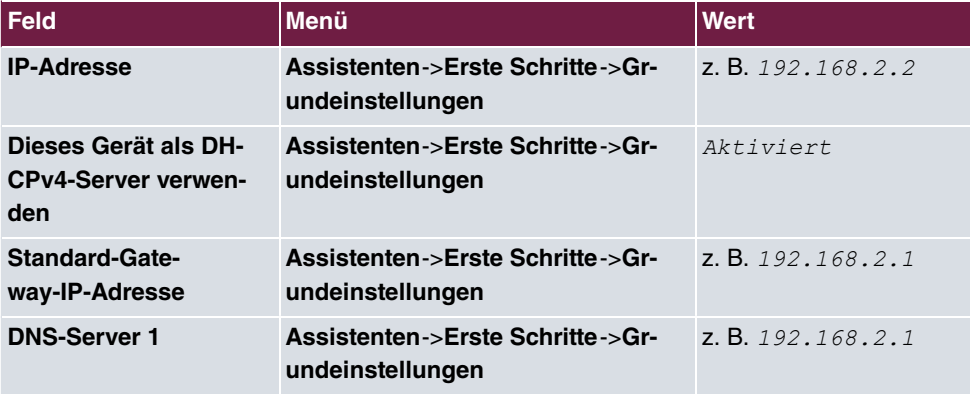

# <span id="page-15-0"></span>**Kapitel 2 Konfigurationszugang für den Benutzer anlegen und spezielle Anwendungen verwenden**

## <span id="page-15-1"></span>**2.1 Einleitung**

Der Administrator des Systems kann allen Benutzern einen individuellen Konfigurationszugang einrichten. So kann sich der Benutzer die wichtigsten persönlichen Einstellungen anzeigen lassen und bestimmte individuell anpassen. Dazu müssen in der Benutzer-HTML-Konfiguration **Benutzername** und **Passwort** eingetragen werden und der persönliche Zugang freigegeben sein.

Grundsätzlich gibt es zwei unterschiedliche Arten von Benutzerzugängen: Die der durch den Administrator frei definierbaren Zugänge, und die den Anwendungen System-Telefonbuch, Verbindungsdaten, Hotelfunktion und Mini-Callcenter zugeordneten Benutzer. Die vom Administrator erstellten Benutzer haben Zugriff auf eine stark reduzierte Konfigurationsoberfläche. Für die den Anwendungen zugeordneten Benutzern steht jeweils das den Anwendungen entsprechende Menü so zur Verfügung, wie es auch dem Administrator zur Verfügung steht.

Hilfe zu den verfügbaren Konfigurationsoptionen erhalten Sie über das Online-Hilfe-System.

Zur Konfiguration wird das **GUI** (Graphical User Interface) verwendet.

### **Voraussetzungen**

- Eine **be.IP** oder eine **be.IP plus**
- Ein konfiguriertes Basis-Szenario für Telefonie über VoIP oder ISDN und wahlweise ein konfiguriertes Szenario für Mini-Callcenter. Für die Konfiguration von Basis-Szenarien beachten Sie bitte die Anleitung in der **Kurzanleitung** und die entsprechenden **Workshops**.

## <span id="page-15-2"></span>**2.2 Konfiguration**

## <span id="page-16-0"></span>**2.2.1 Konfigurationszugang für Benutzer ("User Portal")**

COUNDENISTE LUNGEN DUENLIMMEDN GELIENDE DUENLIMMED ODTIONALED ADMUDE DEBECLITIGUMGEN

Richten Sie jedem Benutzer Ihres Systems einen eigenen Konfigurationszugang (ein sogenanntes User Portal) ein, über den er seine Telefonie-Einstellungen ändern und Statusinformationen abrufen kann.

(1) Gehen Sie zu **Nummerierung** -> **Benutzereinstellungen** -> **Benutzer** . Wählen Sie das Symbol , um vorhandenen Eintrag zu bearbeiten. Klicken Sie auf **Berechtigungen**.

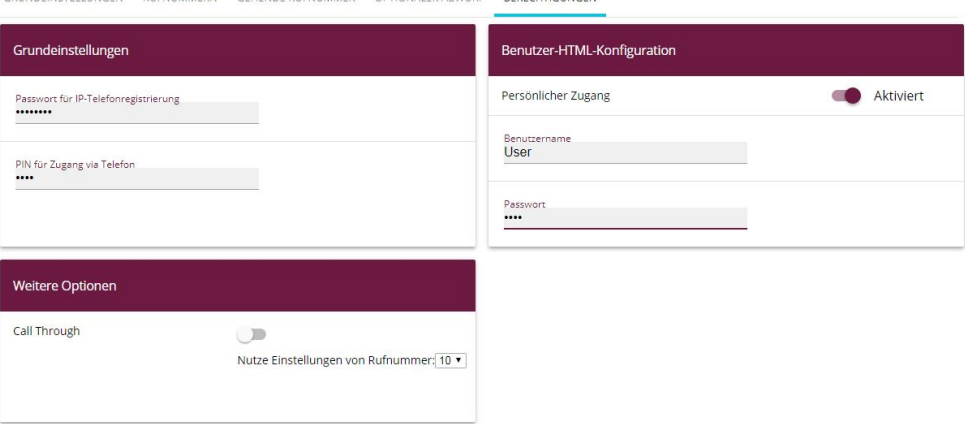

Abb. 1: **Nummerierung** -> **Benutzereinstellungen** -> **Benutzer** -> -> **Berechtigungen**

Gehen Sie folgendermaßen vor:

- (1) Aktivieren Sie **Persönlicher Zugang**.
- (2) Geben Sie einen **Benutzernamen** für diesen Benutzer ein, z. B. *'(*.
- (3) Geben Sie ein Passwort für diesen Benutzer ein, z. B. User. Diese Angaben werden für den Login in die Benutzeroberfläche benötigt.
- (4) Klicken Sie auf **Übernehmen**.

Die Konfiguration ist hiermit abgeschlossen. Der Benutzer kann sich jetzt mit dem Benutzernamen und dem Passwort anmelden und bestimmte Konfigurierungen über die HTML-Konfiguration selbst vornehmen.

Ergebnis:

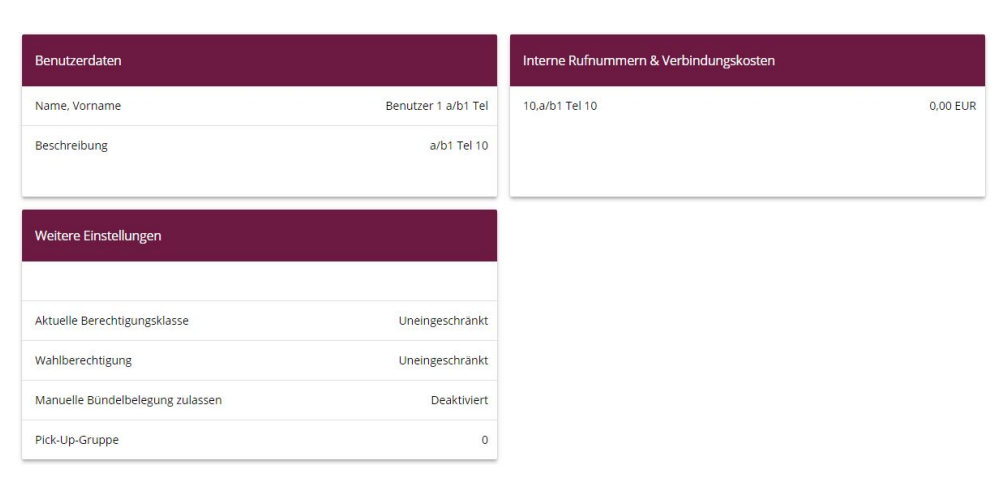

Abb. 2: Konfigurationsoberfläche des Benutzers

### <span id="page-17-0"></span>**2.2.2 Anwendungen**

Für die Anwendungen System-Telefonbuch, Verbindungsdaten und Mini-Callcenter-Management können Konfigurationszugänge durch den Administrator eingerichtet werden, über welche die jeweiligen Benutzer ihre speziellen Aufgaben erfüllen können.

#### **System-Telefonbuch**

Im Untermenü **Allgemein** legen Sie den Benutzernamen und das Passwort zur Administration des System-Telefonbuchs fest.

(1) Gehen Sie zu **Anwendungen** -> **System-Telefonbuch** -> **Allgemein**.

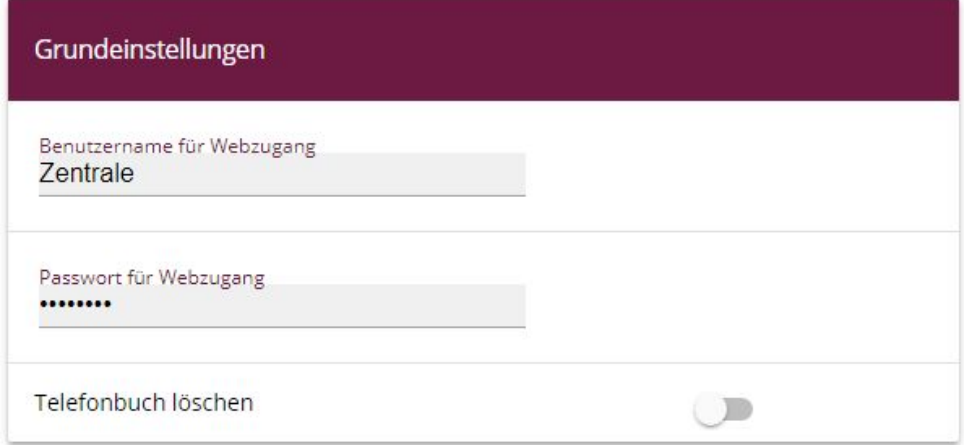

Abb. 3: **Anwendungen** -> **System-Telefonbuch** -> **Allgemein**

Gehen Sie folgendermaßen vor:

- (1) Geben Sie bei **Benutzername für Webzugang** einen Benutzernamen für den System-Telefonbuch-Administrator ein, z. B. **Zentrale**. Der Administrator kann im Bereich Telefonbuch das Telefonbuch einsehen, ändern und Daten importieren sowie exportieren.
- (2) Geben Sie ein **Passwort für Webzugang** für den System-Telefonbuch-Administrator ein, z. B. *Zentrale*.
- (3) Bestätigen Sie Ihre Angaben mit **OK**.

Ergebnis:

| Einträge     |               |          |                            |
|--------------|---------------|----------|----------------------------|
| Beschreibung | Telefonnummer | Kurzwahl | Call Through               |
|              |               |          | Seite: 1, Max. Anzahl 1000 |
|              |               |          |                            |

Abb. 4: Konfigurationszugang System-Telefonbuch-Administrator

#### **Verbindungsdaten**

Für die Verwaltung der **Verbindungsdaten** des Systems können Sie einen speziellen Konfigurationszugang einrichten, über den die erfassten Daten der kommenden und gehenden Verbindungen eingesehen werden können. Außerdem kann die Art und das Format der erfassten Daten konfiguriert werden, aktuelle Datensätze können exportiert oder gelöscht werden.

(1) Gehen Sie zu **Anwendungen** -> **Verbindungsdaten** -> **Allgemein**.

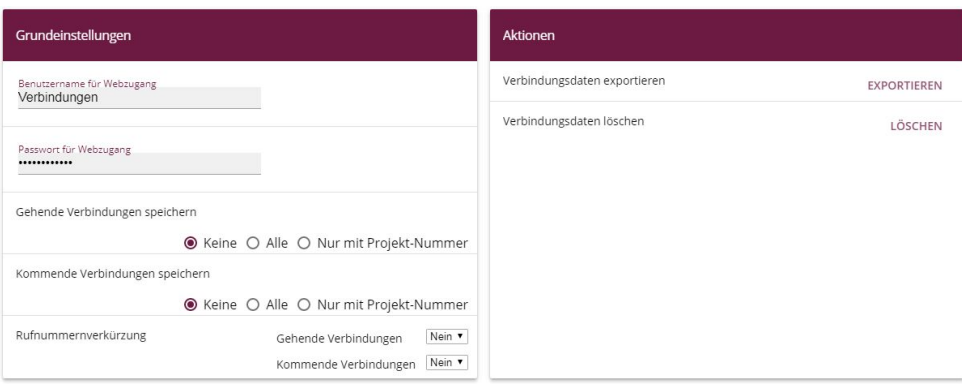

#### Abb. 5: **Anwendungen** -> **Verbindungsdaten** -> **Allgemein**

Gehen Sie folgendermaßen vor:

- (1) Geben Sie bei **Benutzername für Webzugang** einen Benutzernamen für den Verbindungsdaten-Administrator ein, z. B. Verbindungen.
- (2) Geben Sie ein **Passwort für Webzugang** für den Verbindungsdaten-Administrator ein, z. B. *Verbindungen*.
- (3) Bestätigen Sie Ihre Angaben mit **OK**.

Ergebnis:

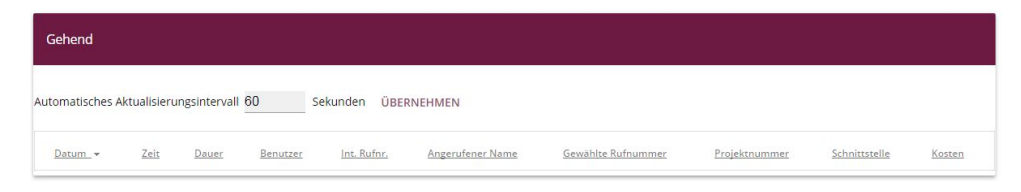

Abb. 6: Konfigurationszugang Verbindungsdaten-Administrator

#### **Mini-Callcenter**

Das Mini-Callcenter ist eine im System integrierte Call-Center Lösung für bis zu 16 Agents. Im Untermenü **Allgemein** können Sie einen HTML-Weboberflächen-Zugang für den Mini-Callcenter-Leiter einrichten. Dieser kann dann den Status der Leitungen und Agents überwachen und die Einstellungen der Leitungen und Agents ändern.

(1) Gehen Sie zu **Anwendungen** -> **Mini-Callcenter** -> **Allgemein**.

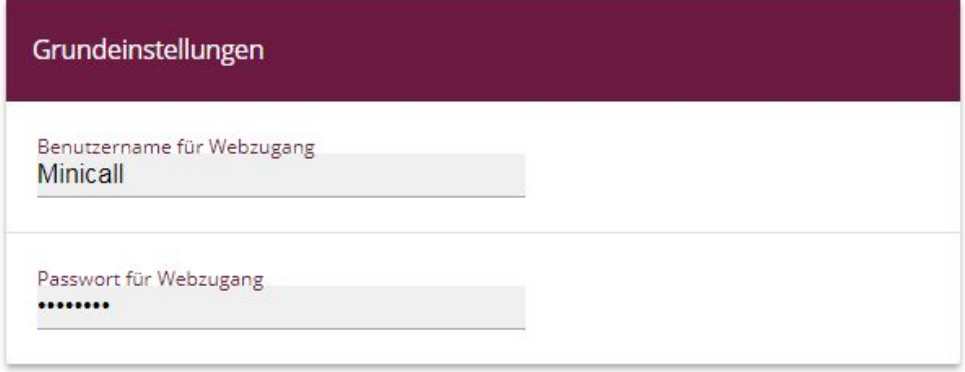

Abb. 7: **Anwendungen** -> **Mini-Callcenter** -> **Allgemein**

Gehen Sie folgendermaßen vor:

- (1) Geben Sie bei **Benutzername für Webzugang** einen Benutzernamen für den Mini-Callcenter-Administrator ein, z. B. *Minicall*. Wenn sich ein Benutzer mit diesem Namen in die Benutzeroberfläche einloggt, steht ihm die Benutzeroberfläche mit ausgewählten Parametern für die Verwaltung des Callcenters zur Verfügung.
- (2) Geben Sie ein **Passwort für Webzugang** für den Mini-Callcenter-Administrator ein, z. B. Minicall.
- (3) Bestätigen Sie Ihre Angaben mit **OK**.

Ergebnis:

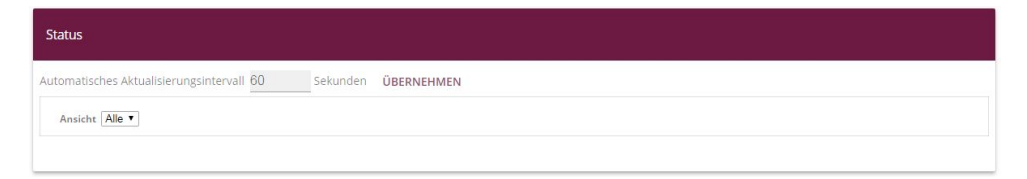

Abb. 8: Konfigurationszugang Mini-Callcenter-Administrator

## <span id="page-21-0"></span>**2.3 Konfigurationsschritte im Überblick**

#### **Konfigurationszugang für Benutzer**

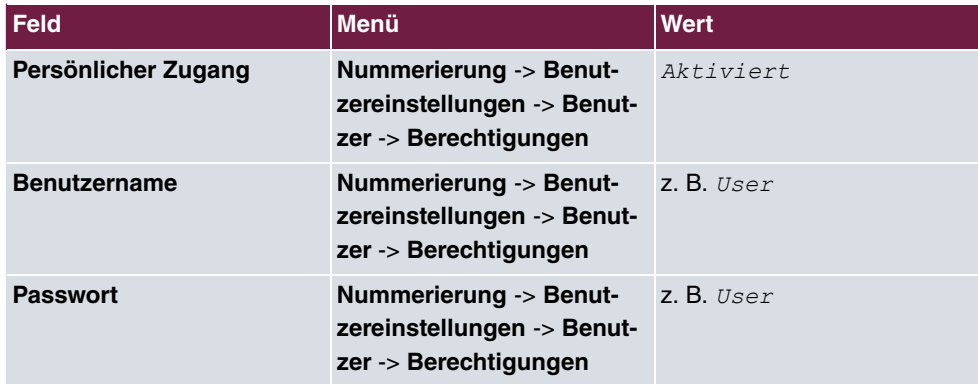

#### **System-Telefonbuch-Administration**

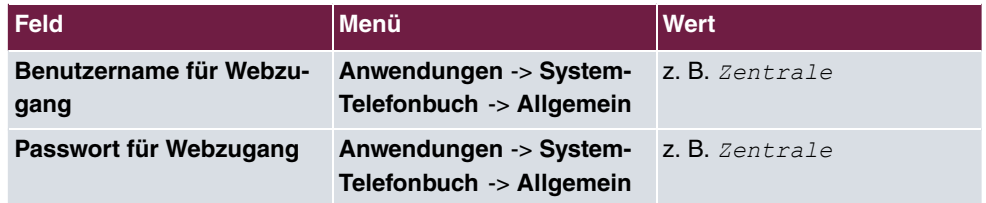

#### **Verbindungsdaten-Administration**

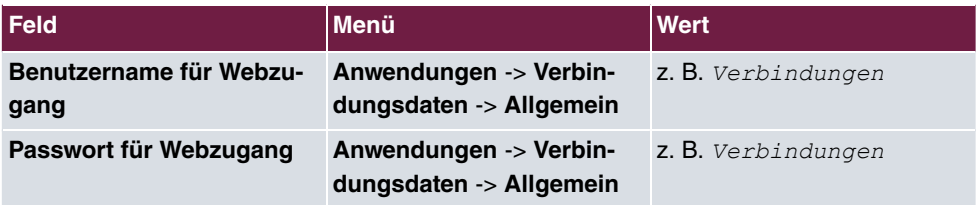

#### **Mini-Callcenter-Administration**

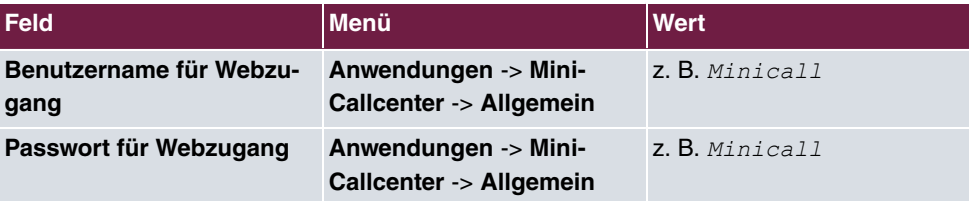

## <span id="page-22-1"></span><span id="page-22-0"></span>**Kapitel 3 Zugriff aus dem WAN über HTTPS**

## **3.1 Einleitung**

Im Folgenden wird beschrieben, wie sie einen Zugriff aus dem WAN auf eine **be.IP** / **be.IP plus** über HTTPS konfigurieren.

Zur Konfiguration wird das **GUI** (Graphical User Interface) verwendet.

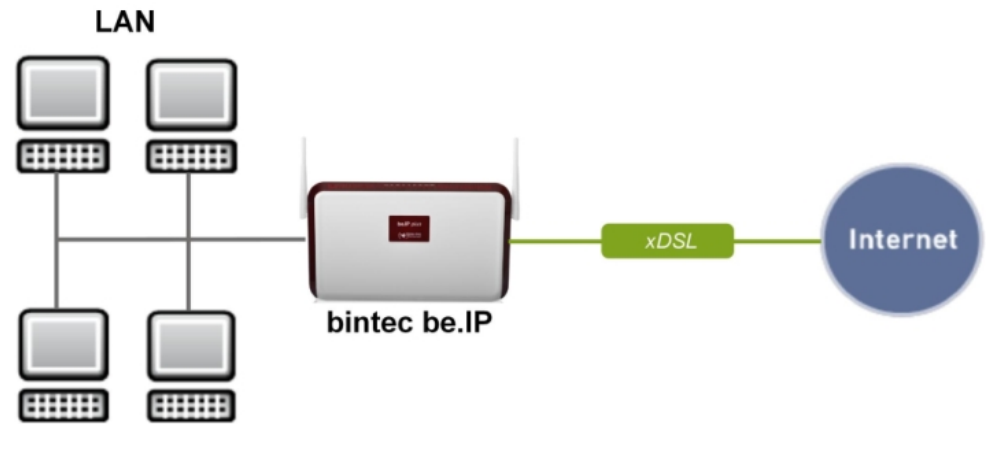

Abb. 9: Beispielszenario

### **Voraussetzungen**

<span id="page-22-2"></span>Eine **be.IP** oder eine **be.IP plus** mit aktueller Firmware, einer Grundkonfiguration und die Einstellung der **Ansicht** auf .

## **3.2 Konfiguration**

## <span id="page-23-0"></span>**3.2.1 Network Address Translation (NAT) / Port Address Translation (PAT)**

Die Anfrage an die offizielle IPv4-Adresse der **be.IP** (die der WAN-Verbindung) wird in eine lokale Adresse umgesetzt und an die gewünschte IPv4-Adresse im LAN (Exposed Host) oder an eine spezielle DMZ (demilitarisierte Zone; abgetrennte und mittels zusätzlicher Firewallregeln überwachte Schnittstelle) weitergeleitet. In unserem Beispiel ist das Ziel der Umsetzung die **be.IP** selbst, es wird daher der Localhost (127.0.0.1) verwendet.

Um Portscans auf die gängigen TCP-Ports (z. B. 22 (SSH), 23 (Telnet), 80 (HTTP), 443 (HTTPS)) keine Angriffsfläche zu bieten, konfigurieren Sie eine Port Address Translation (PAT) vom externen Port 4443 auf den internen Port 443.

(1) Gehen Sie zu **Netzwerk**->**NAT**->**NAT-Konfiguration** ->**Neu**.

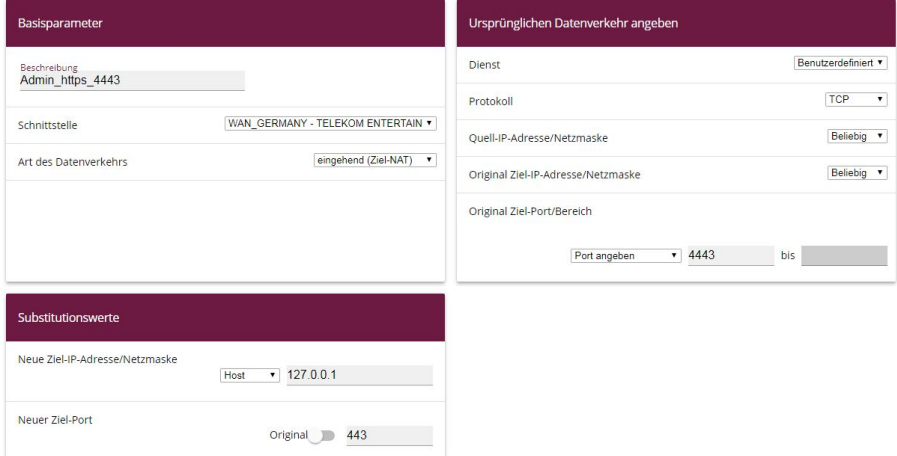

Abb. 10: **Netzwerk**->**NAT**->**NAT-Konfiguration** ->**Neu**

- (2) Geben Sie eine Beschreibung ein, z. B. *Admin https 4443*.
- (3) Wählen Sie eine Schnittstelle aus, z. B. WAN GERMANY TELEKOM ENTERTAIN.
- (4) Belassen Sie die Einstellung Art des Datenverkehrs = eingehend (Ziel-NAT).
- (5) Belassen Sie den Dienst als **Benutzerdefiniert**.
- (6) Wählen Sie unter **Protokoll** *TCP*.
- (7) Wählen Sie Original Ziel-Port/Bereich = Port angeben und geben Sie 4443 ein.
- (8) Geben Sie bei der Option Neue Ziel-IP-Adresse/Netzmaske =  $Host$  den Wert 127.0.0.1 ein.
- (9) Unter **Neuer Ziel-Port** deaktivieren Sie *Original* und geben 443 ein.
- (10) Bestätigen Sie Ihre Einstellungen mit **OK**.

### <span id="page-24-0"></span>**3.2.2 Stateful Inspection Firewall (SIF)**

Die Firewall blockiert Pakete, die von der NAT durchgelassen wurden, da in der Standardeinstellung die WAN-Verbindung als "nicht vertrauenswürdig" gilt. Es dürfen daher von dieser Schnittstelle keine initialen Anfragen gestellt werden, sondern nur Anfragen von "vertrauenswürdigen" Schnittstellen beantwortet werden. (Standardmäßig gelten alle LAN-Schnittstellen als vertrauenswürdig.)

Sie müssen eine Regel konfigurieren, die den Zugriff der WAN-Schnittstelle als Ausnahme vom Standardverhalten erlaubt.

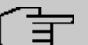

#### **Hinweis**

In der Firewall gilt die Regel, dass Pakete, die durch eine Regel erlaubt werden, später nicht mehr verboten werden können und umgekehrt. Die Reihenfolge der Regeln ist entscheidend!

In unserem Beispiel muss der Dienst HTTPS für den Zugriff von der WAN-Schnittstelle auf die lokale Schnittstelle 127.0.0.1 erlaubt werden.

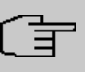

#### **Hinweis**

HTTPS kann verwendet werden, weil PAT bereits erfolgt ist.

Im Beispiel sind alle benötigten Schnittstellen und der Dienst bereits vordefiniert, ggf. ist eine gesonderte Definition unter den Adressen bzw. Diensten im Vorfeld nötig.

(1) Gehen Sie zu **Firewall**->**Richtlinien**->**IPv4-Filterregeln**->**Neu**.

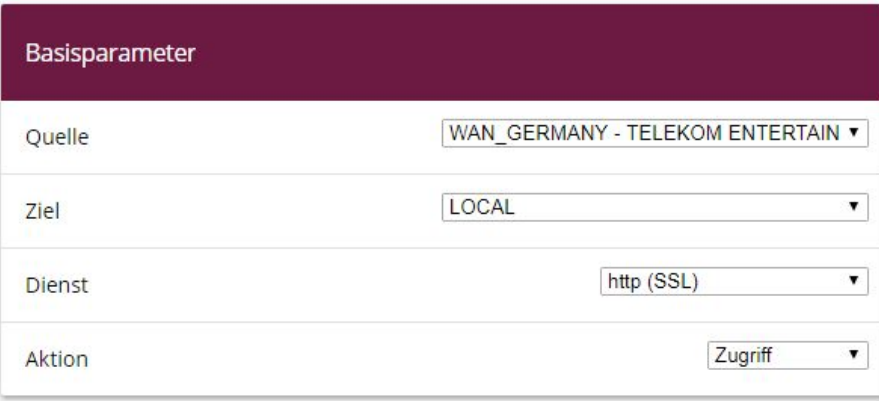

Abb. 11: **Firewall**->**Richtlinien**->**IPv4-Filterregeln**->**Neu**

- (2) Wählen Sie eine Quelle z. B. WAN\_GERMANY\_TELEKOM\_ENTERTAIN.
- (3) Wählen Sie das Ziel *LAN\_LOCAL*.
- (4) Wählen Sie den Dienst  $http://SSL/$ .
- (5) Belassen Sie Aktion *Zugriff.*
- (6) Bestätigen Sie Ihre Einstellungen mit **OK**.

Unter **Firewall**->**Richtlinien**->**IPv4-Filterregeln** sehen Sie folgenden Überblick:

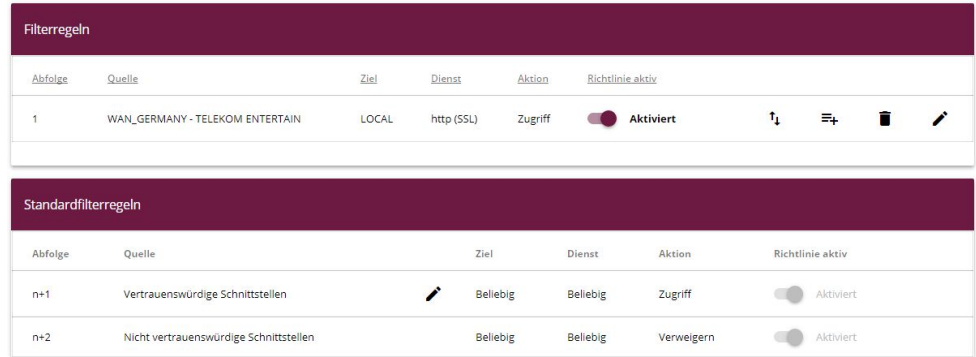

<span id="page-25-0"></span>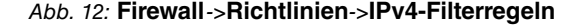

### **3.2.3 Administrativer Zugriff**

Erlauben Sie als Nächstes den administrativen Zugriff auf die Konfigurationsoberfläche der **be.IP** für das gewünschte Szenario. Hierzu muss zuerst die WAN-Schnittstelle der Liste der Schnittstellen hinzugefügt werden und dann der Zugriff mit dem Dienst *HTTPS* erlaubt werden.

(1) Gehen Sie zu **Systemverwaltung**->**Administrativer Zugriff**->**Zugriff**. Zugriff

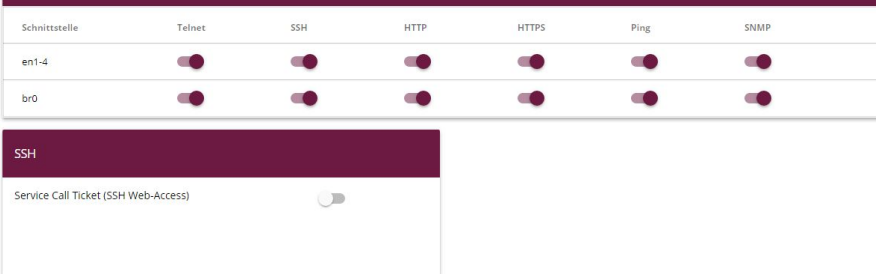

Abb. 13: **Systemverwaltung**->**Administrativer Zugriff**->**Zugriff**

- (2) Klicken Sie auf **Hinzufügen**, um die WAN-Schnittstelle hinzuzufügen.
- (3) Wählen Sie die WAN-Schnittstelle aus, z. B. Germany Telekom Entertain.

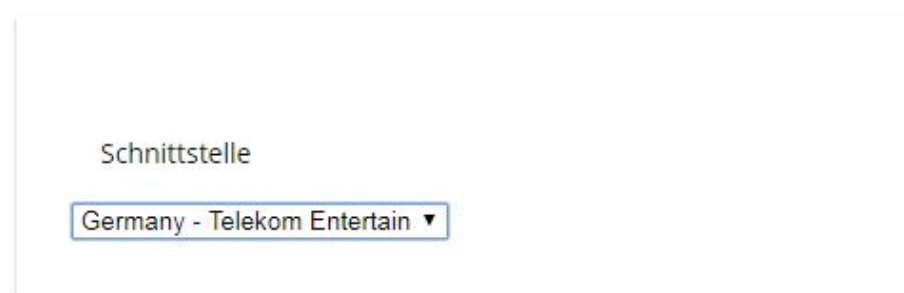

Abb. 14: **Systemverwaltung**->**Administrativer Zugriff**->**Zugriff**->**Hinzufügen**

- (4) Bestätigen Sie Ihre Auswahl mit **OK**.
- (5) Erlauben Sie den Zugriff mit dem Dienst HTTPS.

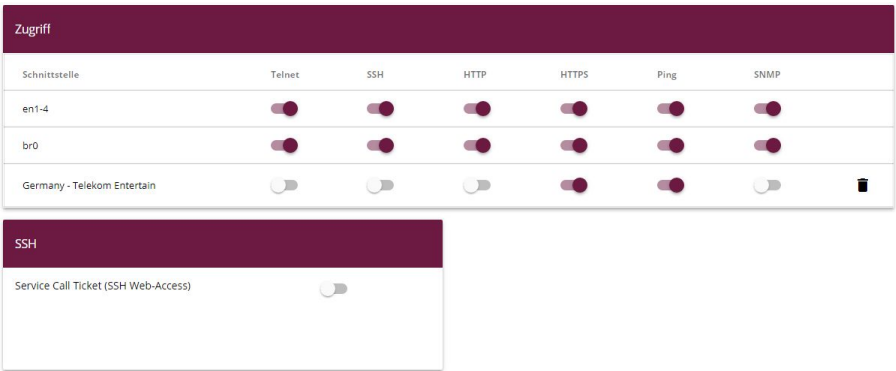

Abb. 15: **Systemverwaltung**->**Administrativer Zugriff**->**Zugriff**->**Hinzufügen**

- (6) Aktivieren Sie in der Zeile **Germany Telekom Entertain** das Kontrollkästchen in der Spalte **HTTPS**.
- (7) Bestätigen Sie Ihre Einstellungen mit **OK**.
- <span id="page-27-0"></span>(8) Sichern Sie die Konfiguration mit **Konfiguration speichern**.

### **3.2.4 Zugriff aus dem WAN**

Ein Zugriff aus dem WAN auf die offizielle IPv4-Adresse der WAN-Verbindung mit dem Port 4443 führt zum Hinweis auf eine "nicht sichere Verbindung", da im Browser das von der **be.IP** hinterlegte Zertifikat nicht über eine ihm bekannte CA verifiziert werden kann.

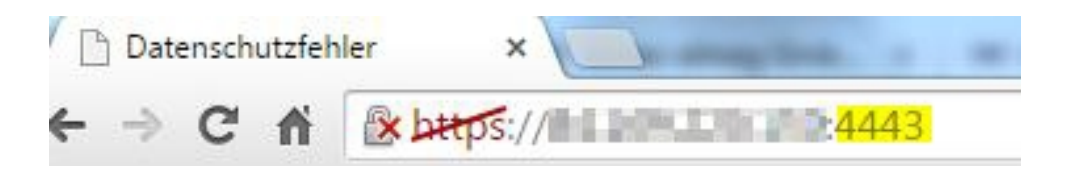

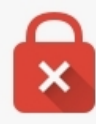

## Dies ist keine sichere Verbindung

Unbefugte Dritte könnten versuchen, Ihre Informationen von Wester 1999 von zu stehlen, z. B. Passwörter, Nachrichten oder Kreditkartendaten. NET::ERR\_CERT\_AUTHORITY\_INVALID

Details zu möglichen sicherheitsrelevanten Zwischenfällen sollen automatisch an Google gesendet werden. Datenschutzerklärung

Erweitert

Zurück zu sicherer Website

Wenn Sie die Verbindung trotzdem zulassen, gelangen Sie zur Login-Seite der **be.IP**.

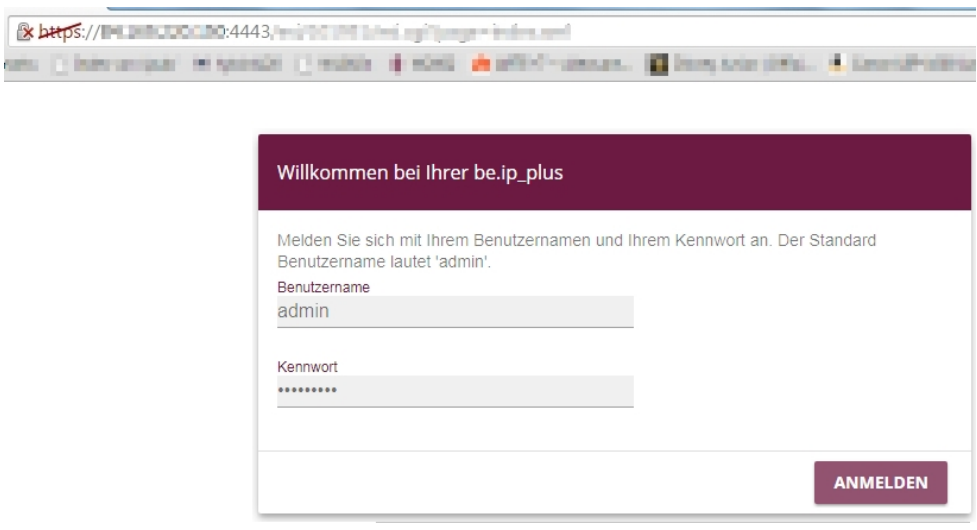

Abb. 18: Login-Seite der **be.IP**

Wenn die Sicherheitswarnung nicht mehr erscheinen soll, müssen Sie ein Zertifikat erwerben, das vom Browser als sicher eingestuft wird und dieses in der **be.IP** hinterlegen.

# <span id="page-29-0"></span>**3.3 Konfigurationsschritte im Überblick**

### **NAT / PAT**

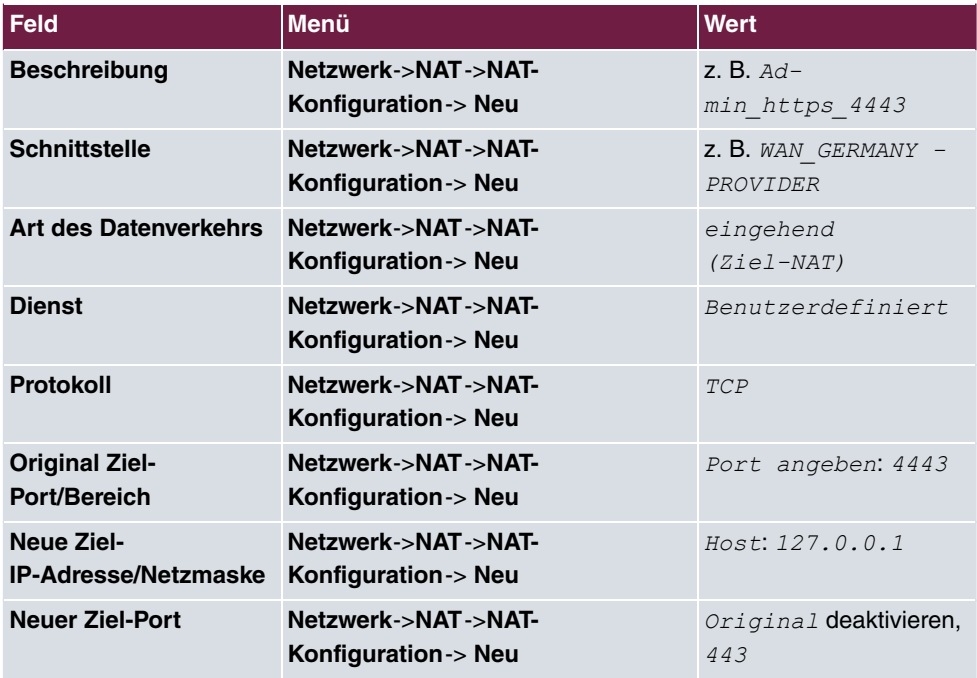

### **SIF**

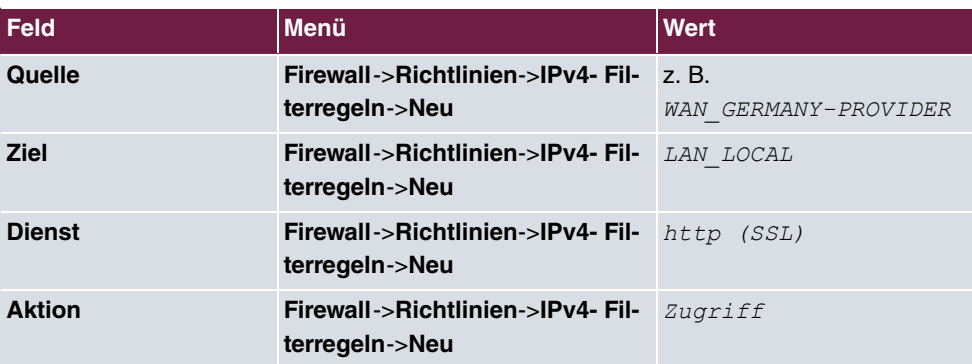

#### **Administrativer Zugriff**

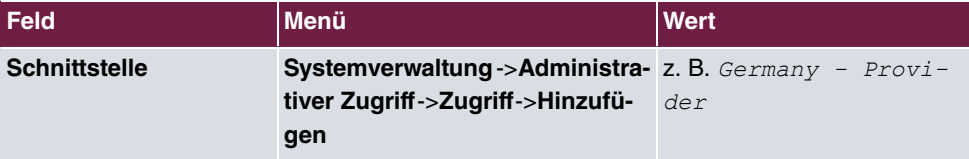

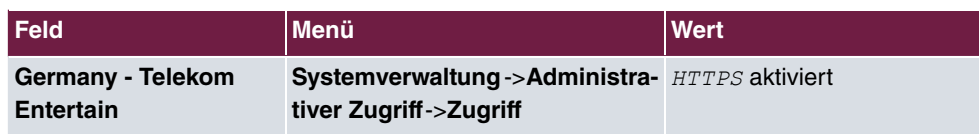

# <span id="page-31-0"></span>**Kapitel 4 Zugriff aus dem WAN auf einen WEB-Server im LAN**

## <span id="page-31-1"></span>**4.1 Einleitung**

Im Folgenden wird beschrieben, wie Sie ein Zugriff aus dem WAN über HTTP auf einen WEB-Server konfigurieren.

Zur Konfiguration wird das **GUI** (Graphic User Inteface) verwendet.

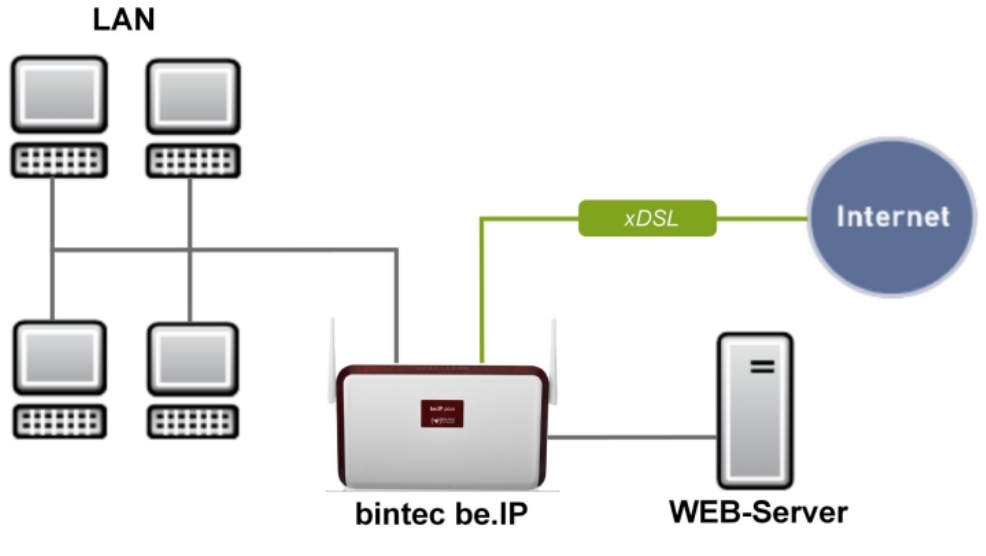

Abb. 19: Beispielszenario

## **Voraussetzungen**

<span id="page-31-2"></span>Eine **be.IP** oder eine **be.IP plus** mit aktueller Firmware, einer Grundkonfiguration und in der **Ansicht** = .

## **4.2 Konfiguration**

## **4.2.1 Network Address Translation (NAT) / Port Address Trans-**

## <span id="page-32-0"></span>**lation (PAT)**

Die Anfrage an die offizielle IPv4-Adresse der **be.IP** (die der WAN-Verbindung) wird auf eine lokale Adresse umgesetzt und an die gewünschte IPv4 Adresse im LAN (Exposed Host) oder an eine spezielle DMZ (demilitarisierte Zone; abgetrennte und mittels zusätzlicher Firewallregeln überwachte Schnittstelle) weitergeleitet. In unserem Beispiel ist das Ziel der Umsetzung ein Web-Server.

Um Portscans auf die gängigen TCP Ports (z. B. 22 (SSH), 23 (Telnet), 80 (HTTP), 443 (HTTPS)) keine Angriffsfläche zu bieten, können Sie eine Port Address Translation (PAT) vom externen Port 8080 auf den internen Port 80 konfigurieren. Für die weitere Konfiguration ist dies jedoch keine Voraussetzung.

#### **Konfiguration ohne PAT**

Bei einer Konfiguration ohne PAT gehen Sie folgendermaßen vor:

(1) Gehen Sie zu **Netzwerk**->**NAT**->**NAT-Konfiguration** ->**Neu**.

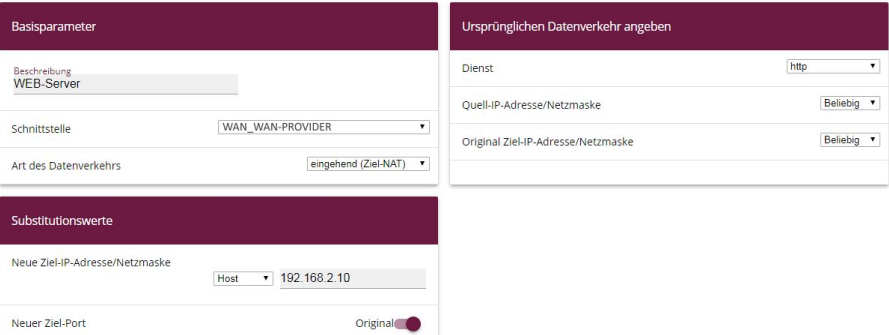

Abb. 20: **Netzwerk**->**NAT**->**NAT-Konfiguration** ->**Neu**

- (2) Geben Sie eine Beschreibung ein, z. B. *WEB-Server*.
- (3) Wählen Sie eine Schnittstelle aus, z. B. WAN WAN-Provider als Schnittstelle der WAN-Verbindung.
- (4) Belassen Sie die Einstellung Art des Datenverkehrs =  $\epsilon$ ingehend (Ziel-NAT).
- (5) Wählen Sie den **Dienst** =  $h \, t \, tp$ .
- (6) Geben Sie mit Neue Ziel-IP-Adresse/Netzmaske =  $Host$  den Wert  $192.168.2.10$ als IP-Adresse des WEB-Servers ein.
- (7) Belassen Sie **Neuer Ziel-Port** = *Original*.
- (8) Bestätigen Sie Ihre Einstellungen mit **OK**.

#### **Konfiguration mit PAT**

Gehen Sie alternativ zu einer Konfiguration ohne PAT bei einer Konfiguration mit PAT folgendermaßen vor:

(1) Gehen Sie zu **Netzwerk**->**NAT**->**NAT-Konfiguration** ->**Neu**.

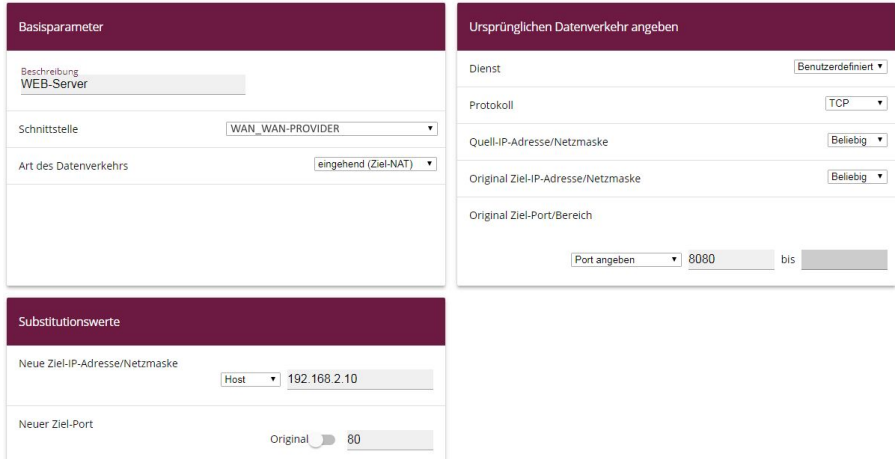

Abb. 21: **Netzwerk**->**NAT**->**NAT-Konfiguration** ->**Neu**

- (2) Geben Sie eine Beschreibung ein, z. B. *WEB-Server*.
- (3) Wählen Sie eine Schnittstelle aus, z. B. WAN WAN-Provider als Schnittstelle der WAN-Verbindung.
- (4) Belassen Sie die Einstellung Art des Datenverkehrs =  $\epsilon$ ingehend (Ziel-NAT).
- (5) Belassen Sie den **Dienst** als .
- (6) Wählen Sie unter **Protokoll** *TCP*.
- (7) Wählen Sie Original Ziel-Port/Bereich =  $Port$  angeben und geben Sie 8080 ein.
- $(8)$  Geben Sie mit **Neue Ziel-IP-Adresse/Netzmaske** =  $Host$  den Wert  $192.168.2.10$ als IP-Adresse des WEB-Servers ein.
- (9) Unter Neuer Ziel-Port deaktivieren Sie *Original* und geben 80 ein.
- (10) Bestätigen Sie Ihre Einstellungen mit **OK**.

### <span id="page-34-0"></span>**4.2.2 Stateful Inspection Firewall (SIF)**

Die Firewall blockiert die Pakete, die von der NAT durchgelassen wurden, da in der Standardeinstellung die WAN-Verbindung als "nicht vertrauenswürdig" gilt. Es dürfen daher von dieser Schnittstelle keine initialen Anfragen gestellt werden, sondern nur Anfragen von "vertrauenswürdigen" Schnittstellen beantwortet werden. (Standardmäßig gelten alle LAN-Schnittstellen als vertrauenswürdig.)

Sie müssen eine Regel konfigurieren, die den Zugriff seitens der WAN-Schnittstelle als Ausnahme vom Standardverhalten erlaubt.

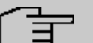

#### **Hinweis**

In der Firewall gilt die Regel, dass Pakete, die durch eine Regel erlaubt werden, später nicht mehr verboten werden können und umgekehrt. Die Reihenfolge der Regeln ist entscheidend!

In unserem Beispiel muss der Dienst HTTP für den Zugriff seitens der WAN-Schnittstelle auf die Schnittstelle 192.168.2.10 erlaubt werden.

Im Beispiel sind alle benötigten Schnittstellen und der Dienst bereits vordefiniert, ggf. ist eine gesonderte Definition unter den Adressen bzw. Diensten im Vorfeld nötig.

(1) Gehen Sie zu **Firewall**->**Adressen**->**Adressliste**->**Neu**.

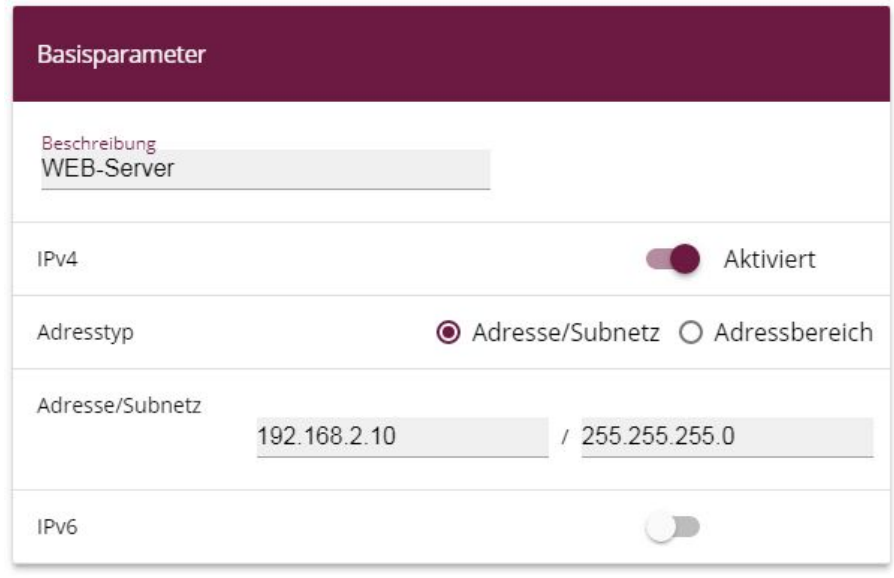

Abb. 22: **Firewall**->**Adressen**->**Adressliste**->**Neu**

- (2) Geben Sie eine Beschreibung ein, z. B. *WEB-Server*.
- (3) Belassen Sie IPv4 **Aktiviert**.
- (4) Belassen Sie Adresstyp = Adresse/Subnetz.
- (5) Geben Sie unter Adresse/Subnetz z. B. 192.168.2.10 als Adresse des WEB-Servers ein.
- (6) Bestätigen Sie Ihre Einstellungen mit **OK**.
- (1) Gehen Sie zu **Firewall**->**Richtlinien**->**IPv4-Filterregeln**->**Neu**.

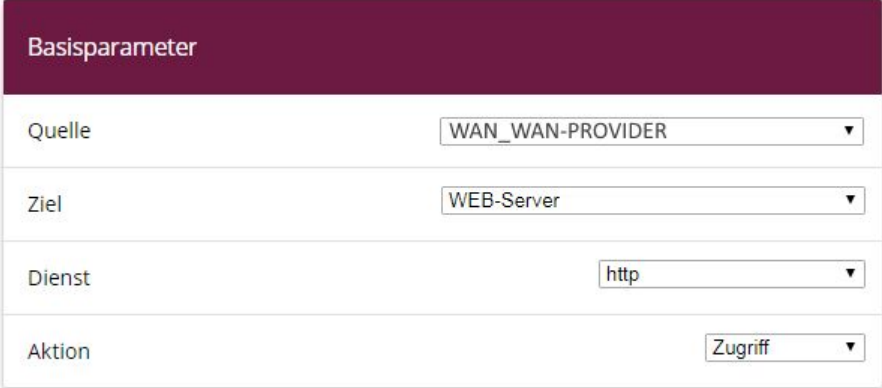

#### Abb. 23: **Firewall**->**Richtlinien**->**IPv4-Filterregeln**->**Neu**

(2) Wählen Sie eine Quelle z. B. WAN\_WAN-PROVIDER.
- (3) Wählen Sie das Ziel  $WEB-Server$ .
- (4) Wählen Sie den **Dienst** .
- (5) Belassen Sie Aktion *Zugriff.*
- (6) Bestätigen Sie Ihre Einstellungen mit **OK**.

Unter **Firewall**->**Richtlinien**->**IPv4-Filterregeln** sehen Sie folgenden Überblick:

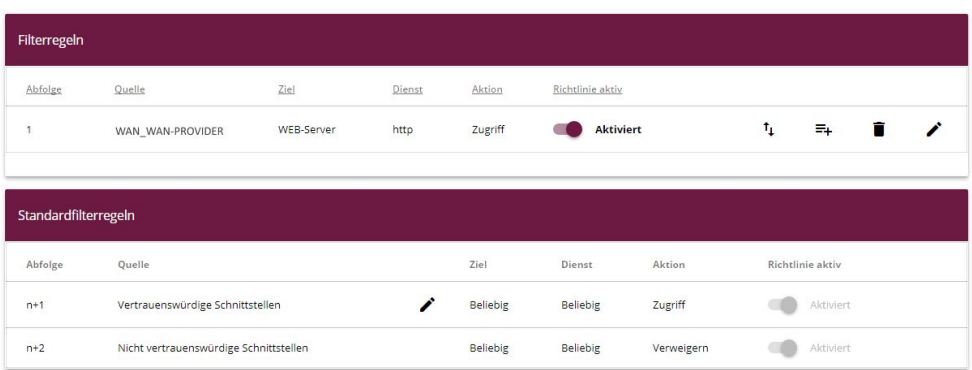

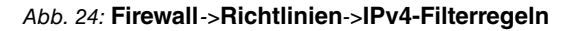

# **4.3 Konfigurationsschritte im Überblick**

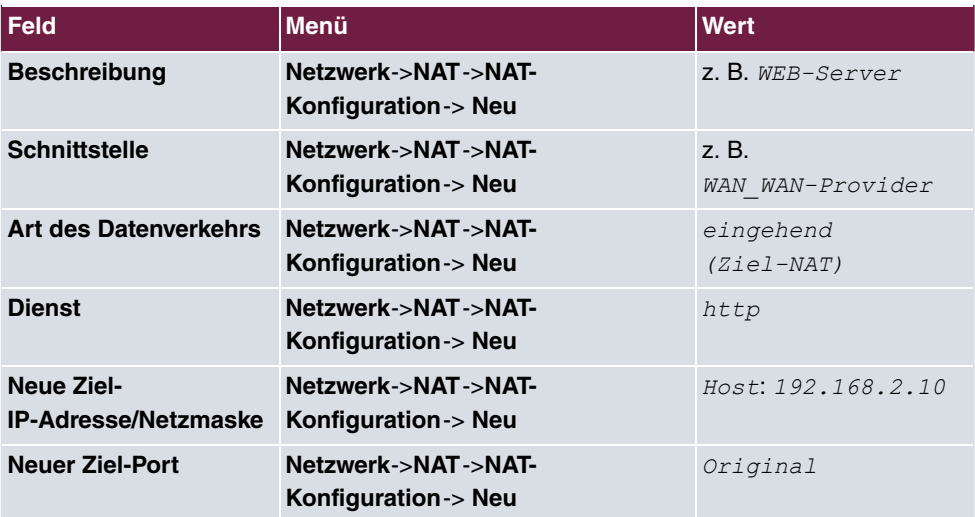

### **NAT / ohne PAT**

**NAT / mit PAT**

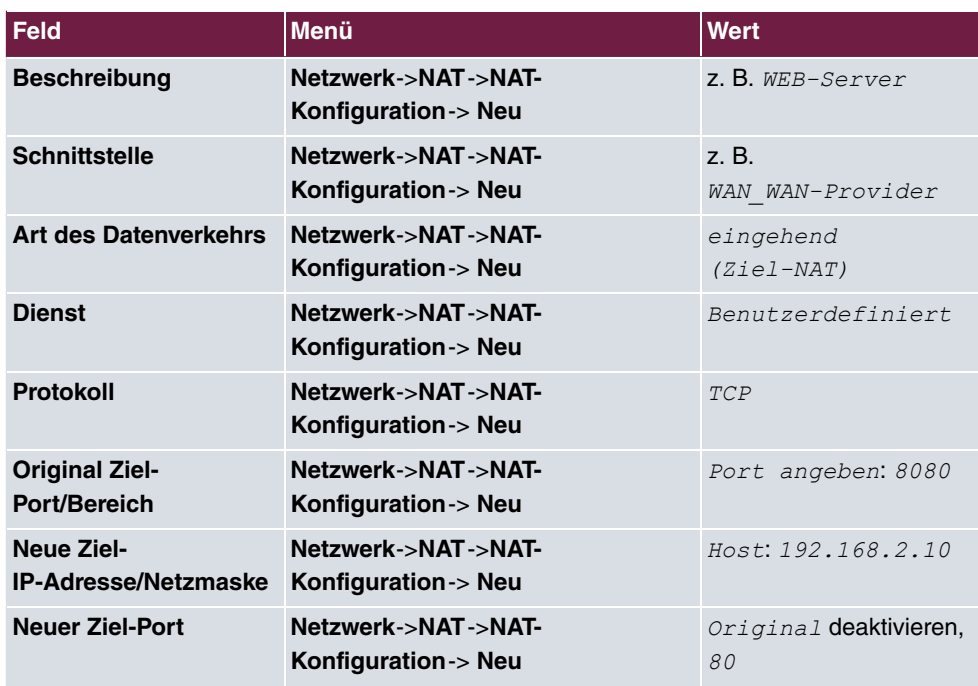

## **SIF**

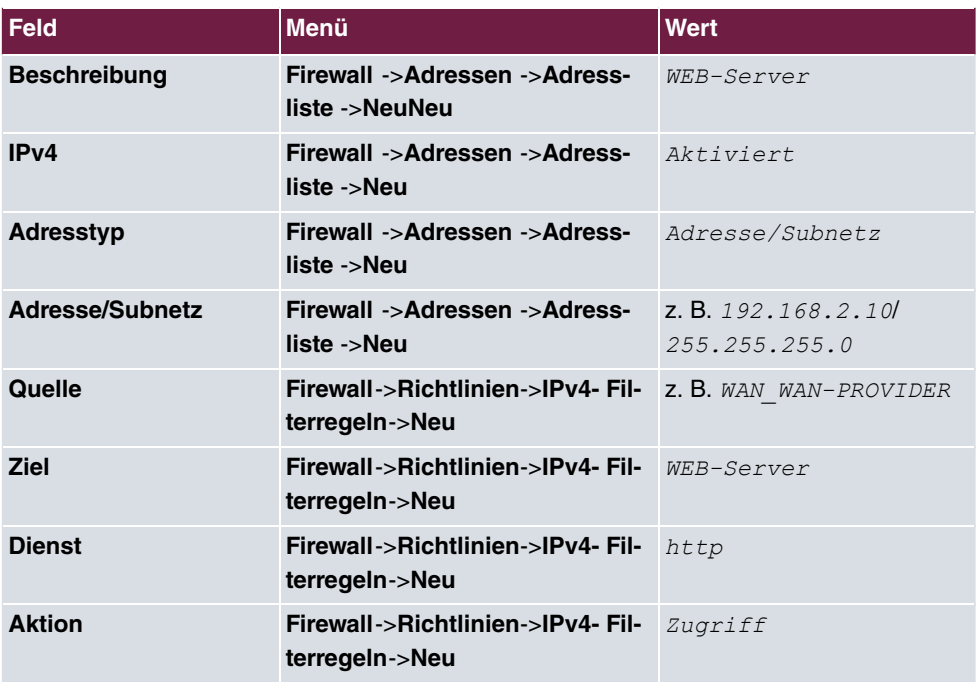

# **Kapitel 5 Einwahl eines iPhone auf einer be.IP mit IPSec IKEv1**

# **5.1 Einleitung**

Im Folgenden wird beschrieben, wie sich ein iPhone über einen IPSec-VPN-Tunnel auf einer **be.IP** oder einer **be.IP plus** einwählt.

Zur Konfiguration wird das **GUI** (Graphical User Interface) verwendet.

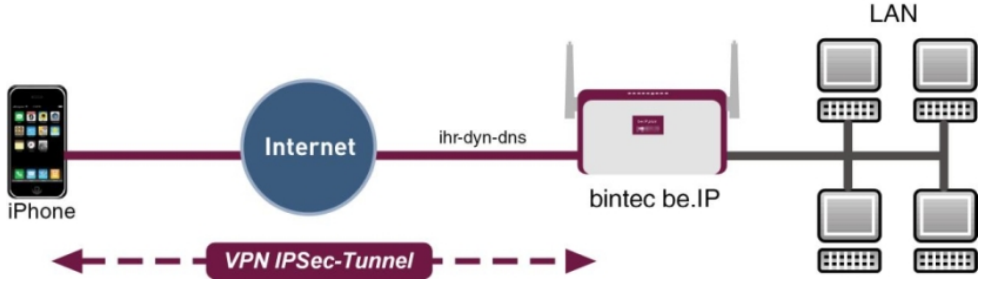

Abb. 25: Beispielszenario

# **Voraussetzungen**

- Eine **be.IP** oder eine **be.IP plus**
- Eine bestehende Konfiguration wie sie von einem durchlaufenen **Schnellstartassistenten** angelegt wird.
- Die BOSS-Version V.10.1 Rev. 5 oder höher. Die BOSS-Version Ihrer **be.IP** können Sie im Menü **Systemverwaltung** -> **Status** überprüfen.

# **5.2 Konfiguration**

# **5.2.1 Anlegen des Einwahlprofils über den Assistenten**

Verlassen Sie den Assistenten **Schnellstart**, indem Sie in der Kopfleiste unter **Ansicht** Wollzugriff wählen. Erstellen Sie zuerst die VPN-Verbindung.

Gehen Sie dazu in das Menü **Assistenten**->**VPN**->**VPN-Verbindungen**->**Neu**.

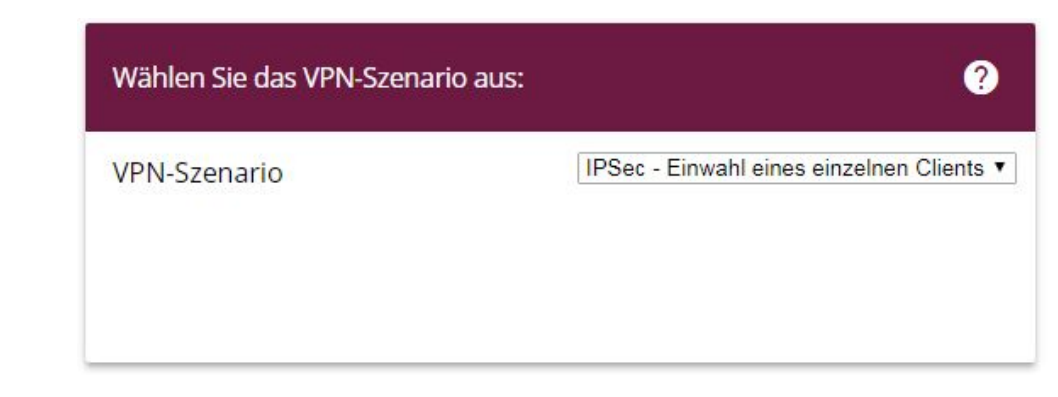

#### Abb. 26: **Assistenten**->**VPN**->**VPN-Verbindungen**->**Neu**

Gehen Sie folgendermaßen vor:

- (1) Bei VPN-Szenario wählen Sie *IPSec Einwahl eines einzelnen Clients* aus.
- (2) Klicken Sie auf **Weiter**, um Ihre Auswahl zu bestätigen.

Im nächsten Schritt geben Sie die erforderlichen Daten für das IPSec-Szenario ein.

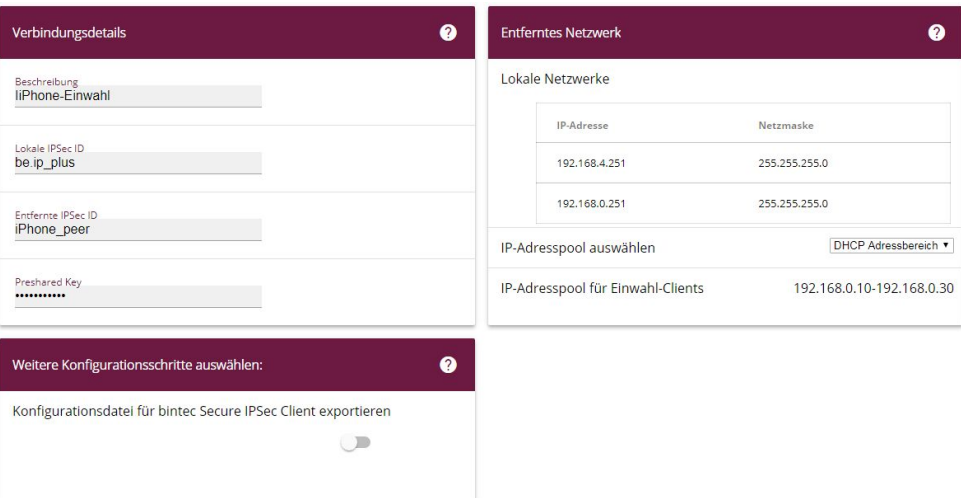

#### Abb. 27: **Assistenten**->**VPN**->**VPN-Verbindungen**->**Weiter**

Gehen Sie folgendermaßen vor:

- (1) Bei **Beschreibung** geben Sie einen Namen für die Verbindung, z. B. *:
/*  $wall$  ein.
- (2) Bei **Entfernte IPSec ID** geben Sie die ID des entfernten IPSec-Peers ein, z. B. *:*

*,*.

- (3) Für die Authentifizierung wird **Preshared Key** verwendet. Es wird eine Kombination aus Buchstaben, Zahlen und Sonderzeichen empfohlen.
- (4) Unter IP-Adresspool auswählen wählen Sie DHCP Adressberiech intern aus.
- (5) Die **Lokale IPSec ID** lassen Sie bitte unverändert.
- (6) Bestätigen Sie Ihre Angaben mit **OK**.

## **5.2.2 Anlegen / Ändern der iPhone-spezifischen Parameter**

Das iPhone benötigt spezielle IPSec-Einstellungen sowie ein XAUTH-Profil.

Gehen Sie in das Menü **VPN** ->**IPSec**->**XAUTH-Profile**-> **Neu**.

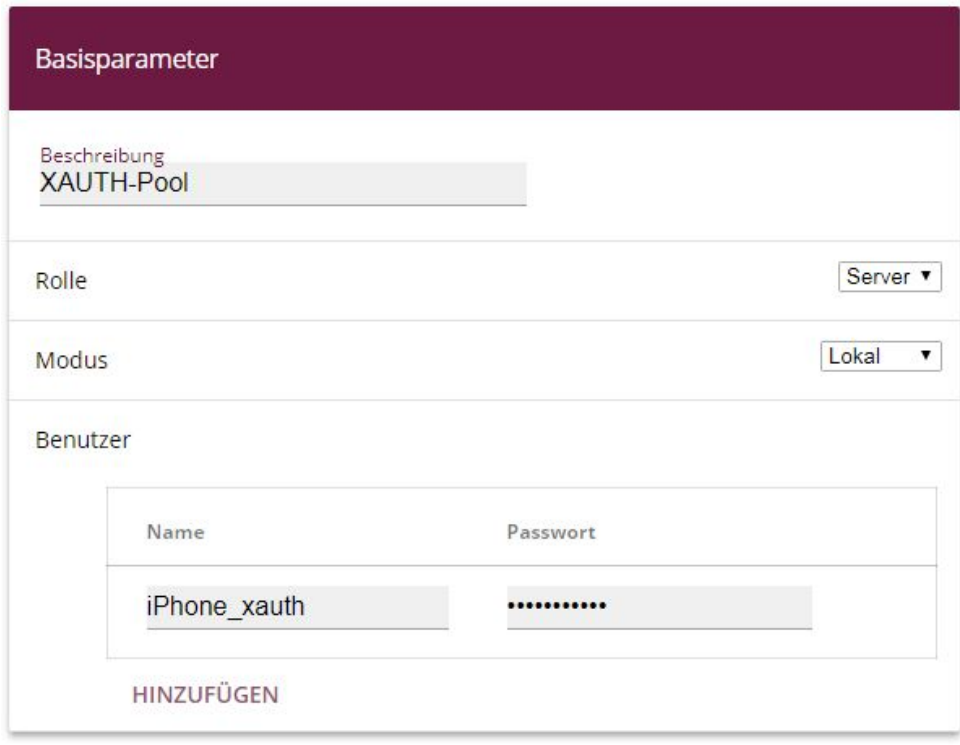

#### Abb. 28: **VPN** ->**IPSec**->**XAUTH-Profile**-> **Neu**

Gehen Sie folgendermaßen vor:

- (1) Geben Sie eine Beschreibung für das XAUTH-Profil ein, z. B. XAUTH-Pool.
- (2) Als **Rolle** wählen Sie Server aus.
- (3) Als Modus wählen Sie Lokal aus.
- (4) Zur besseren Unterscheidung vom Namen des IPSec-Peers geben Sie hier bei **Be**nutzer für Name z. B. i Phone\_xauth ein.
- (5) Geben Sie das Authentifizierungspasswort (**Passwort**) ein.
- (6) Bestätigen Sie mit **OK**.

Im nächsten Schritt muss das Profil für Phase 2 angepasst werden.

Gehen Sie in das Menü **VPN**->**IPSec**->**Phase-2-Profile**.

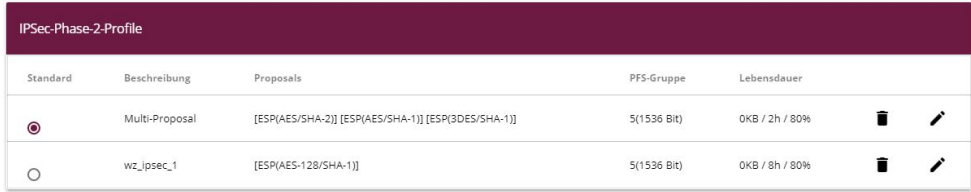

Abb. 29: **VPN**->**IPSec**->**Phase-2-Profile**

Klicken Sie auf das  $\rightarrow$ -Symbol, um das konfigurierte Profil  $wz\_{ipsec}\,1$  zu bearbeiten.

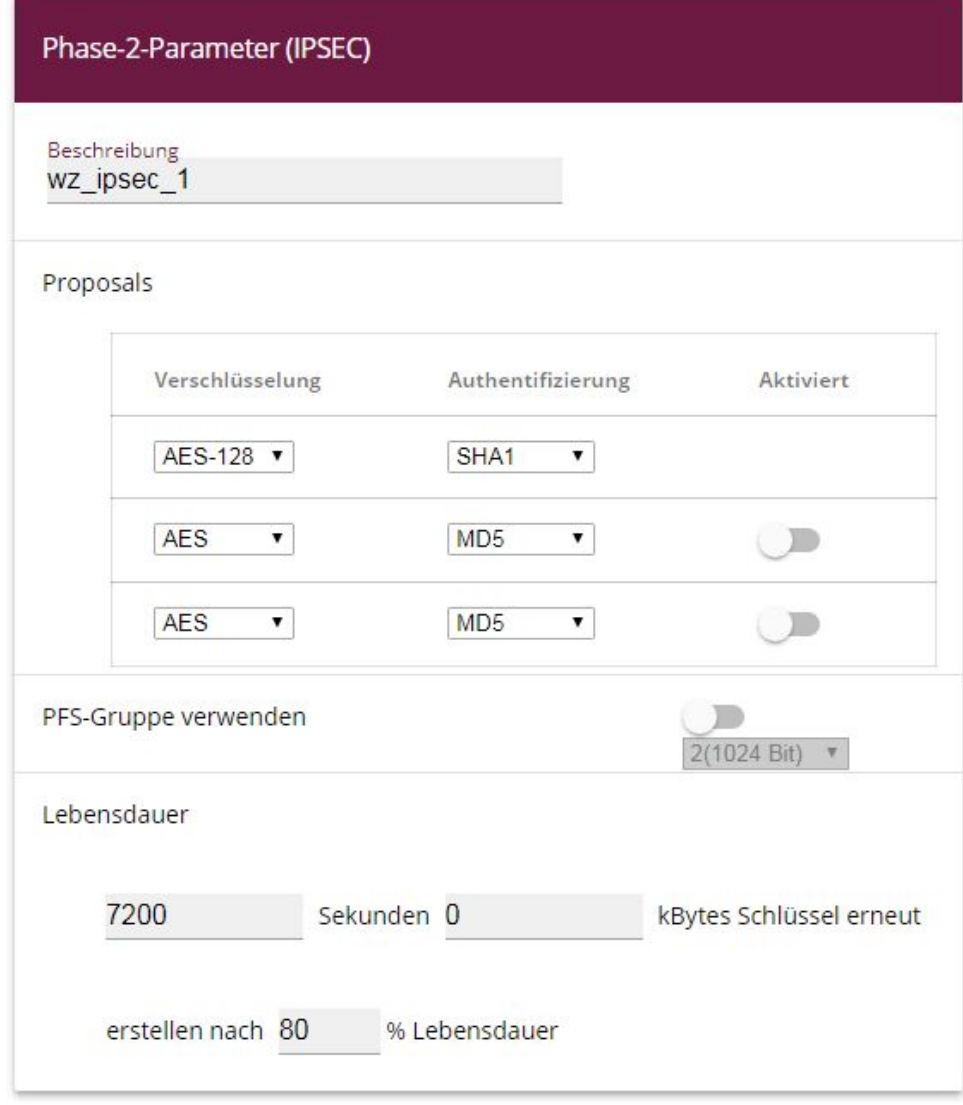

Abb. 30: **VPN**->**IPSec**->**Phase-2-Profile**

Gehen Sie folgendermaßen vor:

(1) Wählen Sie bei Proposals die Authentifizierung SHA1 aus.

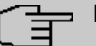

### **Hinweis**

Es ist wichtig, dass Sie NICHT SHA2 auswählen!

- (2) Deaktivieren Sie die Option **PFS-Gruppe verwenden**.
- (3) Bestätigen Sie Ihre Eingaben mit **OK**.

Ebenso wie für die Phase 2 muss das Profil für die Phase 1 angepasst werden.

```
Gehen Sie in das Menü VPN->IPSec->Phase-1-Profile .
```
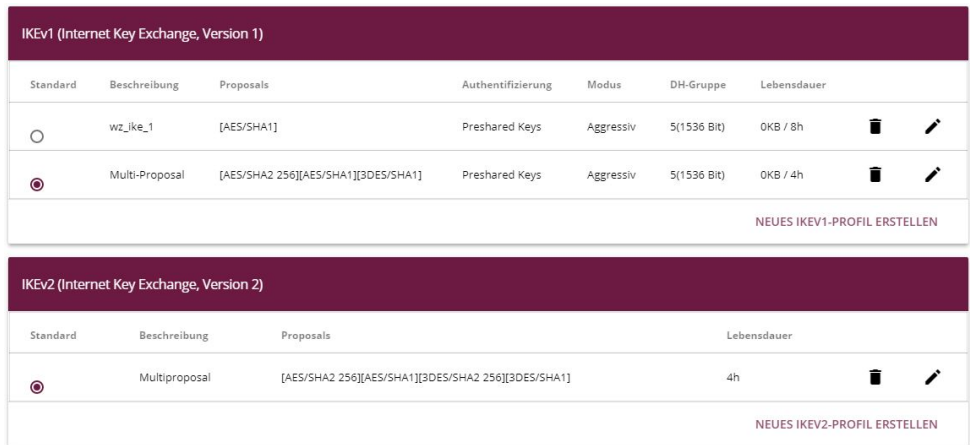

### Abb. 31: **VPN**->**IPSec**->**Phase-1-Profile**

Klicken Sie auf das  $\rightarrow$ -Symbol, um das konfigurierte Profil  $wz\_ike\_1$  zu bearbeiten.

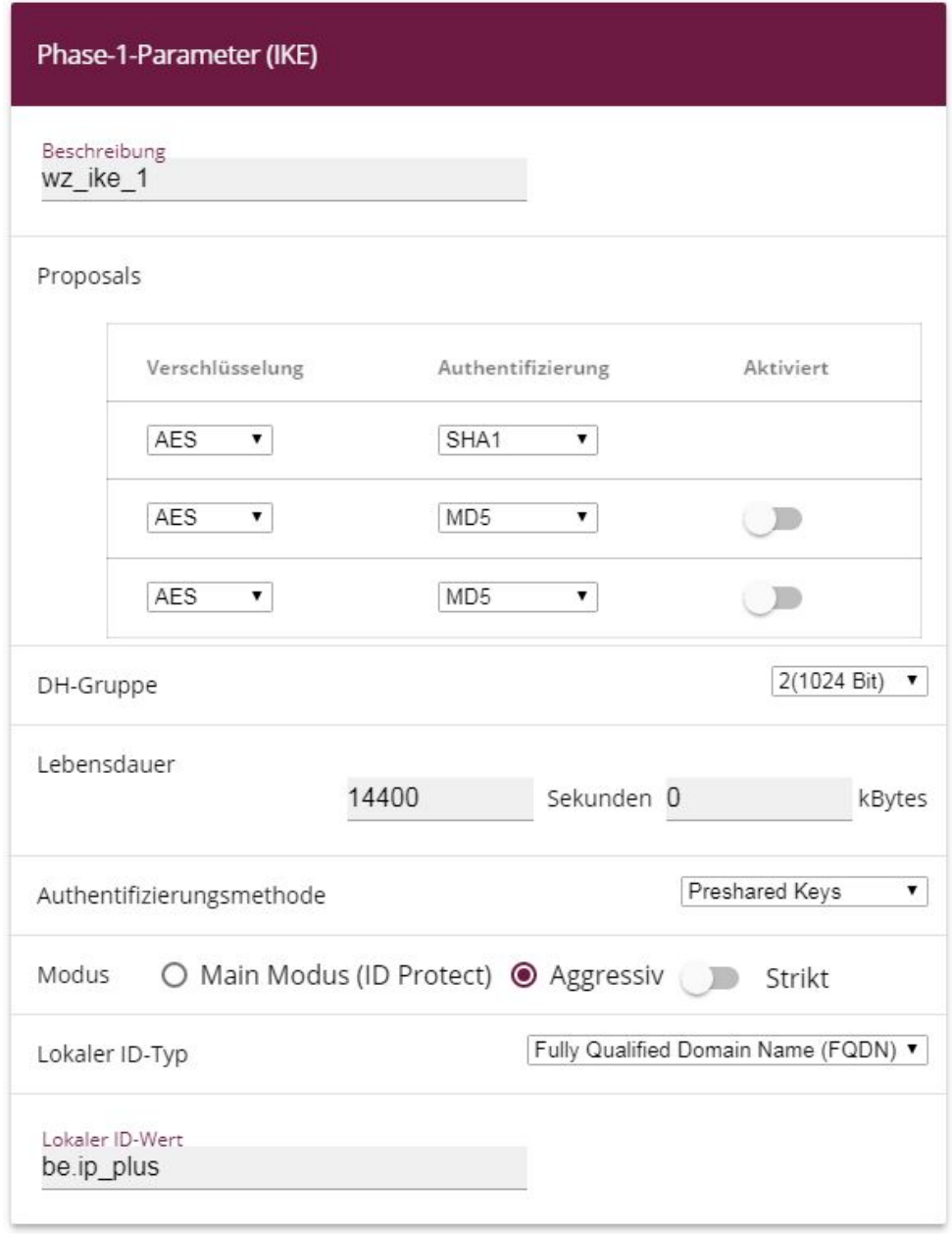

### Abb. 32: **VPN**->**IPSec**->**Phase-1-Profile**

Gehen Sie folgendermaßen vor:

(1) Wählen Sie bei Proposals die Authentifizierung SHA1 aus.

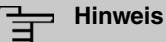

Es ist wichtig, dass Sie NICHT SHA2 auswählen!

- (2) Wählen Sie die DH-Gruppe 2 (1024 Bit) aus.
- (3) Klicken Sie auf **Erweiterte Einstellungen**.
- (4) Wählen Sie bei Erreichbarkeitsprüfung die Option Dead Peer Detection *768* aus.
- (5) Bestätigen Sie Ihre Angaben mit **OK**.

Anschließend muss der IPSec-Peer angepasst werden.

Gehen Sie in das Menü **VPN**->**IPSec**->**IPSec-Peers**.

| IKEv1 (Internet Key Exchange, Version 1) |                 |              |             |                |                |   |                          |  |  |  |   |
|------------------------------------------|-----------------|--------------|-------------|----------------|----------------|---|--------------------------|--|--|--|---|
| Prio                                     | Beschreibung    | Peer-Adresse | Peer-ID     | Phase-1-Profil | Phase-2-Profil |   | Status Aktion            |  |  |  |   |
| IPSec-Statische-Peers                    |                 |              |             |                |                |   |                          |  |  |  |   |
|                                          | liPhone-Einwahl |              | iPhone_peer | wz_ike_1       | wz_ipsec_1     | ම | $\hat{}$<br>$\checkmark$ |  |  |  | O |
| IKEv2 (Internet Key Exchange, Version 2) |                 |              |             |                |                |   |                          |  |  |  |   |
| Prio                                     | Beschreibung    | Peer-Adresse | Peer-ID     | Phase-1-Profil | Phase-2-Profil |   | Status Aktion            |  |  |  |   |
|                                          |                 |              |             |                |                |   |                          |  |  |  |   |
|                                          |                 |              |             |                |                |   |                          |  |  |  |   |

Abb. 33: **VPN**->**IPSec**->**IPSec-Peers**

Klicken Sie auf das **/\***-Symbol, um das konfigurierte Profil *i Phone-Einwahl* zu bearbeiten.

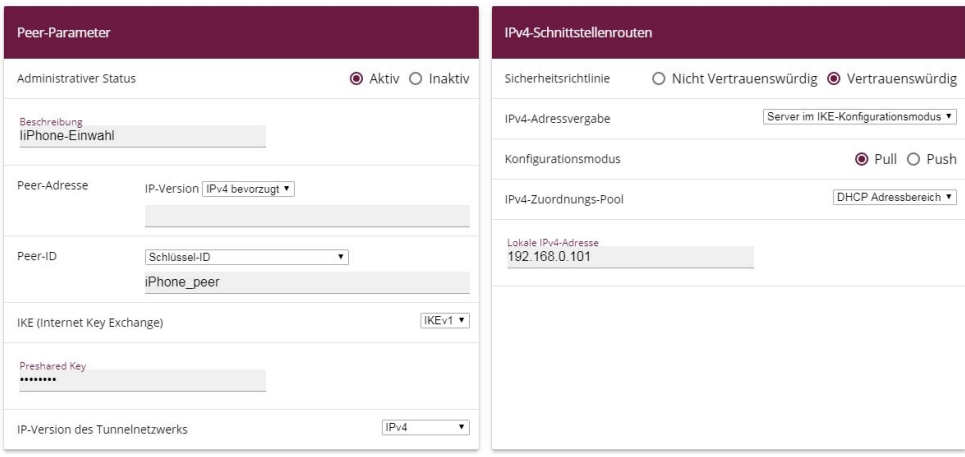

Abb. 34: **VPN**->**IPSec**->**IPSec-Peers**

Gehen Sie folgendermaßen vor:

- (1) Wählen Sie über das Drop-Down-Menü bei Peer-ID den Wert  $Schlüssel-ID$  aus.
- (2) Klicken Sie auf **Erweiterte Einstellungen**.

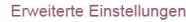

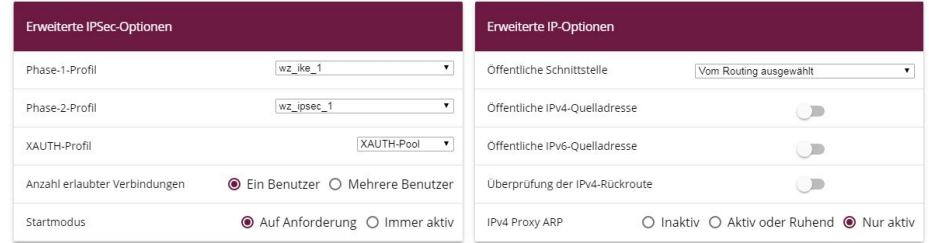

Abb. 35: **VPN**->**IPSec**->**IPSec-Peers**-> -> **Erweiterte Einstellungen**

- (3) Überprüfen Sie ob die folgenden Werte ausgewählt sind:
- **(4) Phase-1-Profil**:  $wz$  ike 1
- **(5) Phase-2-Profil:**  $wz$  ipsec 1
- (6) XAUTH-Profil: in unserem Beispiel XAUTH-Pool (das von Ihnen angelegte XAUTH-Profil)
- (7) Wählen Sie unter **IPv4 Proxy ARP** die Option *Nur aktiv* aus.
- (8) Bestätigen Sie Ihre Angaben mit **OK**.

Damit das iPhone eine DNS-Auflösung vornehmen kann, muss noch im DHCP-Pool der DNS-Server angegeben werden.

Gehen Sie dazu in das Menü **Lokale Dienste**->**DHCP-Server**->**IP-Pool-Konfiguration**.

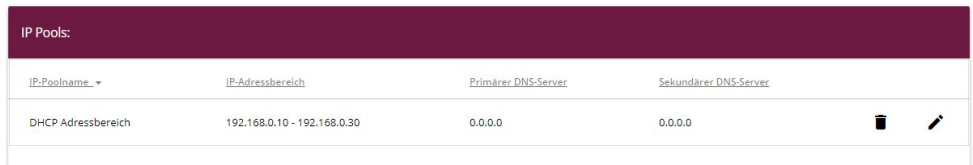

### Abb. 36: **Lokale Dienste**->**DHCP-Server**->**IP-Pool-Konfiguration**

Klicken Sie auf das **\***-Symbol, um DHCP Adressbereich intern zu bearbeiten.

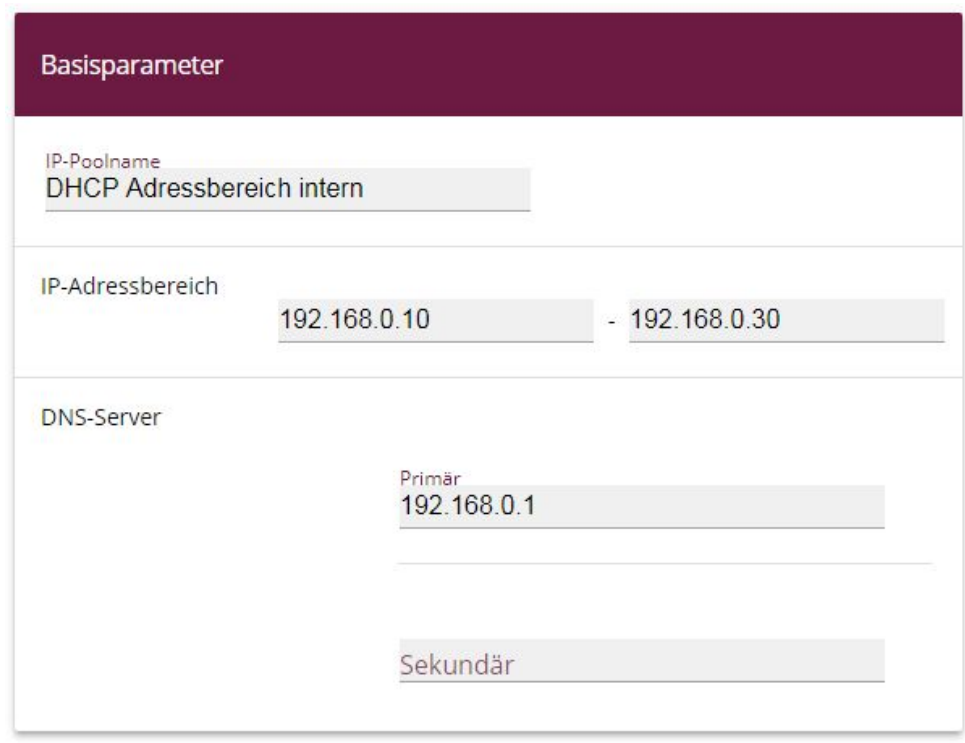

### Abb. 37: **Lokale Dienste**->**DHCP-Server**->**IP-Pool-Konfiguration**

Gehen Sie folgendermaßen vor:

- (1) Geben Sie bei **DNS-Server** die Primäre IP-Adresse des DNS-Servers ein. Normalerweise handelt sich dabei um die IP-Adresse der **be.IP**. Standardmäßig ist das die IP-Adresse 192.168.0.1.
- (2) Bestätigen Sie Ihre Angaben mit **OK**.

Die Konfiguration ist hiermit abgeschlossen. Sichern Sie die aktuelle Konfiguration über die Schaltfläche **Konfiguration speichern** als Boot-Konfiguration.

# **5.3 Anlegen des Einwahlprofils auf dem iPhone**

Im letzten Schritt wird nun das IPSec-Profil auf dem iPhone angelegt.

Wählen Sie dazu **Einstellungen** -> **VPN** -> **VPN hinzufügen**.

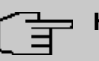

### **Hinweis**

Beachten Sie, dass ab iOS 10 die Standardeinstellung für VPN-Profile *IKEv2* ist. *64/&* steht aber nach wie vor zur Verfügung. Tippen Sie auf den Menüpunkt **Typ** und wählen Sie in der folgenden Auswahl *IPSec* aus. Danach stehen wieder die im Folgenden verwendeten Optionen zur Verfügung.

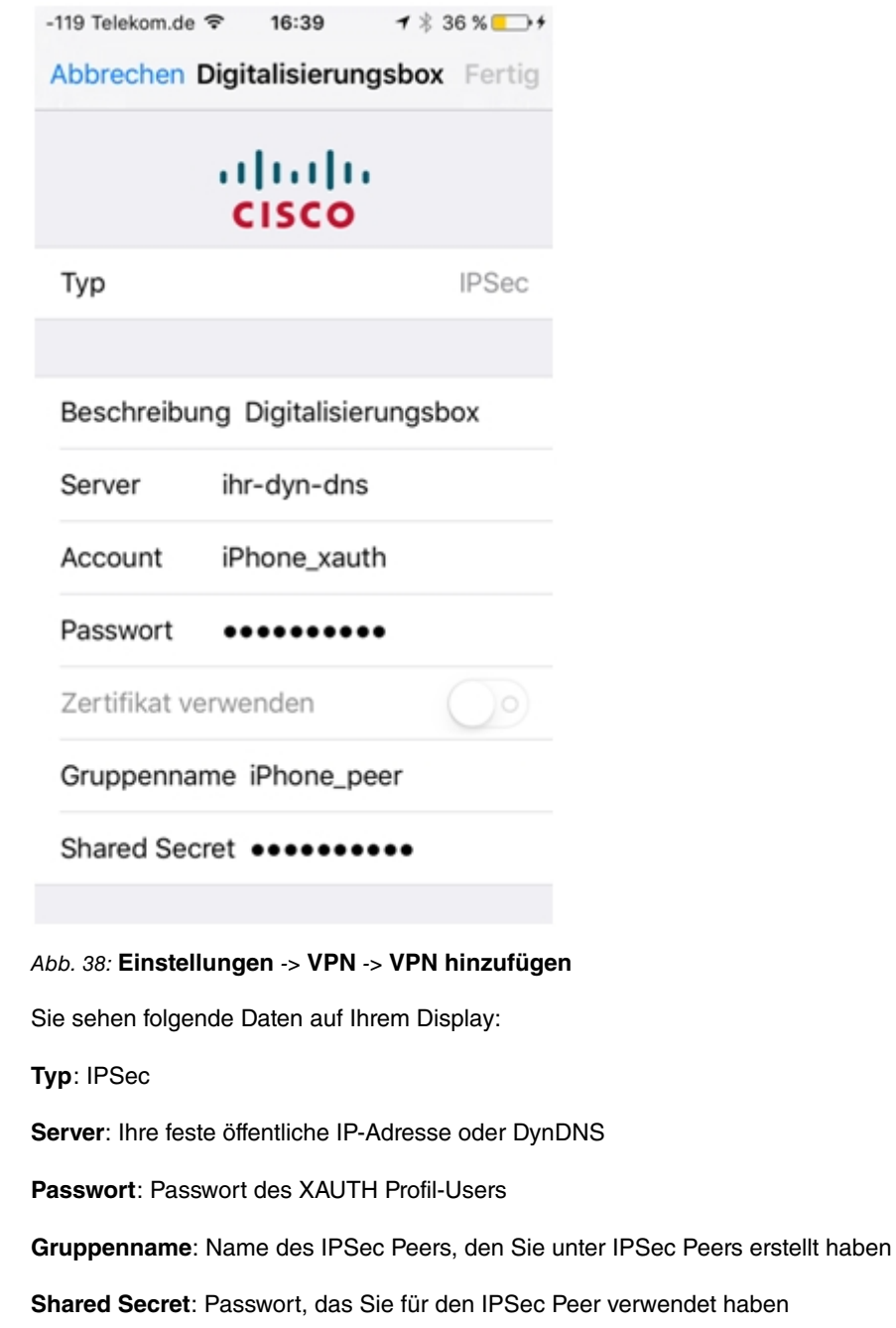

# **5.4 Konfigurationsschritte im Überblick**

### **Anlegen des Einwahlprofils über den Assistenten**

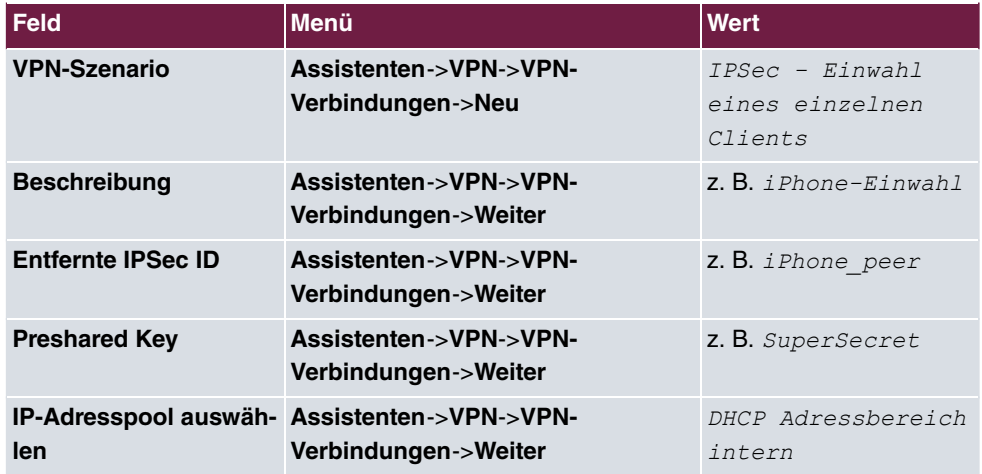

### **Anlegen / Änderung der iPhone spezifischen Parameter**

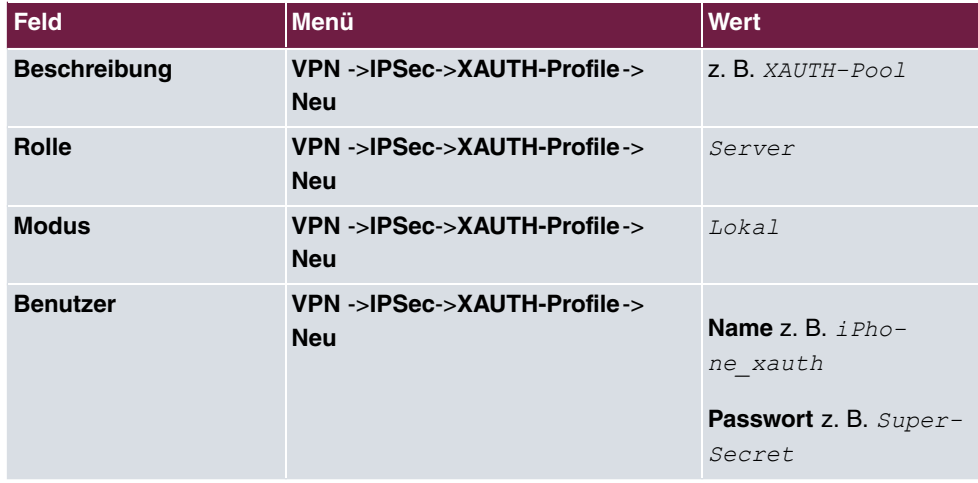

### **Phase-2-Profile anpassen**

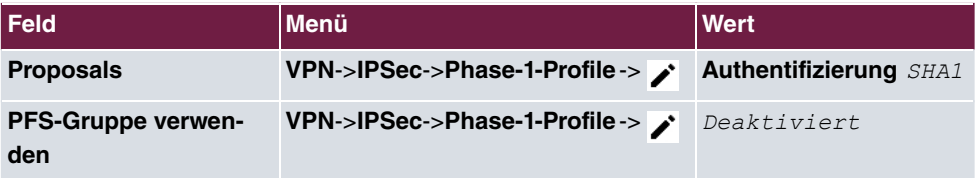

#### **Phase-1-Profile anpassen**

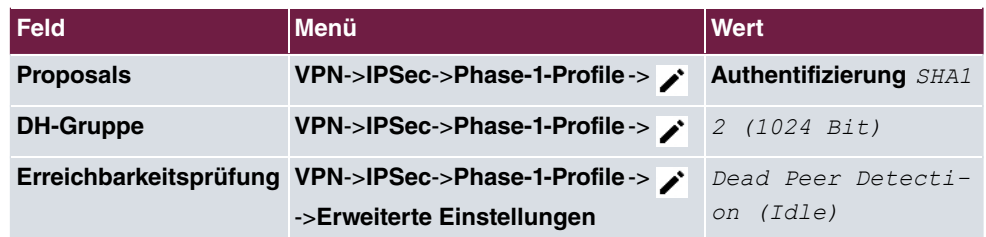

### **IPSec-Peers anpassen**

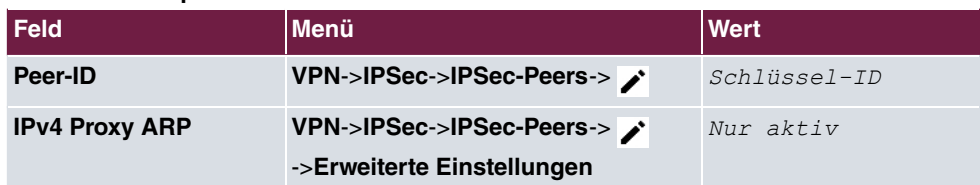

## **IP-Pool konfigurieren**

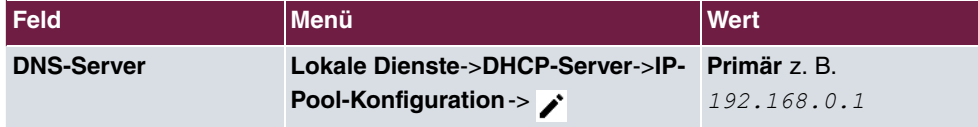

# **Kapitel 6 Zugriff aus dem WAN über die PP-PoE-WAN-Verbindung**

# **6.1 Einleitung**

Im Folgenden werden die NAT- und Firewall-Einstellungen am Beispiel eines "Exposed Host" zum IPv4-Zugriff aus dem WAN auf ein Internet Gateway über die PPPoE-WAN-Verbindung einer **be.IP** beschrieben.

### **Voraussetzungen**

- Eine be.IP mit aktueller Firmwareversion in der Ansicht =  $Volzu$
- Ein bestehendes Internet Gateway (z. B. Firewall Appliance) soll weiterhin aus dem Internet für alle Dienste erreichbar sein (z. B. für IPSec) und als Default Gateway und Firewall für den Datenverkehr des schon bestehenden Netzwerkes arbeiten, die IP- Telefonie und alle damit verbundenen Mechanismen (z. B. QoS auf der WAN-Verbindung) sollen aber von der **be.IP** übernommen werden. Dabei werden bei Verbindungen aus dem WAN folgende Systeme durchlaufen und müssen dementsprechend darauf vorbereitet sein:
	- Network Address Translation (NAT/PAT)
	- Stateful Inspection Firewall (SIF).
- Ebenso muss für Dienste, die ggf. einen gleichbleibenden Quellport benötigen, dieses durch eine ausgehende NAT-Regel konfiguriert werden. Es wird eine "normale" WAN-Konfiguration ohne Lastverteilung-Szenario und ohne erweitertes Routing mit der aktuellen Firmwareversion vorausgesetzt.

# **6.2 Konfiguration**

## **6.2.1 Network Address Translation (NAT) / Port Address Translation (PAT)**

Das erste durchlaufene Subsystem beim IPv4-Zugriff aus dem WAN ist die Network Address Translation (NAT).

Hier wird die Anfrage an die offizielle IPv4-Adresse der **be.IP** (die der WAN-Verbindung) umgesetzt und an die gewünschte IPv4-Adresse im LAN (Exposed Host) oder an einen Server in einer speziellen DMZ (De-Militarized Zone, abgetrennte und mittels zusätzlicher Firewallregeln überwachte Schnittstelle) weitergeleitet. In unserem Beispiel ist das Ziel der Umsetzung in dem LAN, das an br0 (IPv4-Adresse 192.168.2.254) angeschlossen ist. Deswegen wird die Bezeichnung "Exposed Host" verwendet.

Gehen Sie in das Menü **Netzwerk**->**NAT**->**NAT-Konfiguration** ->**Neu**.

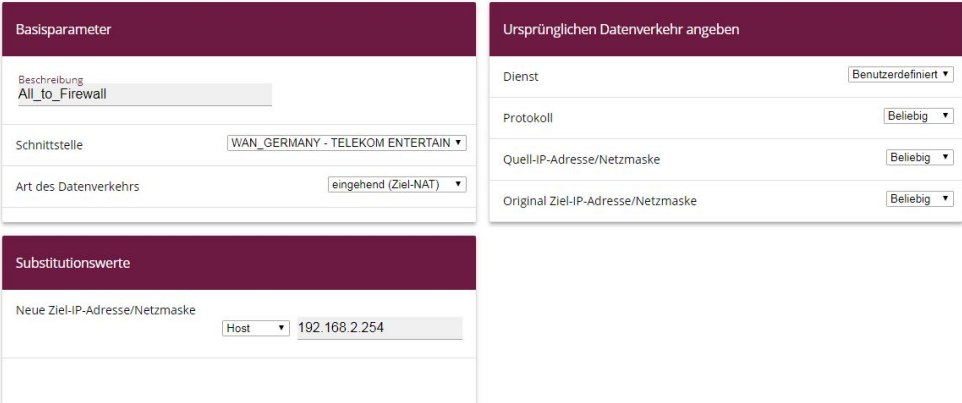

#### Abb. 39: **Netzwerk**->**NAT**->**NAT-Konfiguration** ->**Neu**

Gehen Sie folgendermaßen vor:

- (1) Geben Sie eine Beschreibung ein, z. B. All to Firewall.
- (2) Wählen Sie eine Schnittstelle aus, z. B. WAN GERMANY TELEKOM BUSINESS.
- (3) Belassen Sie die Einstellung Art des Datenverkehrs = eingehend (Ziel-NAT).
- (4) Belassen Sie den Dienst als **Benutzerdefiniert**.
- (5) Belassen Sie das **Protokoll** als *Beliebig*.
- (6) Geben Sie bei der Option **Neue Ziel-IP-Adresse/Netzmaske** =  $Host$  und die IPv4-Adresse 192.168.2.254 ein. Durch diese Regel wird jeglicher auf der PPPoE-WAN-Schnittstelle ankommender IPv4-Verkehr auf die IP-Adresse 192.168.2.254 weitergeleitet.
- (7) Bestätigen Sie Ihre Einstellungen mit **OK**.

Nun müssen noch für den ausgehenden Verkehr bei sensitiven Diensten die ausgehenden Quellports eingestellt werden. Dies ist z. B. bei einigen Herstellern (LANCOM, Sophos UTM, …) für den Aufbau der Phase 1 (IKE) einer IPSec-Verbindung notwendig. Bei einer **be.IP** oder einem Gerät der bintec elmeg GmbH ist dieser Schritt für IPSec nicht nötig.

Gehen Sie in das Menü **Netzwerk**->**NAT**->**NAT-Konfiguration** ->**Neu**.

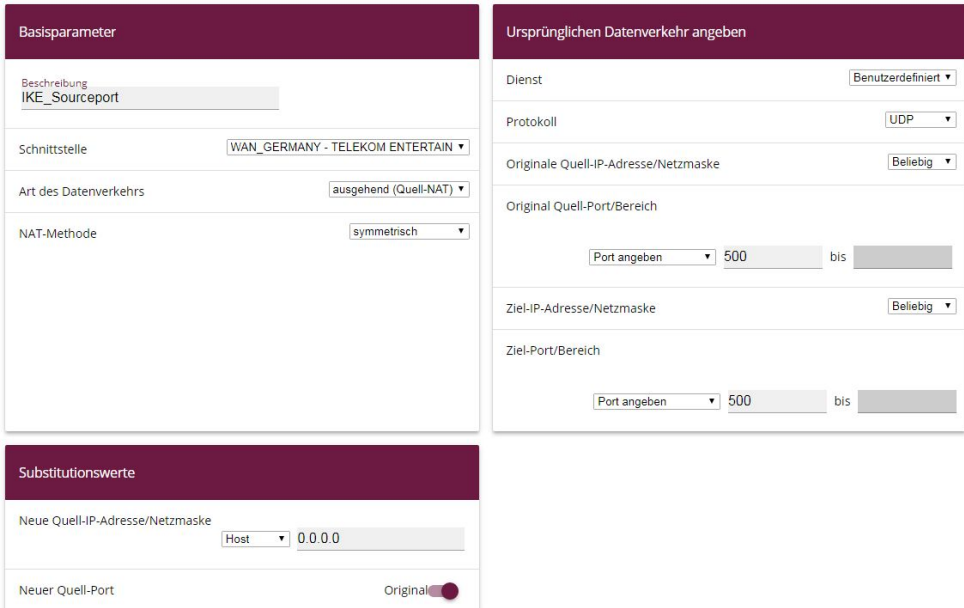

#### Abb. 40: **Netzwerk**->**NAT**->**NAT-Konfiguration** ->**Neu**

Gehen Sie folgendermaßen vor:

- (1) Geben Sie eine Beschreibung ein, z. B. IKE Sourceport.
- (2) Wählen Sie eine Schnittstelle aus, z. B. WAN GERMANY TELEKOM BUSINESS.
- (3) Wählen Sie die Einstellung Art des Datenverkehrs = ausgehend *(Quell-NAT)* aus.
- (4) Für die **NAT-Methode** wählen Sie symmetrisch aus.
- (5) Belassen Sie den Dienst als **Benutzerdefiniert**.
- (6) Wählen Sie unter **Protokoll** UDP.
- (7) Wählen Sie Original Quell-Port/Bereich =  $Port$  angeben und geben Sie 500 ein.
- (8) Wählen Sie Ziel-Port/Bereich = Port angeben und geben Sie 500 ein.
- (9) Die als **Neue Quell-IP-Adresse/Netzmaske** angegebene IP-Adresse  dient als Platzhalter für die dynamisch zugewiesene IP-Adresse der WAN-Schnittstelle Sollte eine "feste" offizielle IP-Adresse vorhanden sein, kann diese hier eingetragen werden.
- (10) Unter **Neuer Quell-Port** aktivieren Sie *Original*.
- (11) Bestätigen Sie Ihre Einstellungen mit **OK**.

Für weitere Dienste, die eine Beibehaltung des **Quell-Port** benötigen, verfahren Sie bitte analog zum obigen Beispiel. Wählen Sie das entsprechende **Protokoll** aus, und geben Sie den **Port** ein.

## **6.2.2 Stateful Inspection Firewall (SIF)**

Das nächste Subsystem, das die jetzt von der NAT "durchgelassenen" Pakete passieren, ist die Stateful Inspection Firewall. Durch den Status der WAN-Schnittstelle als "nicht vertrauenswürdig" dürfen in der Standardeinstellung von dieser Schnittstelle keine initialen Anfragen gestellt werden, sondern nur entsprechende Anfragen von "vertrauenswürdigen" Schnittstellen (initial alle LAN-Schnittstellen) beantwortet werden. Die Anfragen werden also zunächst weiterhin blockiert, diesmal von der SIF.

Eine Regel, die diesen Zugriff als Ausnahme vom Ausgangsverhalten erlaubt, muss erst erstellt werden.

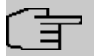

### **Hinweis**

In der Stateful Inspection Firewall gilt die Regel, dass Pakete, die durch eine Regel erlaubt werden, später nicht mehr verboten werden können und umgekehrt. Ggf. ist also auch die Reihenfolge der durchlaufenen Regeln zu beachten!

In unserem Beispiel müssen alle Protokolle und alle Ports zum Zugriff aus dem WAN auf die IP-Adresse des Internet Gateways (192.168.2.254) freigeben werden. Die benötigten Schnittstellen und die Dienstezusammenfassung "any" sind bereits vordefiniert, es muss nur noch die IP-Adresse des Internet Gateways definiert werden.

Gehen Sie in das Menü **Firewall**->**Adressen**->**Adressliste**->**Neu**.

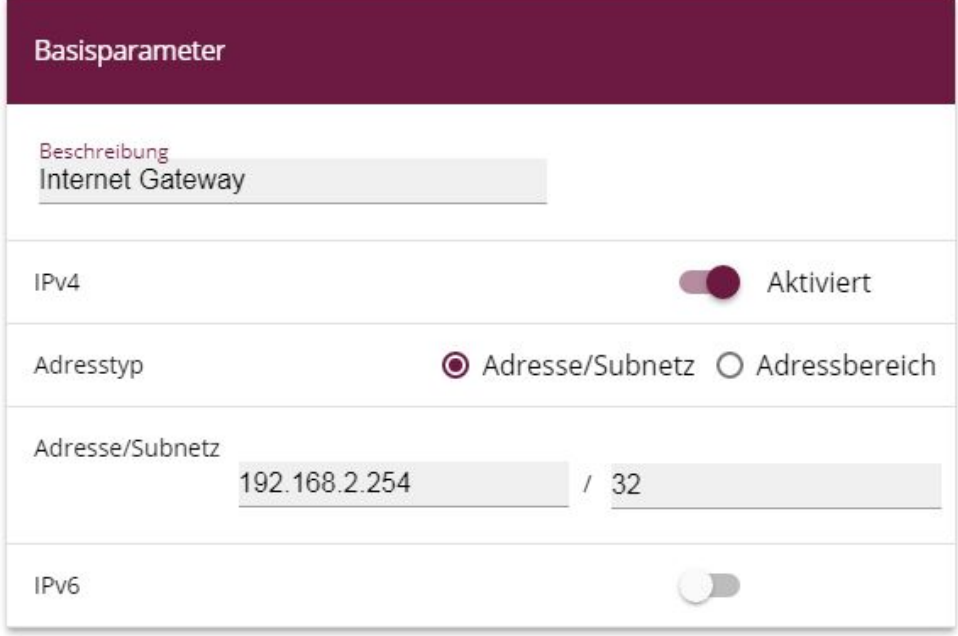

#### Abb. 41: **Firewall**->**Adressen**->**Adressliste**->**Neu**

Gehen Sie folgendermaßen vor:

- (a) Geben Sie eine Beschreibung ein, z. B. *Internet Gateway*.
- (b) Geben Sie bei **Adresse/Subnetz** die IP-Adresse des Internet Gateways 192.168.2.254 und das Subnetz 32 ein.
- (c) Bestätigen Sie Ihre Einstellungen mit **OK**.

Als neue Regel wird der Zugriff von der WAN-Schnittstelle auf die IPv4-Adresse des Internet Gateways für jeden Dienst und alle Protokolle definiert.

Gehen Sie in das Menü **Firewall**->**Richtlinien**->**IPv4-Filterregeln**->**Neu**.

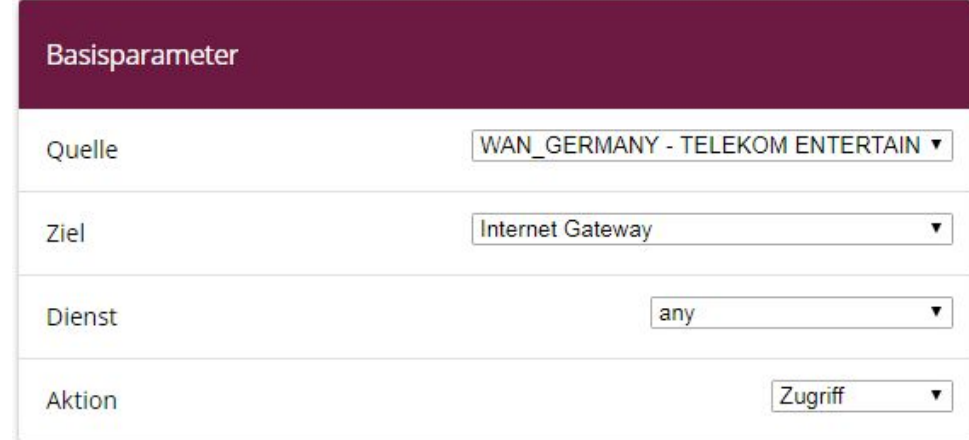

Abb. 42: **Firewall**->**Richtlinien**->**IPv4-Filterregeln**->**Neu**

Gehen Sie folgendermaßen vor:

- (a) Wählen Sie eine Quelle z. B. WAN GERMANY TELEKOM BUSINESS aus.
- (b) Wählen Sie das Ziel = Intern Gateway.
- (c) Wählen Sie den Dienst *any* aus.
- (d) Belassen Sie Aktion *Zugriff.*
- (e) Bestätigen Sie Ihre Einstellungen mit **OK**.

Im Menü **Firewall**->**Richtlinien**->**IPv4-Filterregeln** wird eine Liste aller konfigurierten IPv4-Filterregeln angezeigt.

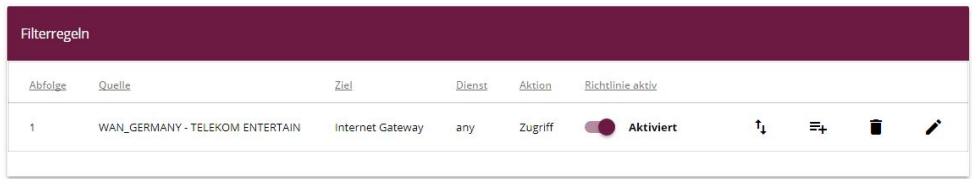

Abb. 43: **Firewall**->**Richtlinien**->**IPv4-Filterregeln**

# **6.2.3 Änderungen am Internet Gateway**

Am Internet Gateway müssen jetzt die Standardroute und ggf. der DNS-Server auf die IP-Adresse der **be.IP** umgestellt werden. Auch die Rolle des Zeitservers kann von der **be.IP** übernommen werden.

## **6.2.4 Schlussbemerkung**

Das Szenario ist auch bedingt durch die Tatsache, dass eine Einwahl mehrerer PPPoE-Verbindungen an einem xDSL-Anschluss der DTAG seit Januar 2015 unterbunden wird. Auch könnte eine Routingverbindung der **be.IP** über die bisherige PPPoE-Einwahl des Internet Gateways konfiguriert werden, dann müssen aber Mechanismen, die die **be.IP** automatisch für VoIP vornimmt, vom Internet Gateway übernommen werden. Beispielhaft seien hier genannt:

- Quality of Service (Priorisierung) für die Telefoniepakete
- Freigaben in der Firewall für Telefonie
- NAT-Mechanismen für die nicht zusammenhängenden Ports von RTP Daten
- SRV-Abfragen via DNS (für tel.t-online.de) müssen adäquat aufgelöst werden.

Die sehr umfassenden Einstellungen in NAT und SIF zur Weiterleitung des gesamten Verkehrs aus dem Internet können natürlich bei Bedarf feiner angepasst und weiter eingeschränkt werden.

Diese Beschreibung basiert auf einem durchlaufenen Schnellstartassistenten, sollten schon vorhandene Portforwardings in der NAT existieren, ist ggf. die Reihenfolge zu beachten!

# **6.3 Konfigurationsschritte im Überblick**

### **NAT-Konfiguration (Ziel-NAT)**

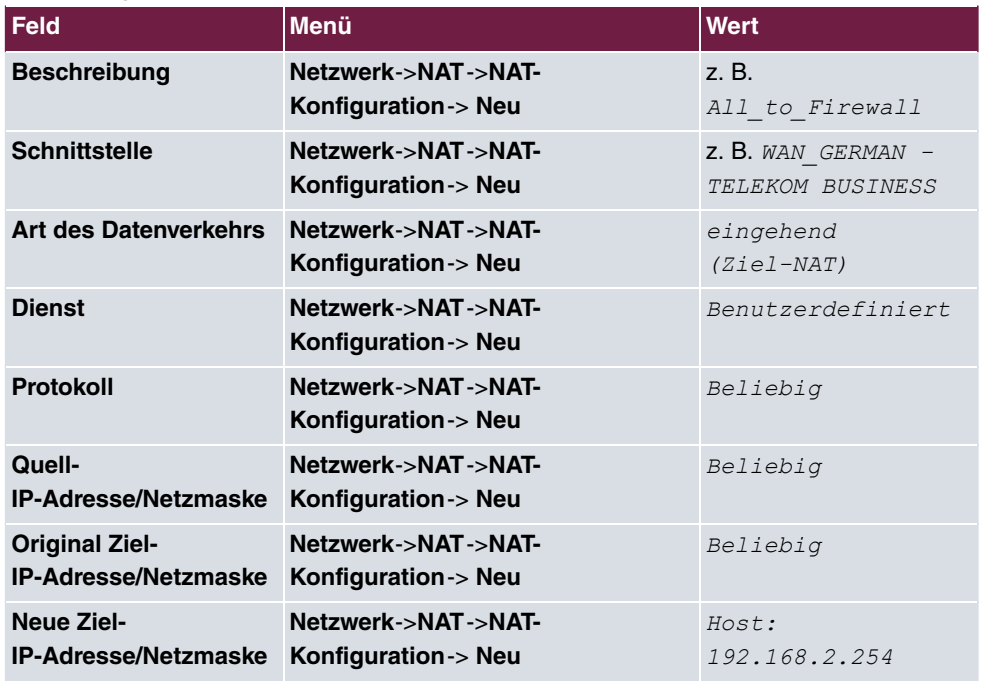

### **NAT-Konfiguration (Quell-NAT)**

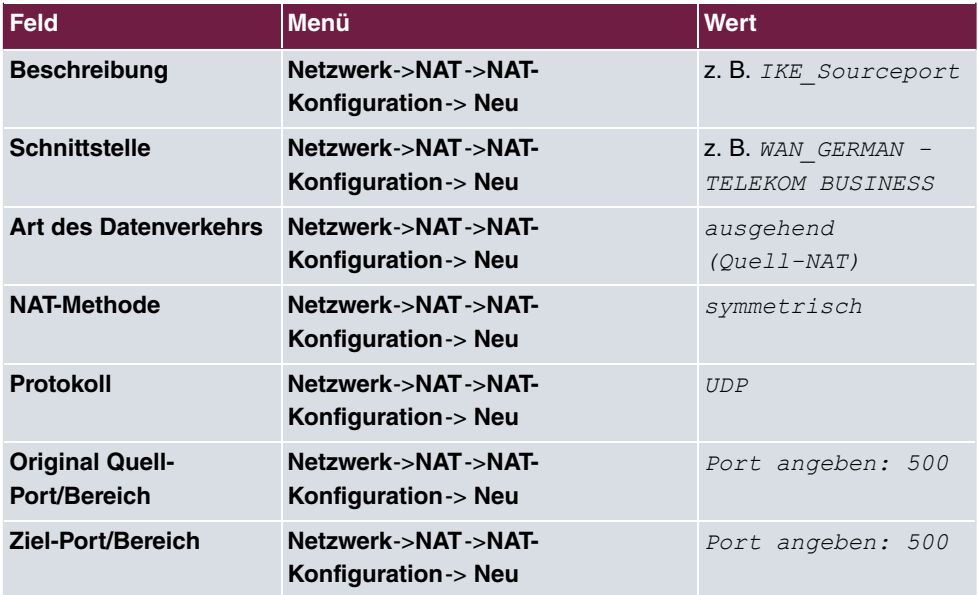

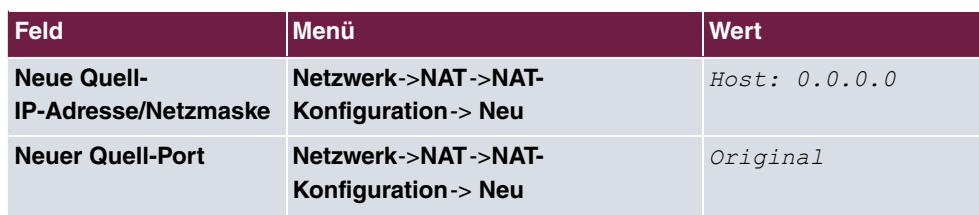

### **Stateful Inspection Firewall (SIF)**

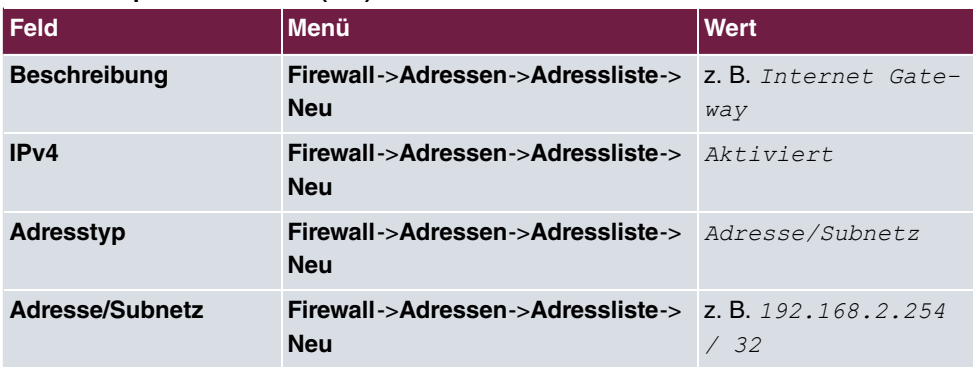

### **IPv4-Filterregeln**

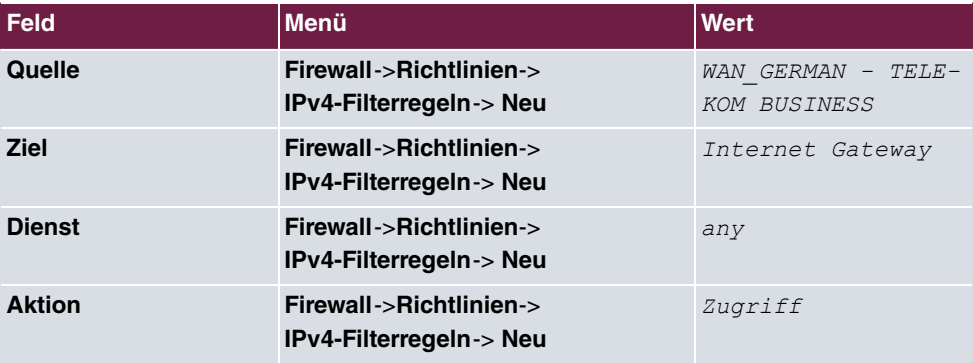

# **Kapitel 7 be.IP Secure Client: Konfiguration eines VPN Remote Zugriffs**

# **7.1 Einleitung**

Im Folgende konfigurieren Sie einen IPSec-Tunnel zwischen einem bintec be.IP Mediaund VPN-Gateway (ab Software 10.1.5 Patch 3) und einem be.IP Secure Client (ab Version 3.04 Build 26471).

Zur Konfiguration wird das Graphical User Interface (**GUI**) verwendet. Hilfe zu den verfügbaren Konfigurationsoptionen erhalten Sie über das Online-Hilfe-System.

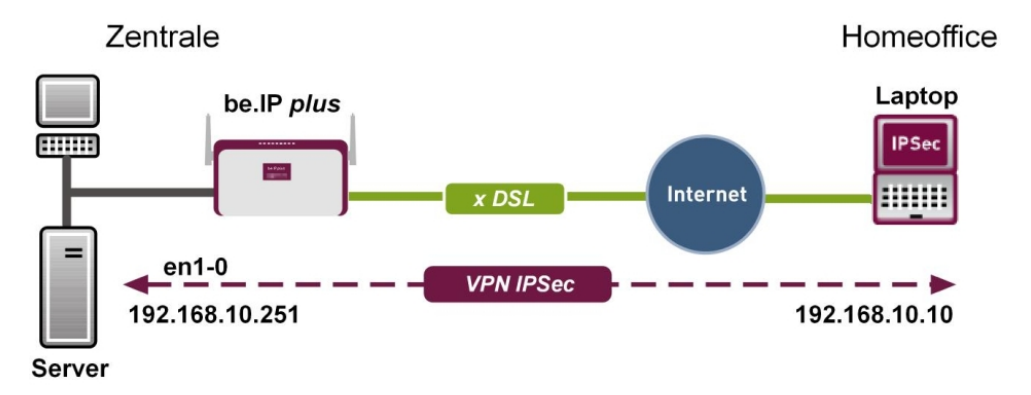

Abb. 44: Beispielszenario

## **Voraussetzungen**

- Eine **be.IP** oder eine **be.IP plus**, erreichbar über eine offizielle IP-Adresse oder über DynDNS sowie mit aktiver Internetverbindung
- Ein PC oder ein Laptop mit aktiver Internetverbindung, auf dem der be.IP Secure Client installiert wird
- Lizenzschlüssel und Seriennummer für die Aktivierung des be.IP Secure Client

# **7.2 Konfiguration**

## **7.2.1 Gateway starten**

- (1) Öffnen Sie einen Web-Browser, geben Sie die IP-Adresse Ihres Geräts in das Adressfeld Ihres Web-Browsers ein und bestätigen Sie mit der Eingabetaste. Das Fenster **Welcome** öffnet sich.
- (2) Geben Sie in die Felder **User** und **Password** Ihre Anmeldedaten ein und klicken Sie auf **Login**.

Die Statusseite der Benutzeroberfläche öffnet sich in der **Ansicht** .

## **7.2.2 Tunnel mit dem Assistenten VPN konfigurieren**

Verwenden Sie zur Konfiguration des Tunnels den **Assistenten VPN**.

- (1) Gehen Sie zu **Assistenten**->**VPN**->**VPN-Verbindungen**->**Neu**.
- (2) Wählen Sie VPN-Szenario *IPSec Einwahl eines einzelnen Clients*.

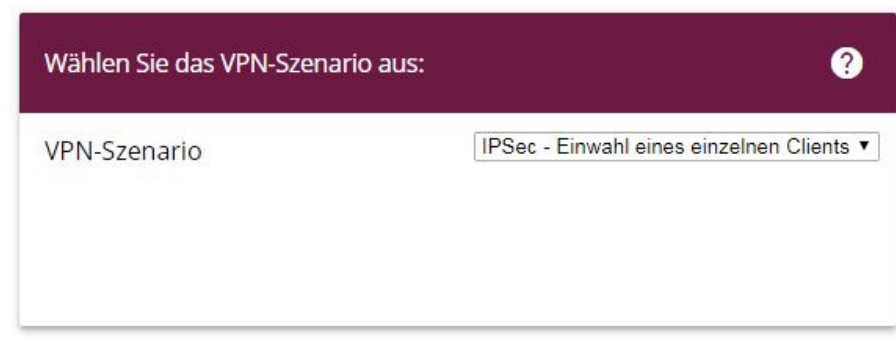

Abb. 45: **Assistenten**->**VPN**->**VPN-Verbindungen**->**Neu**

(3) Klicken Sie auf **Weiter**, um Ihre Auswahl zu bestätigen.

Im nächsten Schritt geben Sie die erforderlichen Daten für das IPSec-Szenario ein.

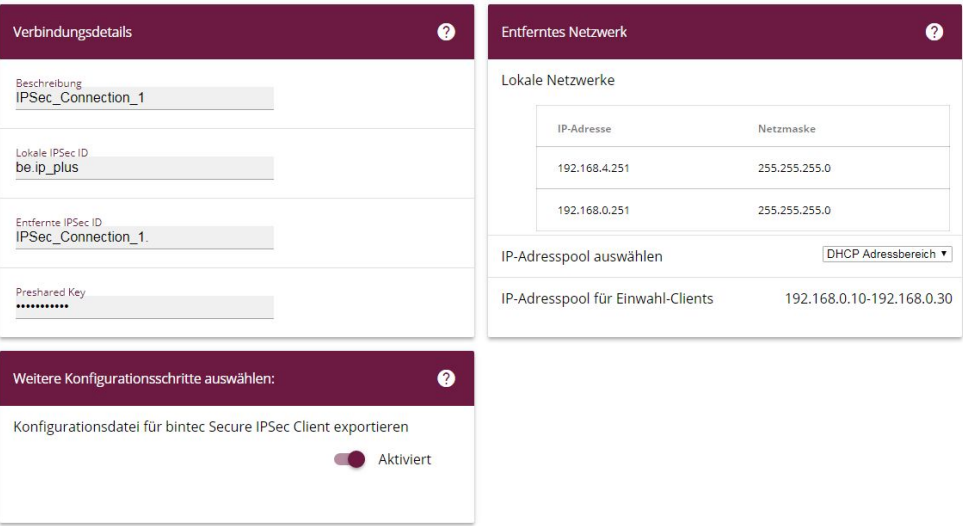

Abb. 46: **Assistenten**->**VPN**->**VPN-Verbindungen**->**Neu**->**Weiter**

Gehen Sie folgendermaßen vor:

- (1) Bei **Beschreibung** geben Sie einen Namen für die Verbindung ein, z. B. *6:* Sec Connection 1.
- (2) Die **Lokale IPSec ID** lassen Sie unverändert.
- (3) Bei **Entfernte IPSec ID** geben Sie die ID des entfernten IPSec-Peers ein, z. B. *6:* Sec Connection 1.
- (4) Für die Authentifizierung wird ein **Preshared Key** verwendet.

### **Hinweis**

Wir empfehlen, als **Preshared Key** eine Kombination aus Buchstaben, Zahlen und Sonderzeichen zu verwenden.

(5) Unter **IP-Adresspool auswählen** wählen Sie einen geeigneten IP-Adressbereich aus, zum Beispiel DHCP Adressbereich oder konfigurieren Sie unter WAN->Internet + **Einwählen**->**IP Pools**->**Neu** einen neuen Adressbereich. Um einen neuen Adressbereich zu konfigurieren, müssen Sie die Ansicht Vollzugriff verwenden.

### **Hinweis**

Wir empfehlen, einen IP-Pool mit Adressen aus dem internen Netz des Gateways zu verwenden.

(6) Aktivieren Sie **Konfigurationsdatei für bintec Secure IPSec Client exportieren**.

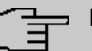

### **Hinweis**

Die exportierte Datei \*.ini kann sowohl in einen be.IP Secure Client als auch in einen bintec elmeg IPSec Secure Client importiert werden.

(7) Bestätigen Sie Ihre Angaben mit **OK**. Folgendes Fenster öffnet sich:

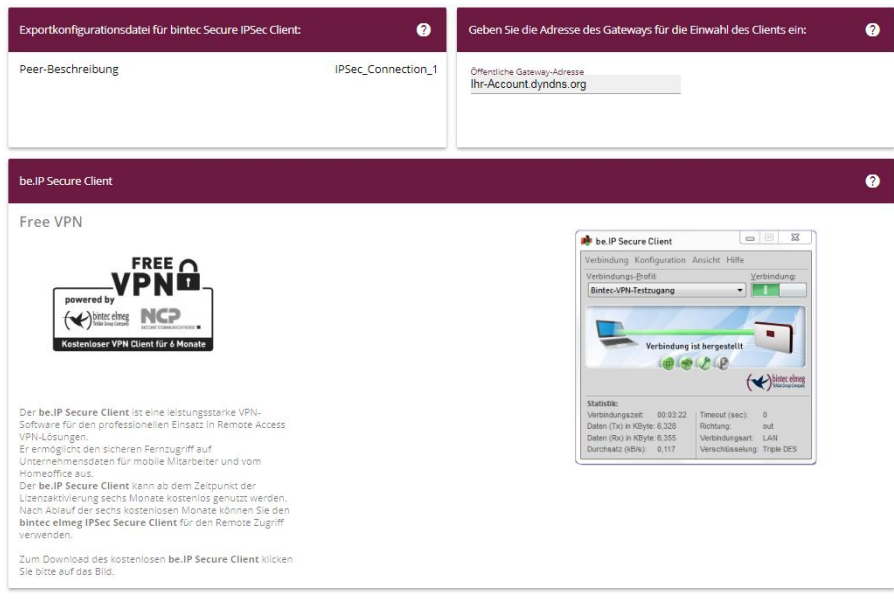

Abb. 47: **Assistenten**->**VPN**->**VPN-Verbindungen**->**Neu**->**Weiter**->**OK**

(8) Klicken Sie auf **Exportieren**.

Ein zusätzliches Fenster öffnet sich.

(9) Wählen Sie **Datei speichern** und klicken Sie auf **OK**. Die ini-Datei wird gespeichert.

**B** be.IP Secure Client

Verbindung Konfiguration Ansicht Hilfe

## **7.2.3 be.IP Secure Client herunterladen**

(1) Klicken Sie auf den Link **be.IP Secure Client** oder auf die Grafik. Die bintec elmeg Homepage öffnet sich an der entsprechenden Stelle.

#### be.IP Secure Client

Der be JP Secure Client ist eine leistungsstarke VPN-Software für den professionellen Einsatz in Remote Access VPN-Lösungen

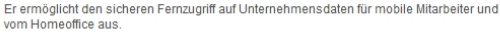

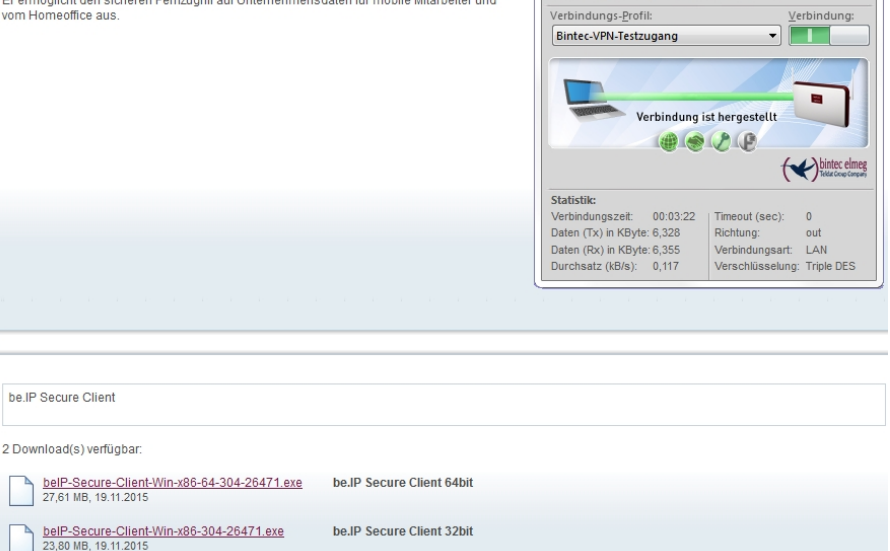

Abb. 48: Download-Seite für den be.IP Secure Client

- (2) Laden Sie die Installationsdatei für den be.IP Secure Client von dieser Homepage und speichern Sie die exe-Datei in der gewünschten Version (32-Bit-Version oder 64-Bit-Version, passend zu Ihrem Betriebssystem) auf Ihrem PC.
- (3) Sichern Sie die Konfiguration Ihres Gateways mit **Konfiguration speichern**.

### **7.2.4 be.IP Secure Client installieren und konfigurieren**

Für die Installation des be.IP Secure Clients steht ein Assistent zur Verfügung.

(1) Klicken Sie auf die exe-Datei, die Sie von der bintec-elmeg-Homepage heruntergeladen haben.

Das Fenster **be.IP Secure Client - InstallShield Wizard** öffnet sich.

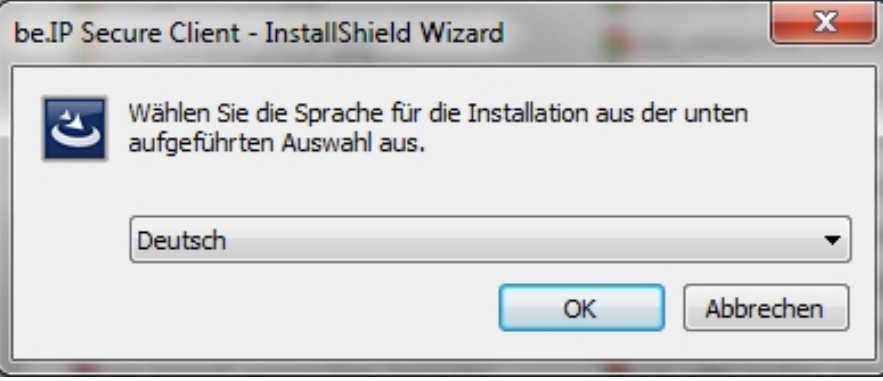

Abb. 49: Sprachauswahl im **InstallShield Wizard**

(2) Wählen Sie die Sprache für die Installation, z. B. Deutsch und klicken Sie auf OK. Die Datei wird entpackt, Sie werden begrüßt.

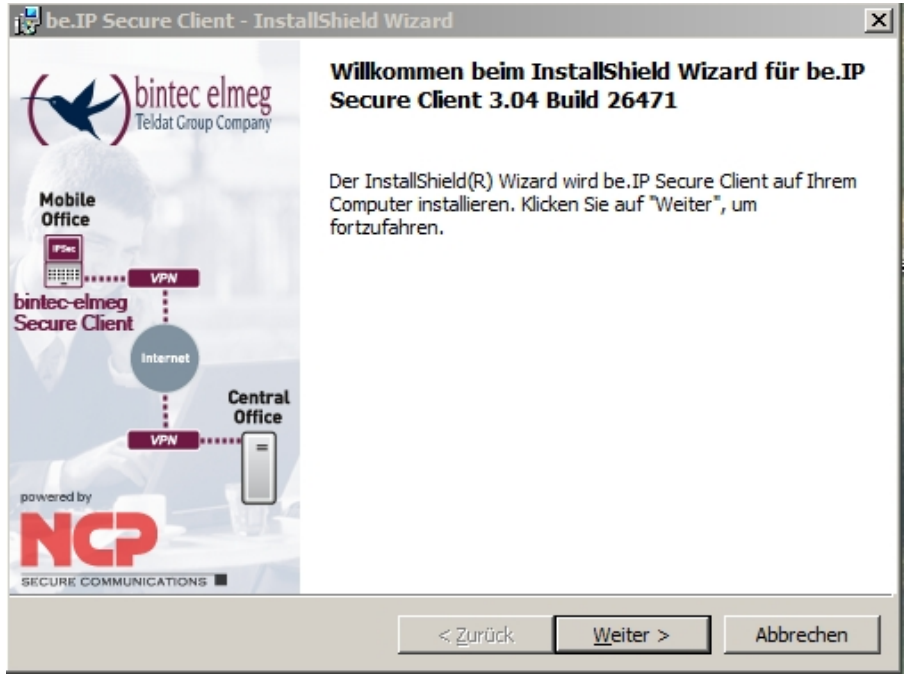

Abb. 50: Willkommen-Seite im **InstallShield Wizard**

(3) Klicken Sie auf **Weiter**.

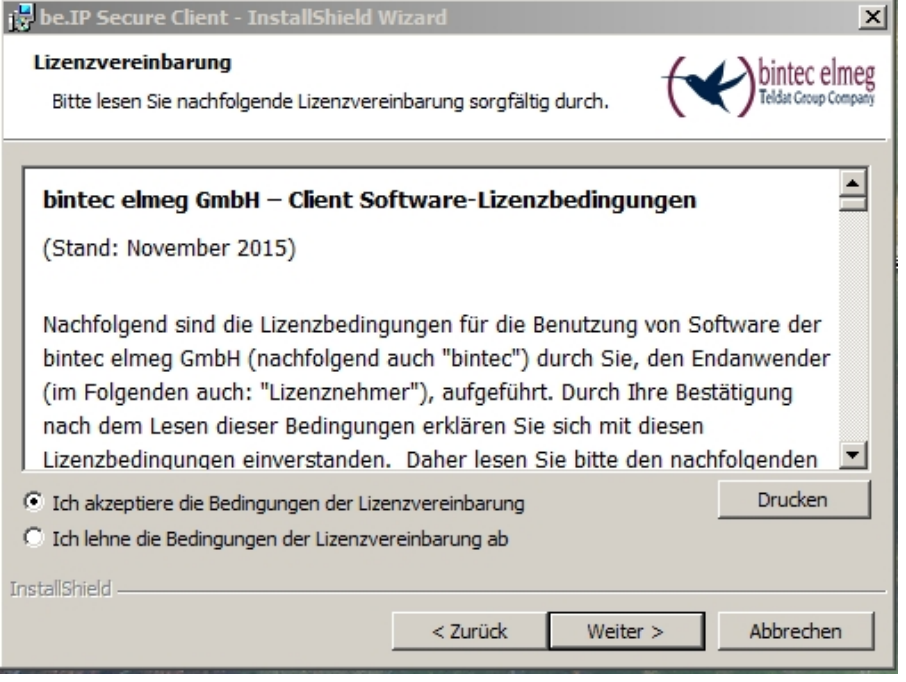

Abb. 51: Lizenzvereinbarung im **InstallShield Wizard**

(4) Lesen Sie die Lizenzbedingungen. Aktivieren Sie Ich akzeptiere die Bedingungen der Lizenzvereinbarung und klicken Sie auf Weiter.

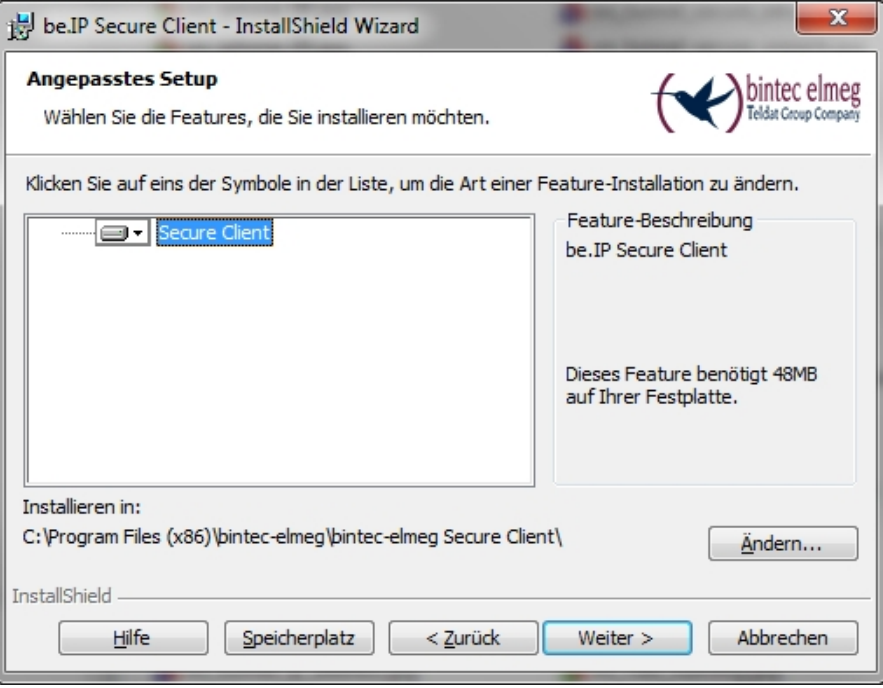

Abb. 52: Setup im **InstallShield Wizard**

(5) Belassen Sie die Einstellung **Secure Client** und klicken Sie auf **Weiter**.

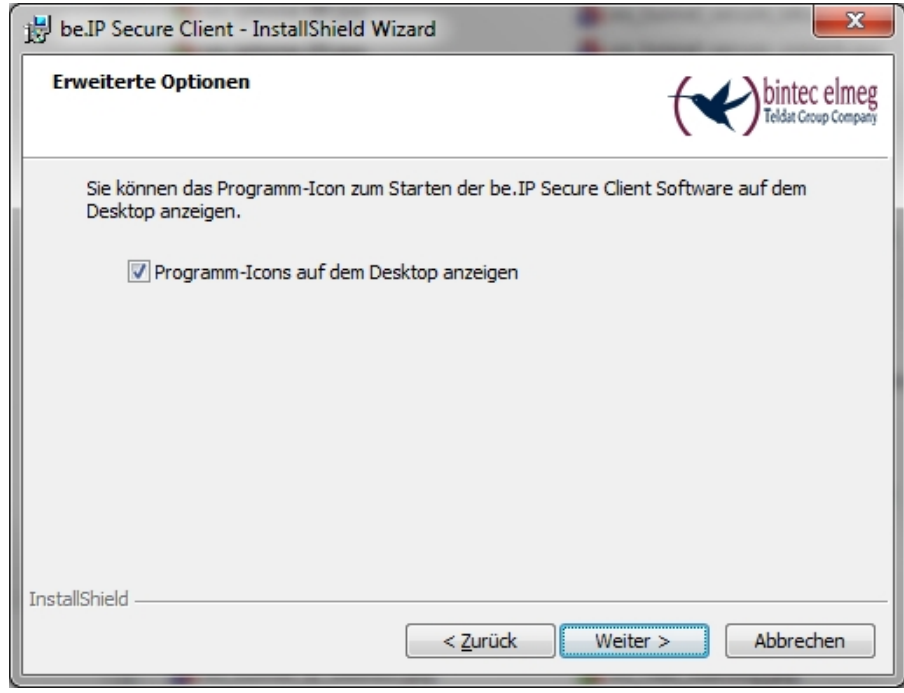

Abb. 53: Icon anzeigen lassen im **InstallShield Wizard**

(6) Wenn Sie für den be.IP Secure Client ein Icon auf dem Desktop Ihres PC anzeigen lassen wollen, aktivieren Sie Programm-Icons auf dem Desktop anzeigen und klicken Sie auf **Weiter**.

Die Vorbereitungen für die Installation sind abgeschlossen.

(7) Klicken Sie auf **Installieren**.

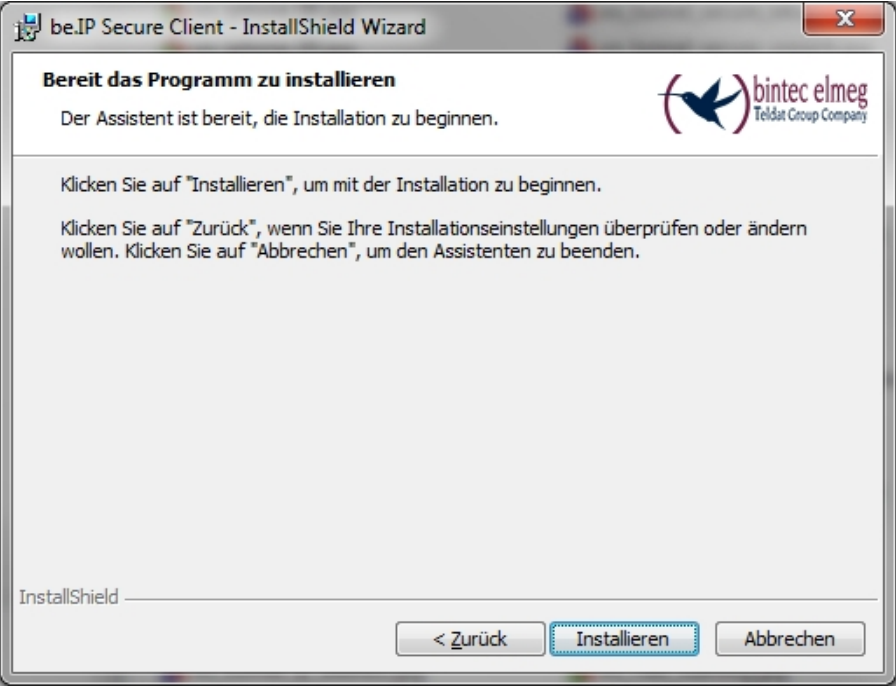

Abb. 54: Ende der Vorbereitungen im **InstallShield Wizards** Der be.IP Secure Client wird installiert.

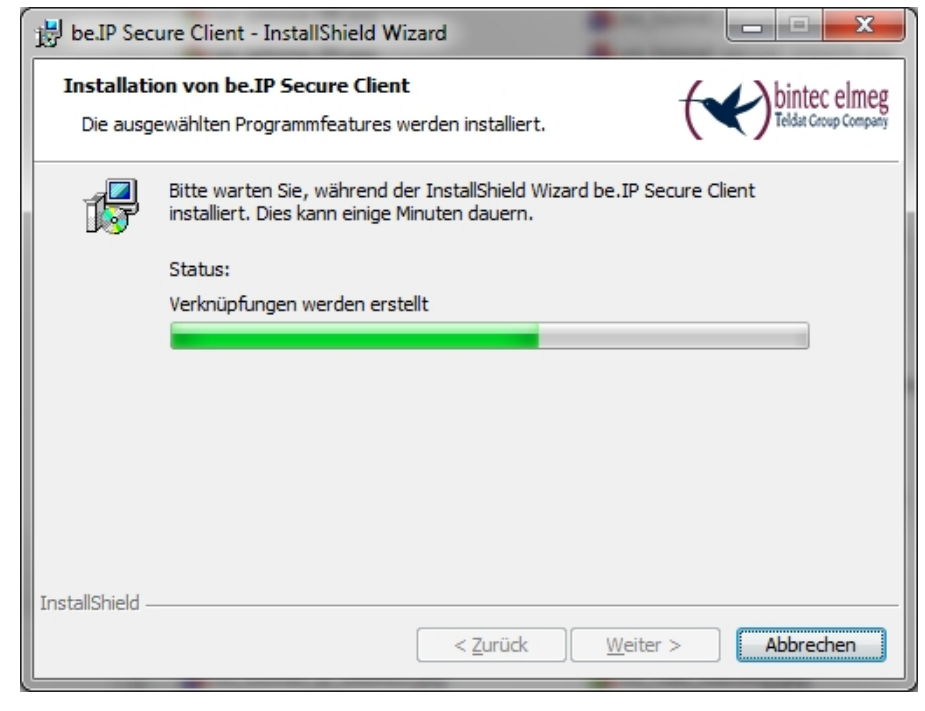

Abb. 55: be.IP Secure Client installieren im **InstallShield Wizard**
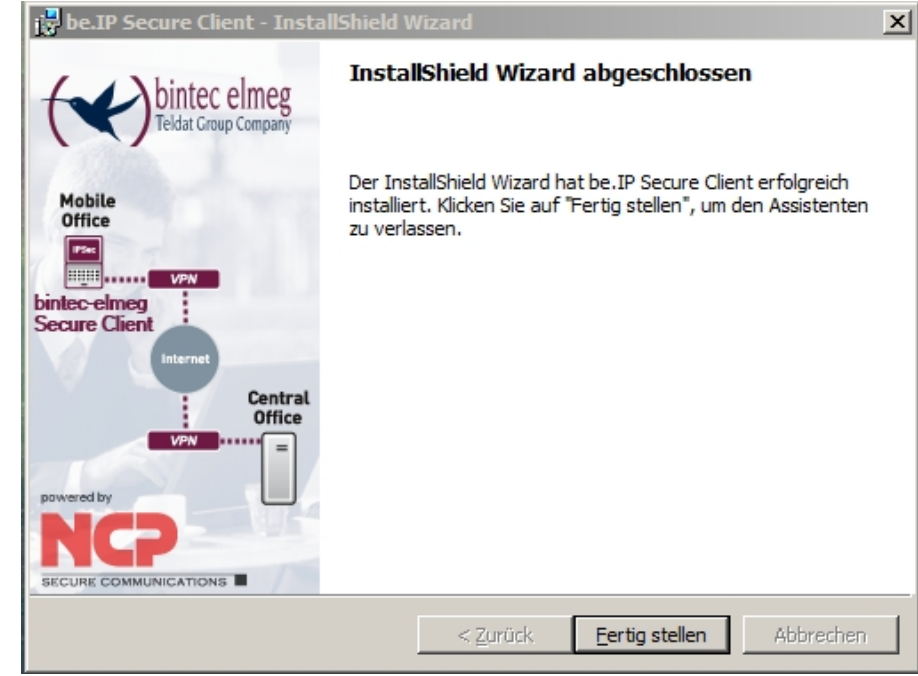

Abb. 56: be.IP Secure Client ist installiert Die Installation ist abgeschlossen.

(8) Klicken Sie auf **Fertig stellen**.

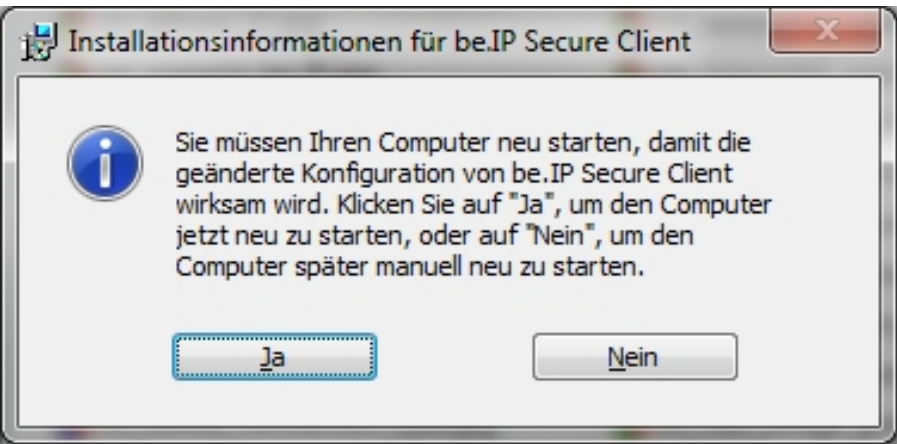

Abb. 57: Installationsinformationen für den **be.IP Secure Client**

(9) Klicken Sie auf **Ja**, um Ihren PC neu zu starten.

## **7.2.5 Software aktivieren und Datei einlesen**

Der be.IP.IPSecure Client und der Assistent für die Software-Aktivierung starten nach dem PC Neustart automatisch. Für die Software-Aktivierung benötigen Sie eine aktive Internetverbindung.

(1) Geben Sie die Lizenzdaten ein.

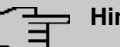

#### **Hinweis**

Die Seriennummer einer be.IP Client Lizenz besteht aus acht Ziffern und beginnt mit der Zeichenfolge 300.

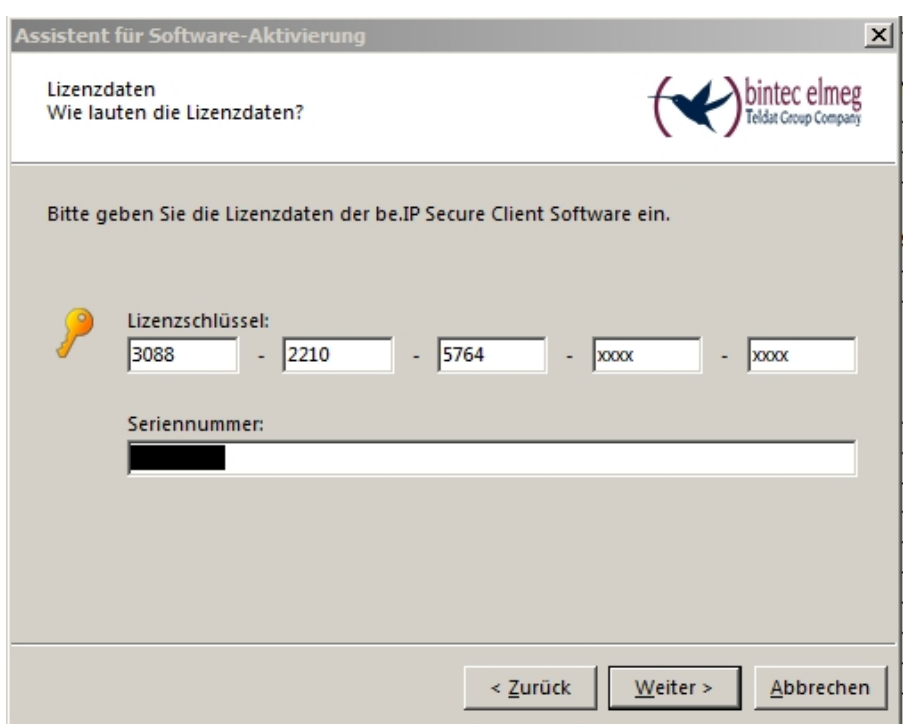

Abb. 58: Assistent für Software-Aktivierung: Lizenzdaten eingeben

(2) Klicken Sie auf **Weiter**.

Die Online-Aktivierung der Software wird durchgeführt.

(3)

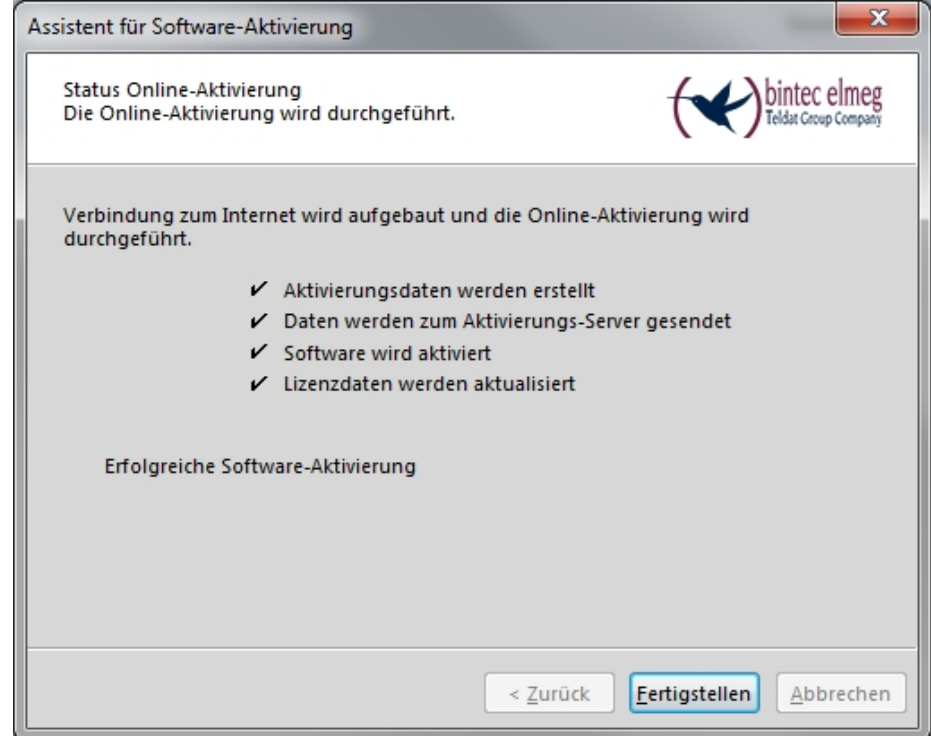

Abb. 59: Erfolgreiche Software-Aktivierung

Wenn die Software erfolgreich aktiviert ist, klicken Sie auf **Fertigstellen**.

(4) Wenn Sie die Software aktiviert haben, können Sie die ini-Datei einlesen, die Sie mit Ihrem Gateway erzeugt haben.

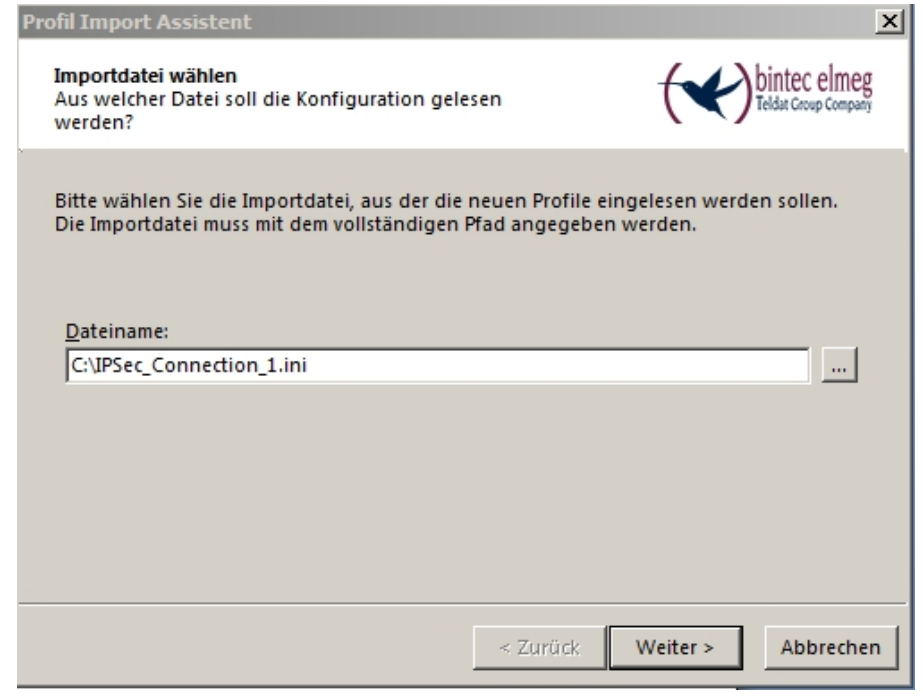

Abb. 60: ini-Datei einlesen

- (5) Wählen Sie die gewünschte Datei, z. B. *IPSec Connection 1. ini* und klicken Sie auf **Weiter**.
- (6) Klicken Sie auf **Fertigstellen**.

## **7.2.6 IPSec-Verbindung aufbauen**

Wenn die Aktivierung abgeschlossen und eine ini-Datei eingelesen ist, kann eine IPSec-Verbindung aufgebaut werden.

- (1) Wählen Sie dazu im **be.IP Secure Client** in der Liste **Verbindungs-Profil** das Profil, das Sie eingelesen haben, z. B. *IPSec\_Connection\_1*.
- (2) Klicken Sie in das Feld **Verbindung**. Die Verbindung wird aufgebaut. Die Farbe des Feldes wechselt von rot zu grün.

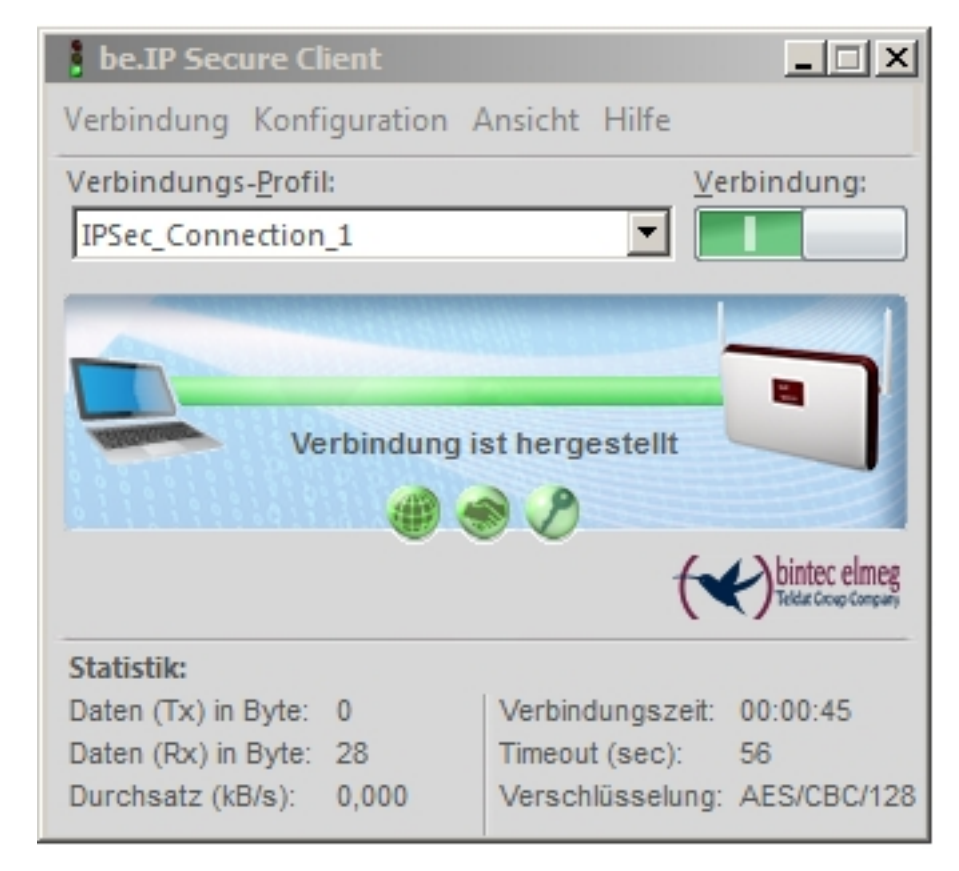

Abb. 61: IPSec-Verbindung ist hergestellt

## **7.2.7 Tunnel splitten**

Standardmäßig sendet der Client alle Datenpakete in den aktiven Tunnel. Wenn Sie Zugriff auf ein bestimmtes Zielnetz haben wollen, müssen Sie die IP-Adresse dieses privaten Zielnetzes eintragen.

- (1) Gehen Sie dazu im **be.IP Secure Client** in das Menü **Konfiguration**->**Profile**. Das Fenster **Profile** öffnet sich.
- (2) Doppelklicken Sie auf das Profil, das Sie angelegt haben, z. B. IP-Sec Connection 1.

Das Fenster **Profil-Einstellungen IPSec\_Connection\_1** öffnet sich.

(3) Klicken Sie auf **Split Tunneling** links in der Liste.

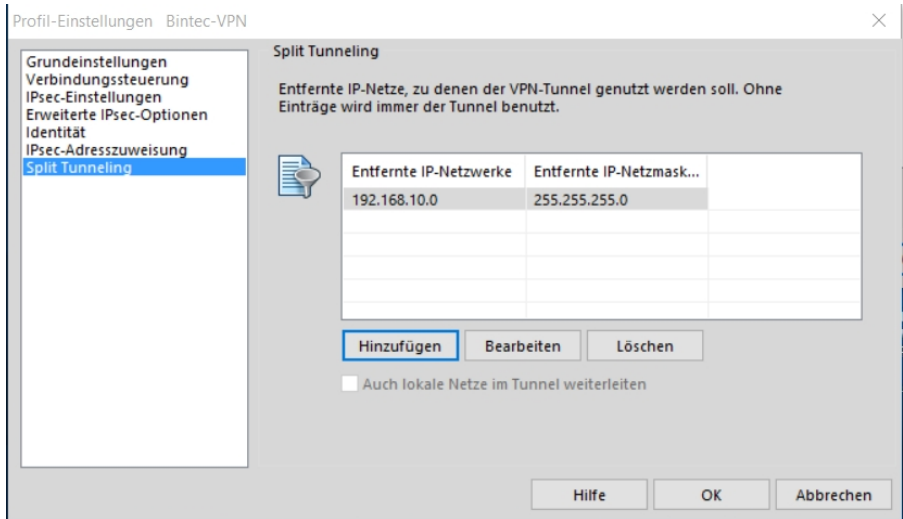

Abb. 62: Split Tunneling

- (4) Klicken Sie auf **Hinzufügen**. Das Fenster **IP-Netze** öffnet sich.
- (5) Geben Sie die IP-Adresse sowie die Netzmaske Ihres privaten Netzes ein, z. B. 192.168.10.0 und 255.255.255.0 und klicken Sie auf OK. Ihr Netzwerk wird in der Liste angezeigt.
- (6) Klicken Sie auf **OK**. Das Fenster **IP-Netze** schließt sich.
- (7) Klicken Sie auf **OK**. Das Fenster **Profile** schließt sich.

# **7.3 Konfigurationsschritte im Überblick**

#### **Gateway starten**

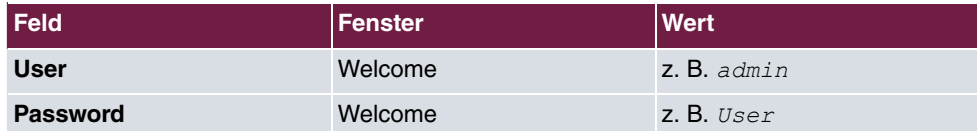

#### **Tunnel mit dem Assistenten VPN konfigurieren**

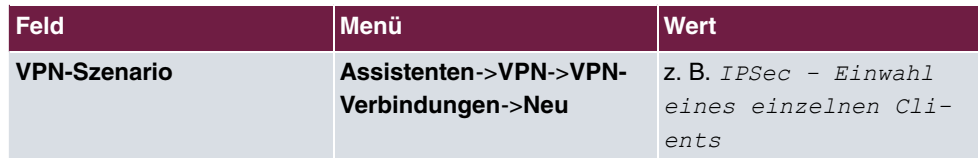

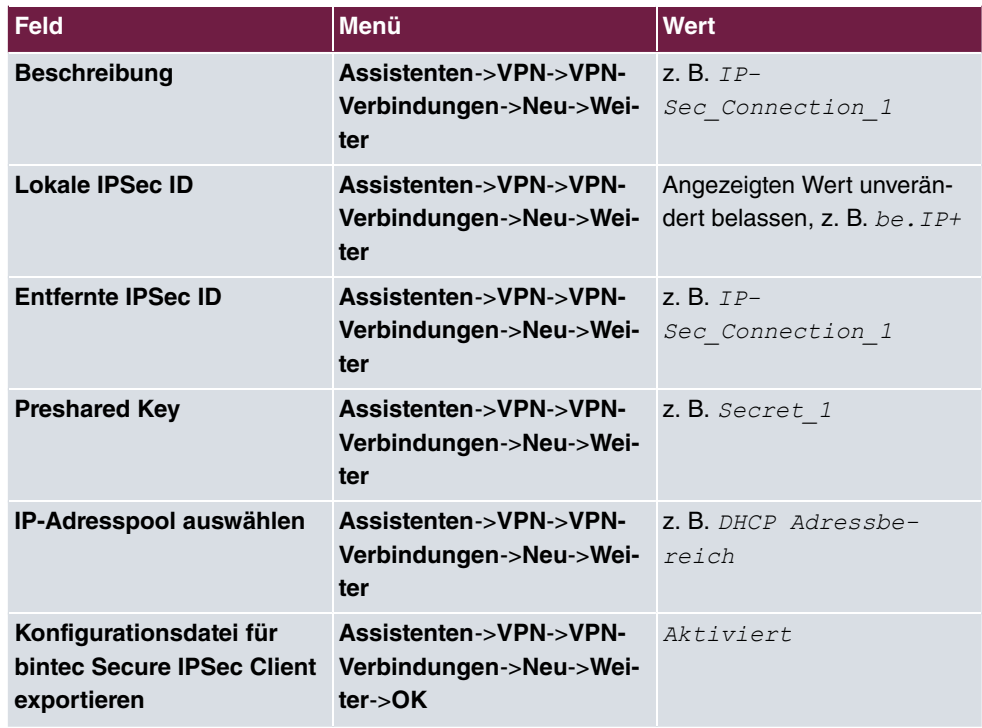

## **bintec-elmeg Secure Client - InstallShield Wizard**

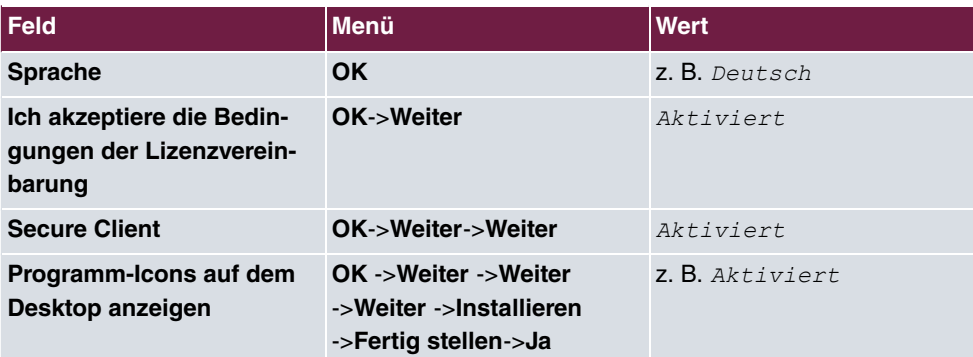

## **Assistent für die Software-Aktivierung**

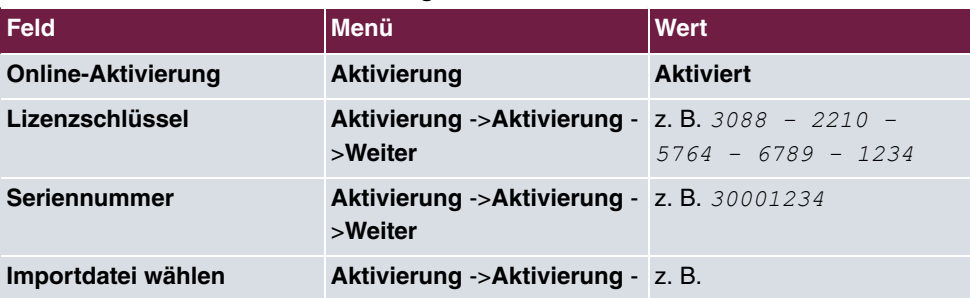

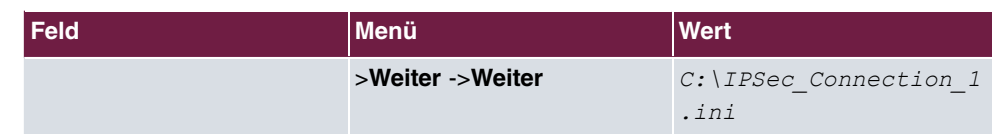

## **be.IP Secure Client: IPSec-Verbindung aufbauen**

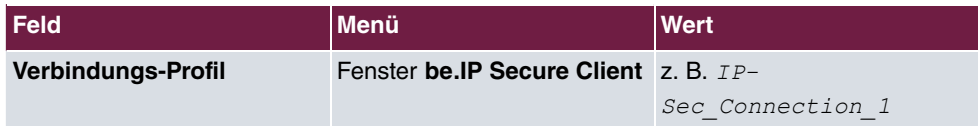

## **be.IP Secure Client: Tunnel teilen**

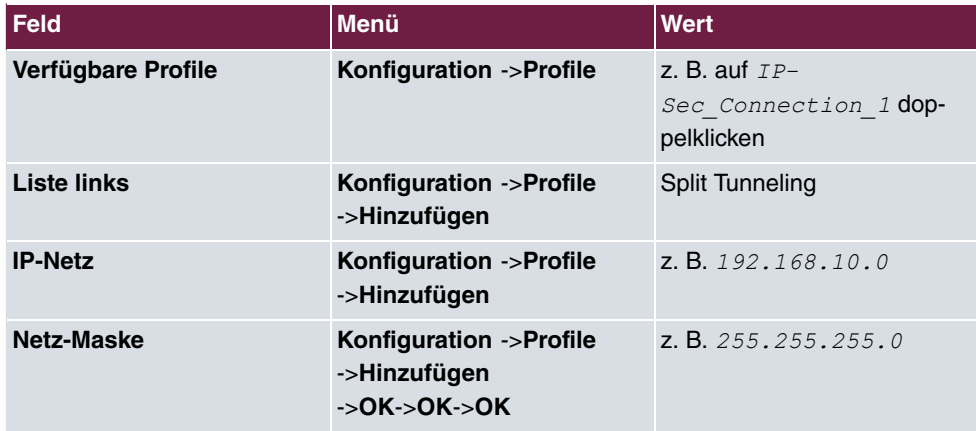

# **Kapitel 8 be.IP plus als PBX mit zwei xDSL-Anschlüssen**

# **8.1 Vorbemerkung**

Im folgenden Workshop wird die Konfiguration einer **be.IP plus** als Telefonanlage mit zwei xDSL-Anschlüssen mittels Lastverteilung und fest zugeteilten SIP-Leitungen (keine nomadische Nutzung) beschrieben.

Ab dem Firmwarestand 10.1.5 Patch 6 ist es möglich einzelne VoIP-Verbindungen fest auf eine bestimmte WAN-Verbindung zu binden. Ermöglicht wird dies über den bereits für Registrierungen eingesetzten Mechanismus der **Standorte**, der jetzt auch die ausgehende Schnittstelle für VoIP-Pakete einer SIP-Verbindung definiert.

Notwendig wird dieser Umstand durch das Fehlen von weiteren Unterscheidungskriterien, da die Registrar-IP-Adresse, Ports und DSCP-Werte identisch sind. Weiterhin ist darauf zu achten, dass nur bei einer der WAN-Verbindungen IPv6 aktiviert ist, da etliche Betriebssysteme und deren Applikation wie z. B. MS Windows nicht in der Lage sind, mehrere IPv6-Präfixe in Lastverteilungs-Szenarien zu verwenden und diese Aufgabe aufgrund des Fehlens einer NAT auch nicht von der **be.IP** übernommen werden kann.

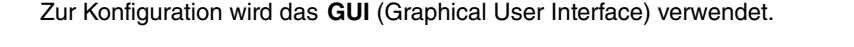

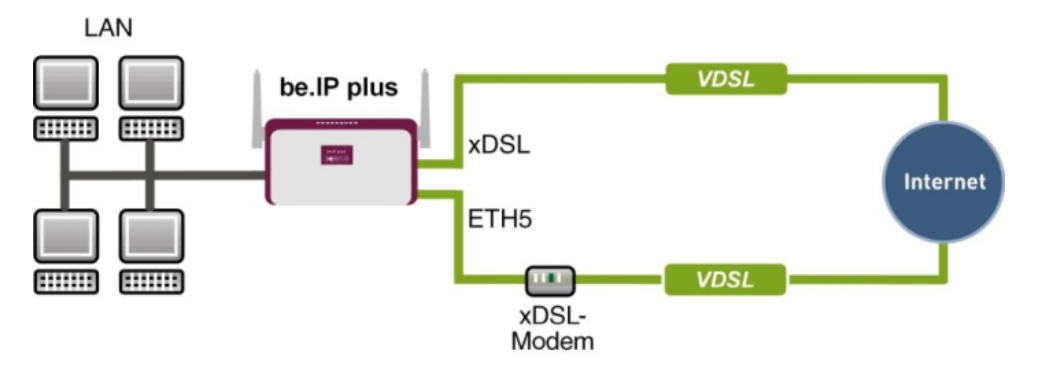

Abb. 63: Beispielszenario

## **Voraussetzungen**

Folgende Voraussetzungen für die Konfiguration müssen erfüllt sein:

- Eine **be.IP plus** mit Systemsoftware 10.1.5 Patch 6
- Zwei unabhängige VDSL-Internetverbindungen
- Ein externes VDSL-Modem welches an eth1-4 (physischer Port LAN5) der **be.IP** angeschlossen ist

# **8.2 Konfiguration**

## **8.2.1 Einrichtung der WAN-Verbindung**

Zuerst müssen die beiden WAN-Verbindungen eingerichtet werden. Für die WAN-Verbindung über das interne VDSL-Modem (für ein Anschluss der Deutschen Telekom) folgen Sie den Schritten **Ersteinrichtung Telekom** . Mit der Schaltfläche **Weiter** können Sie die einzelnen Schritte durchlaufen.

#### **WAN-Verbindung über das interne Modem der be.IP**

Den über den Schnellstart-Assistenten konfigurierten Anschluss der Deutschen Telekom sehen Sie im Menü **WAN**->**Internet + Einwählen**->**PPPoE**->**Germany - Telekom Entertain** -> . Die Option **IPv6** ist aktiviert.

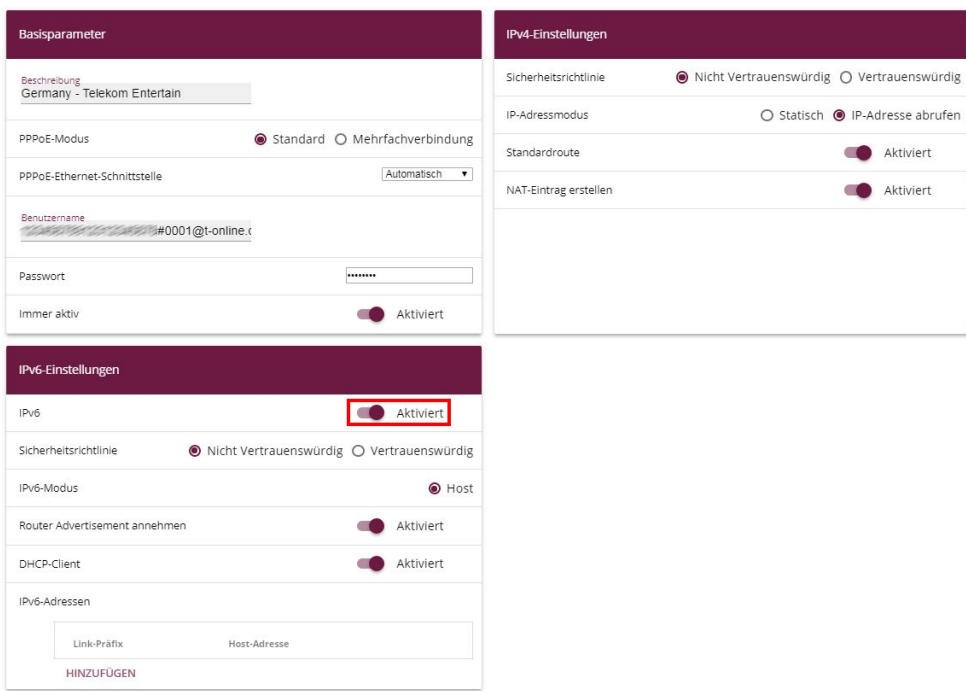

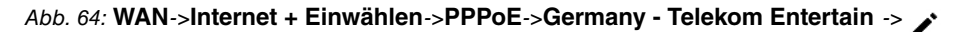

Um Störungen der bestehenden ersten VDSL-WAN-Strecke über das interne Modem zu vermeiden muss zuerst die **Metrik** der Standardroute über die entsprechende WAN-Schnittstelle auf  gesetzt werden. Da die **be.IP** über die zweite xDSL-Strecke zusammen mit der WAN-IP ebenfalls eine Standardroute erhält - allerdings mit Metrik  $1$  - ist dieser Schritt (insbesondere bei Fernkonfiguration) sinnvoll.

(1) Gehen Sie in das Menü **Netzwerk**->**Routen**->**Konfiguration von IPv4-Routen**.

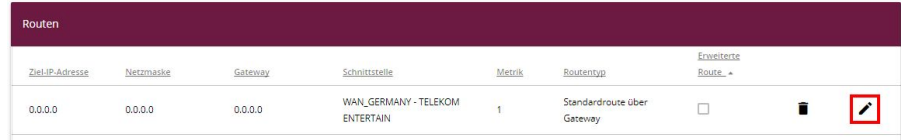

Abb. 65: **Netzwerk**->**Routen**->**Konfiguration von IPv4-Routen**

(2) Wählen Sie das Symbol , um den Eintrag WAN GERMANY - TELEKOM ENTER-*2\$6* zu bearbeiten.

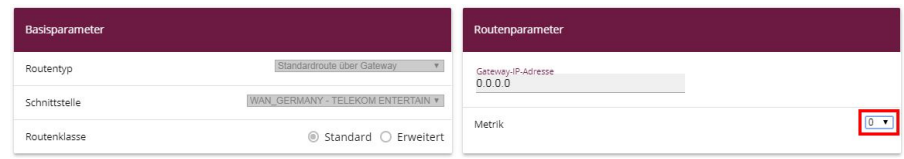

Abb. 66: **Netzwerk**->**Routen**->**Konfiguration von IPv4-Routen**

- (3) Wählen Sie bei **Metrik** die Priorität der Route aus, in unserem Beispiel die .
- (4) Bestätigen Sie Ihre Angaben mit **OK**.

#### **WAN-Verbindung über das externe Modem an en1-4 (physischer Port LAN5)**

Der zweite Anschluss wird über das externe Modem an en1-4 mit Hilfe von **Assistenten** erstellt.

- (1) Gehen Sie dazu in das Menü **Assistenten**->**Internet**->**Internetverbindungen**->**Neu**.
- (2) Wählen Sie bei Verbindungstyp **Externes xDSL-Modem** aus.

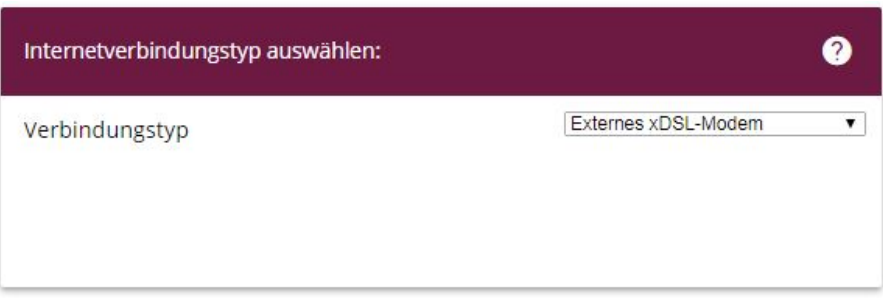

#### Abb. 67: **Assistenten**->**Internet**->**Internetverbindungen**->**Neu**

- (3) Klicken Sie **Weiter** um eine neue Internetverbindung zu konfigurieren.
- (4) Geben Sie die erforderlichen Daten für die Verbindung ein.

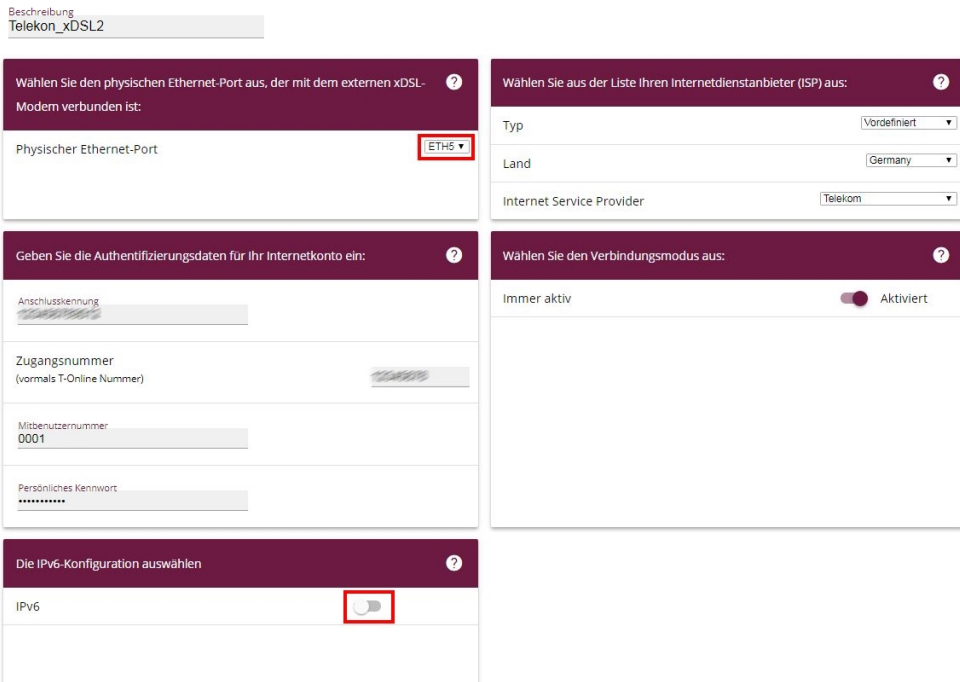

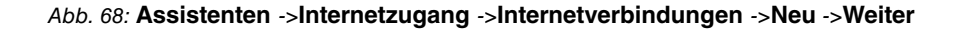

#### **Hinweis**

Die Hinweismeldung beim Anlegen der zweiten DSL-Verbindung kann ignoriert werden. Routingkonflikte aufgrund von mehreren Standardrouten werden durch die IP-Lastverteilung verhindert!

Gehen Sie folgendermaßen vor:

- (1) Bei **Beschreibung** geben Sie eine beliebige Bezeichnung für die Internetverbindung ein, z. B. *Telekom xDSL2* ein.
- (2) Im Menüpunkt **Physischer Ethernet-Port** wählen Sie den Port aus an dem das xDSL-Modem angeschlossen ist, hier  $ETH5$  (das entspricht dem Anschluss LAN5 des Geräts).
- (3) Bei Typ wählen Sie die Option *Vordefiniert* aus.
- (4) Wählen Sie das **Land** aus, in dem der Internetzugang eingerichtet werden soll, hier Germany.
- (5) Wählen Sie Ihren Internet Service Provider aus der Liste aus, hier z. B. Telekom.
- (6) Bei **Anschlusskennung** geben Sie die 12-stellige Anschlusskennung ein, die Sie von

Ihrem Provider erhalten haben, z. B. 123456789012.

- (7) Geben Sie die meist 12-stellige **Zugangsnummer** ein, die Sie von Ihrem Provider er**halten haben, z. B.** 123456789012.
- (8) Geben Sie **Persönliches Kennwort** ein, das Sie von Ihrem Provider erhalten haben, z. B. test12345.
- (9) Im Feld **Immer aktiv** legen Sie fest, ob die Internetverbindung immer aktiv sein soll. Aktivieren Sie diese Option nur, wenn Sie über einen Internetzugang mit Flatrate verfügen.
- (10) Das Kontrollkästchen **IPv6** bleibt deaktiviert.
- (11) Bestätigen Sie Ihre Angaben mit **OK**.

Je nach Einstellung des vorgelagerten Modems muss eventuell noch die VLAN-ID 7 im Menü **WAN**->**Internet + Einwählen**->**PPPoE** -> -> **Telekom\_xDSL2** entfernt werden.

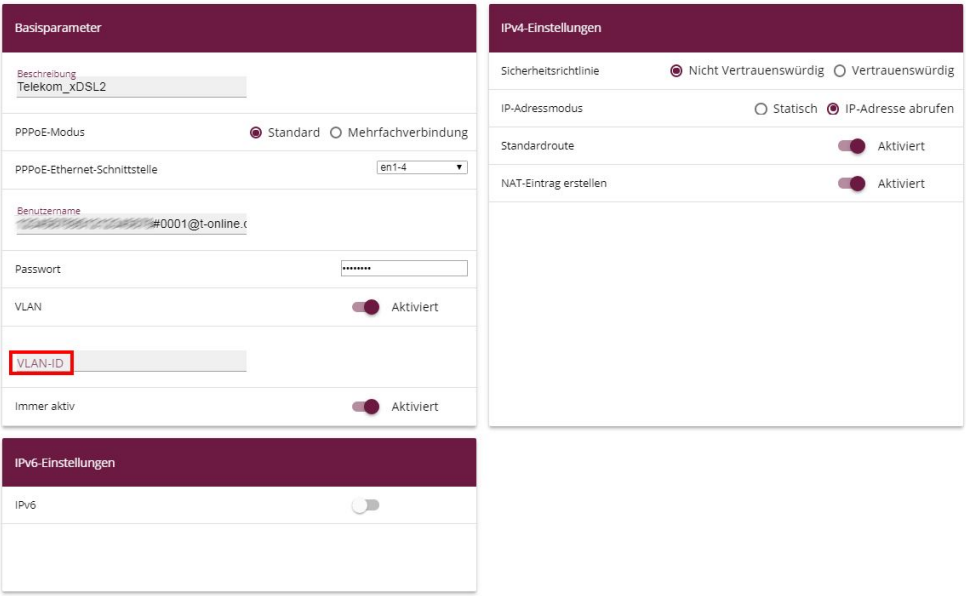

Abb. 69: **WAN**->**Internet + Einwählen**->**PPPoE** -> -> **Telekom\_xDSL2**

## **8.2.2 Einstellung der WAN-Schnittstelle für die SIP-Verbindung**

Im nächsten Schritt müssen die SIP-Verbindungen noch fest auf die jeweiligen xDSL-WAN-Schnittstellen gebunden werden.

Für die Verbindung über das interne Modem der **be.IP**, gehen Sie in das Menü **VoIP**->**Einstellungen**->**Standorte**.

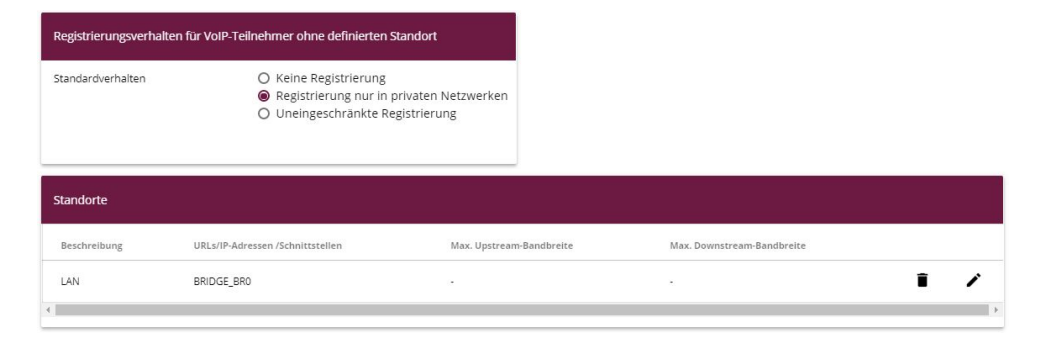

Abb. 70: **VoIP**->**Einstellungen**->**Standorte**

Gehen Sie folgendermaßen vor:

- (1) Belassen Sie bei Standardverhalten die Einstellung Registrierung nur in  $privalent$  *Netzwerk*.
- (2) Klicken Sie auf **Neu** um neue Einträge hinzuzufügen.

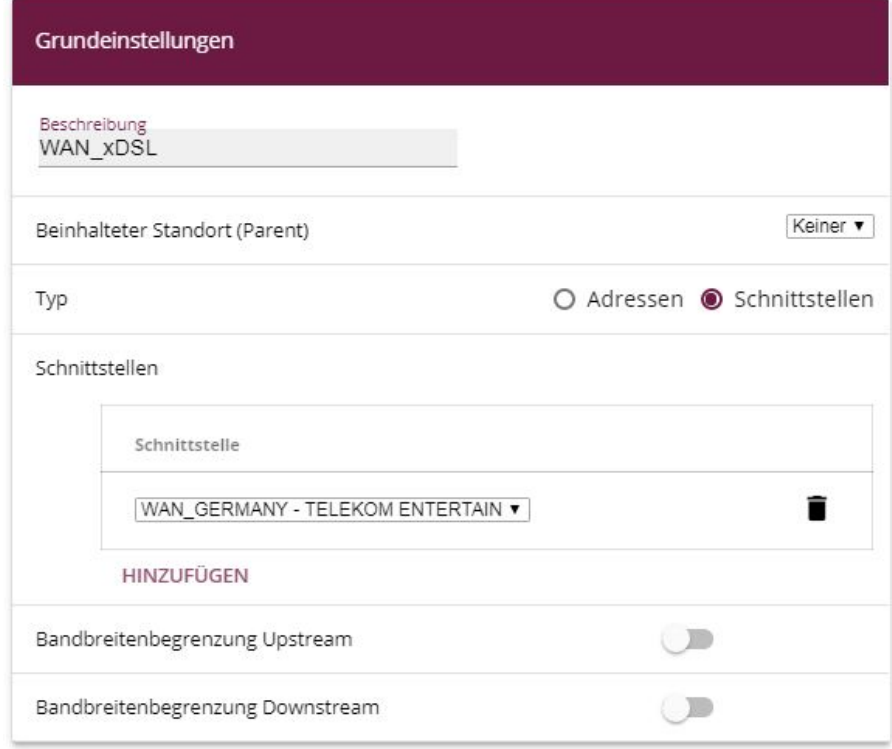

#### Abb. 71: **VoIP**-> **Einstellungen**-> **Standorte**-> **Neu**

(3) Geben Sie eine Beschreibung für den Eintrag ein, hier z. B. *WAN\_xDSL*.

- (4) Wählen Sie bei Typ die Option *Schnittstelle* aus. Der SIP-Standort wird über die verfügbaren Schnittstellen definiert.
- (5) Bei **Schnittstellen** klicken Sie auf **Hinzufügen** und wählen Sie die gewünschte Schnittstelle aus, hier *WAN\_GERMANY - TELEKOM ENTERTAIN*.
- (6) Bestätigen Sie Ihre Angaben mit **OK**.

Die Konfiguration muss für **beide** xDSL-WAN-Verbindungen und die zugehörigen SIP-Verbindungen vorgenommen werden. Konfigurieren Sie das externe xDSL-Modem analog zur Konfiguration des internen Modems.

- (1) Geben Sie eine Beschreibung für den Eintrag ein, hier z. B. Telekom xDSL2.
- (2) Wählen Sie bei Typ die Option *Schnittstelle* aus.
- (3) Bei **Schnittstellen** klicken Sie auf **Hinzufügen** und wählen Sie die gewünschte Schnittstelle aus, hier *WAN TELEKOM xDSL2*.
- (4) Bestätigen Sie Ihre Angaben mit **OK**.

Wählen Sie nun zu dem Anschluss der Deutschen Telekom den neu definierten **Standort** aus.

Gehen Sie dazu in das Menü **VoIP**->**Einstellungen**->**SIP-Provider**.

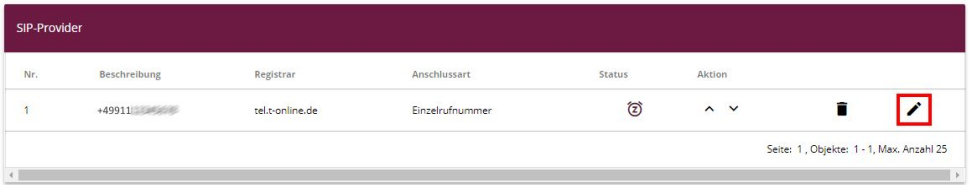

Abb. 72: **VoIP**->**Einstellungen**->**SIP-Provider**

Gehen Sie folgendermaßen vor:

- (1) Wählen Sie das Symbol , um den SIP-Provider zu bearbeiten.
- (2) Klicken Sie auf **Erweiterte Einstellungen**.

## Erweiterte E

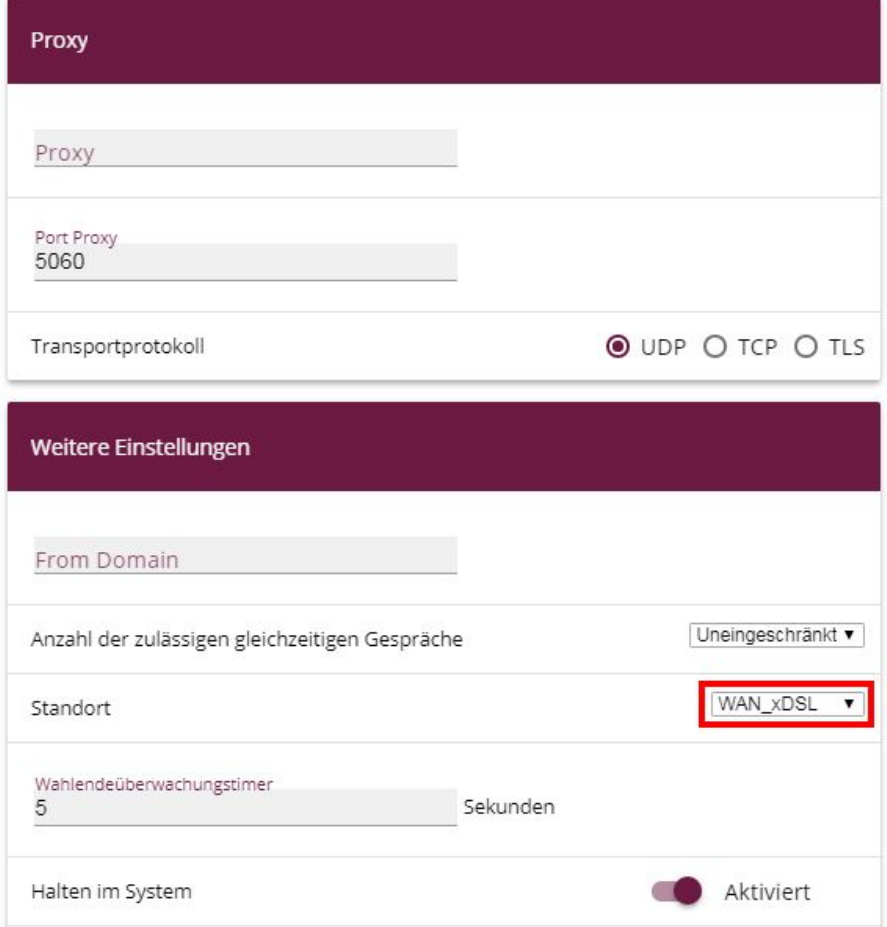

Abb. 73: **VoIP**-> **Einstellungen**-> **SIP-Provider** -> **Neu**+ **Erweiterte Einstellungen**

- (3) Wählen Sie den neu definierten Standort des SIP-Providers aus, hier  $WAN XDSL$ .
- (4) Bestätigen Sie Ihre Angaben mit **OK**.

## **8.2.3 Einrichtung der Lastverteilung**

Zur Einrichtung der Lastverteilung muss zunächst eine **Lastverteilungsgruppe** angelegt werden.

Gehen Sie in das Menü **Netzwerk**->**Lastverteilung**->**Lastverteilungsgruppen**->**Neu**.

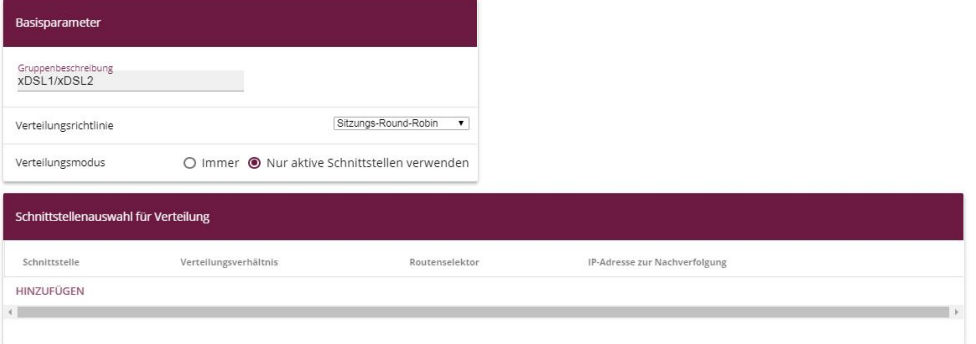

#### Abb. 74: **Netzwerk**->**Lastverteilung**->**Lastverteilungsgruppen**->**Neu**

Gehen Sie folgendermaßen vor:

- (1) Geben Sie eine beliebige Gruppenbeschreibung ein, z. B. *xDSL1/xDSL2*.
- (2) Bei **Verteilungsrichtlinie** wählen Sie das Verfahren aus, nach dem die Daten verteilt werden, hier  $Sitzungs-Round-Robin$ .

Anschließend können die beiden xDSL-Internetzugänge zu dieser Lastverteilungsgruppe hinzugefügt werden.

(3) Klicken Sie dazu auf **Hinzufügen**.

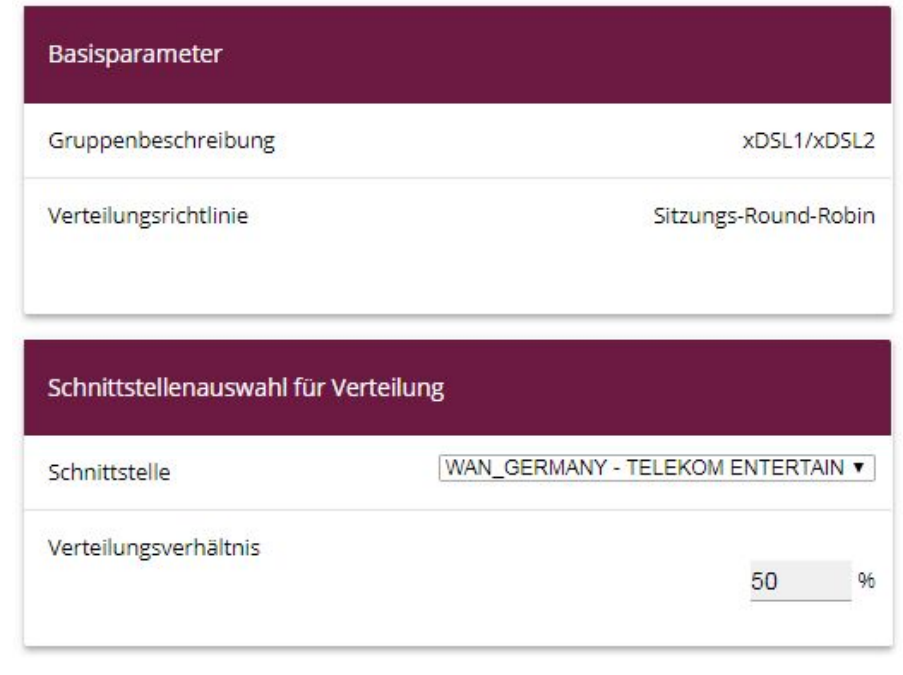

Abb. 75: **Netzwerk**-> **Lastverteilung**-> **Lastverteilungsgruppen** ->**Neu** ->**Hinzufügen**

- (4) Wählen Sie bei Schnittstelle den ersten xDSL-Zugang WAN GERMANY TELEKOM  $ENTERTAIN$  aus.
- (5) Unter **Verteilungsverhältnis** geben Sie an, welchen Prozentsatz des Datenverkehrs eine Schnittstelle übernehmen soll. In unserem Beispiel sind das 50  $\,$   $\,$   $\,$   $\,$
- (6) Klicken Sie auf **Übernehmen**.
- (7) Fügen Sie mit **Hinzufügen** die zweite xDSL-Leitung hinzu.

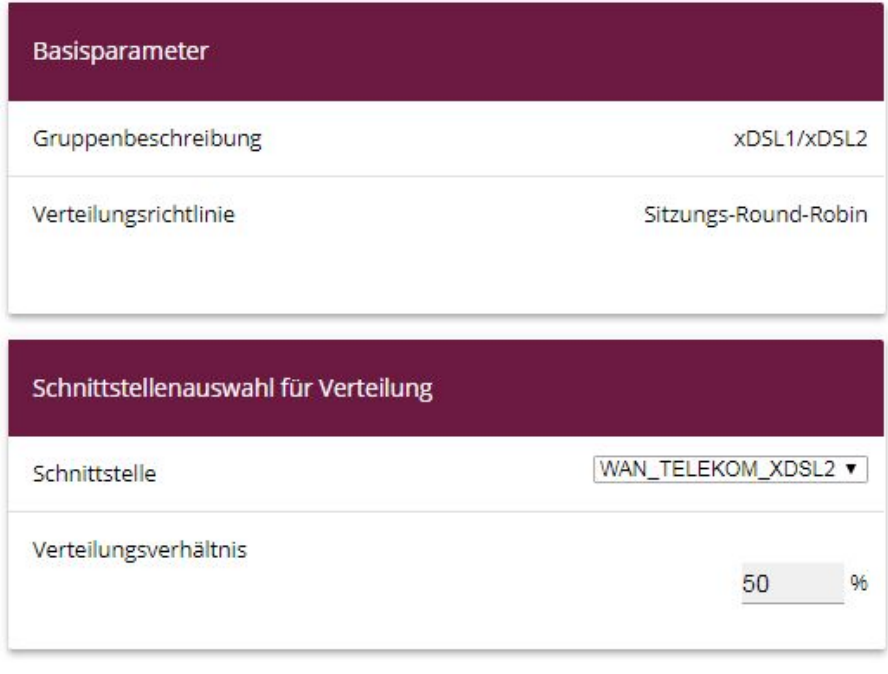

Abb. 76: **Netzwerk**-> **Lastverteilung**-> **Lastverteilungsgruppen** ->**Neu** ->**Hinzufügen**

- (8) Wählen Sie bei Schnittstelle den zweiten xDSL-Zugang  $\textit{WAN\_TELEKOM\_XDSL2}$  aus.
- **(9) Und bei Verteilungsverhältnis** geben Sie 50 % ein.
- (10) Klicken Sie auf **Übernehmen**.

Nach diesem Konfigurationsschritt sind bereits beide Internetverbindungen mit Hilfe der Lastverteilung verwendbar.

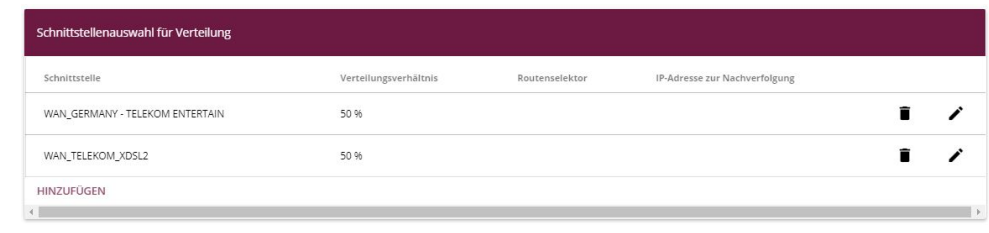

#### Abb. 77: **Netzwerk**->**Lastverteilung**->**Lastverteilungsgruppen**

Bei unterschiedlichen Geschwindigkeiten der WAN-Strecken oder bei einer höheren Anzahl der an der Lastverteilung beteiligten WAN-Strecken sind die Verteilungsverhältnisse entsprechend anzupassen.

# **8.2.4 Spezielle Lastverteilungs-Behandlung von verschlüsselten Verbindungen**

Mit der bis jetzt abgeschlossenen Konfiguration werden IP-Sitzungen jeweils zur Hälfte auf die beiden xDSL-Leitungen verteilt. Dadurch kann es bei bestimmten Protokollen (z. B. verschlüsselten HTTPS-Verbindungen) zu Problemen und Verbindungsabbrüchen kommen. Die Ursache dieser Verbindungsprobleme liegt an der unterschiedlichen Internet IP-Adresse der beiden xDSL-Verbindungen. Bei parallelen Verbindungen zum gleichen Server würden beide xDSL-Leitungen wechselseitig verwendet werden. Zur Umgehung dieser Schwierigkeit können zusammengehörige IP-Sitzungen vorübergehend auf eine der Internet-Verbindungen gebunden werden. Im Menü **Special Session Handling** wird die spezielle Behandlung solcher kritischer Verbindungen konfiguriert.

Gehen Sie in das Menü **Netzwerk**->**Lastverteilung**->**Special Session Handling**->**Neu**.

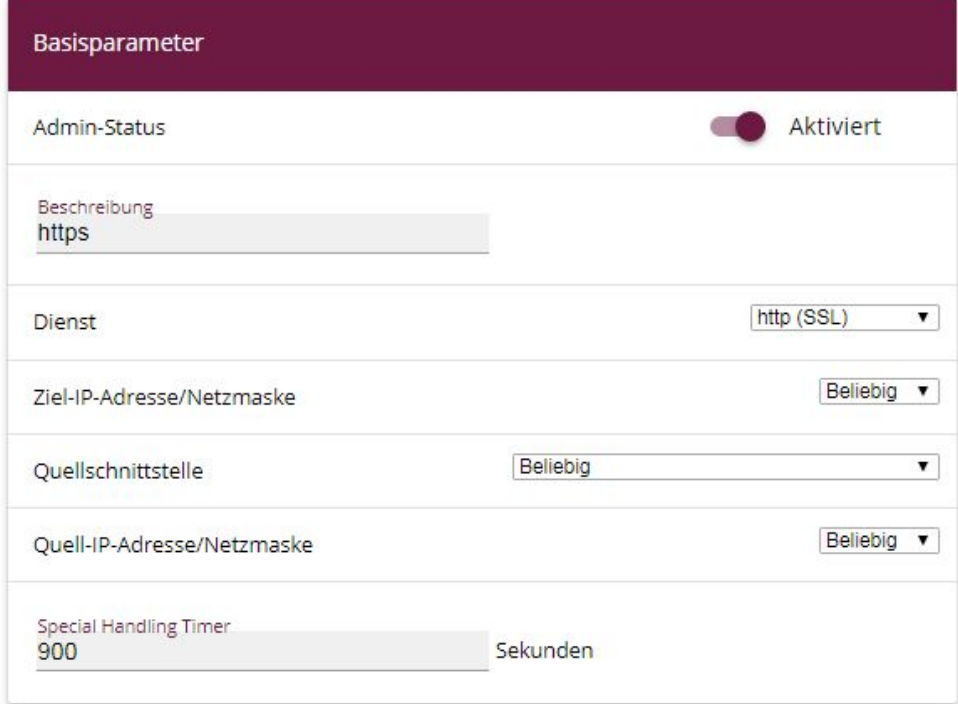

#### Abb. 78: **Netzwerk**->**Lastverteilung**->**Special Session Handling**->**Neu**

Gehen Sie folgendermaßen vor:

- (1) Bei Beschreibung geben Sie eine Bezeichnung für den Eintrag, z. B. *https* ein.
- (2) Bei Dienst wählen Sie *http (SSL)* aus.
- (3) Den Special Handling Timer stellen Sie auf 900 Sekunden.
- (4) Belassen Sie die restlichen Einstellungen und bestätigen Sie mit **OK**.
- (5) Klicken Sie erneut auf **Neu**.

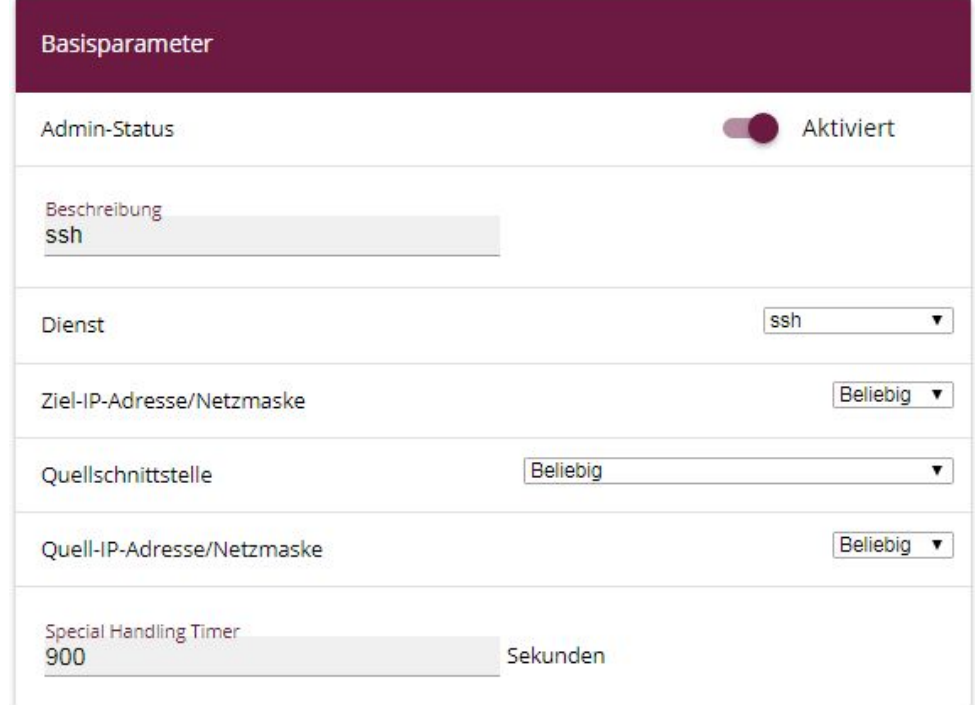

#### Abb. 79: **Netzwerk**->**Lastverteilung**->**Special Session Handling**->**Neu**

- (1) Geben Sie eine Beschreibung für den Eintrag ein, z. B. ssh.
- (2) Wählen Sie den Dienst  $\mathfrak{c}\mathfrak{s}\mathfrak{h}$  aus.
- (3) Den Special Handling Timer stellen Sie auf 900 Sekunden.
- (4) Belassen Sie die restlichen Einstellungen und bestätigen Sie mit **OK**.

### **8.2.5 Anpassen der Metrik**

Da eine Lastverteilungsgruppe nur dann aktiv wird, wenn die zu den WAN-Verbindungen gehörenden Standardrouten die gleiche Metrik aufweisen, muss die in einem früheren Schritt auf  geänderte Metrik der WAN-Verbindung nun zurück auf die Metrik gesetzt werden.

Gehen Sie in das Menü **Netzwerk**->**Routen**->**Konfiguration von IPv4-Routen**.

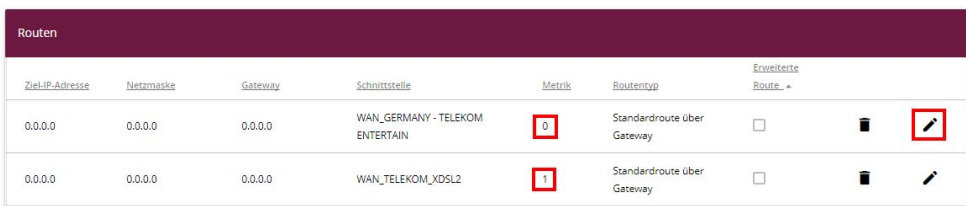

#### Abb. 80: **Netzwerk**->**Routen**->**Konfiguration von IPv4-Routen**

(1) Klicken Sie auf das -Symbol um den Eintrag zu bearbeiten.

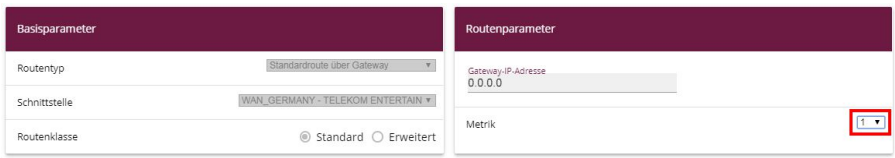

Abb. 81: **Netzwerk** ->**Routen** ->**Konfiguration von IPv4-Routen** ->

- (2) Wählen Sie bei **Metrik** die Priorität der Route aus, in unserem Beispiel die .
- (3) Bestätigen Sie mit **OK**.

Die Lastverteilung zwischen den beiden xDSL-Verbindungen ist jetzt aktiv.

# **8.3 Abschließende Bemerkungen**

Sollen IPSec-Tunnel von einer bestimmten Schnittstelle der in der Lastverteilungsgruppe beteiligten Schnittstellen initiiert werden, so ist das in den **Erweiterten Einstellungen** des jeweiligen Tunnels im IPSec-Menü anzugeben.

Für eine per NAT/PAT eingetragene Weiterleitung wird in der Antwort automatisch wieder die identische WAN-Schnittstelle gewählt, über die die Anfrage gestellt wurde. Es sind keine weiteren Konfigurationsschritte notwendig.

IPv6-Datenverkehr wird im Beispiel nur über die erste xDSL-WAN-Verbindung geroutet, aber in die Auslastung der Schnittstelle mit einberechnet.

Beherrschen beide WAN-Verbindungen einer Lastverteilungsgruppe IPv6, muss es auf einem der beiden deaktiviert werden. In IPv6 gibt es keinen NAT-Mechanismus und ein proprietäres sog. "Prefix Masking" ist nicht implementiert. Da die Auswahl der Quell-IP aber Sache des Netzwerk-Clients hinter der **be.IP** ist, kann ansonsten keine einwandfreie Funktion von Diensten garantiert werden.

# **8.4 Konfigurationsschritte im Überblick**

#### **WAN-Verbindung über das interne Modem einrichten**

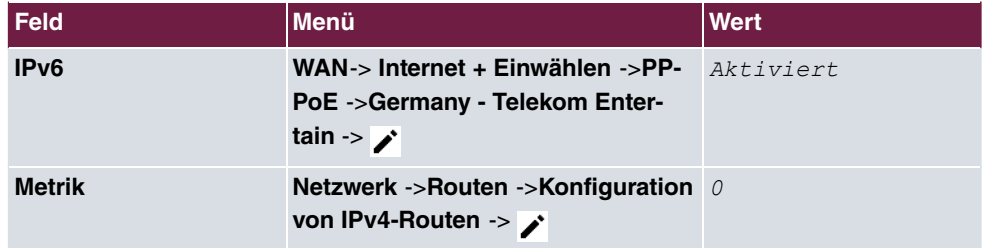

## **WAN-Verbindung über das externe Modem einrichten**

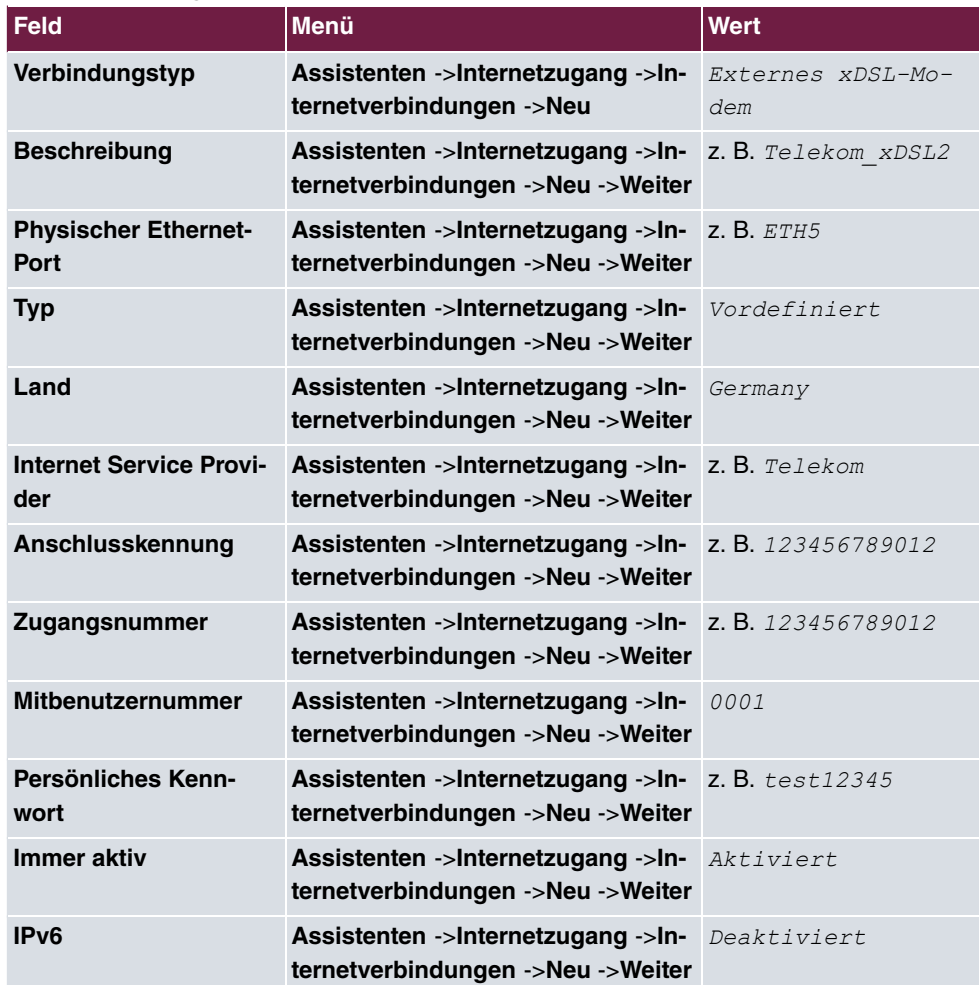

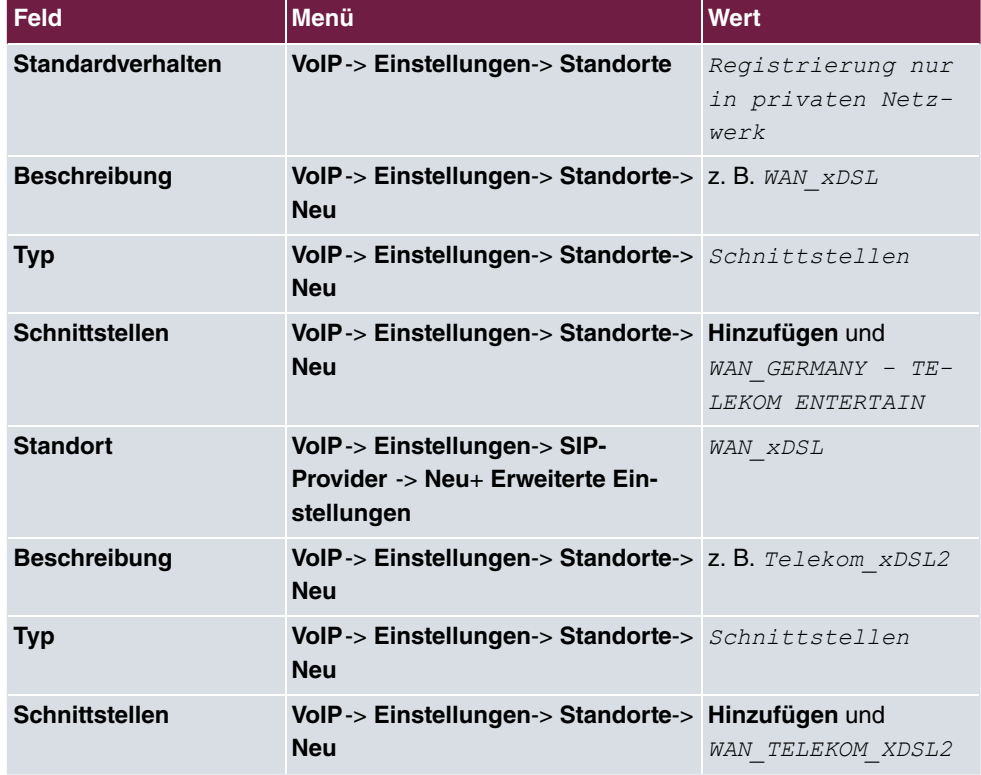

## **WAN-Verbindung über das externe Modem einrichten**

## **Einrichtung der Lastverteilung**

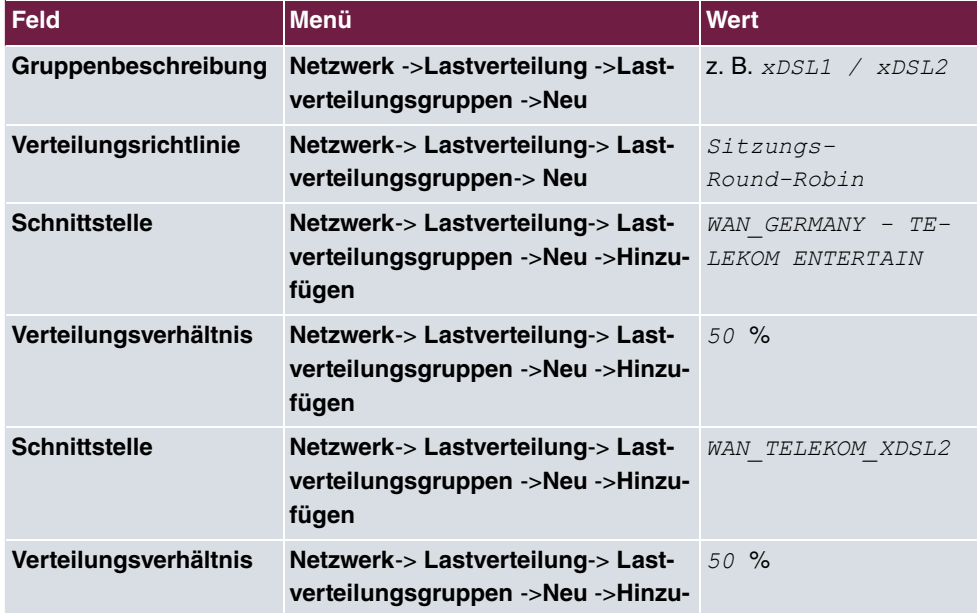

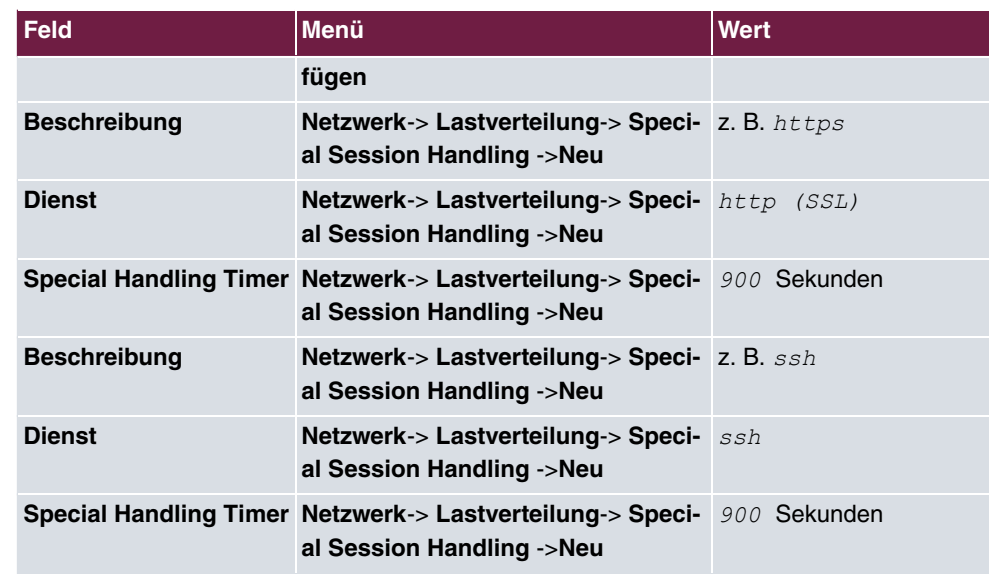

## **Anpassen der Metrik**

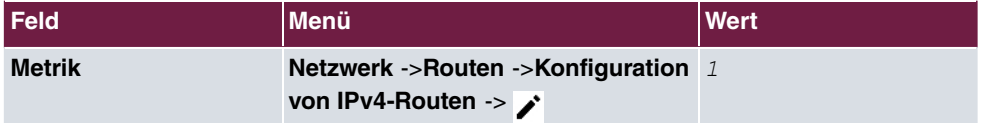

# **Kapitel 9 Telefonieren über einen SIP-Provider mithilfe der be.IP plus**

# **9.1 Einleitung**

Im Folgenden wird die Einrichtung eines SIP-Providers in der **be.IP plus** beschrieben.

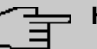

#### **Hinweis**

Die Angaben auf den Bildern dienen nur als Beispiel. Bitte verwenden Sie die Daten, die Sie von Ihrem SIP-Provider erhalten haben.

Eine Übersicht der bisher getesteten SIP-Provider finden Sie im Internet unter http://faq.bintec-elmeg.com/index.php/Konfiguration\_SIP\_Provider.

Bei Benutzung eines Inland-SIP-Providers sind einige Voreinstellungen von Bedeutung, um z. B. bei einem Ortsgespräch nicht die gesamte Vorwahl und Rufnummer einzugeben, sondern nur die Rufnummer.

## **Variante 1**

In diesem Beispiel ist die **be.IP plus** durch ihr internes DSL-Modem direkt mit dem Internet verbunden.

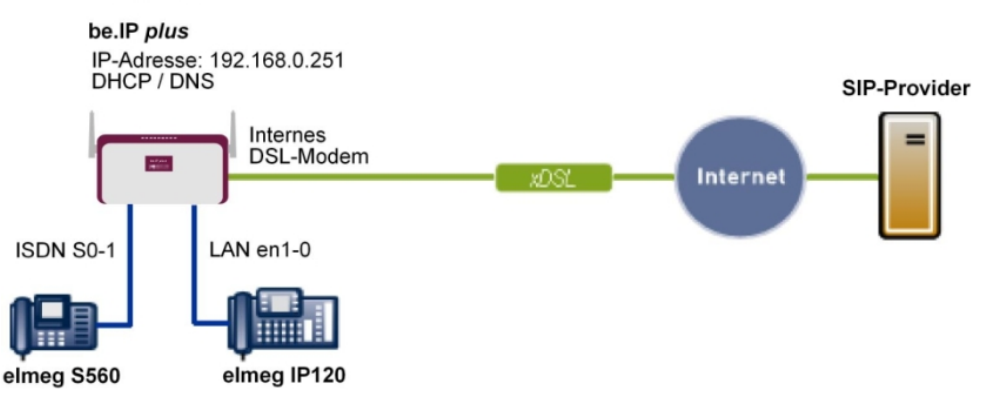

#### Variante 1

Abb. 82: Beispielszenario

## **Voraussetzungen**

- Ein Internetzugang über das integrierte ADSL/ADSL2+-Modem
- Eine **be.IP plus** mit Systemsoftware-Version 10.1 Rev. 5 oder neuer wird als DHCP- und DNS-Server im Netzwerk verwendet.
- **elmeg IP120**-Telefone mit Firmware-Version 01.00.04 oder neuer
- **elmeg S560**-Telefone mit Firmware-Version 1.400 oder neuer
- Anbindung der **be.IP plus** an alle Endgeräte und Anschlüsse nach Anschaltplan

## **Variante 2**

In diesem Beispiel wird die Integration einer **be.IP plus** in ein vorhandenes Netzwerk mit einem Gateway, z. B. **bintec RS353jw**, beschrieben.

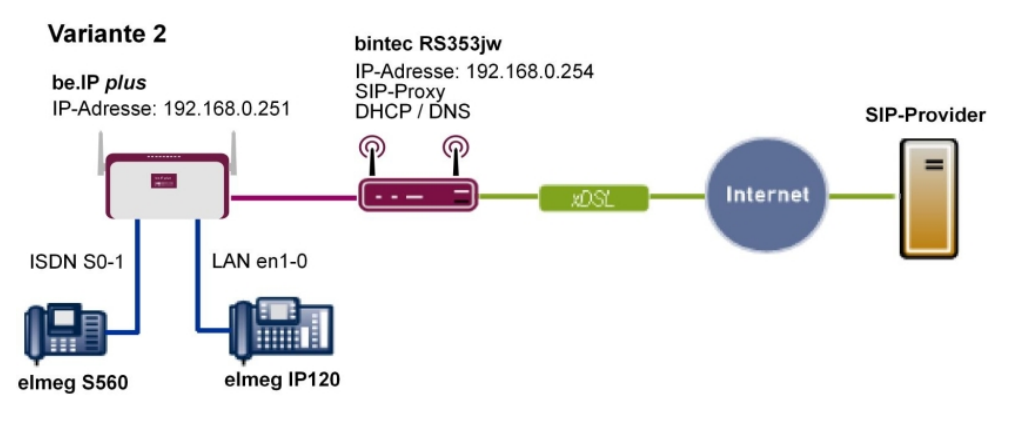

Abb. 83: Beispielszenario

## **Voraussetzungen**

- Ein vorhandenes Netzwerk mit einem **bintec RS353jw** Gateway mit Systemsoftware-Version 10.1 Rev. 4 oder neuer. Das **bintec RS353jw** Gateway wird als DHCP- und DNS-Server im Netzwerk verwendet.
- Eine **be.IP plus** mit Systemsoftware-Version 10.1 Rev. 5 oder neuer
- **elmeg IP120** Telefone mit Firmware-Version 01.00.04 oder neuer
- **elmeg S560** Telefone mit Firmware-Version 1.400 oder neuer
- Anbindung der **be.IP plus** an alle Endgeräte und Anschlüsse nach Anschaltplan

# **9.2 Vorbereitende Konfiguration**

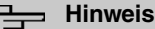

Für die allgemeine Netzwerkkonfiguration folgen Sie den Assistenten **Erste Schritte** und **Internetzugang**.

# **9.2.1 Variante 1: Netzwerkkonfiguration mit direktem Internetanschluss**

### **9.2.1.1 Konfiguration der be.IP plus**

Sie müssen Ihre **be.IP plus** als DHCP-Server konfigurieren.

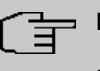

#### **Hinweis**

Für die Konfiguration der **be.IP plus** als DHCP-Server lesen Sie bitte die Kapitel zur Variante 3 des Telefonie-Workshops "Anbindung von **elmeg**-Telefonen".

## **9.2.2 Variante 2: Netzwerkkonfiguration mit Gateway**

## **9.2.2.1 Konfiguration des Gateways ( bintec RS353jw)**

Sie müssen die VoIP-Einstellungen des Gateways anpassen. Die Konfiguration erfolgt über das GUI des Gateways. Zusätzlich muss ein DHCP-Server eingerichtet werden.

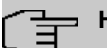

#### **Hinweis**

Für die Konfiguration des DHCP-Servers lesen Sie bitte die Kapitel zu den Varianten 1 und 2 des Telefonie-Workshops "Anbindung von **elmeg**-Telefonen".

- (1) Gehen Sie zu **Assistenten**->**VoIP PBX im LAN**->**Neu**.
- (2) Wählen Sie die **WAN-Schnittstelle für VoIP-Priorisierung** aus, über die die VoIP PBX in Ihrem LAN das Internet erreichen soll, hier *Internet-PPPoE*.
- (3) Klicken Sie auf **Weiter**.

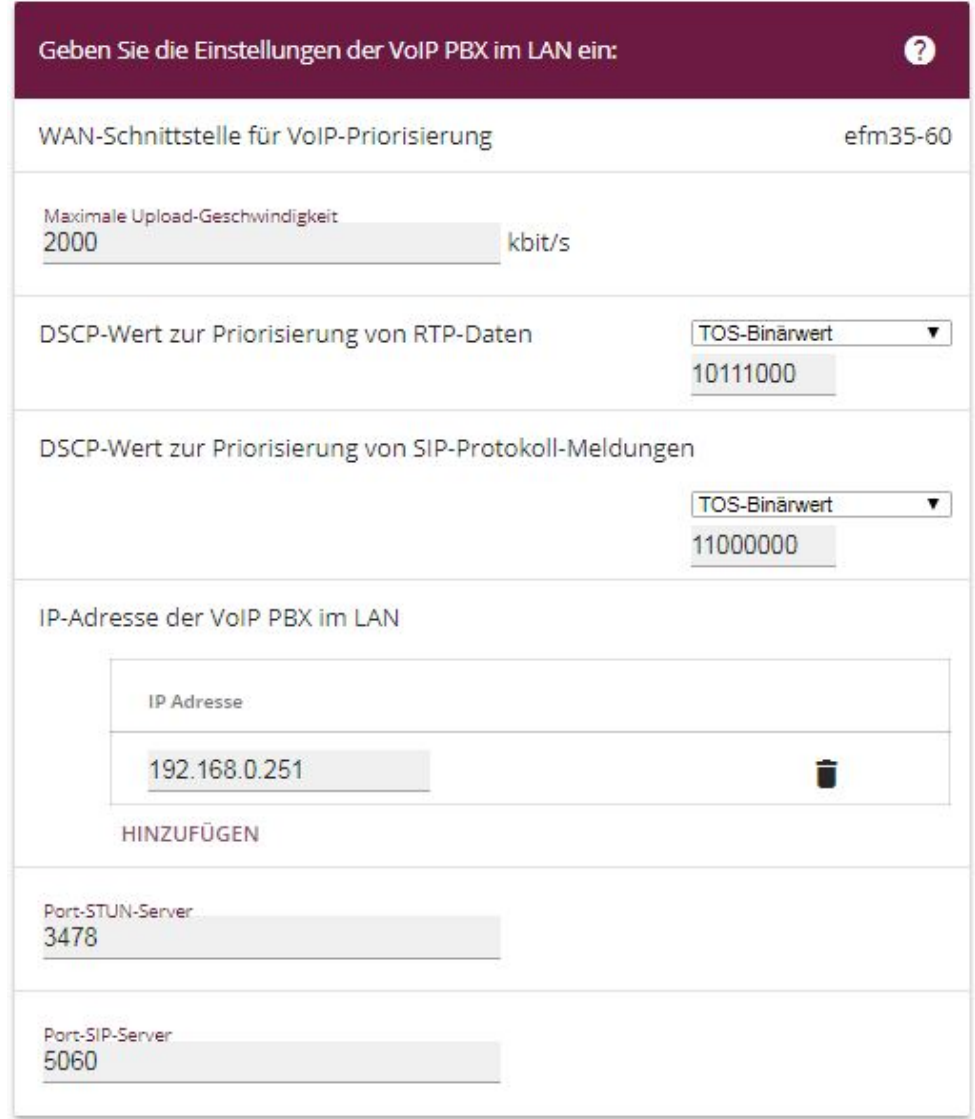

#### Abb. 84: **VoIP**->**SIP**->**Options**

Gehen Sie folgendermaßen vor, um die SIP-Einstellungen vorzunehmen:

- (1) Geben Sie die **Maximale Upload-Geschwindigkeit** Ihrer Internet-Verbindung ein, hier z. B.  kbit/s.
- (2) Die Parameter **DSCP-Wert zur Priorisierung von RTP-Daten** und **DSCP-Wert zur Priorisierung von SIP-Protokoll-Meldungen** sind vom Hersteller der TK-Anlage bzw. des VoIP-Telefons zu erfahren.
- (3) Geben Sie die **IP-Adresse der VoIP PBX im LAN** ein, hier z. B. 192.168.0.251.
- (4) Belassen Sie die restlichen Einstellungen und bestätigen Sie mit **OK**.

#### **Hinweis**

Nehmen Sie obige Einstellungen in jedem Fall vor, da es sonst zu Problemen bei Gesprächen über einen SIP-Provider kommen kann.

#### **9.2.2.2 Konfiguration der be.IP plus**

Sie müssen die Gateway- und den DNS-Server-Einstellungen der **be.IP plus** konfigurieren. Die Konfiguration erfolgt über das GUI der **be.IP plus**.

(1) Gehen Sie zu **Assistenten**->**Erste Schritte**->**Grundeinstellungen**.

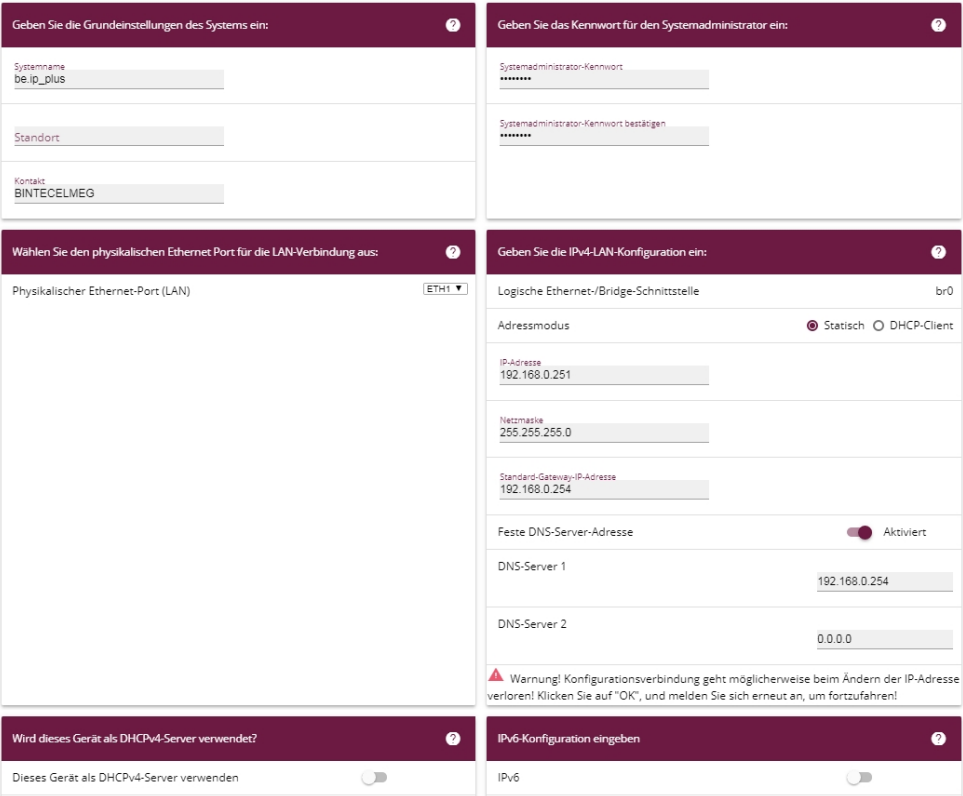

#### Abb. 85: **Assistenten**->**Erste Schritte**->**Grundeinstellungen**

Gehen Sie folgendermaßen vor, um die Gateway- und DNS-Einstellungen vorzunehmen:

(1) Geben Sie unter **Standard-Gateway-IP-Adresse** die IP-Adresse Ihres Gateways ein,

das den Internetzugang bereitstellt, z. B. 192.168.0.254.

- (2) Aktivieren Sie **Feste DNS-Server-Adresse**.
- (3) Geben Sie unter **DNS-Server 1** die IP-Adresse des Name-Servers für die Namensauflösung von Internet-Adressen ein, hier 192.168.0.254.
- (4) Belassen Sie die restlichen Einstellungen und bestätigen Sie mit **OK**.

## **9.2.3 Variante 1 + 2: Konfiguration der Ländereinstellungen in der be.IP plus**

Durch die Einstellung der Parameter **Internationaler Präfix / Länderkennzahl** und **Nationaler Präfix / Ortsnetzkennzahl** werden bei der Wahl über den SIP-Provider die internationale und nationale Rufnummer automatisch und ohne zusätzliche Eingaben erzeugt. Die Konfiguration ermöglicht auch eine korrekte Rufverteilung bei ankommenden Anrufen über den SIP-Provider.

(1) Gehen Sie zu **Systemverwaltung**->**Globale Einstellungen**->**System**.

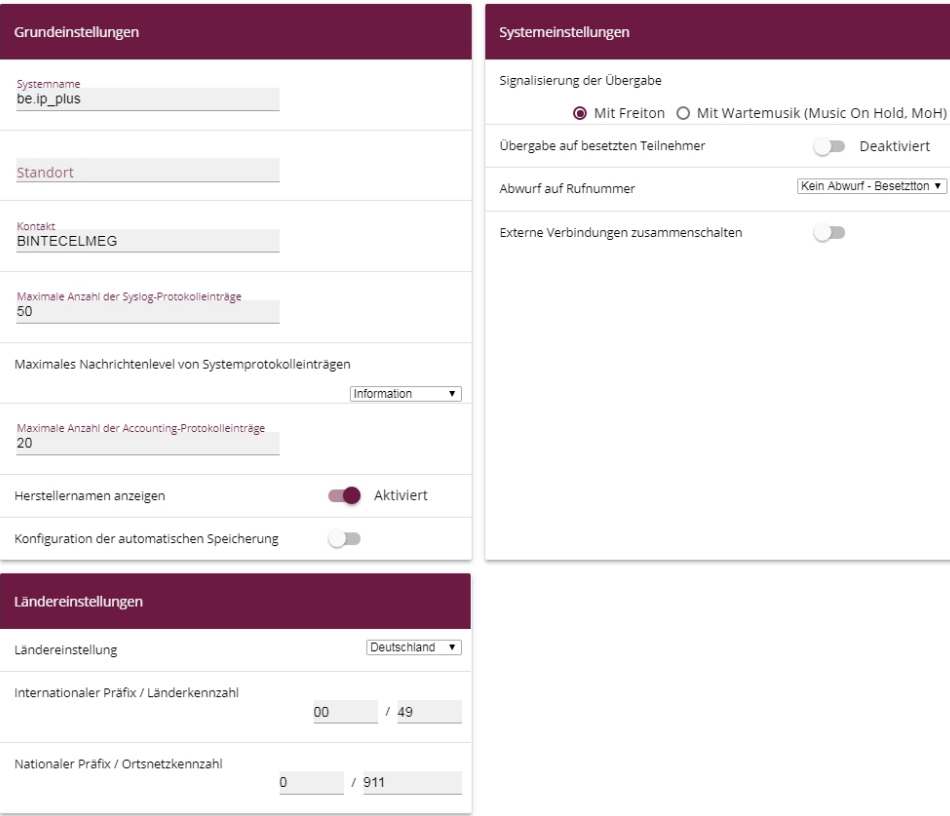

#### Abb. 86: **Systemverwaltung**->**Globale Einstellungen**->**System**

Gehen Sie folgendermaßen vor, um die Kennzahlen zu konfigurieren:

- (1) Bei **Internationaler Präfix / Länderkennzahl** tragen Sie die Länderkennzahl ein, z. B. für Deutschland die 49. Ohne den Eintrag muss bei SIP-Providern immer die vollständige Rufnummer mit Länderkennzahl gewählt werden.
- (2) Bei **Nationaler Präfix / Ortsnetzkennzahl** tragen Sie die Ortskennzahl für den Ort ein, an dem Ihr System installiert ist, z. B. 911 für Nürnberg. Ohne den Eintrag muss bei SIP-Providern für Ortsgespräche die Rufnummer mit nationalem Präfix / Ortskennzahl gewählt werden.
- (3) Belassen Sie die restlichen Einstellungen und bestätigen Sie mit **OK**.

# **9.3 Variante 1 + 2: Konfiguration des SIP-Providers in der be.IP plus**

Ein VoIP-Anschluss kann als Einzelrufnummer- oder Durchwahl-Anschluss konfiguriert werden. Diese Bezeichnungen entsprechen Mehrgeräte- bzw. Anlagenanschlüssen bei ISDN.

Bei einem Einzelrufnummer-Anschluss erhalten Sie vom SIP-Provider eine oder mehrere Rufnummern.

Bei einem Durchwahl-Anschluss erhalten Sie vom SIP-Provider eine Basisrufnummer mit mehreren Durchwahlrufnummern (Rufnummernplan). Beispiel: Basisrufnummer = 1234; Durchwahlrufnummern: 1, 2, ...; Rufnummern: 1234 - 1, 1234 - 2, ...

## **9.3.1 SIP-Provider (Einzelrufnummer)**

Im Folgenden wird die Einrichtung eines SIP-Providers bei Verwendung eines Einzelrufnummer-Anschlusses beschrieben.

- (1) Gehen Sie zu **Assistenten**->**Telefonie**->**Anschlüsse**->**Neu**.
- (2) Wählen Sie unter Verbindungstyp  $SIP-Einzelrufnummer$ .
- (3) Bei Typ wählen Sie Benutzerdefiniert.
- (4) Klicken Sie auf **Weiter**.

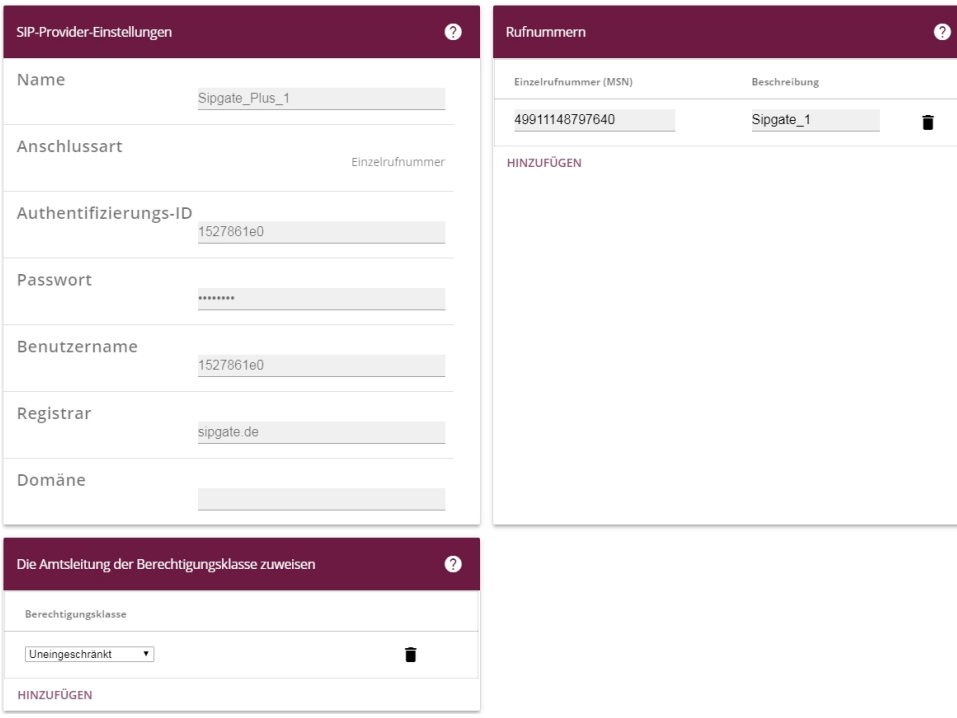

#### Erweiterte Einstellungen

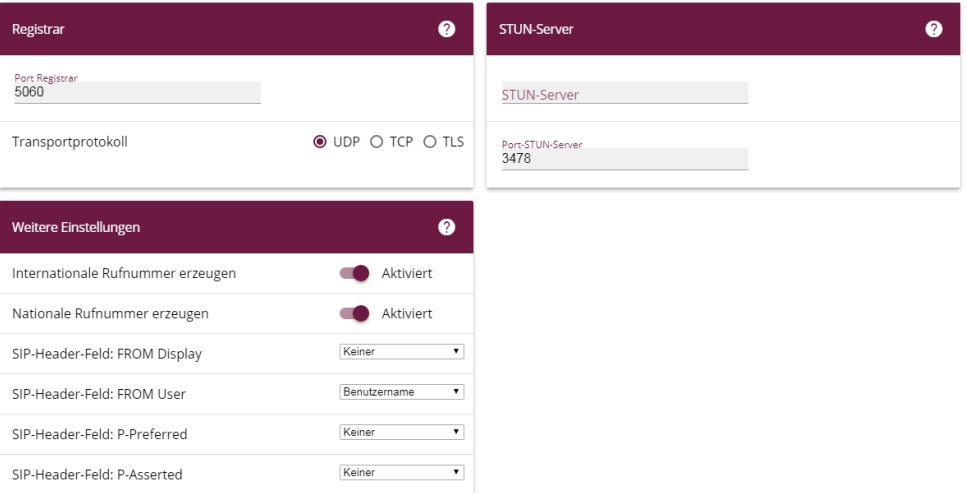

## Abb. 88: **Assistenten**->**Telefonie**->**Anschlüsse**->**Neu**-> **<SIP-Provider>**

Gehen Sie folgendermaßen vor, um die Anmeldedaten des SIP-Providers zu hinterlegen:

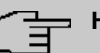

#### **Hinweis**

Bei einem Gateway mit eingerichteten VoIP PBX im LAN-Assistenten muss bei einigen SIP-Providern ein **STUN-Server** konfiguriert werden.

- (1) Geben Sie unter **Name** eine Bezeichnung für den SIP-Provider ein, z. B. *<"*  $te$  *Plus* 1.
- (2) Geben Sie die Authentifizierungs-ID (SIP-ID) Ihres Providers ein, z. B. 1527861e0.
- (3) Geben Sie das **Passwort** ein, das Sie von Ihrem VoIP-Provider erhalten haben.
- (4) Geben Sie unter **Benutzername** den Namen ein, den Sie von Ihrem VoIP-Provider erhalten haben, z. B. 1527861e0. Dieser entspricht bei den Providern Sipgate, 1&1, QSC und Toplink der SIP-ID.
- (5) Geben Sie als SIP **Registrar** eine IP-Adresse oder einen Domänennamen an.
	- Für Sipgate Basic / Plus: sipgate.de
	- Für 1&1: *sip.1und1.de*
	- Für QSC-IPfonie basic:  $\text{sign}.\text{qsc}.$  de
	- Für die Anbindung des Call & Surf Comfort IP-Anschlusses der Deutschen Telekom: tel.t-online.de
	- Für Toplink: toplink-voice.de
- (6) Legen Sie unter **Einzelrufnummer (MSN)** mit **Hinzufügen** einen neuen Eintrag an. Geben Sie unter **Einzelrufnummer (MSN)** die Rufnummer ein, die Sie von Ihrem VoIP-Provider erhalten haben, z. B.  *##* .

Geben Sie unter **Angezeigter Name** eine Bezeichnung für den Anschluss ein, z. B. Sipgate 1. Diese wird für ankommende Anrufe am Systemtelefon angezeigt.

## **Hinweis**

Für die Provider QSC-IPfonie basic und Toplink können hier mehrere Rufnummern konfiguriert werden.

Bei den Providern Sipgate Basic / Plus, 1&1 und Deutsche Telekom muss für jede weitere Rufnummer des SIP-Providers ein weiterer SIP-Anschluss mit eigenen SIP-Accountdaten angelegt werden. Um abgehende Telefonate über weitere Rufnummern bzw. SIP-Anschlüsse zu ermöglichen, sollten unter **Nummerierung**->**Benutzereinstellungen**->**Berechtigungsklassen** zusätzliche Berechtigungsklassen konfiguriert werden.

- (7) Die Berechtigungsklasse belassen Sie bei *Uneingeschränkt*.
- (8) Aktivieren Sie **Internationale Rufnummer erzeugen** und **Nationale Rufnummer er-**
#### **zeugen**.

(9) Belassen Sie die restlichen Einstellungen und bestätigen Sie mit **OK**. Nach erfolgreicher Registrierung der Anlage beim SIP-Provider wechselt die Statusanzeige des jeweiligen SIP-Anschlusses auf ...

## **9.3.1.1 1&1**

Beim SIP-Provider 1&1 muss bei der eingehenden Nummer das Präfix 49 durch 0 ersetzt werden. Damit werden bei ankommenden Anrufen die Rufnummern bzw. Namen aus dem Systemtelefonbuch korrekt angezeigt.

(1) Gehen Sie zu **VoIP**->**Einstellungen**->**SIP-Provider**-> **<1und1>** -> .

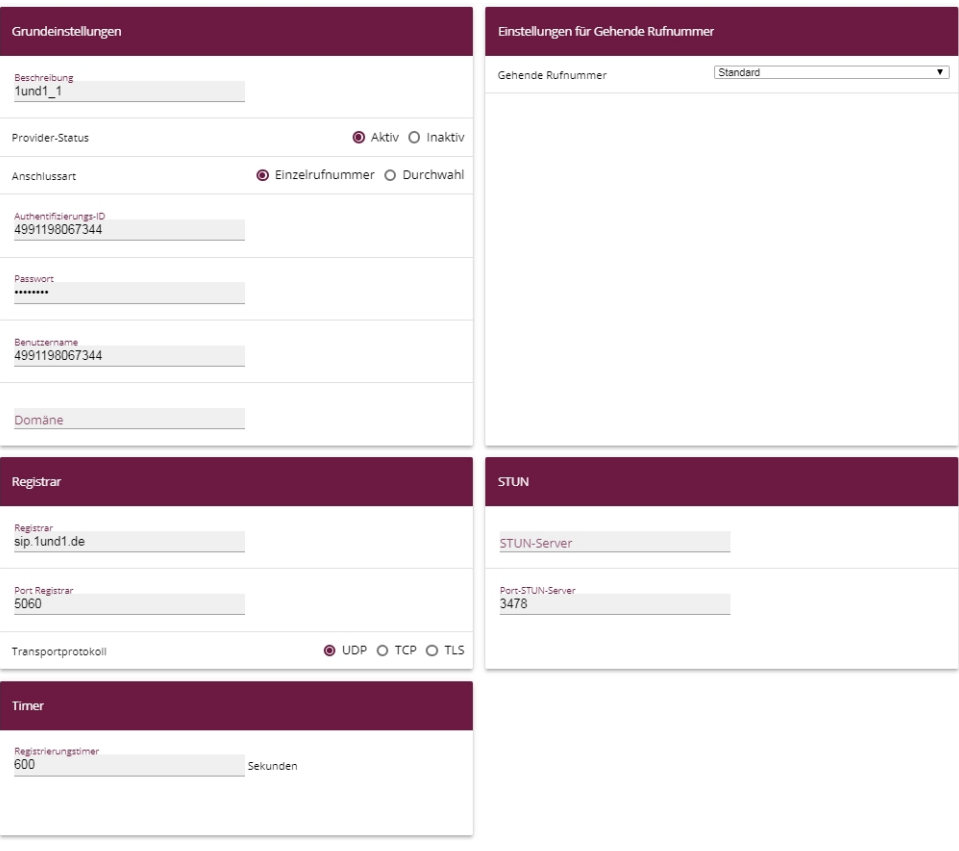

Abb. 89: **VoIP**->**Einstellungen**->**SIP-Provider**-> **<1und1>** ->

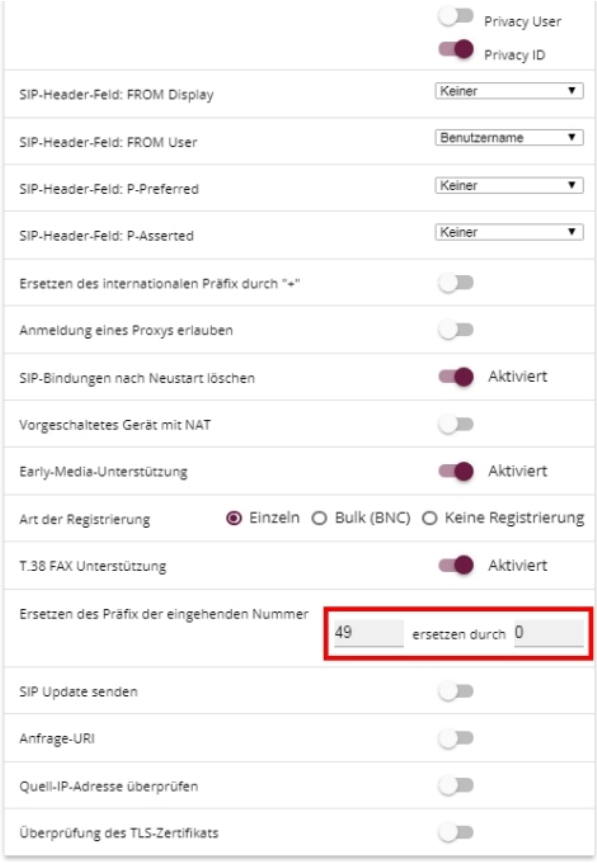

Abb. 90: **VoIP**->**Einstellungen**->**SIP-Provider**-> **<1und1>** -> ->**Erweiterte Einstellung**

Gehen Sie folgendermaßen vor:

- (1) Geben Sie unter Ersetzen des Präfix der eingehenden Nummer 49 ein.
- (2) Geben Sie unter **ersetzen durch**  ein.
- (3) Belassen Sie die restlichen Einstellungen und bestätigen Sie mit **OK**.

#### **Hinweis** 宇

Wird der PBX-Assistent erneut für diesen Anschluss verwendet, werden alle Einstellungen im Menü **VoIP**->**Einstellungen**->**SIP-Provider** zurückgesetzt.

#### **9.3.1.2 QSC-IPfonie basic**

Beim SIP-Provider QSC-IPfonie basic muss für den **SIP-Header-Feld: FROM User** die Option *Anruferadresse* aktiviert werden. Damit wird es möglich, bei abgehenden Telefonaten unterschiedliche Rufnummern zu verwenden.

(1) Gehen Sie zu **VoIP**->**Einstellungen**->**SIP-Provider**-> **<qsc\_ipfonie\_ basic>** -> -> **Erweiterte Einstellungen**.

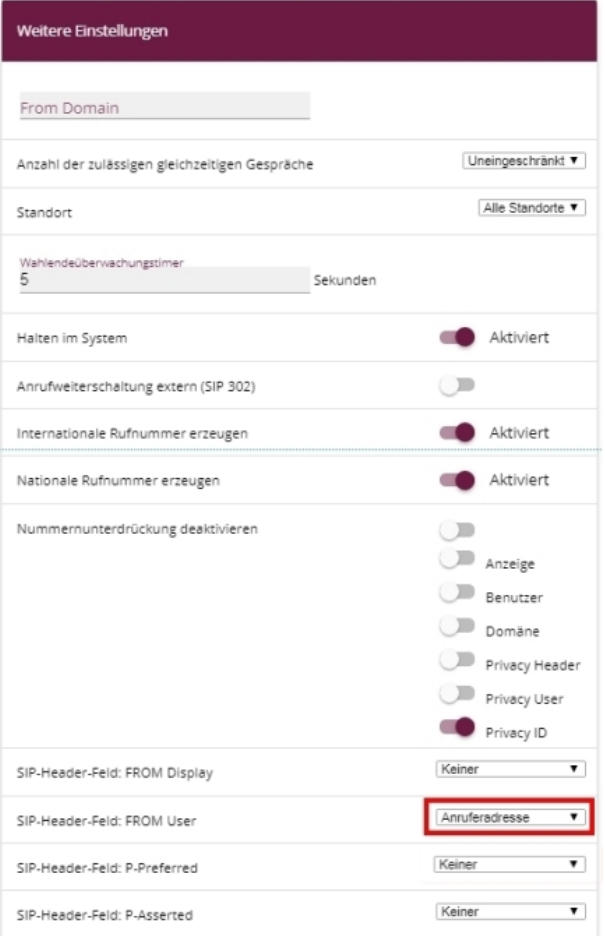

## Abb. 91: **VoIP**->**Einstellungen**->**SIP-Provider**-> **<qsc\_ipfonie\_ basic>** -> ->**Erweiterte Einstellungen**

Gehen Sie folgendermaßen vor, um den SIP-Header zu erweitern:

(1) Aktivieren Sie unter SIP-Header-Feld: FROM User die Option **Anruferadresse**.

(2) Belassen Sie die restlichen Einstellungen und bestätigen Sie mit **OK**.

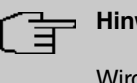

### **Hinweis**

Wird der PBX-Assistent erneut für diesen Anschluss verwendet, werden alle Einstellungen im Menü **VoIP**->**Einstellungen**->**SIP-Provider** zurückgesetzt.

#### **9.3.1.3 Toplink**

Beim SIP-Provider Toplink muss für den **SIP-Header-Feld: FROM User** die Option *\$* feradresse aktiviert werden.

(1) Gehen Sie zu **VoIP**->**Einstellungen**->**SIP-Provider**-> **<toplink>**-> -> **Erweiterte Einstellungen**.

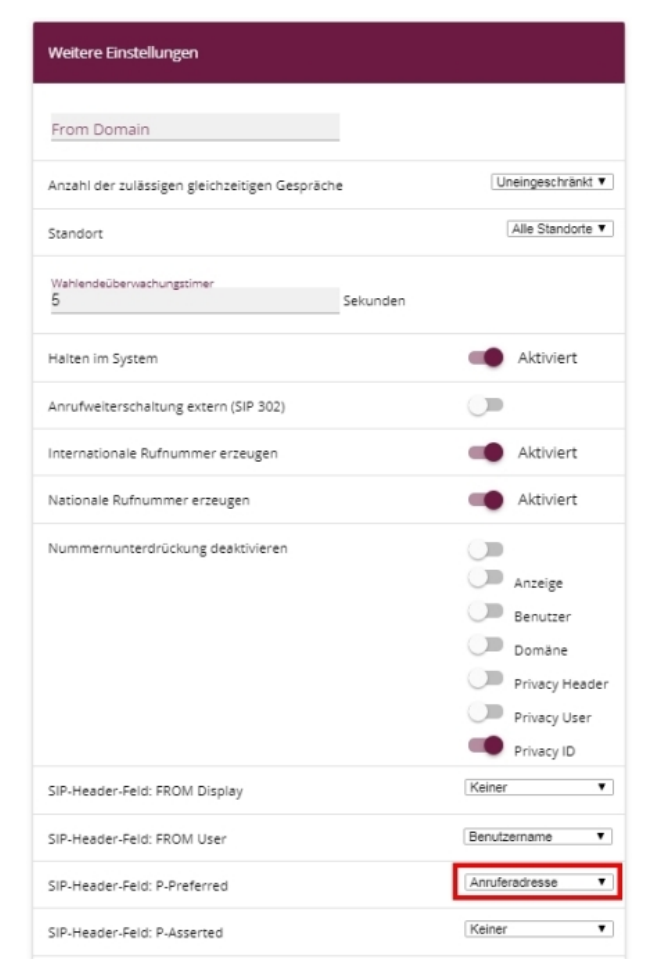

Abb. 92: **VoIP**->**Einstellungen**->**SIP-Provider**-> **<toplink>**-> -> **Erweiterte Einstellungen**

Gehen Sie folgendermaßen vor, um den SIP-Header zu erweitern:

- (1) Aktivieren Sie unter SIP-Header-Feld: P-Preferred die Option *Anruferadresse*.
- (2) Belassen Sie die restlichen Einstellungen und bestätigen Sie mit **OK**.

#### **Hinweis**

Wird der PBX-Assistent erneut für diesen Anschluss verwendet, werden alle Einstellungen im Menü **VoIP**->**Einstellungen**->**SIP-Provider** zurückgesetzt.

## **9.3.2 SIP-Provider (Durchwahl)**

### **Voraussetzung**

Im Folgenden wird die Einrichtung eines SIP-Providers bei Verwendung eines Durchwahl-Anschlusses beschrieben.

- (1) Gehen Sie zu **Assistenten**->**Telefonie**->**Anschlüsse**->**Neu**.
- (2) Wählen Sie unter Verbindungstyp  $SIP-Durchwahl$ .
- (3) Bei Typ wählen Sie Benutzerdefiniert.
- (4) Klicken Sie auf **Weiter**.

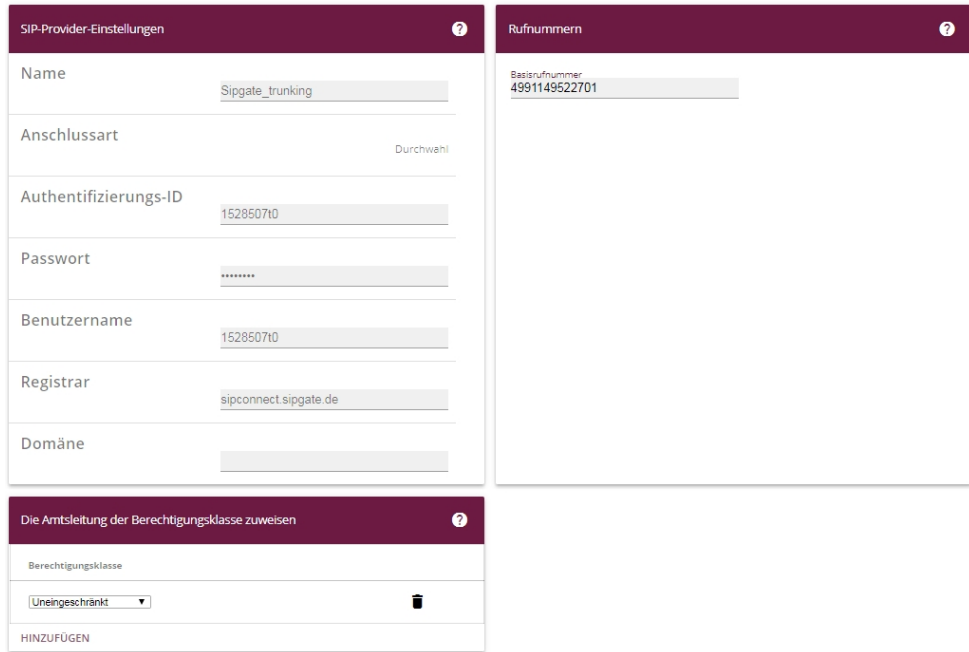

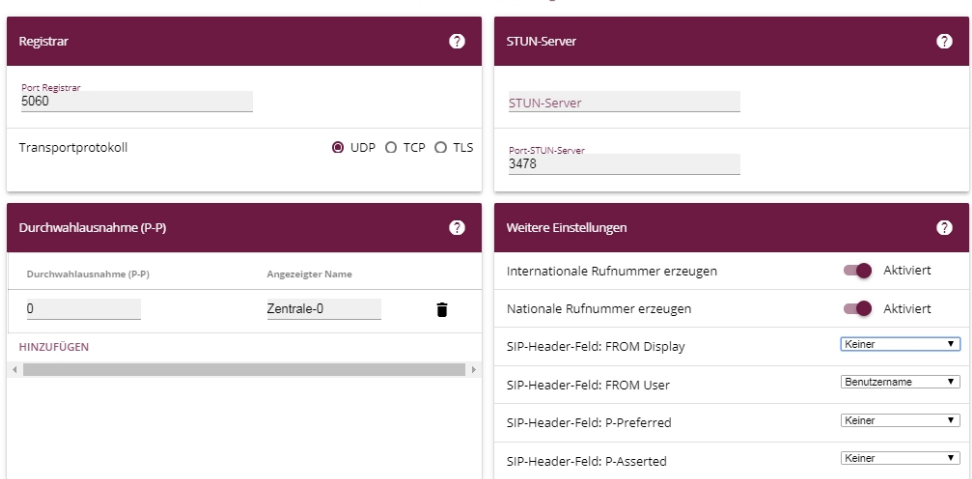

Frweiterte Finstellungen

#### Abb. 94: **Assistenten**->**Telefonie**->**Anschlüsse**->**Neu**-> **<SIP-Provider (Durchwahl)>**

Gehen Sie folgendermaßen vor, um die Anmeldedaten des SIP-Providers zu hinterlegen:

#### **Hinweis**

Bei einem Gateway mit eingerichteten VoIP PBX im LAN-Assistenten muss bei einigen SIP-Providern ein **STUN-Server** konfiguriert werden.

- (1) Geben Sie unter **Name** eine Bezeichnung für den SIP-Provider ein, z. B. *Sipga*te Trunking.
- (2) Geben Sie die **Authentifizierungs-ID** (SIP-ID) Ihres Providers ein, z. B.  *#* .
- (3) Geben Sie das **Passwort** ein, das Sie von Ihrem VoIP-Provider erhalten haben.
- (4) Geben Sie unter **Benutzername** den Namen ein, den Sie von Ihrem VoIP-Provider erhalten haben, z. B. 1528507t0. Dieser entspricht bei den Providern Sipgate und QSC der SIP-ID.
- (5) Geben Sie als SIP **Registrar** eine IP-Adresse oder einen Domänennamen an.
	- Für Sipgate Trunking: sipconnect.sipgate.de
	- Für QSC-IPfonie extended:  $sip. qsc.$ de
- (6) Geben Sie eine **Basisrufnummer** ein, z. B. *#* .
- (7) Legen Sie unter **Berechtigungsklasse** mit **Hinzufügen** einen neuen Eintrag an und wählen Sie eine Berechtigungsklasse aus, z. B. Uneingeschränkt.
- (8) Legen Sie unter **Durchwahlausnahme (P-P)** mit **Hinzufügen** einen neuen Eintrag an.

Geben Sie unter **Durchwahlausnahme (P-P)** die Durchwahlrufnummer ein, die Sie von Ihrem VoIP-Provider erhalten haben, z. B. .

Geben Sie unter **Angezeigter Name** eine Bezeichnung für den Anschluss ein, z. B. Zentrale-0. Diese wird für ankommende Anrufe am Systemtelefon angezeigt.

- (9) Aktivieren Sie **Internationale Rufnummer erzeugen** und **Nationale Rufnummer erzeugen**.
- (10) Belassen Sie die restlichen Einstellungen und bestätigen Sie mit **OK**. Nach erfolgreicher Registrierung der Anlage beim SIP-Provider wechselt die Statusanzeige des jeweiligen SIP-Anschlusses auf ...

## **9.3.2.1 Sipgate Trunking**

Beim SIP-Provider Sipgate Trunking muss für den **SIP-Header-Feld: P-Preferred** die Option *Anruferadresse* aktiviert werden.

(1) Gehen Sie zu **VoIP**->**Einstellungen**->**SIP-Provider**-> **<sipgate\_trunking>** ->**Erweiterte Einstellungen**.

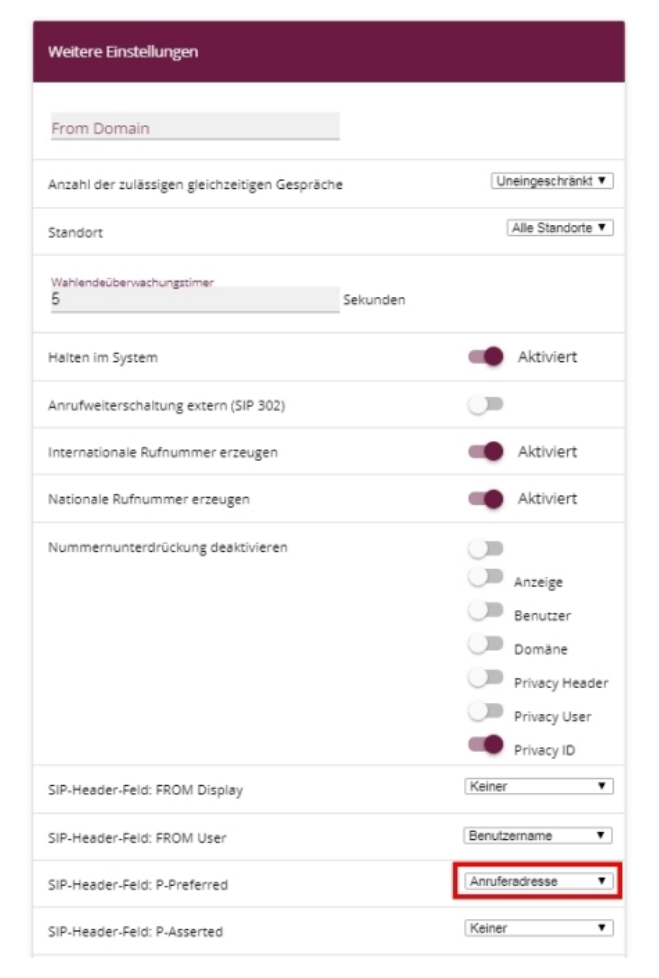

Abb. 95: **VoIP**->**Einstellungen**->**SIP-Provider**-> **<sipgate\_trunking>** ->**Erweiterte Einstellungen**

Gehen Sie folgendermaßen vor, um den SIP-Header zu erweitern:

- (1) Aktivieren Sie unter SIP-Header-Feld: P-Preferred die Option Anruferadresse.
- (2) Belassen Sie die restlichen Einstellungen und bestätigen Sie mit **OK**.

#### **Hinweis**

Wird der PBX-Assistent erneut für diesen Anschluss verwendet, werden alle Einstellungen im Menü **VoIP**->**Einstellungen**->**SIP-Provider** zurückgesetzt.

#### **9.3.2.2 QSC-IPfonie extended**

Beim SIP-Provider QSC-IPfonie extended muss für den unter **SIP-Header-Feld: FROM** User die Option Anruferadresse aktiviert werden.

(1) Gehen Sie zu **VoIP**->**Einstellungen**->**SIP-Provider**-> **<qsc\_ipfonie\_extended>** ->**Erweiterte Einstellungen**.

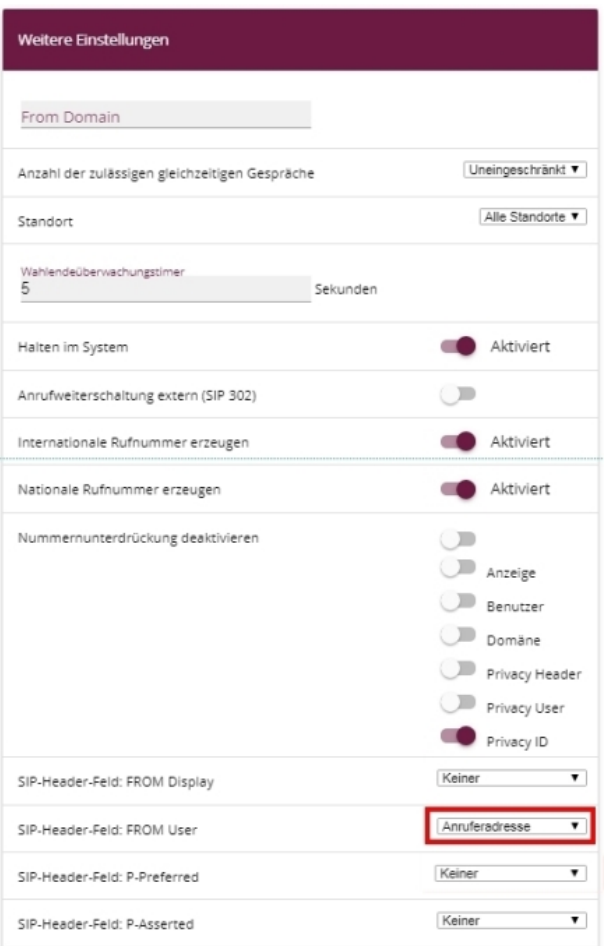

## Abb. 96: **VoIP**->**Einstellungen**->**SIP-Provider**-> **<qsc\_ipfonie\_extended>** ->**Erweiterte Einstellungen**

Gehen Sie folgendermaßen vor, um den SIP-Header zu erweitern:

- (1) Aktivieren Sie unter SIP-Header-Feld: FROM User die Option *Anruferadresse*.
- (2) Belassen Sie die restlichen Einstellungen und bestätigen Sie mit **OK**.

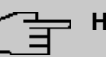

#### **Hinweis**

Wird der PBX-Assistent erneut für diesen Anschluss verwendet, werden alle Einstellungen im Menü **VoIP**->**Einstellungen**->**SIP-Provider** zurückgesetzt.

## <span id="page-118-0"></span>**9.4 Variante 1 + 2: Konfiguration der Berechtigungsklasse (Optional)**

Für gehende Telefonate über einen SIP-Provider muss dem Benutzer eine passende Berechtigungsklasse zugeordnet sein.

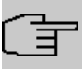

#### **Hinweis**

Einen Benutzer legen Sie unter **Nummerierung**->**Benutzereinstellungen**->**Benutzer** an.

Sie können für den Benutzer dieselbe Berechtigungsklasse wie bei der Konfiguration des SIP-Providers verwenden, z. B. *Uneingeschränkt*.

Andernfalls müssen Sie die Berechtigungsklasse, die dem Benutzer zugeordnet ist, folgendermaßen anpassen.

(1) Gehen Sie zu **Nummerierung**->**Benutzereinstellungen**->**Berechtigungsklassen**-> <**Benutzerberechtigungsklasse>** />-> Grundeinstellungen.

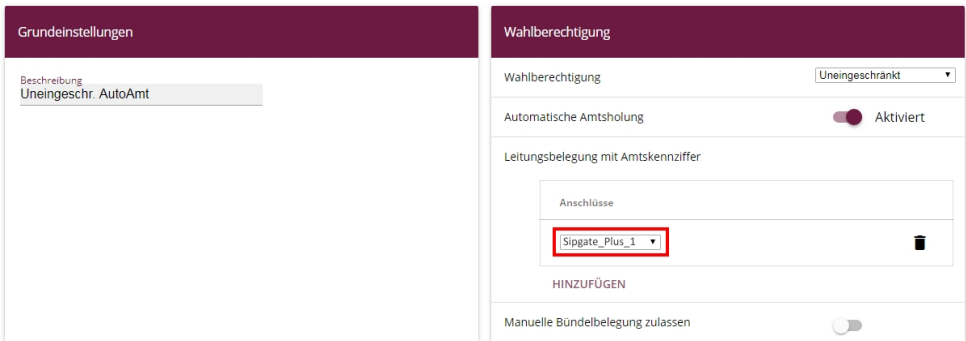

Abb. 97: **Nummerierung**->**Benutzereinstellungen**->**Berechtigungsklassen**-> **<Benutzerberechtigungsklasse>** ->**Grundeinstellungen**

Gehen Sie folgendermaßen vor, um die Berechtigungsklasse anzupassen:

- (1) Legen Sie unter **Leitungsbelegung mit Amtskennziffer** mit **Hinzufügen** einen neuen Eintrag an und wählen Sie Ihren VoIP-Anschluss aus, z. B. *Sipgate Plus 1*.
- (2) Bestätigen Sie mit **Übernehmen**.

## **9.5 Variante 1 + 2: Konfiguration der Rufnummern in der be.IP plus**

## **9.5.1 Zuordnung der kommenden Anrufe**

Im Folgenden legen Sie fest, welche internen Teilnehmer bzw. Teams über die externe Rufnummer des SIP-Providers erreicht werden.

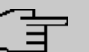

#### **Hinweis**

Für den folgenden Schritt muss bereits ein Benutzer angelegt sein.

Einen Benutzer legen Sie unter **Nummerierung**->**Benutzereinstellungen**->**Benutzer** an. Ordnen Sie dem Benutzer eine entsprechende Berechtigungsklasse zu (siehe [Va](#page-118-0)[riante 1 + 2: Konfiguration der Berechtigungsklasse \(Optional\)](#page-118-0) auf Seite 111).

Ein Telefon weisen Sie dem Benutzer im Menü **Endgeräte** zu.

(1) Gehen Sie zu **Nummerierung**->**Rufverteilung**->**Anrufzuordnung**-> **<49911148797640>** .

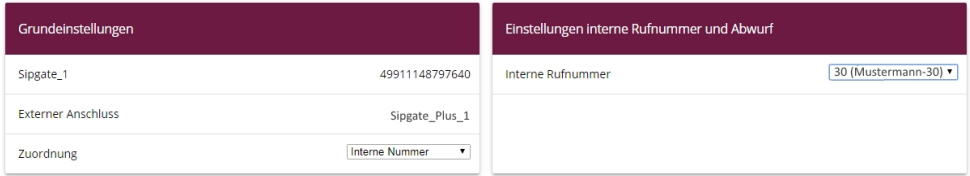

#### Abb. 98: **Nummerierung**->**Rufverteilung**->**Anrufzuordnung**-> **<49911148797640>**

Gehen Sie folgendermaßen vor, um die externe einer internen Rufnumer zuzuordnen:

- (1) Wählen Sie unter Zuordnung Interne Nummer.
- (2) Wählen Sie unter **Interne Rufnummer** die interne Rufnummer des entsprechenden Benutzers aus, z. B. 30 (Mustermann-30).
- (3) Bestätigen Sie mit **OK**.
- (4) Wiederholen Sie den Vorgang für alle weiteren Rufnummern des SIP-Providers.

## **9.5.2 Konfiguration der gehenden Rufnummern**

### **9.5.2.1 SIP-Provider (Einzelrufnummer) QSC-IPfonie basic und Toplink**

Falls für einen SIP-Provider mehrere Rufnummern konfiguriert sind, kann für den Teilnehmer eingestellt werden, welche Rufnummer bei abgehenden Gesprächen mitgesendet wird.

(1) Gehen Sie zu **Nummerierung**->**Benutzereinstellungen**->**Benutzer**-> **<Mustermann-30>** ->**Gehende Rufnummer**-> **<30>** .

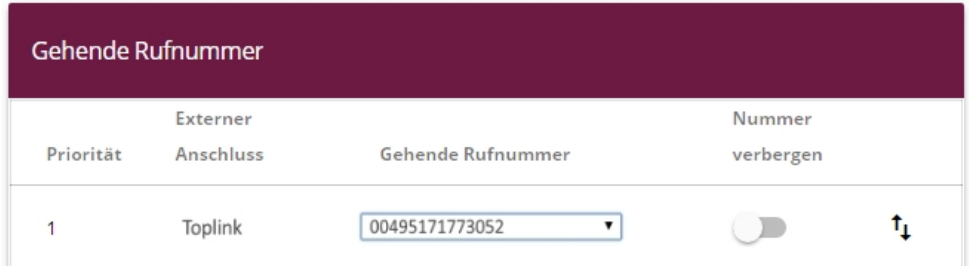

Abb. 99: **Nummerierung**->**Benutzereinstellungen**->**Benutzer**-> **<Mustermann-30>** ->**Gehende Rufnummer** -> **<30>**

Gehen Sie folgendermaßen vor, um einer internen Rufnummer eine gehende Rufnummer zuzuordnen:

- (1) Wählen Sie unter der Bezeichnung des SIP-Providers, z. B. **Toplink**, eine Rufnummer, z. B. 00495171773052, aus.
- (2) Bestätigen Sie mit **Übernehmen**.

## **9.5.2.2 SIP-Provider (Durchwahl) Sipgate Trunking und QSC-IPfonie extended**

Standardmäßig wird bei einem abgehenden Gespräch die Basisrufnummer mit der Durchwahlrufnummer des Benutzers gesendet. Dies entspricht der Einstellung *Standard, ei*gene DDI-Signale. Abgehende Gespräche des Anlagenteilnehmers können aber auch mit anderen konfigurierten Rufnummern des Rufnummernplans gesendet werden.

(1) Gehen Sie zu **Nummerierung**->**Benutzereinstellungen**->**Benutzer**-> **<Mustermann-30>** ->**Gehende Rufnummer** -> **<30>** .

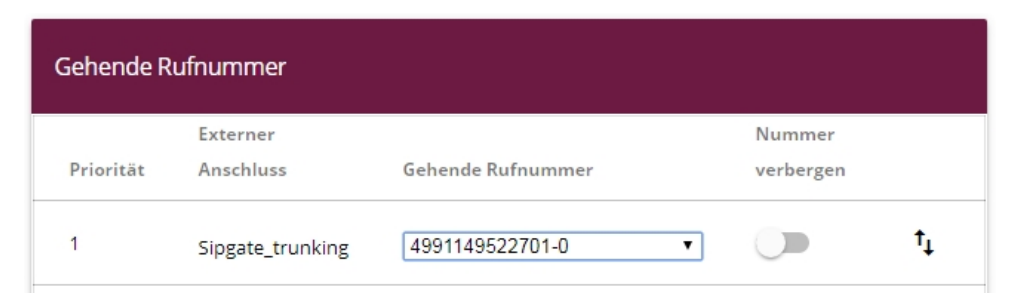

Abb. 100: **Nummerierung**->**Benutzereinstellungen**->**Benutzer**-> **<Mustermann-30>** ->**Gehende Rufnummer** -> **<30>**

Gehen Sie folgendermaßen vor, um die gehende Rufnummer auszuwählen:

(1) Wählen Sie unter der Bezeichnung des SIP-Providers, z. B. **Sipgate\_trunking**, eine konfigurierte Rufnummer, z. B.  *#* , aus, die dem anderen Gesprächsteilnehmer übermittelt wird.

Wenn Sie *Standard, eigene DDI-Signale* wählen, wird die Basisrufnummer mit der eigenen Durchwahlrufnummer übermittelt.

(2) Bestätigen Sie mit **Übernehmen**.

## **9.6 Konfigurationsschritte im Überblick**

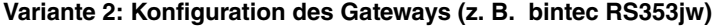

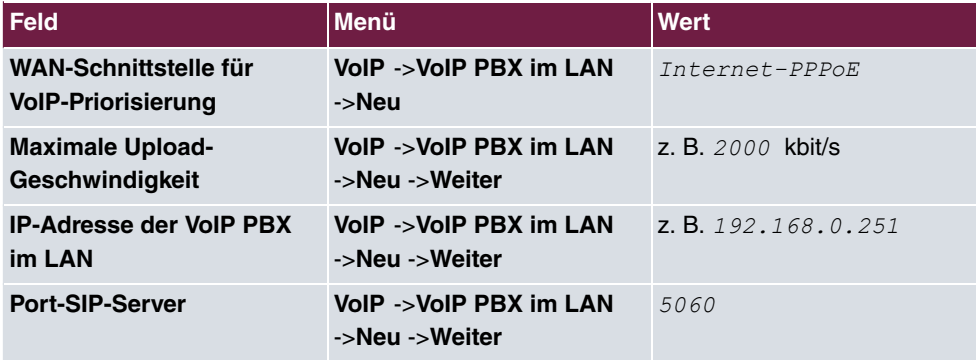

#### **Variante 2: Konfiguration der be.IP plus**

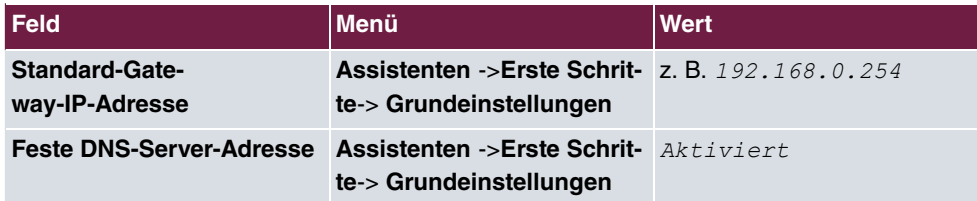

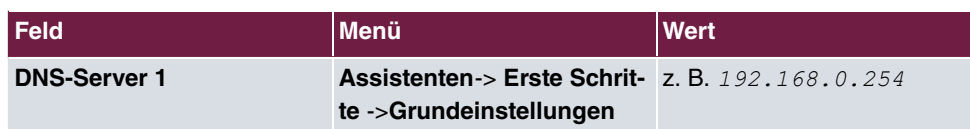

## **Variante 1 + 2: Konfiguration der Ländereinstellungen**

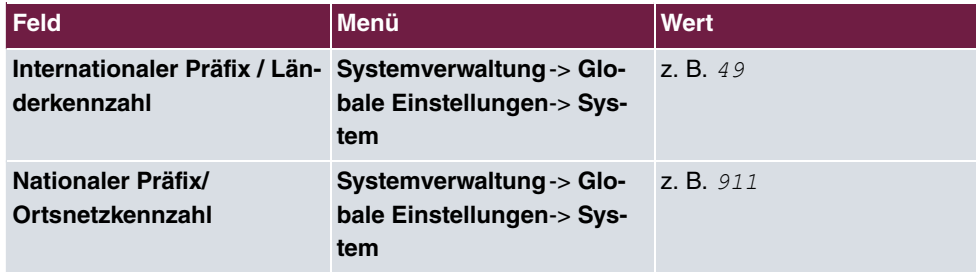

## **SIP-Provider (Einzelrufnummer)**

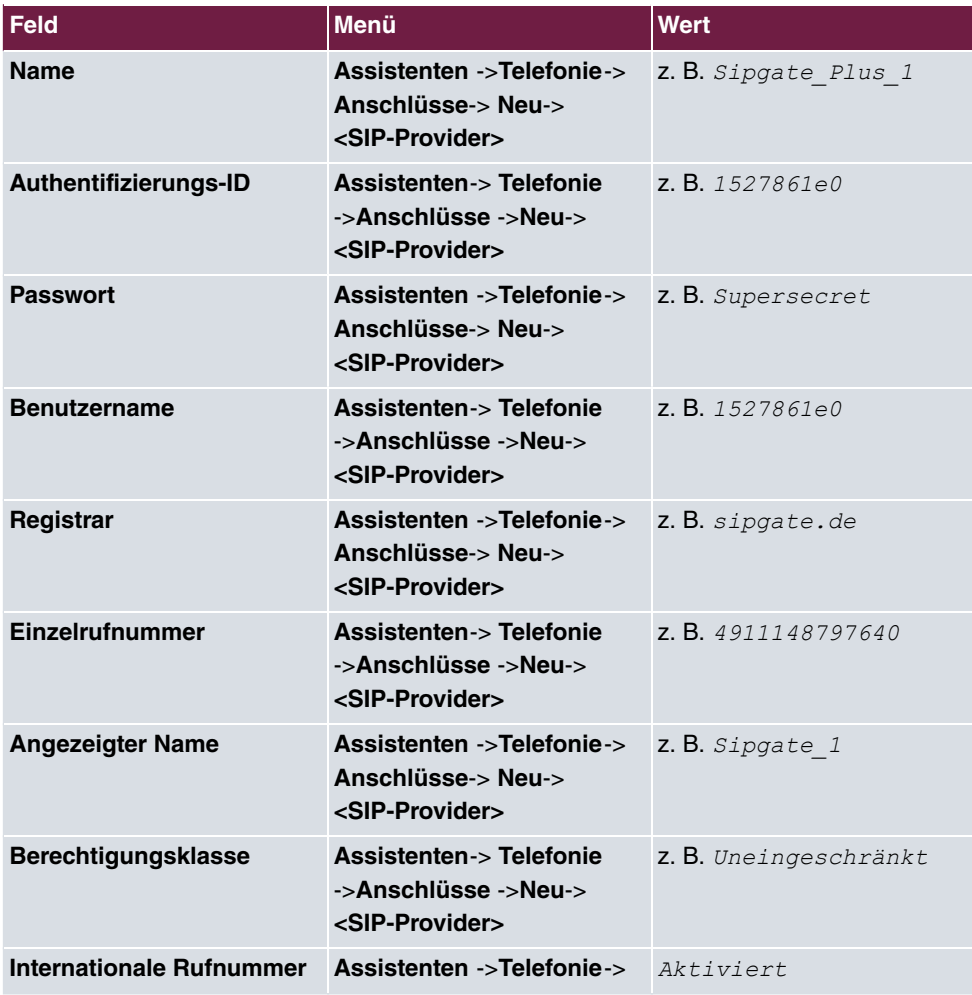

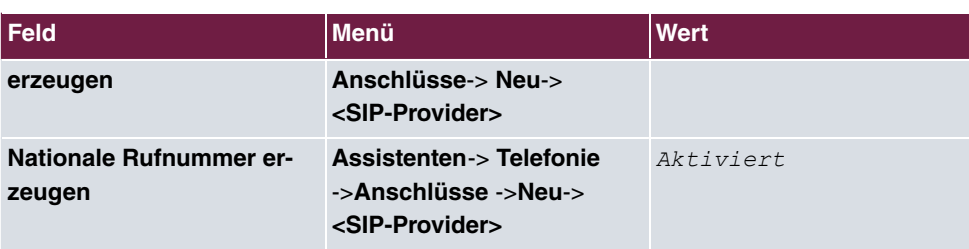

## **1&1**

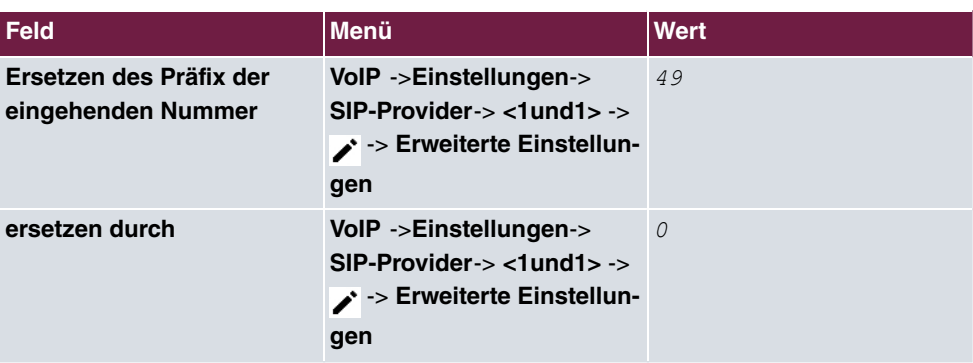

### **QSC-IPfonie basic**

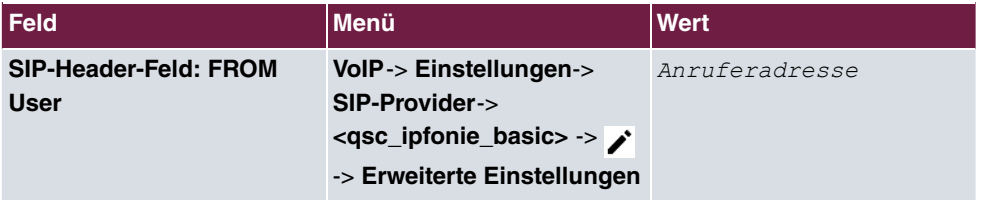

## **Toplink**

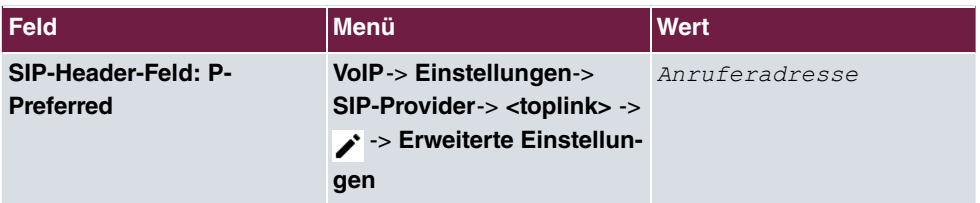

## **SIP-Provider (Durchwahl)**

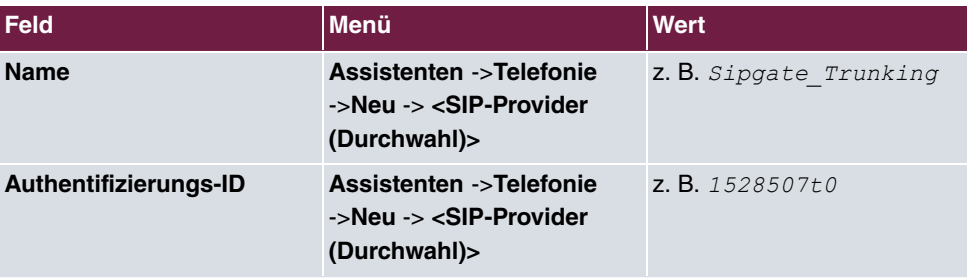

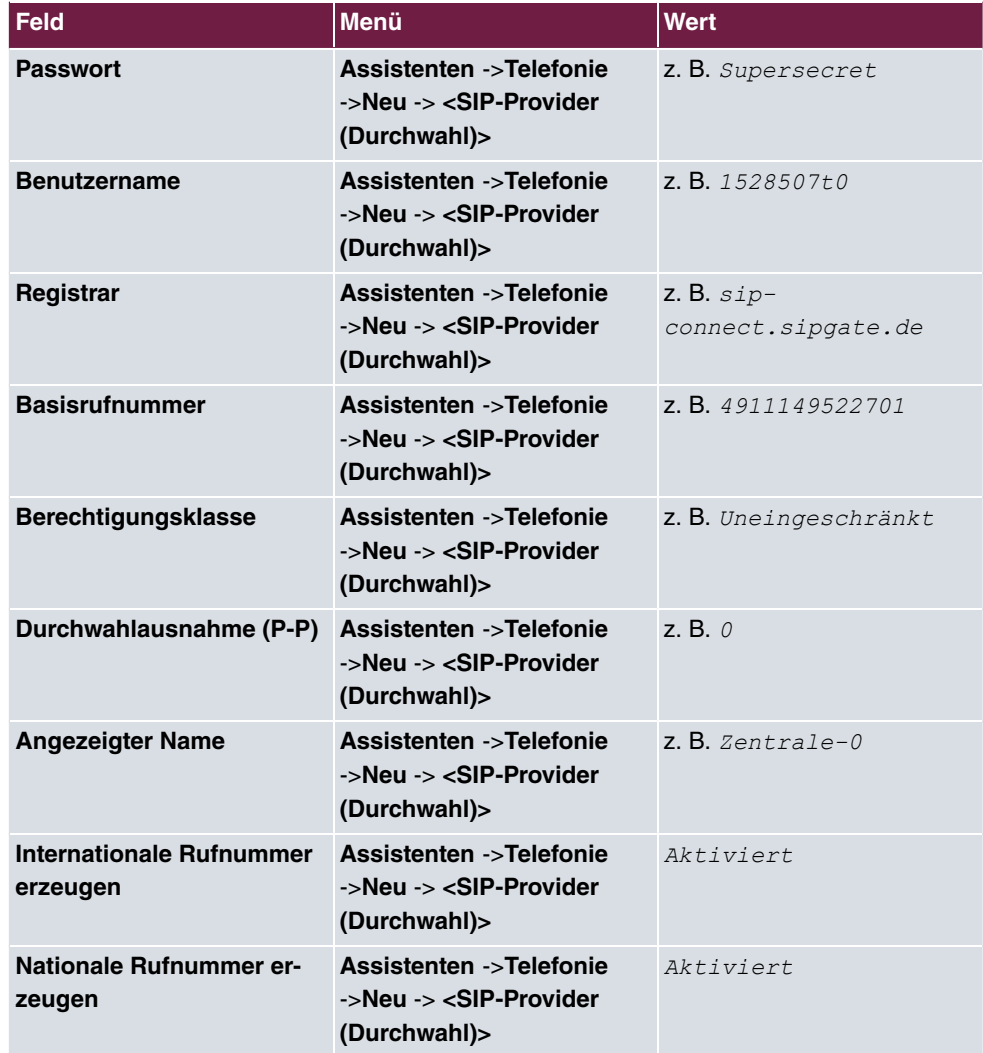

## **Sipgate Trunking**

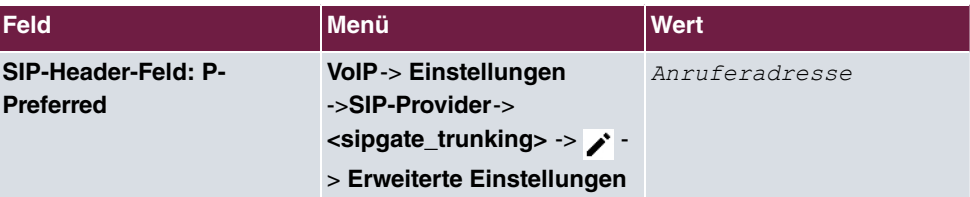

## **QSC-IPfonie extended**

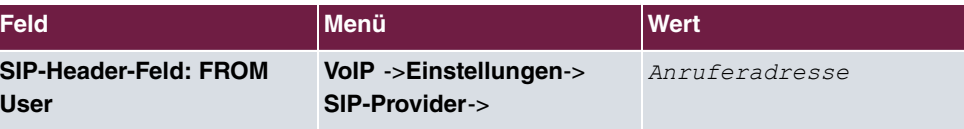

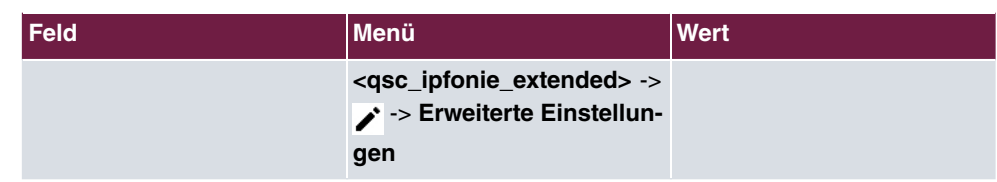

#### **Variante 1 + 2: Konfiguration der Berechtigungsklasse (Optional)**

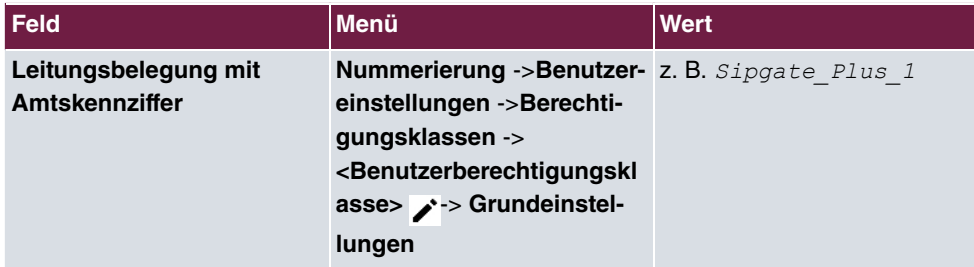

#### **Zuordnung der kommenden Anrufe**

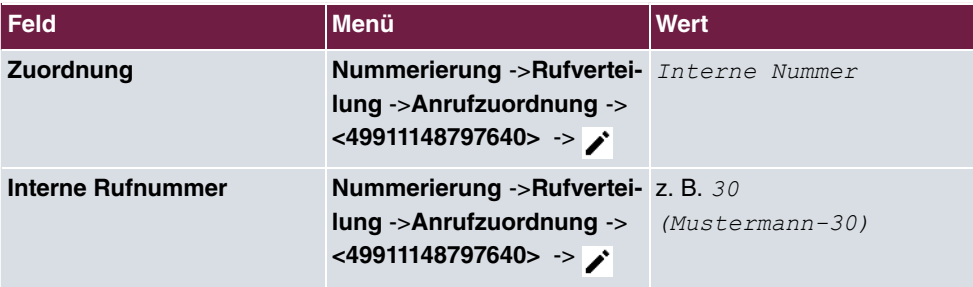

**Konfiguration der gehenden Rufnummern - SIP-Provider (Einzelrufnummer) QSC-IPfonie basic und Toplink**

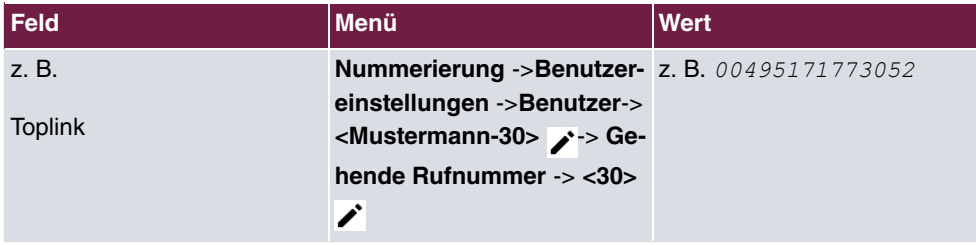

**Konfiguration der gehenden Rufnummern - SIP-Provider (Durchwahl) Sipgate Trunking und QSC-IPfonie extended**

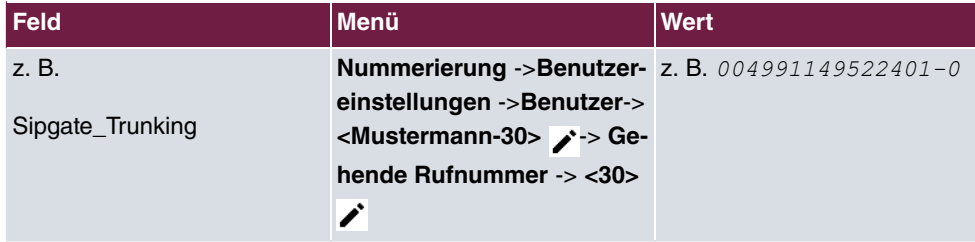

# **Kapitel 10 bintec 4Ge-LE als WAN-Strecke an einer be.IP**

## **10.1 Einleitung**

Die **be.IP** startet nach der Anmeldung in der Ansicht **Schnellstart**.

Nach vollständigem Durchlaufen dieses Assistenten startet die **be.IP** in der Ansicht **Benutzer**. Um alle angeführten Menüpunkte zu erreichen, wechseln Sie in die Ansicht **Vollzugriff**.

Im Folgenden wird die Anbindung einer **bintec 4Ge-LE** als Backup-WAN-Strecke an einer **be.IP** beschrieben.

Zur Konfiguration wird das **GUI** (Graphical User Interface) verwendet.

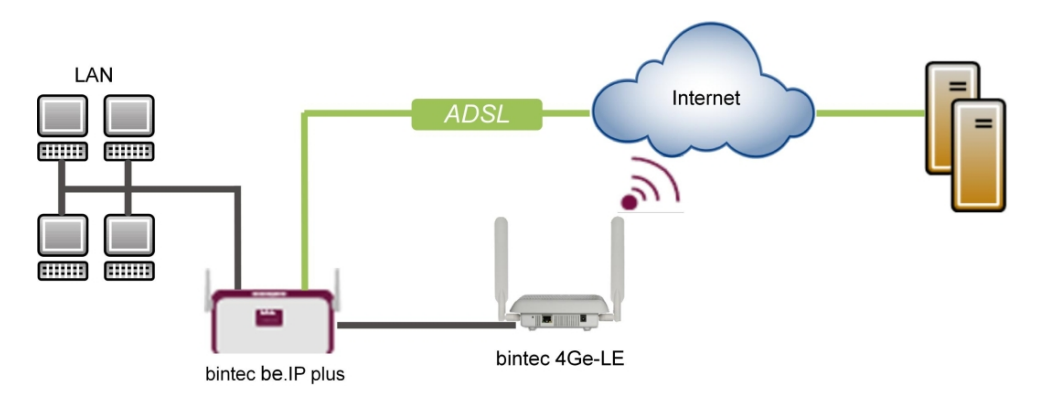

Abb. 101: Beispielszenario

## **Voraussetzungen**

- Eine **bintec 4Ge-LE**
- Eine bintec **be.IP** oder eine **be.IP plus** mit aktueller Firmware. Die BOSS-Version Ihrer **be.IP** können Sie im Menü **Systemverwaltung**->**Status** überprüfen.
- Eine bestehende Konfiguration wie sie von einem durchlaufenen **Schnellstartassistenten** angelegt wird.

## **10.2 Konfiguration**

## **Anschluss der bintec 4Ge-LE**

Die **bintec 4Ge-LE** läuft grundsätzlich als DHCP-Client und bekommt vom Gateway den Namen sowie die PIN für die SIM-Karte mittels der Option 43 (Vendor specific) übermittelt. Mit diesen Daten stellt das Gerät eine LTE (UMTS/GPRS)-Verbindung her und stellt die empfangene IP-Adresse, das Gateway und die DNS-Server seinerseits als DHCP-Server auf einer mit VLAN 463 getaggten Ethernet-Verbindung der **be.IP** zur Verfügung. Das führt dazu, dass die **be.IP** an der eigentlichen Schnittstelle DHCP-Server ist, an einem darauf aufsetzenden virtuellen Port mit VLAN 463 dagegen DHCP-Client!

Im Beispiel wird hierfür en1-4 (der blaue DMZ/WAN Port) verwendet, es kann aber auch auf jedem abgetrennten Port anlog konfiguriert werden.

Im ersten Schritt werden nun die Schnittstellen angepasst/erstellt.

(1) Gehen Sie in das Menü **LAN**->**IP-Konfiguration**->**Schnittstellen**-> **en1-4** .

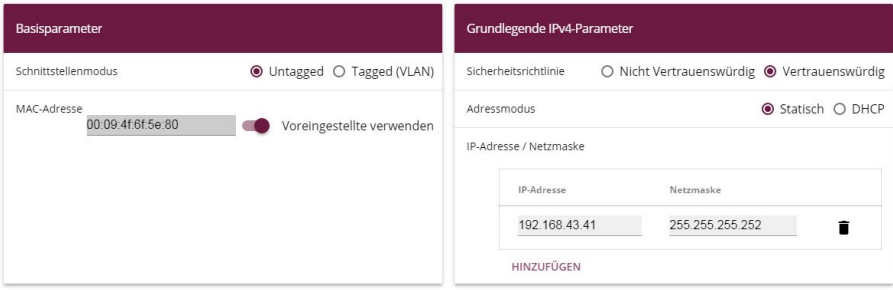

Abb. 102: **LAN**->**IP-Konfiguration**->**Schnittstellen**-> **en1-4**

Gehen Sie folgendermaßen vor:

- (2) Belassen Sie den Schnittstellenmodus auf *Untagged*. Die Schnittstelle wird keinem speziellen Verwendungszweck zugeordnet.
- (3) Die Sicherheitsrichtlinie belassen Sie auf *Vertrauenswürdig*. Es werden alle IP-Pakete durchgelassen, außer denen, die explizit verboten sind.
- (4) Geben Sie die **IP-Adresse / Netzmaske** der virtuellen Schnittstelle ein, hier z. B. 192, 168, 43, 41 und 255, 255, 255, 252.
- (5) Bestätigen Sie Ihre Angaben mit **OK**. Im nächsten Schritt erstellen Sie eine neue Schnittstelle.
	- (1) Gehen Sie zu **LAN**->**IP-Konfiguration**->**Schnittstellen** ->**Neu**.

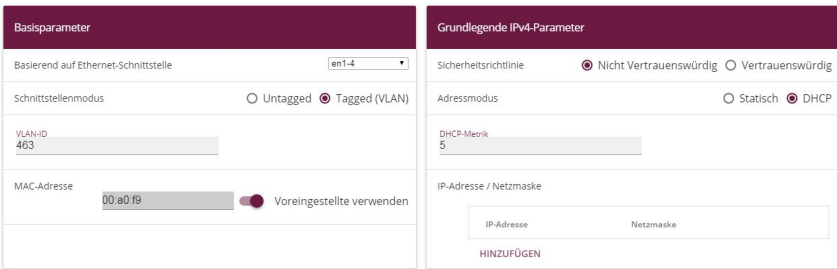

Abb. 103: **LAN**->**IP-Konfiguration**->**Schnittstellen** ->**Neu** Gehen Sie folgendermaßen vor:

- (2) Bei **Basierend auf Ethernet-Schnittstelle** wählen Sie die virtuelle Schnittstelle  $en1-4$  aus.
- (3) Den Schnittstellenmodus stellen Sie auf **Tagged** (VLAN).
- (4) Weisen Sie die Schnittstelle einen VLAN zu. Geben Sie dazu die **VLAN-ID**  ein.
- (5) Wählen Sie bei Sicherheitsrichtlinie Nicht Vertrauenswürdig aus.
- (6) Wählen Sie den Adressmodus DHCP aus. Die Schnittstelle erhält dynamisch per DHCP eine IP-Adresse.
- (7) Geben Sie bei **DHCP-Metrik** die Priorität der Route ein, in unserem Beispiel die 5.
- (8) Bestätigen Sie Ihre Angaben mit **OK**.

Die Netzwerkmaske für en1-4 wurde bewusst mit /30 gewählt, da nur ein IP-Bereich von 2 Adressen benötigt wird:

- **be.IP** (192.168.43.41)

- **bintec 4Ge-LE** (192.168.43.42)

Netzwerkadresse ist damit die 192.168.43.40, Broadcastadresse 192.168.43.43.

Die fertige Konfiguration sieht nun folgendermaßen aus:

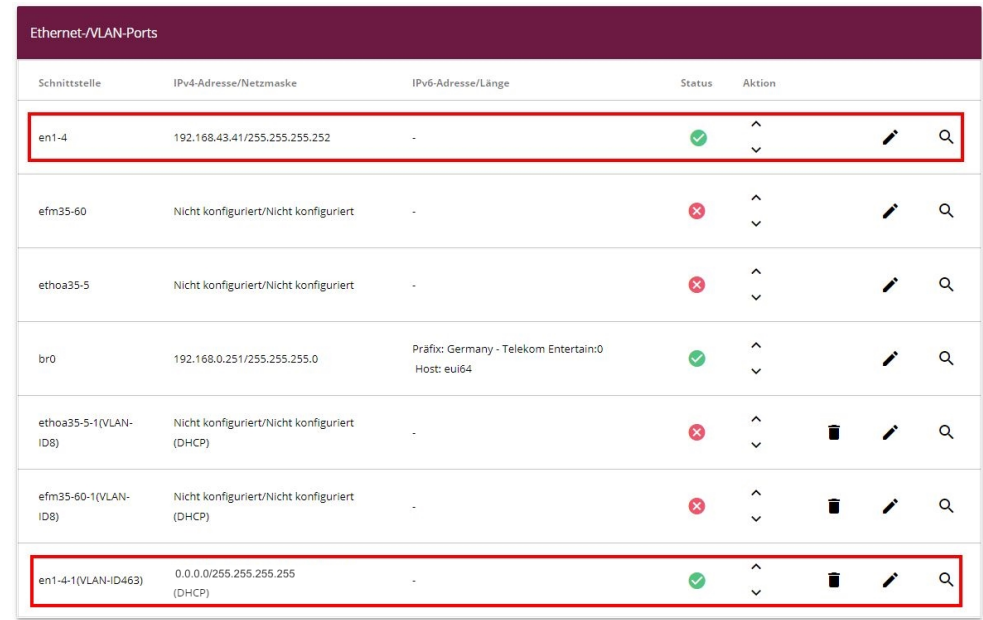

#### Abb. 104: **LAN**->**IP-Konfiguration**->**Schnittstellen**

Nun muss für die virtuelle Schnittstelle en1-4-1 als IPv4-WAN-Schnittstelle NAT aktiviert werden.

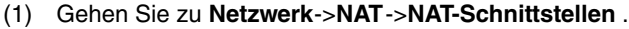

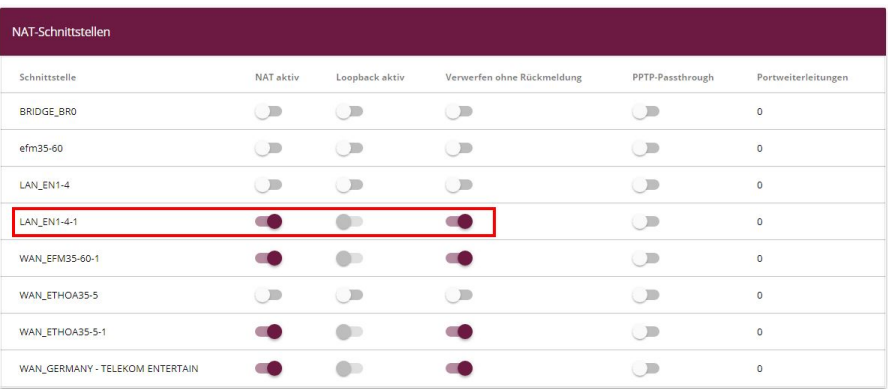

Abb. 105: **Netzwerk**->**NAT**->**NAT-Schnittstellen**

- (2) Aktivieren Sie für die Schnittstelle *LAN\_EN1-4-1* die Optionen *NAT aktiv* und Verwerfen ohne Rückmeldung.
- (3) Bestätigen Sie Ihre Angaben mit **OK**.

Letzter Konfigurationsschritt ist nun die Einrichtung des DHCP-Servers mit der entspre-

chenden DHCP-Option 43 an der Schnittstelle en1-4. Aus Sicherheitsgründen wird eine statische Bindung der IP-Adresse an die MAC-Adresse des **bintec 4Ge-LE** vorgenommen, so dass nur dieser hier eine IP-Adresse vermittelt bekommt (und damit auch nur ihm die Option 43 mit der enthaltenen PIN übermittelt wird).

Um das Gerät als DHCP-Server zu aktivieren, muss erst der IP-Adress-Pool definiert werden.

(1) Gehen Sie dazu in das Menü **Lokale Dienste**->**DHCP-Server**->**IP-Pool-Konfiguration**->**Neu**.

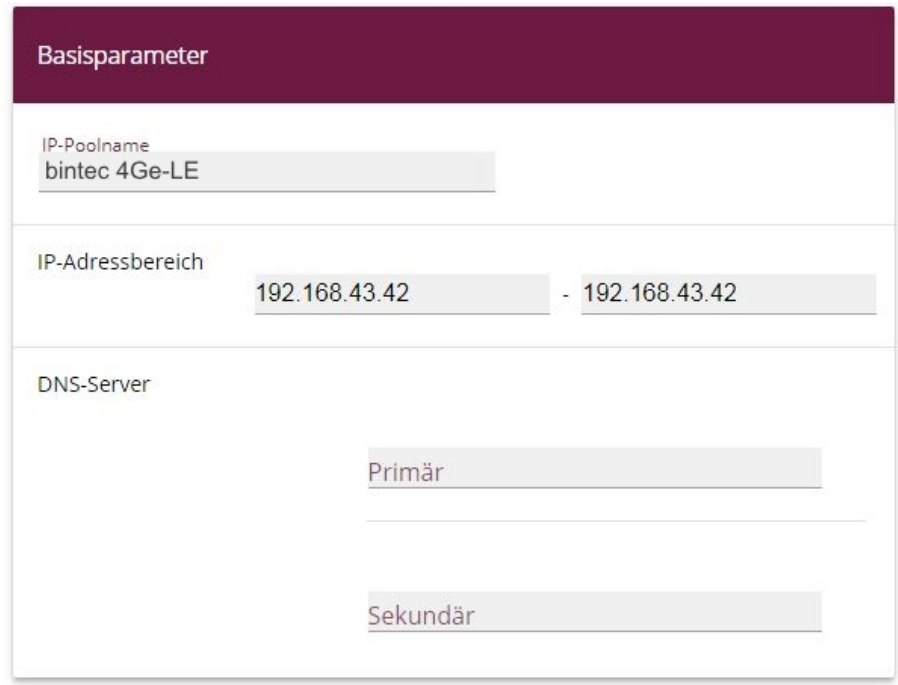

Abb. 106: **Lokale Dienste**->**DHCP-Server**->**IP-Pool-Konfiguration**->**Neu**

- (2) Geben Sie bei **IP-Poolname** eine beliebige Beschreibung ein, hier z. B. *bintec 3/* .
- (3) Geben Sie im **IP-Adressbereich** die IP-Adresse des IP-Adress-Pools ein, hier 192.168.43.42 - 192.168.43.42.
- (4) Bestätigen Sie mit **OK**.

Im Menü **Lokale Dienste**->**DHCP-Server**->**DHCP-Konfiguration**->**Neu** können Sie jetzt den DHCP-Pool einrichten.

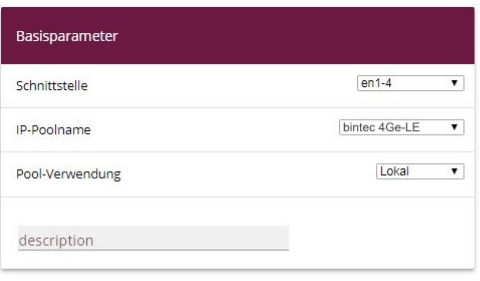

Erweiterte Einstellungen:

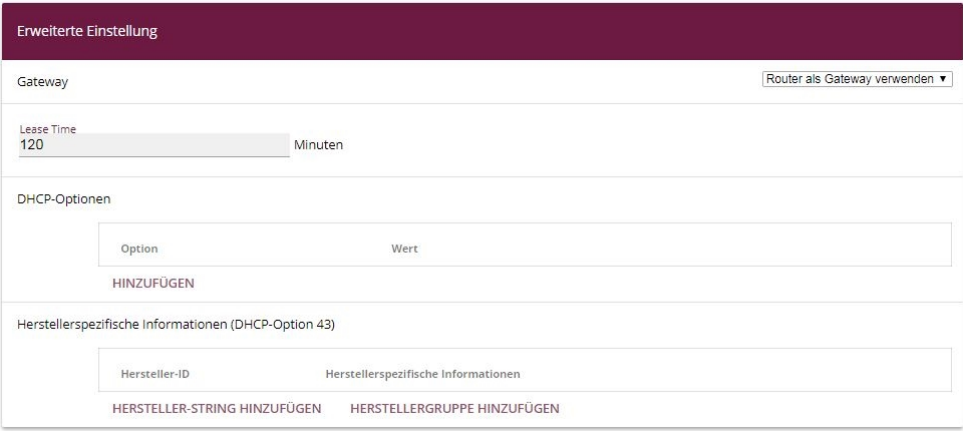

#### Abb. 107: **Lokale Dienste**->**DHCP-Server**->**DHCP-Konfiguration**->**Neu**

Gehen Sie folgendermaßen vor:

- (1) Wählen Sie die Schnittstelle en1-4 aus.
- (2) Wählen Sie bei IP-Poolname den konfigurierten IP-Poolnamen *bintec 4Ge-LE* aus.
- (3) Klicken Sie auf **Erweiterte Einstellungen**.
- (4) Klicken Sie im Feld **Herstellerspezifische Informationen (DHCP-Option 43)** auf die Schaltfläche **Hersteller-String hinzufügen**.

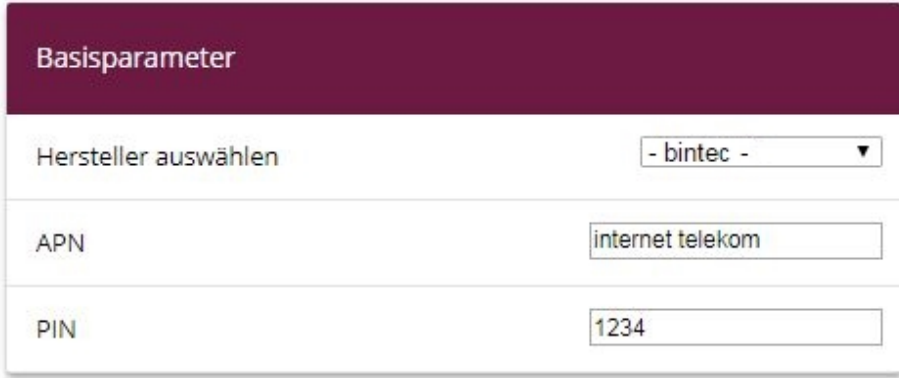

Abb. 108: **Lokale Dienste**->**DHCP-Server**->**DHCP-Konfiguration**->**Neu**->**Erweiterte Einstellungen**

- (5) Unter Hersteller auswählen wählen Sie -bintec- aus.
- (6) Geben Sie den **APN** (Access Point Namen) des Providers Ihrer SIM-Karte ein, hier z. B. *internet.telekom.*
- (7) Geben Sie die **PIN** der SIM-Karte ein, z. B. *-*.
- (8) Klicken Sie auf **Übernehmen**.

Im letzten Schritt wird nun die statische Bindung der IP-Adresse an die MAC-Adresse des Gerätes vorgenommen.

(1) Gehen Sie in das Menü **Lokale Dienste**->**DHCP-Server**->**IP/MAC-Bindung**.

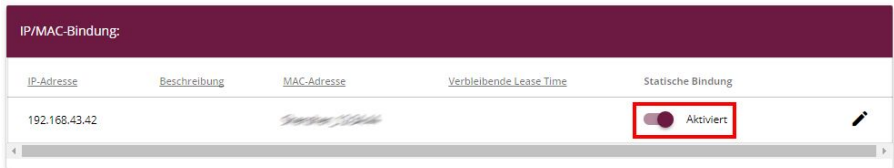

Abb. 109: **Lokale Dienste**->**DHCP-Server**->**IP/MAC-Bindung**

- (2) Aktivieren Sie die Option **Statische Bindung**.
- (3) Bestätigen Sie Ihre Angabe mit **OK**.

Mit dieser Konfiguration bekommt jetzt nur noch der **bintec 4Ge-LE** auf der Schnittstelle  $en1-4$  eine IP-Adresse mit der in der Option 43 enthaltenen PIN der SIM-Karte angeboten.

Die Konfiguration ist hiermit abgeschlossen. Sichern Sie die aktuelle Konfiguration mit der Schaltfläche **Konfiguration speichern**.

# **10.3 Konfigurationsschritte im Überblick**

## **Anpassen der Schnittstelle**

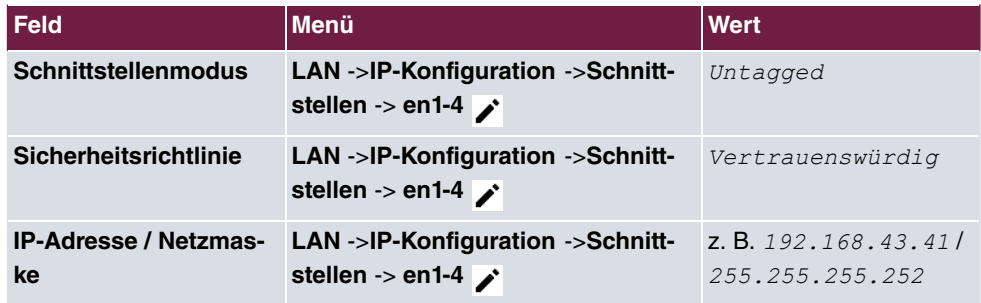

## **Neue Schnittstelle konfigurieren**

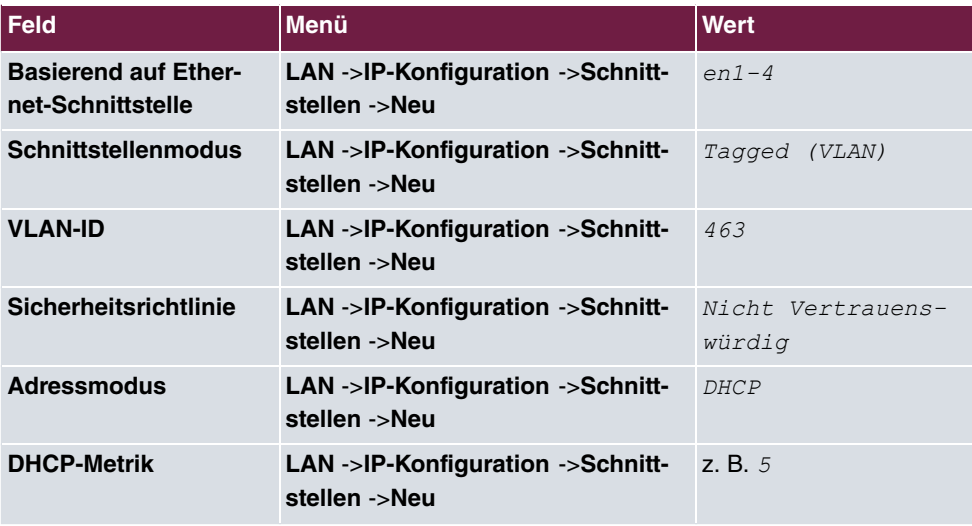

### **NAT aktivieren**

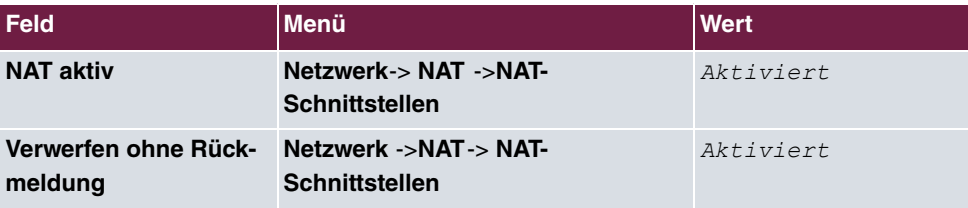

## **IP-Pool konfigurieren**

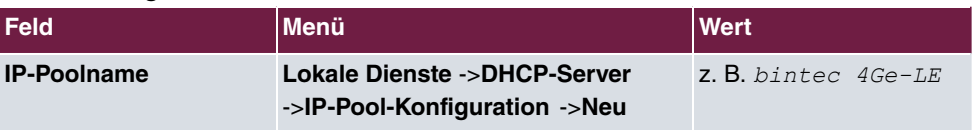

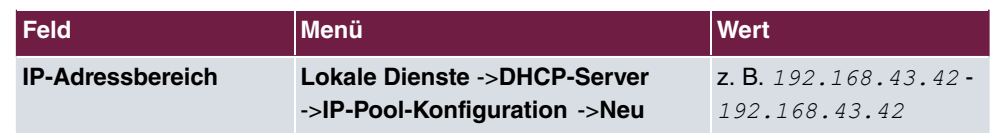

## **DHCP-Konfiguration**

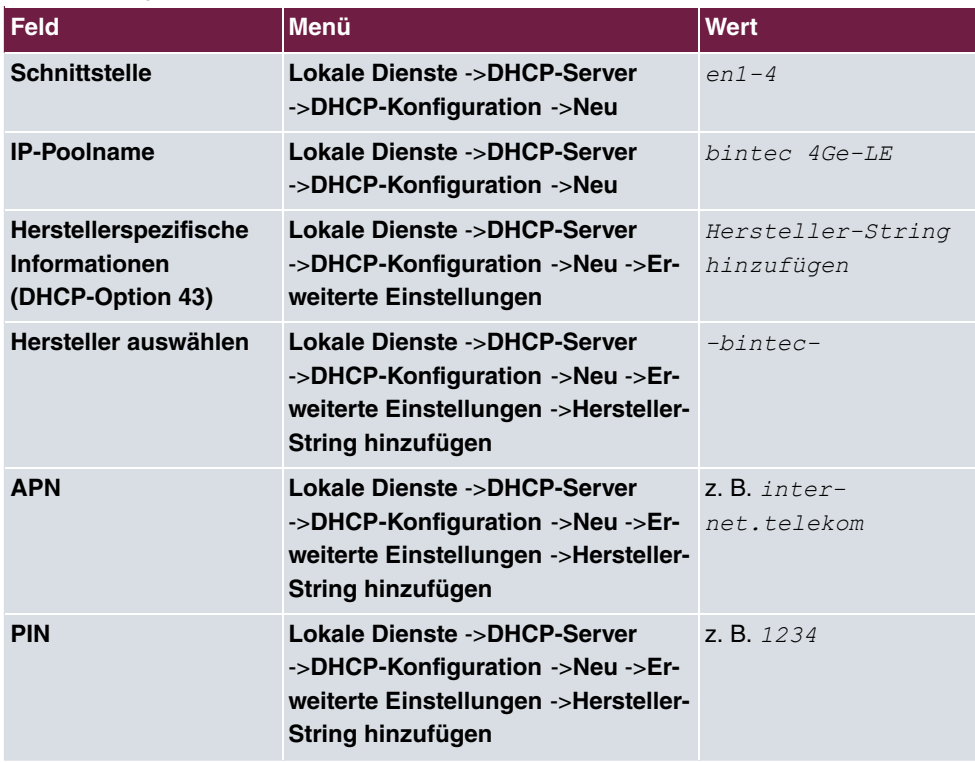

### **IP/MAC-Bindung**

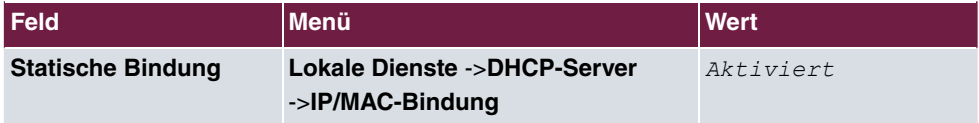

# **Kapitel 11 Zwei gekoppelte be.IP 4isdn an einem Telekom VoIP Durchwahl-Anschluss**

## **11.1 Einleitung**

Damit Sie Ihre vorhandene ISDN-TK-Anlage an einem Voice-over-IP-Anschluss weiterverwenden können, benötigen Sie ein Media Gareway. Mit zwei gekoppelten **be.IP 4isdn** Media Gateways (sogenanntes Double Play) können Sie eine ISDN-TK-Anlage mit bis zu acht ISDN-Amtszugängen an einem Voice-over-IP DDI-Anschluss (Direct Dial In, Durchwahl) der Deutschen Telekom betreiben.

Eines der beiden Media Gateways wird als Master eingesetzt, das andere als Slave.

Der Master terminiert den Internetanschluss, verwaltet die SIP-Konten des Providers und dient für den Slave als Internet-Standard-Gateway.

Der Slave befindet sich im lokalen Netzwerk des Masters. Er dient im vorliegenden Szenario als nachgeschaltetes Media Gateway, das die Gesamtzahl der verwendbaren ISDN Ports auf bis zu acht erhöht.

Aufgrund der Arbeitsteilung der beiden Geräte unterscheiden sie sich auch in ihrer Konfiguration.

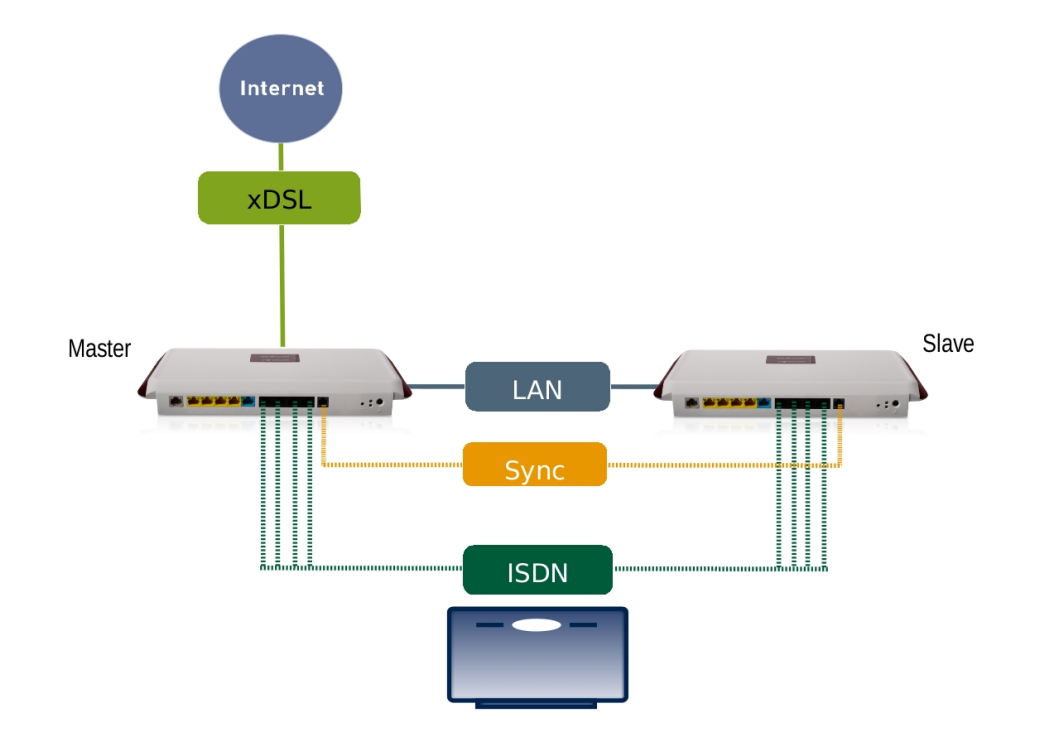

Abb. 110: Beispielszenario

## **Voraussetzungen**

- Zwei **be.IP 4isdn** Geräte Im Media-Gateway-Modus, verbunden durch ein Synchronisationskabel zur Takt-Sychronisation der ISDN-Ports beider Geräte; (Das ISDN-Sync-Kabel kann als Zubehör erworben werden.)
- Systemsoftware-Version 10.1. Rev. 27 Patch 6 oder höher.

## **11.2 Konfiguration**

- (1) Verbinden Sie das Gerät **be.IP 4isdn**, das als Slave dienen soll, mit Ihrem LAN.
- (2) Offnen Sie einen Browser, geben Sie 192.168.0.251 in die Adresszeile des Browsers ein und bestätigen Sie mit der Eingabetaste.
- (3) Geben Sie **Benutzername** sowie **Kennwort** ein und klicken Sie auf **Anmelden**.

## **11.2.1 SYNC-Anschluss Einstellungen**

Zum störungsfreien Betrieb der TK-Anlage an den ISDN Ports der beiden gekoppelten be.IP4isdn müssen die beiden be.IP4isdn taktsynchron laufen. Hierzu verbinden Sie bitte die beiden be.IP4isdn über die SYNC-Schnittstelle miteinander und konfigurieren beide Geräte gemäß Ihrer zugeordneten Rolle (Standard bzw. Slave).

Zur Konfiguration der Taktsynchronisierung der be.IP4isdn Standard, gehen Sie in das Menü **Physikalische Schnittstellen**->**ISDN-Ports**->**ISDN-Konfiguration**.

Aktivieren Sie unter **SYNC-Anschluss Modus** die Option *Standard*.

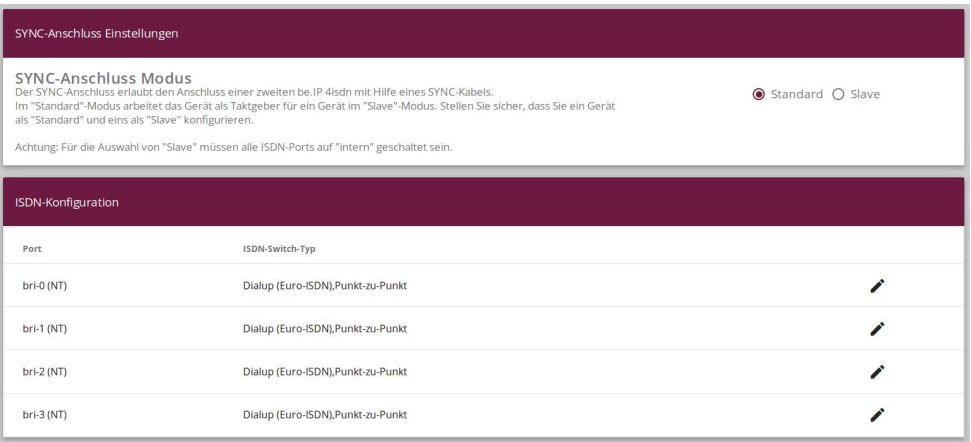

#### Abb. 111: **Physikalische Schnittstellen**->**ISDN-Ports**->**ISDN-Konfiguration**

Zur Konfiguration der Taktsynchronisierung der be.IP4isdn Slave, gehen Sie in das Menü **Physikalische Schnittstellen**->**ISDN-Ports**->**ISDN-Konfiguration**.

Aktivieren Sie unter **SYNC-Anschluss Modus** die Option  $\text{Slave}.$ 

| SYNC-Anschluss Einstellungen                                                                                                    |                                    |  |
|----------------------------------------------------------------------------------------------------|------------------------------------|--|
| <b>SYNC-Anschluss Modus</b><br>Der SYNC-Anschluss erlaubt den Anschluss einer zweiten be. IP 4isdn mit Hilfe eines SYNC-Kabels.<br>$O$ Standard $\odot$ Slave<br>Im "Standard"-Modus arbeitet das Gerät als Taktgeber für ein Gerät im "Slave"-Modus. Stellen Sie sicher, dass Sie ein Gerät<br>als "Standard" und eins als "Slave" konfigurieren.<br>Achtung: Für die Auswahl von "Slave" müssen alle ISDN-Ports auf "intern" geschaltet sein. |                                    |  |
| ISDN-Konfiguration                                                                                                    |                                    |  |
| Port                                                                                                    | ISDN-Switch-Typ                    |  |
| bri-0 (NT)                                                                                                    | Dialup (Euro-ISDN), Punkt-zu-Punkt |  |
| bri-1 (NT)                                                                                                    | Dialup (Euro-ISDN), Punkt-zu-Punkt |  |
| bri-2 (NT)                                                                                                    | Dialup (Euro-ISDN), Punkt-zu-Punkt |  |
| bri-3 (NT)                                                                                                    | Dialup (Euro-ISDN), Punkt-zu-Punkt |  |

Abb. 112: **Physikalische Schnittstellen**->**ISDN-Ports**->**ISDN-Konfiguration**

## **11.2.2 be.IP 4isdn Slave konfigurieren (Teil 1)**

#### **IP-Adresse ändern**

Um einen Adresskonflikt mit dem Master (der später konfiguriert wird) zu vermeiden, wird die IP-Adresse des Slaves geändert.

(1) Gehen Sie in das Menü **Assistenten**->**Erste Schritte**->**Grundeinstellungen**.

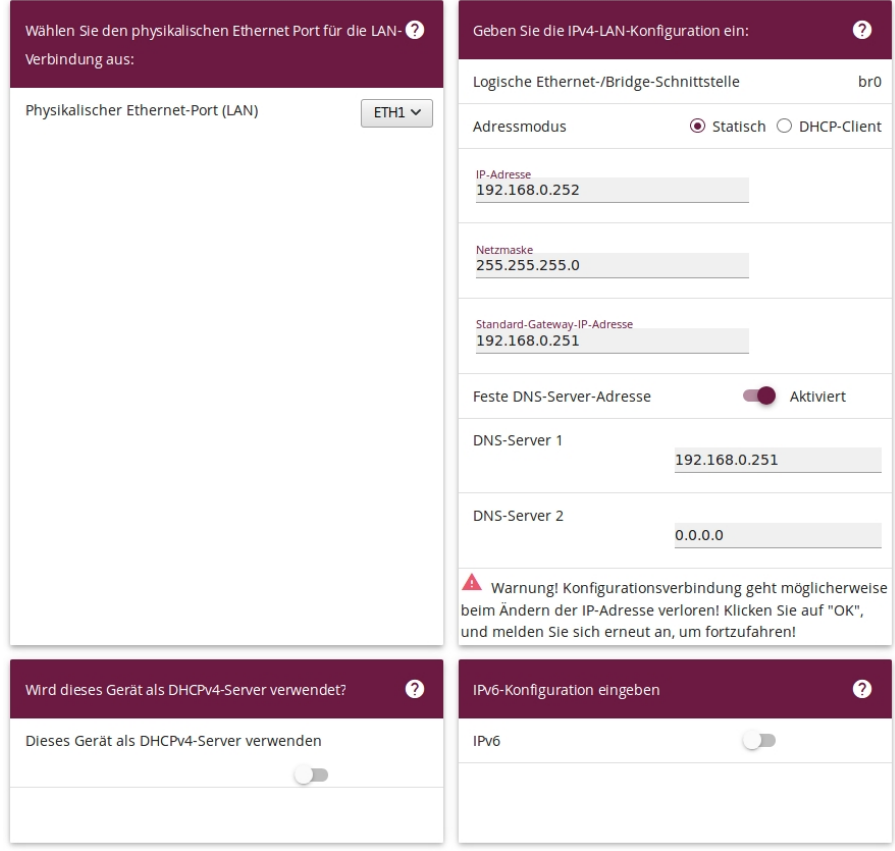

Abb. 113: Slave Konfiguration - IPv4-LAN-Konfiguration

- (2) Andern Sie die **IP-Adresse** auf den Wert 192.168.0.252.
- (3) Geben Sie unter **Standard-Gateway-IP-Adresse** die IP-Adresse des Masters ein, nämlich .
- (4) Geben Sie unter **DNS-Server 1** ebenfalls die IP-Adresse des Masters ein, 192.168.0.251.
- (5) Deaktivieren Sie die Option **Dieses Gerät als DHCPv4-Server verwenden**.
- (6) Klicken Sie auf **Erweiterte Einstellungen**.

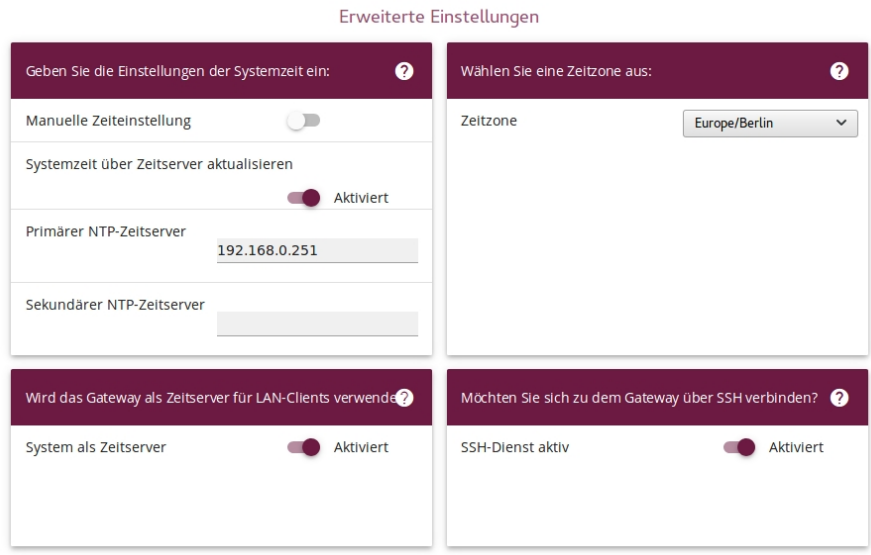

Abb. 114: Slave Konfiguration - Systemzeit

- (7) Aktivieren Sie **Systemzeit über Zeitserver aktualisieren**.
- (8) Geben Sie unter **Primärer NTP-Zeitserver** die IP-Adresse des Masters ein, nämlich 192.168.0.251.

#### **Hinweis**

Wenn Sie den Assistenten **Erste Schritte** mit **OK** verlassen, verlieren Sie die Verbindung zum Graphical User Interface (GUI) des Slaves, da sich die IP-Adresse des Geräts geändert hat. Sie müssen sich bei Bedarf mit der neuen IP-Adresse auf dem Gerät einloggen.

(9) Bestätigen Sie Ihre Eingaben mit **OK**.

## **11.2.3 be.IP 4isdn Master konfigurieren**

Als Nächstes wird der Master in Betrieb genommen und mit dem **Assistenen Ersteinrichtung Telekom** eine Grundkonfiguration des Geräts durchgeführt, sodass die Interneteinwahl funktionsfähig ist und das Gerät bereit ist, sich beim Provider anzumelden.

- (1) Verbinden Sie das Gerät **be.IP 4isdn**, das als Master dienen soll, mit Ihrem LAN.
- (2) Öffnen Sie einen Browser, geben Sie  in die Adresszeile ein und bestätigen Sie mit der Eingabetaste.
- (3) Geben Sie **Benutzername** sowie **Kennwort** ein und klicken Sie auf **Anmelden**.

(4) Wählen Sie **Ansicht** .

#### **Grundkonfiguration**

Mit Hilfe des **Assistenten Ersteinrichtung Telekom** wird eine Grundkonfiguration des Geräts vorgenommen.

- (1) Gehen Sie in das Menü **Assistenten**->**Ersteinrichtung Telekom** und durchlaufen Sie den Assistenten vollständig. Falls Sie Hilfe benötigen, steht Ihnen eine Hilfe zu jedem Schritt und zusätzlich die Online-Hilfe zur Verfügung.
- (2) Klicken Sie auf **Speichern**, um die Konfiguration zu speichern.

#### **DDI Account anlegen**

Als Nächstes wird mit dem **Assistenten Telefonie** einen DDI Account angelegt.

- (1) Gehen Sie in das Menü **Assistenten**->**Telefonie**->**Erste Schritte**.
- (2) Geben Sie die Ortsnetzkennzahl ein, z. B. 911 für Nürnberg.
- (3) Wählen Sie unter ISDN-Port-Konfiguration für alle ISDN-Ports  $Punkt-zu-Punkt$ *(Anlagenanschluss)*.
- (4) Bestätigen Sie Ihre Einstellungen mit **OK**.
- (5) Gehen Sie in das Menü **Assistenten**->**Telefonie**->**SIP-Provider**->**Neu**.
- (6) Wählen Sie **Verbindungstyp** *<6:>@"*, belassen Sie die Einstellung **Typ** *> ("3\$* und klicken Sie auf **Weiter**.
- (7) Geben Sie eine **Beschreibung** ein, z. B. +49911xxxxxx.
- (8)

#### **Hinweis**

Geben Sie unter **Telefonie-Benutzername**, **Telefonie-Passwort** und **Registrierungsrufnummer** die Informationen ein, die Sie von Ihrem Internet Service Provider (ISP) erhalten haben.

Geben Sie den Telefonie-Benutzernamen ein, z. B. 471187654321.

- (9) Geben Sie das **Telefonie-Passwort** ein, z. B. *Scrt2E4E*.
- (10) Geben Sie die **Registrierungsrufnummer** ein, z. B. +499119876.
- (11) Aktivieren Sie alle **ISDN-Ports**.
- (12) Geben Sie die **Durchwahlnummer** , die Sie von der Telekom erhalten haben, für die Verbindung ein, z. B. 123456.
- (13) Bestätigen Sie Ihre Einstellungen mit **OK**.

### **SIP Server Account anlegen**

Als Nächstes wird auf dem Master ein SIP Account angelegt, an dem sich später der Client registrieren kann.

(1) Gehen Sie in das Menü **VoIP**->**Einstellungen**->**SIP-Konten**->**Neu**,

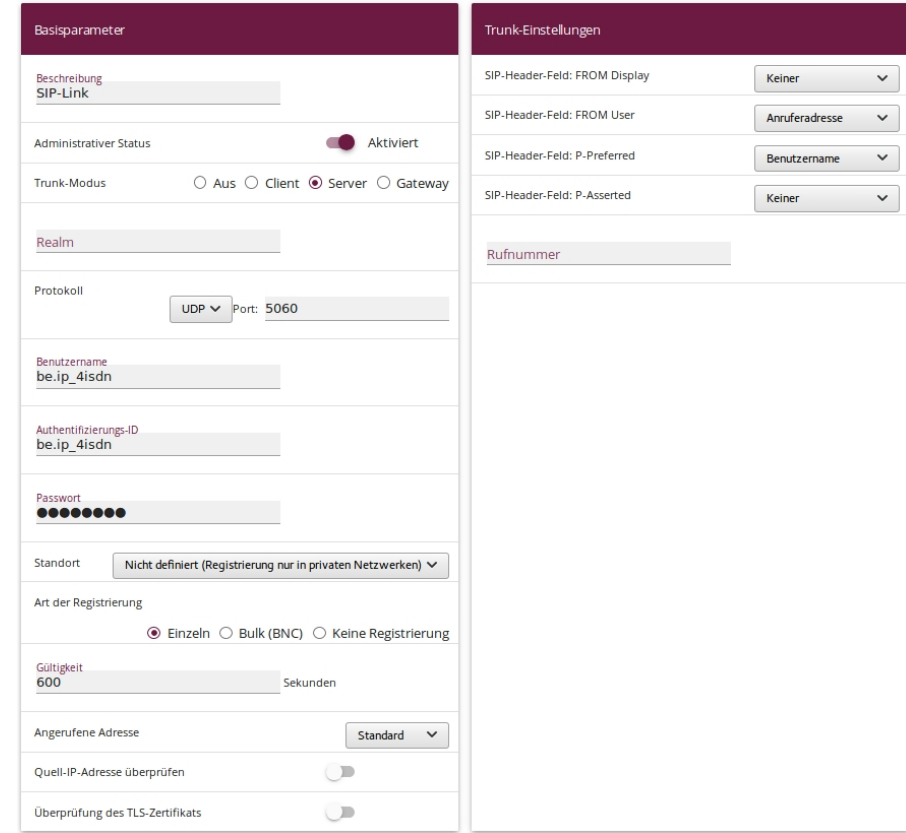

Abb. 115: SIP Account (Server)

- (2) Geben Sie eine Beschreibung ein, z. B.  $SIP-Link$ .
- (3) Wählen Sie Trunk-Modus Server.
- (4) Geben Sie einen Benutzernamen ein, z. B. be. ip\_4isdn.
- (5) Geben Sie eine Authentifizierungs-ID ein, z. B. be. ip\_4isdn.
- (6) Geben Sie ein Passwort ein, z. B. *beIP4secret*.
- (7) Bestätigen Sie Ihre Einstellungen mit **OK**.

#### **Eingehende Rufe routen**

Um eingehende Rufe auf den Slave zu routen, wenn alle ISDN-Ports des Masters belegt sind, wird die entsprechende Route editiert.

- (1) Gehen Sie in das Menü **VoIP**->**Media Gateway**->**Anrufkontrolle** und klicken Sie in der Zeile <+49911xxxxx->bri> auf das Symbol , um den Eintrag zu bearbeiten.
- (2) Klicken Sie auf **Hinzufügen**.

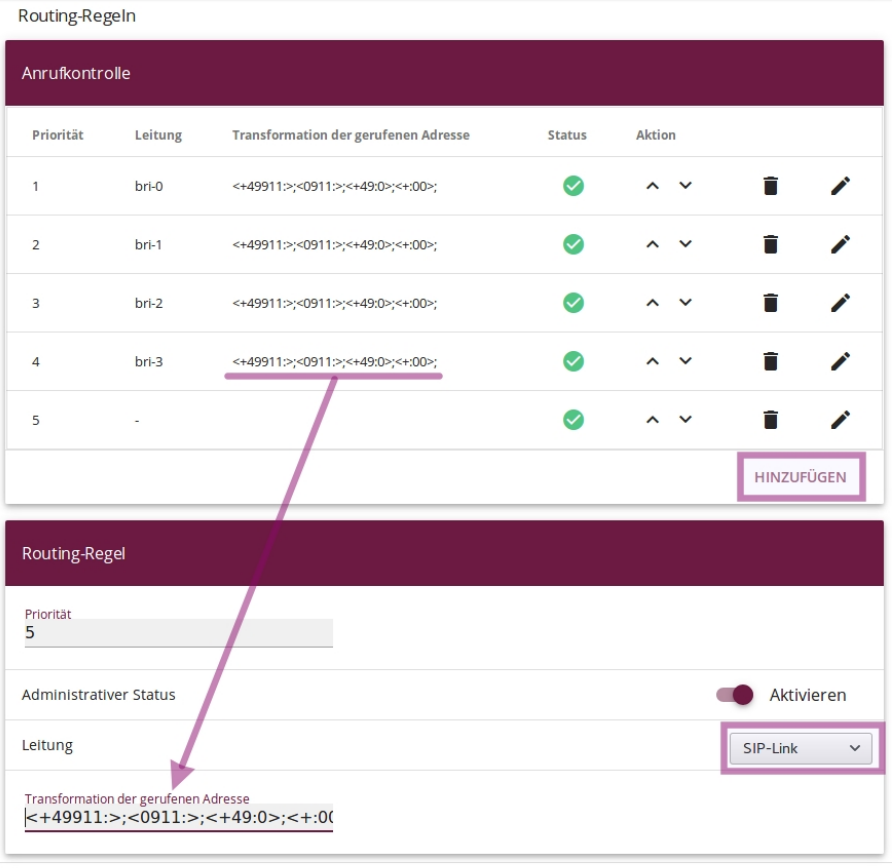

ÜBERNEHMEN

Abb. 116: Call Route editieren

- (3) Aktivieren Sie **Administrativer Status**.
- (4) Wählen Sie unter Leitung  $SIP-Link$ .
- (5) Kopieren Sie im Abschnitt **Anrufkontrolle** den Wert unter **Transformation der gerufenen Adresse** <+49911:>;<0911:>;<+49:0>;<+:00>; und fügen Sie diesen Wert unter **Routing-Regel** in das Feld **Transformation der gerufenen Adresse** ein.
- (6) Klicken Sie auf **Übernehmen** und auf **OK**.

#### **ISDN-TK-Anlage mit CLIP no screening (optional)**

Wenn Sie eine TK-Anlage mit CLIP no screening verwenden, ist ein zusätzlicher Konfigura-
tionsschritt notwendig.

- (1) Gehen Sie in das Menü **VoIP**->**Media Gateway**->**Anrufkontrolle** und klicken Sie in der Zeile <any->+49911xxxxxx> auf das Symbol , um den Eintrag zu bearbeiten.
- (2) Löschen Sie den Eintrag unter **Anrufende Adresse**.
- (3) Bestätigen Sie die Einstellung mit **OK**.

#### **Rufnummer umwandeln**

Im nächsten Schritt wird die Rufnummer eines Anrufers ISDN-konform umgewandelt.

(1) Gehen Sie in das Menü **VoIP**->**Media Gateway**->**CLID-Umwandlung** und öffnen Sie einen Eintrag, der in der Beschreibung *bri* enthält, z. B. *CLID any->bri-3*.

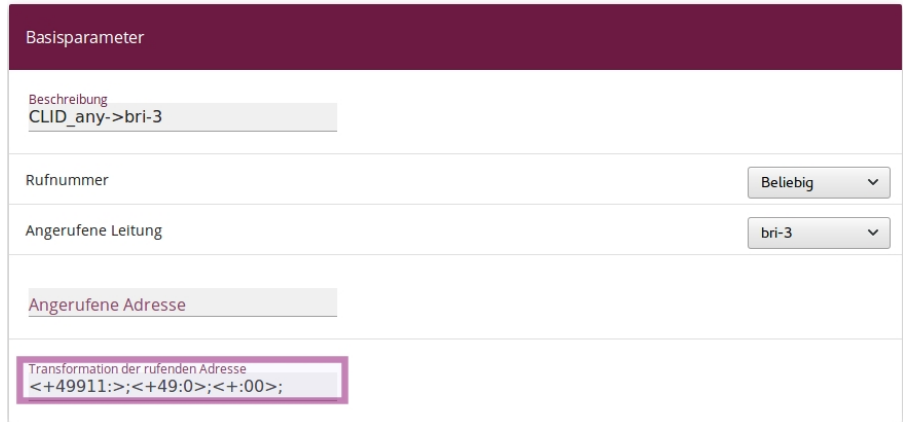

Abb. 117: CLID- Umwandlung - Wert kopieren

- (2) Kopieren Sie den Wert unter **Transformation der rufenden Adresse** in den Zwischenspeicher und klicken Sie auf **Abbrechen**.
- (3) Gehen Sie in das Menü **VoIP**->**Media Gateway**->**CLID-Umwandlung**->**Neu**.

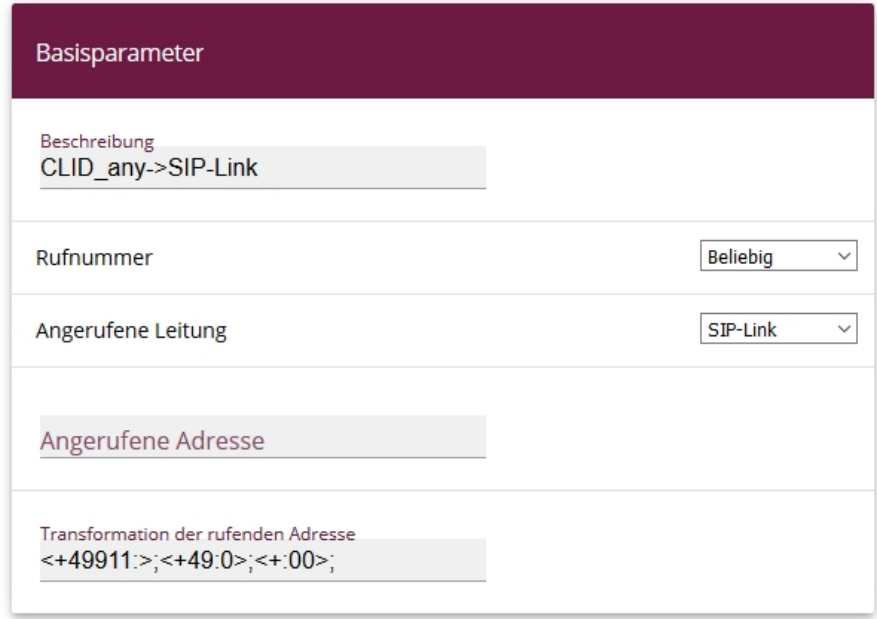

Abb. 118: CLID- Umwandlung

- (4) Geben Sie eine Beschreibung ein, z. B. CLID any->SIP-Link
- (5) Belassen Sie Rufnummer **Beliebig**.
- (6) Wählen Sie Angerufene Leitung  $SIP-Link$ .
- (7) Fügen Sie in das Feld **Transformation der rufenden Adresse** den Wert aus der Zwischenablage *MGFNOMGF NOMGF NO* ein und bestätigen Sie die Einstellung mit **OK**.
- (8) Klicken Sie auf **Konfiguration speichern**, um die Konfiguration zu speichern.
- (9) Klicken Sie auf **Ausloggen**, um sich vom Gerät abzumelden.

## **11.2.4 be.IP 4isdn Slave konfigurieren (Teil 2)**

#### **SIP Client Account**

Als Nächstes wird ein SIP Client Account auf dem Slave angelegt.

- (1) Loggen Sie sich mit der IP-Adresse 192.168.0.252 auf dem Slave ein.
- (2) Gehen Sie in das Menü **VoIP**->**Einstellungen**->**SIP-Konten**->**Neu**.

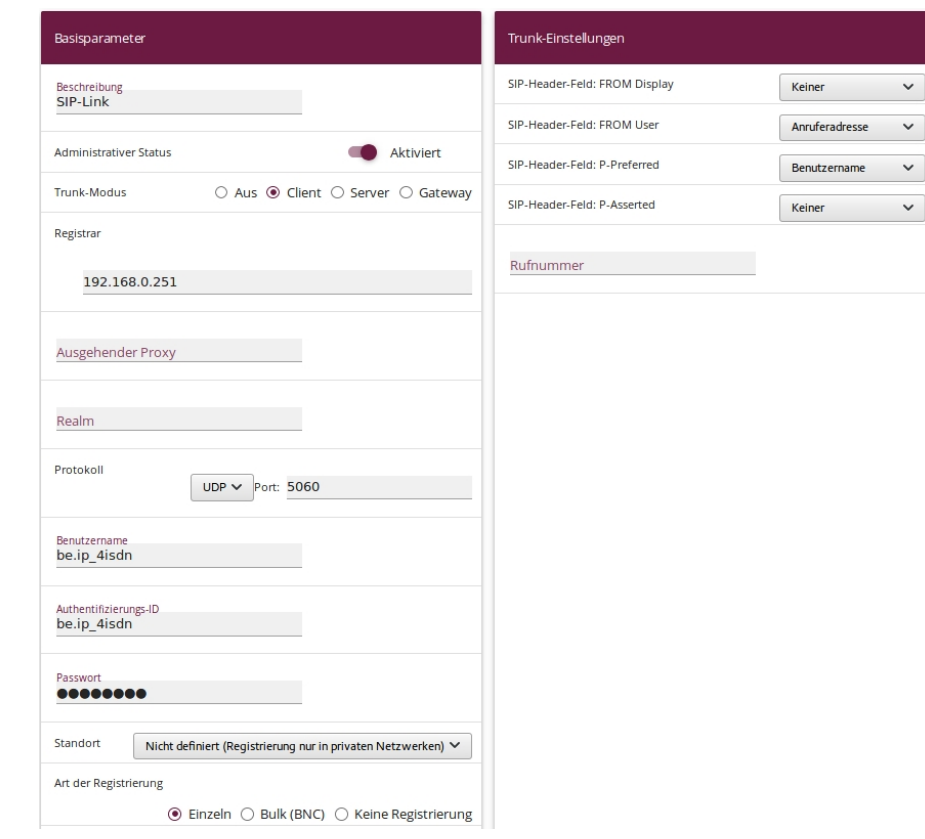

Abb. 119: SIP Account (Slave)

- (3) Geben Sie eine Beschreibung ein, z. B.  $SIP-Link$ .
- (4) Wählen Sie Trunk-Modus Client.
- (5) Geben Sie unter **Registrar** die IP-Adresse des Masters ein, nämlich 192.168.0.251.

#### **Hinweis**

Beachten Sie, dass die Parameter **Benutzername**, **Authentifizierungs-ID** und **Passwort** mit den Angaben im Master übereinstimmen müssen.

- (6) Geben Sie einen Benutzernamen ein, z. B. be. IP\_4isdn.
- (7) Geben Sie eine Authentifizierungs-ID ein, z. B. be. IP\_4isdn.
- (8) Geben Sie ein Passwort ein, z. B. *beIP4secret*.
- (9) Bestätigen Sie Ihre Eingaben mit **OK**.

#### **Bidirektionales Routing konfigurieren**

Für das bidirektionale Routing werden zwei Einträge angelegt, für jede Richtung ein Eintrag.

#### Eintrag 1

(1) Gehen Sie in das Menü **VoIP**->**Media Gateway**->**Anrufkontrolle**->**Neu**.

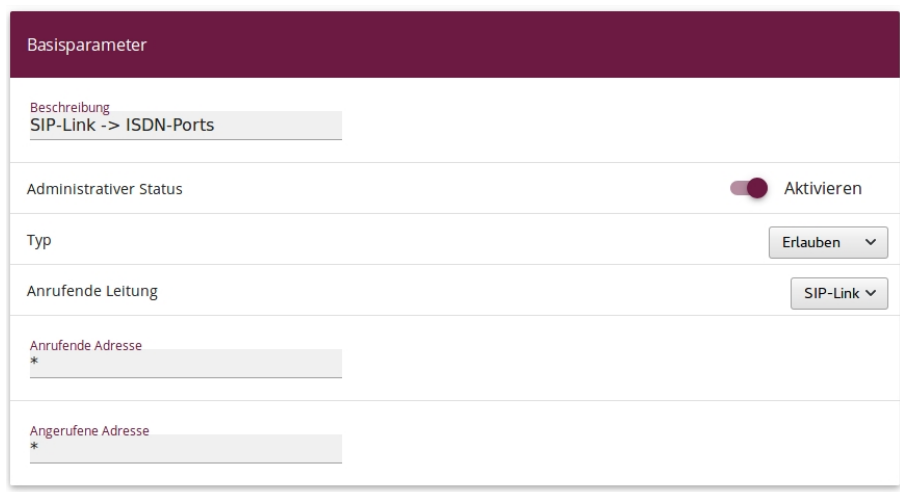

#### Routing-Regeln

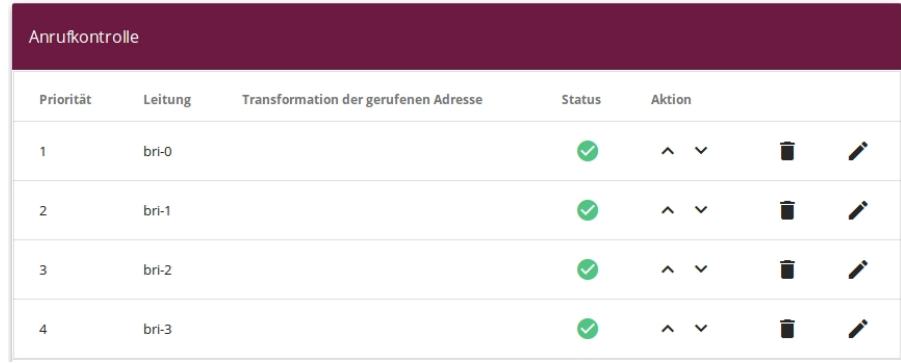

Abb. 120: Call Routing (Eintrag 1)

- (2) Geben Sie eine Beschreibung ein, z. B.  $SIP-Link->ISDN-Ports$ .
- (3) Belassen Sie Administrativer Status Aktivieren und Typ Erlauben.
- (4) Wählen Sie unter Anrufende Leitung  $SIP-Link$ .
- (5) Geben Sie bei Anrufende Adresse und Angerufene Adresse jeweils  $*$  ein.
- (6) Klicken Sie auf **Hinzufügen**.
- (7) Wählen Sie unter **Routing-Regel** als Leitung  $bri-0$  und klicken Sie auf Uberneh-

#### **men**.

- (8) Klicken Sie erneut auf **Hinzufügen** und wiederholen Sie den Vorgang für *bri-1* bis bri-3 bis die oben abgebildete Liste auf Ihrem Gerät angezeigt wird.
- (9) Bestätigen Sie Ihre Einstellungen mit **OK**.

#### Eintrag 2

(1) Gehen Sie in das Menü **VoIP**->**Media Gateway**->**Anrufkontrolle**->**Neu**.

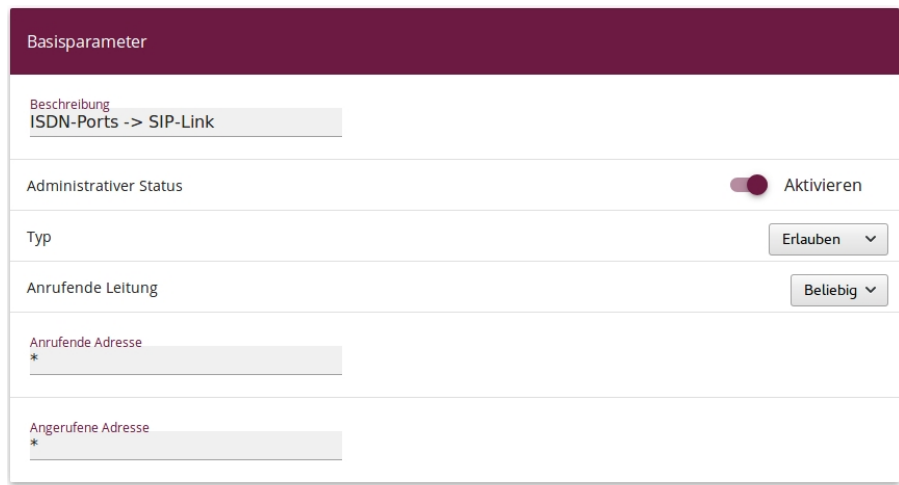

#### Routing-Regeln

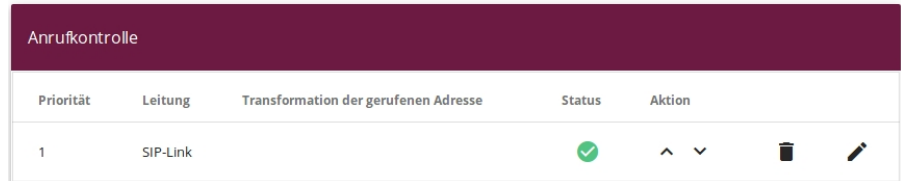

Abb. 121: Call Routing (Eintrag 2)

- (2) Geben Sie eine Beschreibung ein, z. B. ISDN-Ports -> SIP-Link.
- (3) Belassen Sie Administrativer Status **Aktivieren** und Typ Erlauben.
- (4) Wählen Sie unter Anrufende Leitung **Beliebig**.
- (5) Geben Sie bei Anrufende Adresse und Angerufene Adresse jeweils  $*$  ein.
- (6) Klicken Sie auf **Hinzufügen**.
- (7) Wählen Sie **Leitung** *<6:3%* und klicken Sie auf **Übernehmen**.
- (8) Bestätigen Sie Ihre Einstellungen mit **OK**.

Die Konfiguration des Slaves ist abgeschlossen.

Die Transformation der Rufnummern erfolgt im Master. Daher muss auf dem Slave keine Konfiguration zu diesem Zweck erfolgen.

(9) Klicken Sie auf **Konfiguration speichern** und auf **Ausloggen**, um die Konfiguration zu speichern und das Gerät zu verlassen.

# **11.3 Konfigurationsschritte im Überblick**

#### **SYNC-Anschluss Einstellungen**

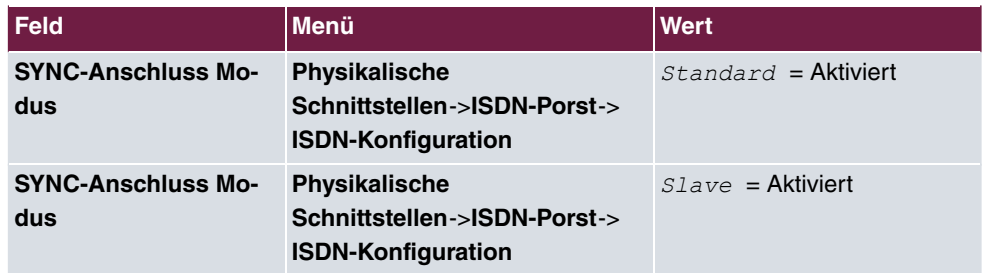

#### **IP-Adresse ändern (Slave)**

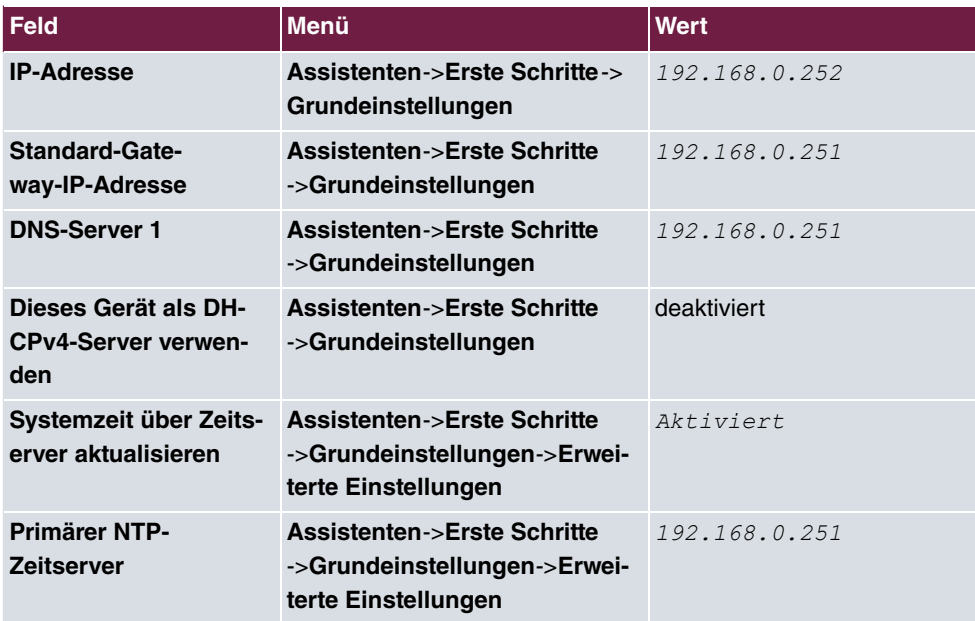

#### **DDI Account (Master)**

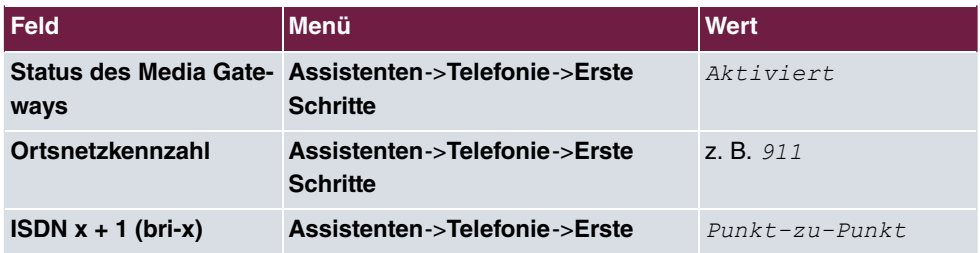

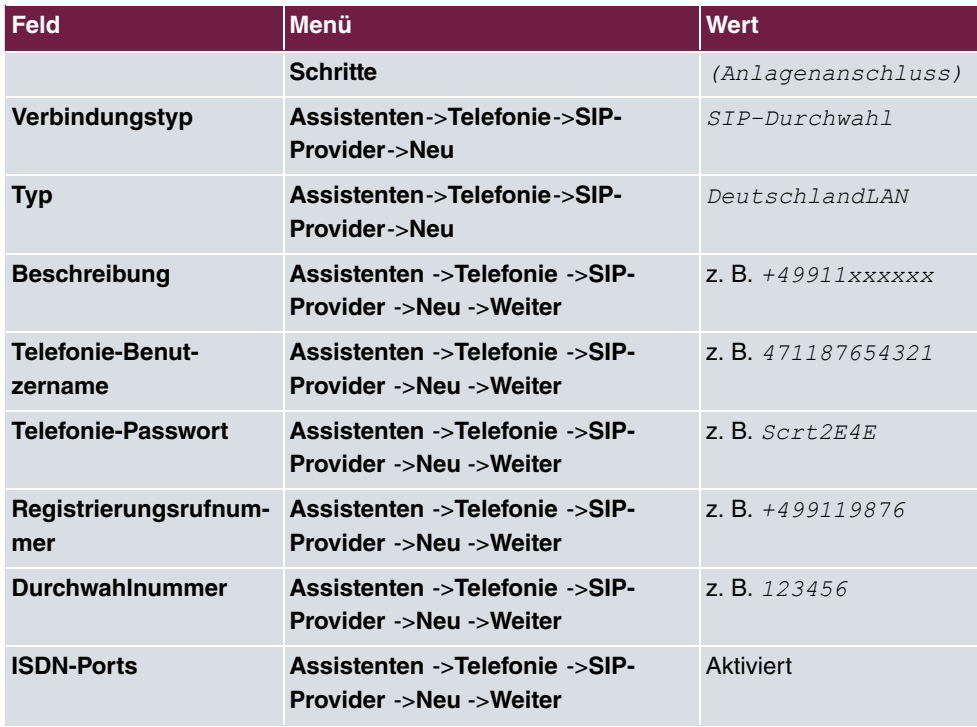

## **SIP Server Account (Master)**

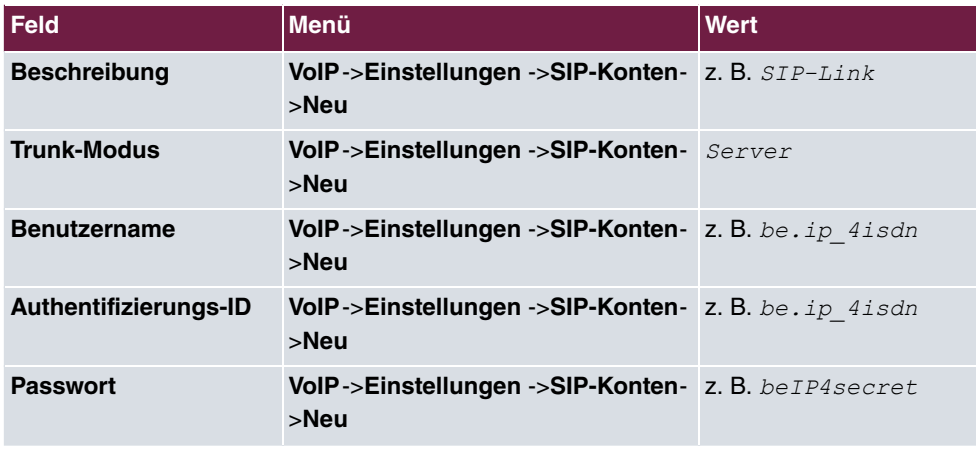

## **Eingehende Rufe routen (Master)**

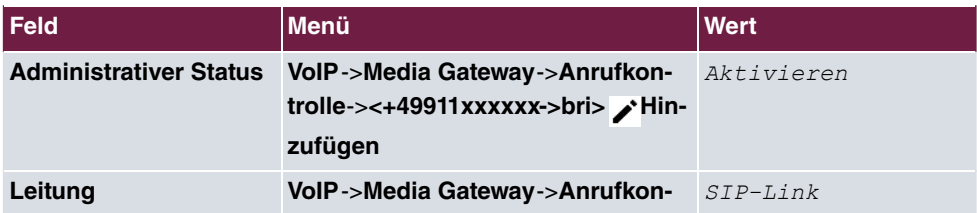

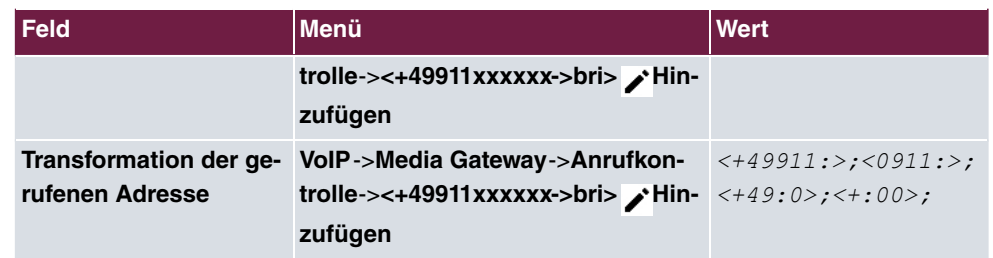

#### **ISDN-TK-Anlage mit CLID-no-screening (optional, Master)**

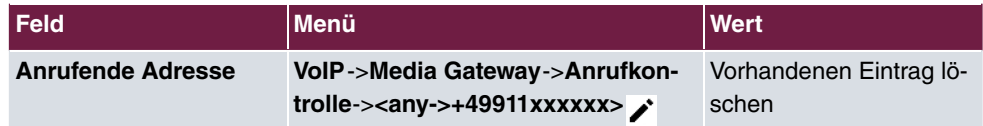

#### **Rufnummer ISDN-konform umwandeln (Master)**

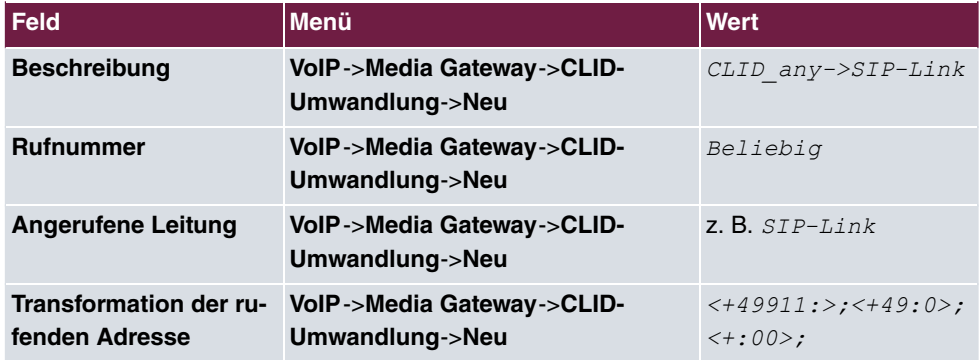

## **SIP Client Account (Slave)**

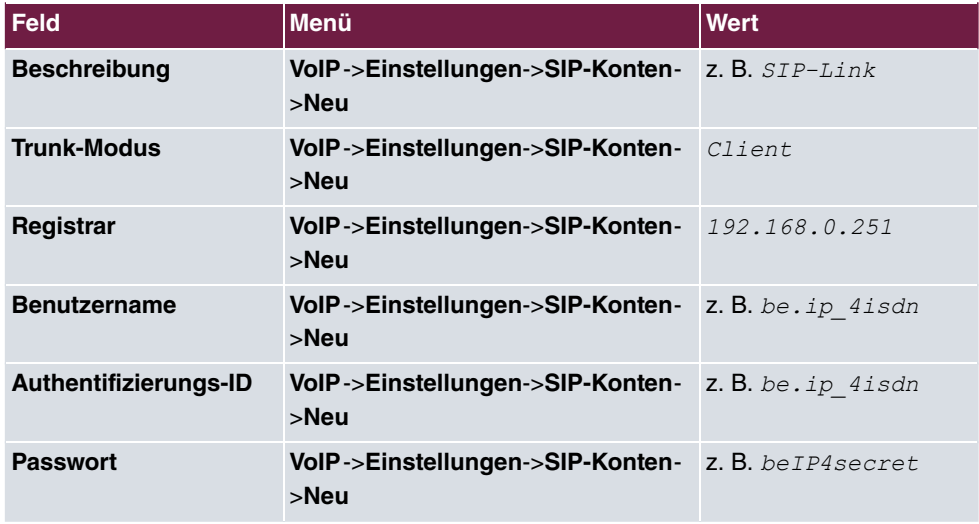

**Bidirektionales Routing (Eintrag 1, Slave)**

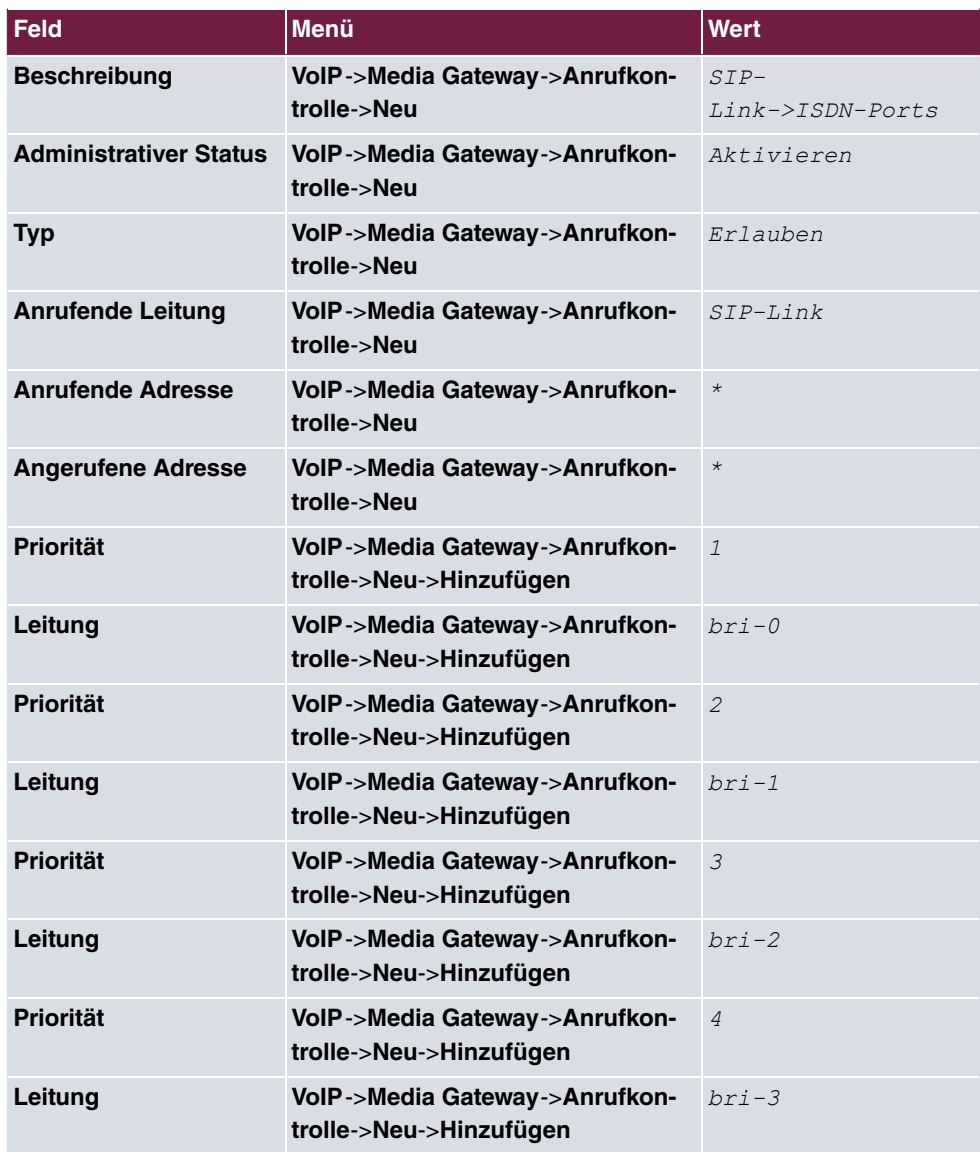

## **Bidirektionales Routing (Eintrag 2, Slave)**

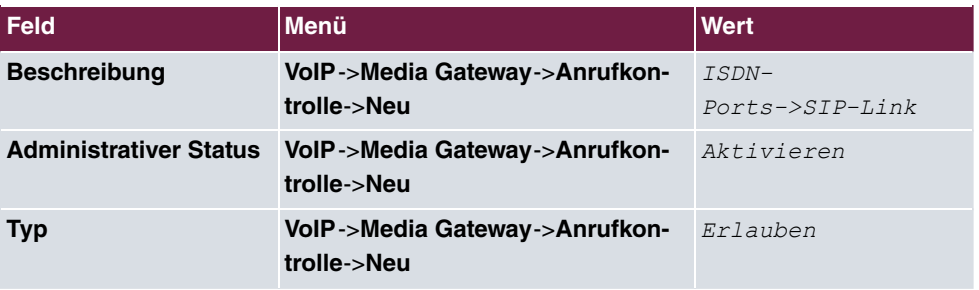

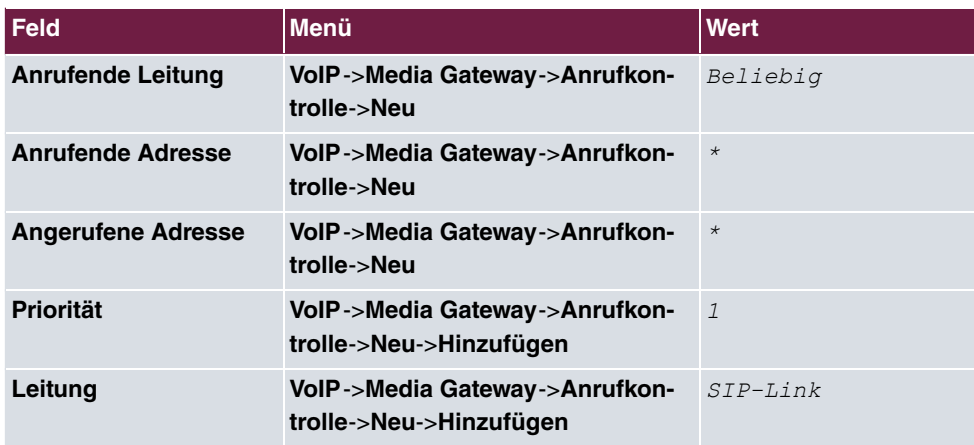

# **Kapitel 12 Zwei gekoppelte be.IP 4isdn an einem Telekom VoIP Einzelrufnummern-Anschluss**

## **12.1 Einleitung**

Damit Sie Ihre vorhandene ISDN-TK-Anlage an einem Voice-over-IP-Anschluss weiterverwenden können, benötigen Sie ein Media Gareway. Mit zwei gekoppelten **be.IP 4isdn** Media Gateways (sogenanntes Double Play) können Sie eine ISDN-TK-Anlage mit bis zu acht ISDN-Amtszugängen an einem Voice-over-IP Einzelrufnummern-Anschluss der Deutschen Telekom betreiben.

Eines der beiden Media Gateways wird als Master eingesetzt, das andere als Slave.

Der Master terminiert den Internetanschluss, verwaltet die SIP-Konten des Providers und dient für den Slave als Internet-Standard-Gateway.

Der Slave befindet sich im lokalen Netzwerk des Masters. Er dient im vorliegenden Szenario als nachgeschaltetes Media Gateway, das die Gesamtzahl der verwendbaren ISDN Ports auf bis zu acht erhöht.

Aufgrund der Arbeitsteilung der beiden Geräte unterscheiden sie sich auch in ihrer Konfiguration.

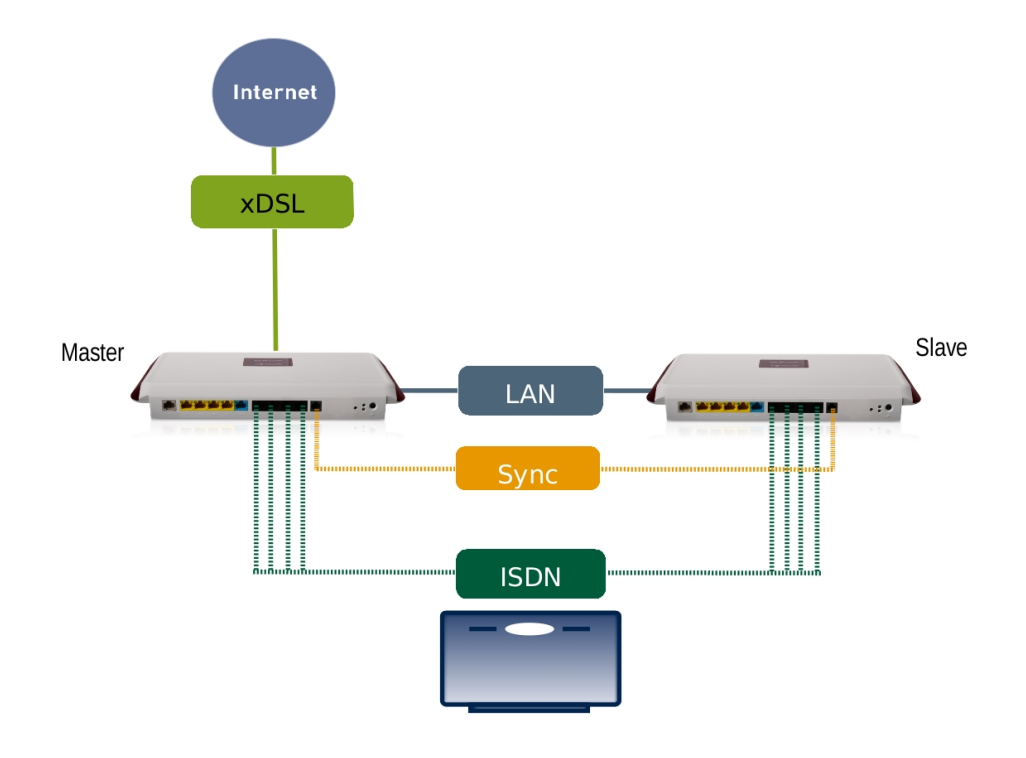

Abb. 122: Beispielszenario

## **Voraussetzungen**

- Zwei **be.IP 4isdn** Geräte Im Media-Gateway-Modus, verbunden durch ein Synchronisationskabel zur Takt-Sychronisation der ISDN-Ports beider Geräte; (Das ISDN-Sync-Kabel kann als Zubehör erworben werden.)
- Systemsoftware-Version 10.1. Rev. 27 Patch 6 oder höher.

## **12.2 Konfiguration**

- (1) Verbinden Sie das Gerät **be.IP 4isdn**, das als Slave dienen soll, mit Ihrem LAN.
- (2) Offnen Sie einen Browser, geben Sie 192.168.0.251 in die Adresszeile des Browsers ein und bestätigen Sie mit der Eingabetaste.
- (3) Geben Sie **Benutzername** sowie **Kennwort** ein und klicken Sie auf **Anmelden**.

## **12.2.1 SYNC-Anschluss Einstellungen**

Zum störungsfreien Betrieb der TK-Anlage an den ISDN Ports der beiden gekoppelten be.IP4isdn müssen die beiden be.IP4isdn taktsynchron laufen. Hierzu verbinden Sie bitte die beiden be.IP4isdn über die SYNC-Schnittstelle miteinander und konfigurieren beide Geräte gemäß Ihrer zugeordneten Rolle (Standard bzw. Slave).

Zur Konfiguration der Taktsynchronisierung der be.IP4isdn Standard, gehen Sie in das Menü **Physikalische Schnittstellen**->**ISDN-Ports**->**ISDN-Konfiguration**.

Aktivieren Sie unter **SYNC-Anschluss Modus** die Option *Standard*.

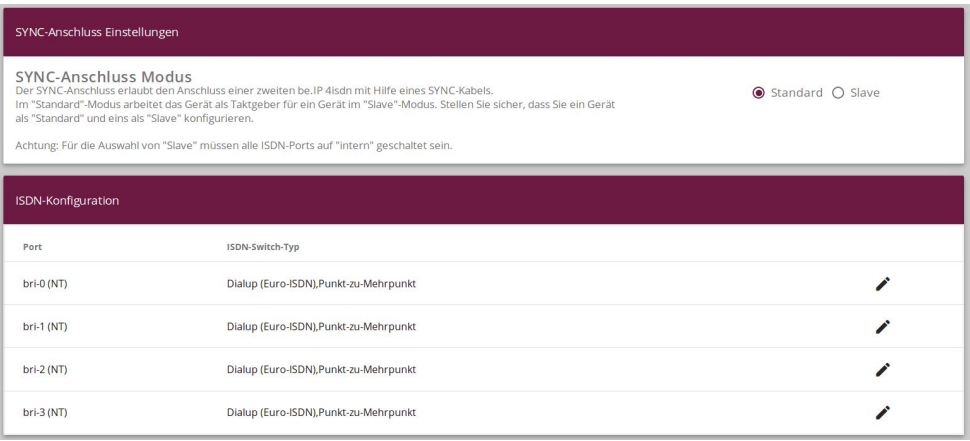

#### Abb. 123: **Physikalische Schnittstellen**->**ISDN-Ports**->**ISDN-Konfiguration**

Zur Konfiguration der Taktsynchronisierung der be.IP4isdn Slave, gehen Sie in das Menü **Physikalische Schnittstellen**->**ISDN-Ports**->**ISDN-Konfiguration**.

Aktivieren Sie unter **SYNC-Anschluss Modus** die Option  $\text{Slave}.$ 

| SYNC-Anschluss Einstellungen                                                                                                    |                                        |  |
|----------------------------------------------------------------------------------------------------|----------------------------------------|--|
| <b>SYNC-Anschluss Modus</b><br>Der SYNC-Anschluss erlaubt den Anschluss einer zweiten be. IP 4isdn mit Hilfe eines SYNC-Kabels.<br>$\bigcirc$ Standard $\bigcirc$ Slave<br>Im "Standard"-Modus arbeitet das Gerät als Taktgeber für ein Gerät im "Slave"-Modus. Stellen Sie sicher, dass Sie ein Gerät<br>als "Standard" und eins als "Slave" konfigurieren.<br>Achtung: Für die Auswahl von "Slave" müssen alle ISDN-Ports auf "intern" geschaltet sein. |                                        |  |
| ISDN-Konfiguration                                                                                                    |                                        |  |
| Port                                                                                                    | ISDN-Switch-Typ                        |  |
| bri-0 (NT)                                                                                                    | Dialup (Euro-ISDN), Punkt-zu-Mehrpunkt |  |
| bri-1 (NT)                                                                                                    | Dialup (Euro-ISDN), Punkt-zu-Mehrpunkt |  |
| bri-2 (NT)                                                                                                    | Dialup (Euro-ISDN), Punkt-zu-Mehrpunkt |  |
| bri-3 (NT)                                                                                                    | Dialup (Euro-ISDN), Punkt-zu-Mehrpunkt |  |

Abb. 124: **Physikalische Schnittstellen**->**ISDN-Ports**->**ISDN-Konfiguration**

## **12.2.2 be.IP 4isdn Slave konfigurieren (Teil 1)**

## **IP-Adresse ändern**

Um einen Adresskonflikt mit dem Master (der später konfiguriert wird) zu vermeiden, wird die IP-Adresse des Slaves geändert.

(1) Gehen Sie in das Menü **Assistenten**->**Erste Schritte**->**Grundeinstellungen**.

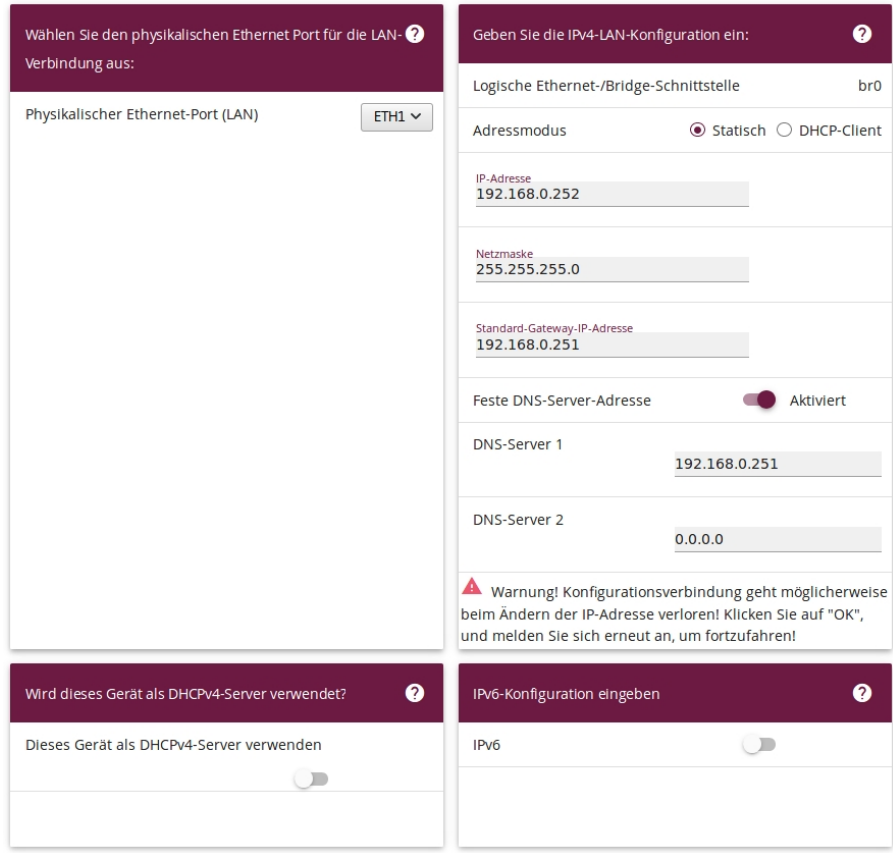

Abb. 125: Slave Konfiguration - IPv4-LAN-Konfiguration

- (2) Andern Sie die **IP-Adresse** auf den Wert 192.168.0.252.
- (3) Geben Sie unter **Standard-Gateway-IP-Adresse** die IP-Adresse des Masters ein, nämlich .
- (4) Geben Sie unter **DNS-Server 1** ebenfalls die IP-Adresse des Masters ein, 192.168.0.251.
- (5) Deaktivieren Sie die Option **Dieses Gerät als DHCPv4-Server verwenden**.
- (6) Klicken Sie auf **Erweiterte Einstellungen**.

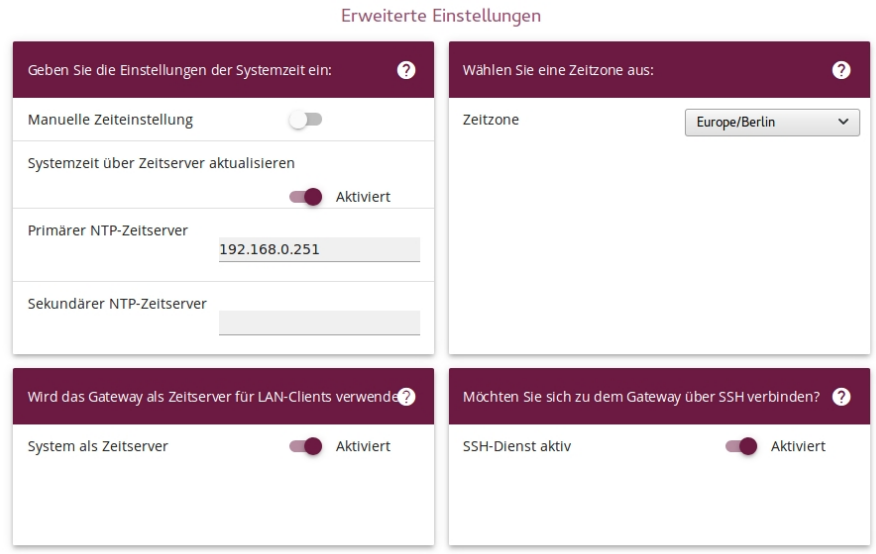

Abb. 126: Slave Konfiguration - Systemzeit

- (7) Aktivieren Sie **Systemzeit über Zeitserver aktualisieren**.
- (8) Geben Sie unter **Primärer NTP-Zeitserver** die IP-Adresse des Masters ein, nämlich 192.168.0.251.

#### **Hinweis**

Wenn Sie den Assistenten **Erste Schritte** mit **OK** verlassen, verlieren Sie die Verbindung zum Graphical User Interface (GUI) des Slaves, da sich die IP-Adresse des Geräts geändert hat. Sie müssen sich bei Bedarf mit der neuen IP-Adresse auf dem Gerät einloggen.

(9) Bestätigen Sie Ihre Eingaben mit **OK**.

## **12.2.3 be.IP 4isdn Master konfigurieren**

Als Nächstes wird der Master in Betrieb genommen und mit dem **Assistenen Ersteinrichtung Telekom** eine Grundkonfiguration des Geräts durchgeführt, sodass die Interneteinwahl funktionsfähig ist und die Telekom SIP Accounts angelegt und registriert sind.

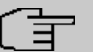

#### **Hinweis**

Der Einfachheit halber wird in dieser Anleitung nur ein SIP Account angelegt.

- (1) Verbinden Sie das Gerät **be.IP 4isdn**, das als Master dienen soll, mit Ihrem LAN.
- (2) Offnen Sie einen Browser, geben Sie 192.168.0.251 in die Adresszeile ein und bestätigen Sie mit der Eingabetaste.
- (3) Geben Sie **Benutzername** sowie **Kennwort** ein und klicken Sie auf **Anmelden**.
- (4) Wählen Sie **Ansicht** .

#### **Grundkonfiguration**

Mit Hilfe des **Assistenten Ersteinrichtung Telekom** wird eine Grundkonfiguration des Geräts vorgenommen.

- (1) Gehen Sie in das Menü **Assistenten**->**Ersteinrichtung Telekom** und durchlaufen Sie den Assistenten vollständig. Falls Sie Hilfe benötigen, steht Ihnen eine Hilfe zu jedem Schritt und zusätzlich die Online-Hilfe zur Verfügung.
- (2) Klicken Sie auf **Speichern**, um die Konfiguration zu speichern.

#### **SIP Account anlegen**

Als Nächstes wird mit dem **Assistenten Telefonie** einen SIP Account angelegt.

- (1) Gehen Sie in das Menü **Assistenten**->**Telefonie**->**Erste Schritte**.
- (2) Belassen Sie die Einstellung Status des Media Gateways **Aktiviert**.
- (3) Geben Sie die Ortsnetzkennzahl ein, z. B. 911 für Nürnberg.
- (4) Wählen Sie unter ISDN-Port-Konfiguration für alle ISDN-Ports *Punkt*zu-Mehrpunkt (Mehrgeräteanschluss).
- (5) Bestätigen Sie Ihre Einstellungen mit **OK**.
- (6) Gehen Sie in das Menü **Assistenten**->**Telefonie**->**SIP-Provider**->**Neu**.
- (7) Wählen Sie Verbindungstyp  $SIP Einzelrufnummer$ , belassen Sie die Einstellung Typ **DeutschlandLAN** und klicken Sie auf Weiter.
- (8) Geben Sie eine Beschreibung ein, z. B. +49911xxxxxx7.
- (9)

#### **Hinweis**

Geben Sie unter **Authentifizierungsname / Weblogin** und **Passwort / Web Kennwort** die Informationen ein, die Sie von Ihrem Internet Service Provider (ISP) erhalten haben bzw. belassen Sie die Voreinstellungen.

Belassen Sie z. B. unter **Authentifizierungsname / Weblogin** die Voreinstellung anonymous@t-online.de.

- (10) Geben Sie das **Passwort / Web Kennwort** ein. z. B. tele4Secret.
- (11) Geben Sie den Benutzernamen ein, z. B. +499119876
- (12) Aktivieren Sie alle **ISDN-Ports**.
- (13) Geben Sie die **Einzelrufnummer (MSN)** für die Verbindung ein, z. B. *-* .
- (14) Bestätigen Sie Ihre Einstellungen mit **OK**.

#### **SIP Server Account anlegen**

Als Nächstes wird auf dem Master ein SIP Account angelegt, an dem sich später der Client registrieren kann.

(1) Gehen Sie in das Menü **VoIP**->**Einstellungen**->**SIP-Konten**->**Neu**,

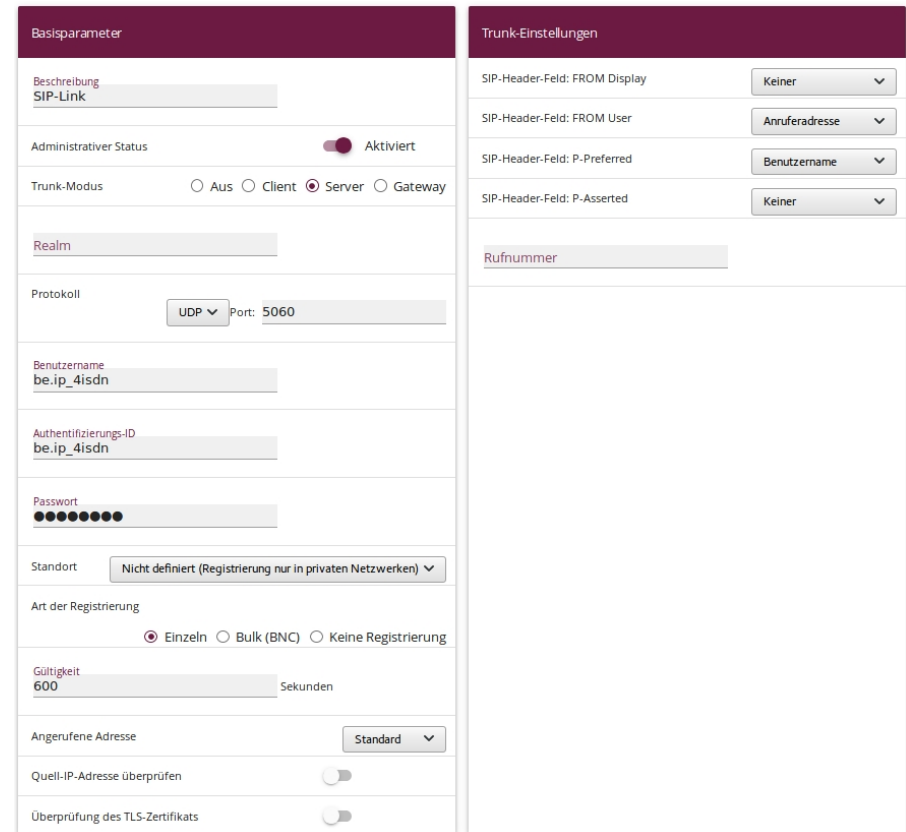

Abb. 127: SIP Account (Server)

- (2) Geben Sie eine Beschreibung ein, z. B.  $SIP-Link$ .
- (3) Wählen Sie Trunk-Modus Server.
- (4) Geben Sie einen Benutzernamen ein, z. B. be. ip\_4isdn.
- (5) Geben Sie eine Authentifizierungs-ID ein, z. B. be. ip\_4isdn.
- (6) Geben Sie ein Passwort ein, z. B. *beIP4secret*.

(7) Bestätigen Sie Ihre Einstellungen mit **OK**.

#### **Eingehende Rufe routen**

Um eingehende Rufe auf den Slave zu routen, wenn alle ISDN-Ports des Masters belegt sind, wird die entsprechende Route editiert.

- (1) Gehen Sie in das Menü **VoIP**->**Media Gateway**->**Anrufkontrolle** und klicken Sie in der Zeile <+49911xxxxx7->bri> auf das Symbol , um den Eintrag zu bearbeiten.
- (2) Klicken Sie auf **Hinzufügen**.

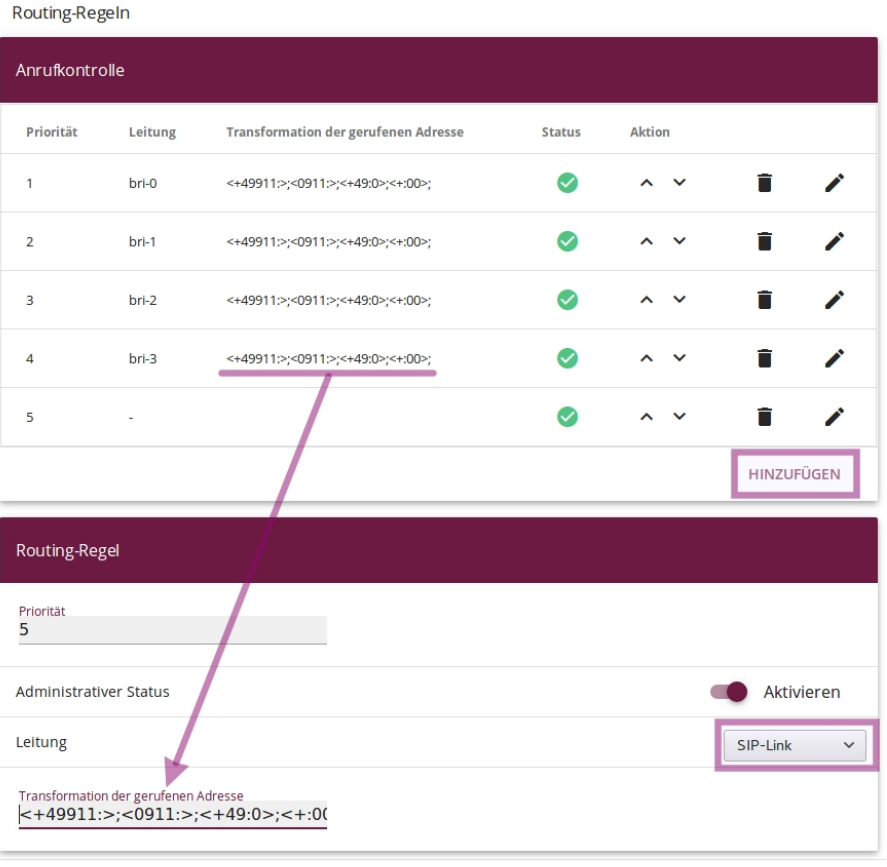

ÜBERNEHMEN

Abb. 128: Call Route editieren

- (3) Wählen Sie unter Leitung  $SIP-Link$ .
- (4) Kopieren Sie im Abschnitt **Anrufkontrolle** den Wert unter **Transformation der gerufenen Adresse** <+49911 :>;<0911 :>;<+49 : 0>;<+ : 00>; und fügen Sie diesen Wert unter **Routing-Regel** in das Feld **Transformation der gerufenen Adresse** ein.
- (5) Klicken Sie auf **Übernehmen** und auf **OK**.
- (6) Wiederholen Sie den Vorgang für Ihre weiteren SIP Accounts.

#### **ISDN-TK-Anlage mit CLIP no screening (optional)**

## **Hinweis**

Wenn Sie eine TK-Anlage mit CLIP no screening verwenden, wird ausgehend (in Richtung SIP-Provider) derjenige SIP Account verwendet, der im Menü **Assistenten**->**Telefonie**->**SIP-Provider**->**Erweiterte Einstellungen** unter **Telefonnummer** als **Hauptrufnummer** eingetragen ist.

#### **Rufnummer umwandeln**

Im nächsten Schritt wird die Rufnummer eines Anrufers ISDN-konform umgewandelt.

(1) Gehen Sie in das Menü **VoIP**->**Media Gateway**->**CLID-Umwandlung** und öffnen Sie einen Eintrag, der in der Beschreibung *bri* enthält, z. B. CLID any->bri-3.

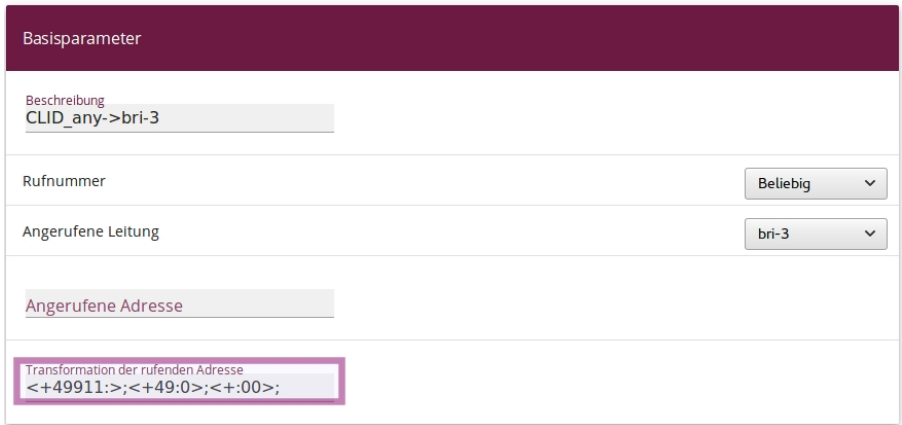

Abb. 129: CLID- Umwandlung - Wert kopieren

- (2) Kopieren Sie den Wert unter **Transformation der rufenden Adresse** in den Zwischenspeicher und klicken Sie auf **Abbrechen**.
- (3) Gehen Sie in das Menü **VoIP**->**Media Gateway**->**CLID-Umwandlung**->**Neu**.

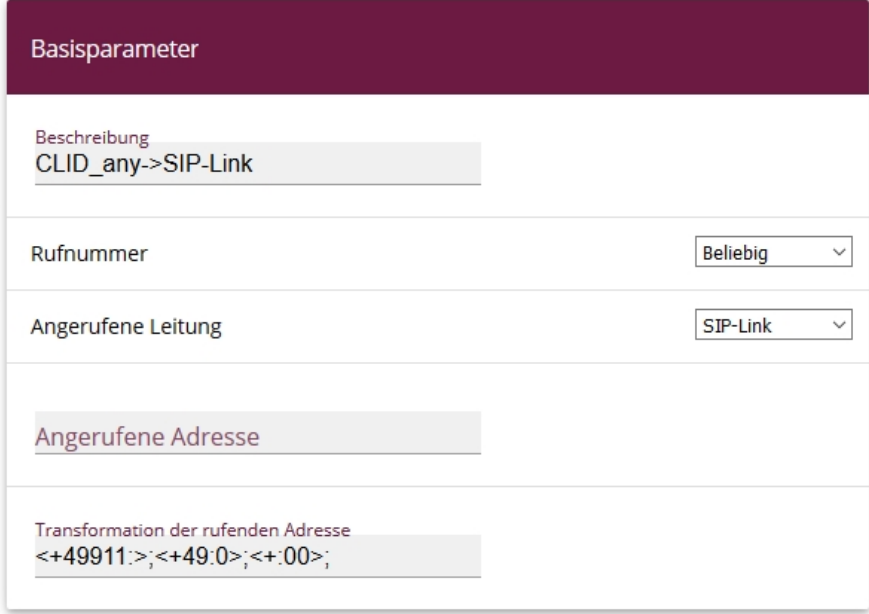

Abb. 130: CLID- Umwandlung

- (4) Geben Sie eine Beschreibung ein, z. B. CLID\_any->SIP-Link
- (5) Belassen Sie Rufnummer **Beliebig**.
- (6) Wählen Sie Angerufene Leitung  $SIP-Link$ .
- (7) Fügen Sie in das Feld **Transformation der rufenden Adresse** den Wert aus der Zwischenablage *MGFNOMGF NOMGF NO* ein und bestätigen Sie die Einstellung mit **OK**.
- (8) Klicken Sie auf **Konfiguration speichern**, um die Konfiguration zu speichern.
- (9) Klicken Sie auf **Ausloggen**, um sich vom Gerät abzumelden.

## **12.2.4 be.IP 4isdn Slave konfigurieren (Teil 2)**

Als Nächstes wird ein SIP Client Account auf dem Slave angelegt.

- (1) Loggen Sie sich mit der IP-Adresse 192.168.0.252 auf dem Slave ein.
- (2) Gehen Sie in das Menü **VoIP**->**Einstellungen**->**SIP-Konten**->**Neu**.

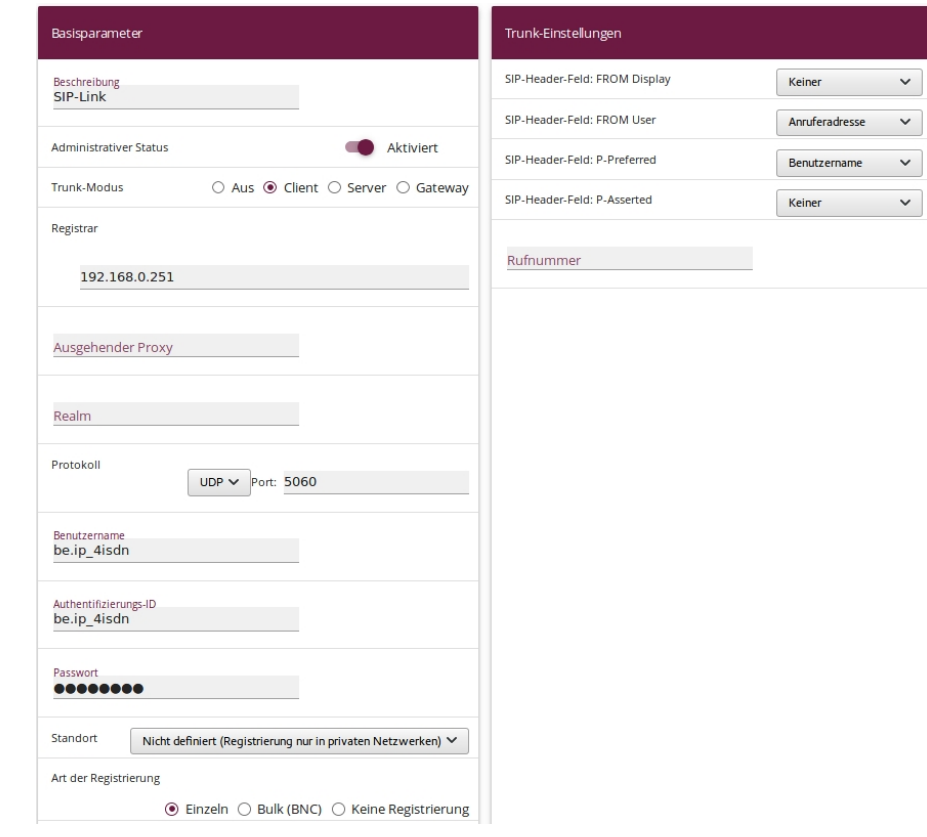

Abb. 131: SIP Account (Slave)

- (3) Geben Sie eine Beschreibung ein, z. B.  $SIP-Link$ .
- (4) Wählen Sie Trunk-Modus Client.
- (5) Geben Sie unter **Registrar** die IP-Adresse des Masters ein, nämlich 192.168.0.251.

#### **Hinweis**

Beachten Sie, dass die Parameter **Benutzername**, **Authentifizierungs-ID** und **Passwort** mit den Angaben im Master übereinstimmen müssen.

- (6) Geben Sie einen Benutzernamen ein, z. B. be. IP\_4isdn.
- (7) Geben Sie eine Authentifizierungs-ID ein, z. B. be. IP\_4isdn.
- (8) Geben Sie ein Passwort ein, z. B. *beIP4secret*.
- (9) Bestätigen Sie Ihre Eingaben mit **OK**.

#### **Bidirektionales Routing konfigurieren**

Für das bidirektionale Routing werden zwei Einträge angelegt, für jede Richtung ein Eintrag.

#### Eintrag 1

(1) Gehen Sie in das Menü **VoIP**->**Media Gateway**->**Anrufkontrolle**->**Neu**.

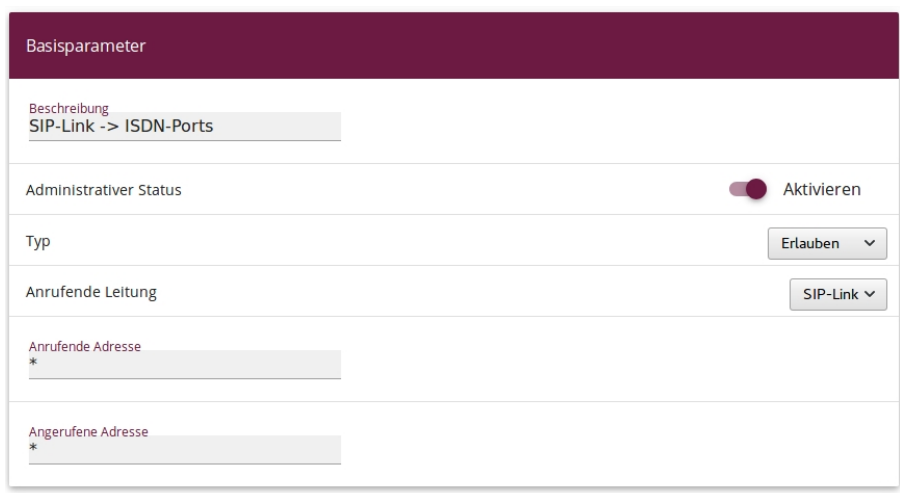

#### Routing-Regeln

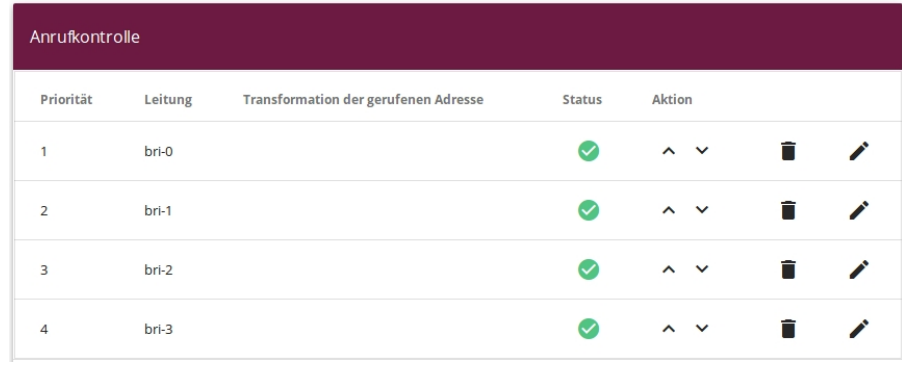

Abb. 132: Call Routing (Eintrag 1)

- (2) Geben Sie eine Beschreibung ein, z. B.  $SIP-Link->ISDN-Ports$ .
- (3) Belassen Sie Administrativer Status Aktivieren und Typ Erlauben.
- (4) Wählen Sie unter Anrufende Leitung  $SIP-Link$ .
- (5) Geben Sie bei Anrufende Adresse und Angerufene Adresse jeweils  $*$  ein.
- (6) Klicken Sie auf **Hinzufügen**.
- (7) Wählen Sie unter **Routing-Regel** als Leitung  $bri-0$  und klicken Sie auf Uberneh-

#### **men**.

- (8) Klicken Sie erneut auf **Hinzufügen** und wiederholen Sie den Vorgang für *bri-1* bis bri-3 bis die oben abgebildete Liste auf Ihrem Gerät angezeigt wird.
- (9) Bestätigen Sie Ihre Einstellungen mit **OK**.

#### Eintrag 2

(1) Gehen Sie in das Menü **VoIP**->**Media Gateway**->**Anrufkontrolle**->**Neu**.

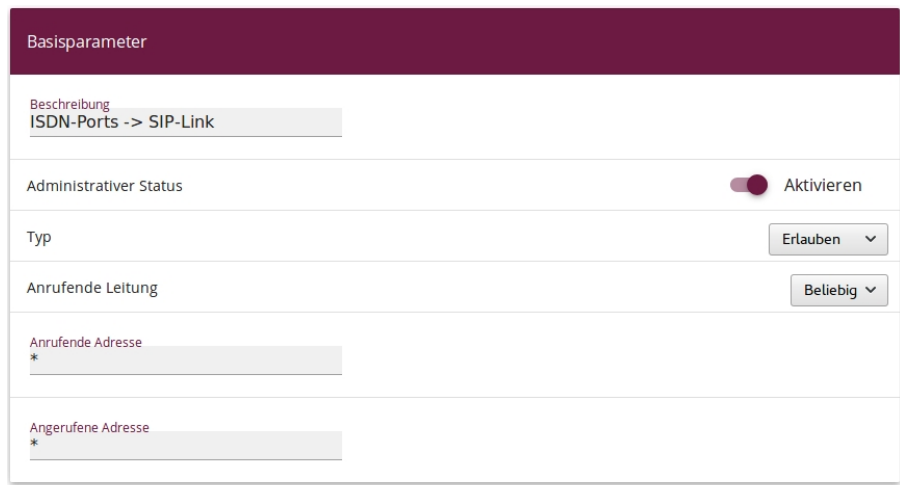

#### Routing-Regeln

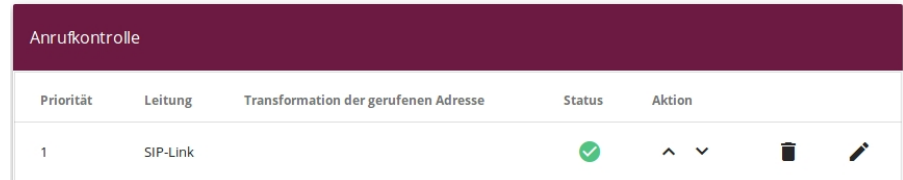

Abb. 133: Call Routing (Eintrag 2)

- (2) Geben Sie eine Beschreibung ein, z. B. ISDN-Ports -> SIP-Link.
- (3) Belassen Sie Administrativer Status **Aktivieren** und Typ Erlauben.
- (4) Wählen Sie unter Anrufende Leitung **Beliebig**.
- (5) Geben Sie bei Anrufende Adresse und Angerufene Adresse jeweils  $*$  ein.
- (6) Klicken Sie auf **Hinzufügen**.
- (7) Wählen Sie **Leitung** *<6:3%* und klicken Sie auf **Übernehmen**.
- (8) Bestätigen Sie Ihre Einstellungen mit **OK**.

Die Konfiguration des Slaves ist abgeschlossen.

Die Transformation der Rufnummern erfolgt im Master. Daher muss auf dem Slave keine Konfiguration zu diesem Zweck erfolgen.

(9) Klicken Sie auf **Konfiguration speichern** und auf **Ausloggen**, um die Konfiguration zu speichern und das Gerät zu verlassen.

# **12.3 Konfigurationsschritte im Überblick**

#### **SYNC-Anschluss Einstellungen**

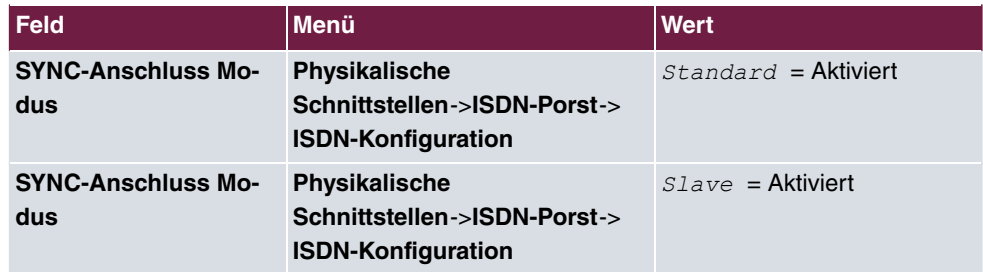

#### **IP-Adresse ändern (Slave)**

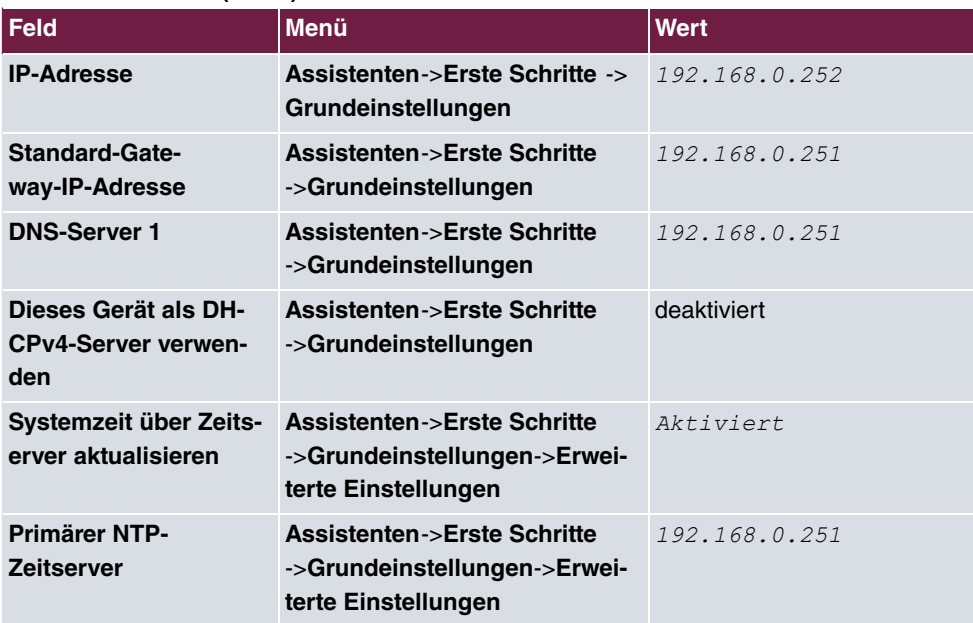

#### **SIP Account (Master)**

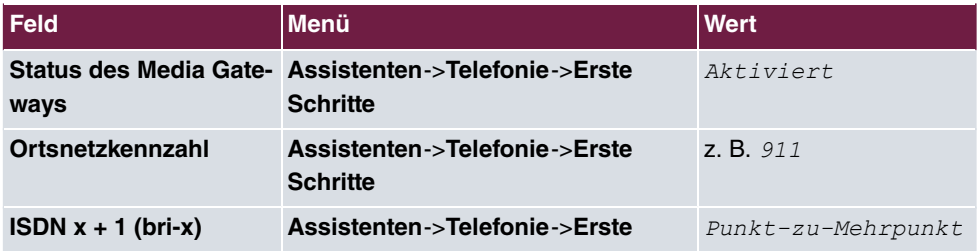

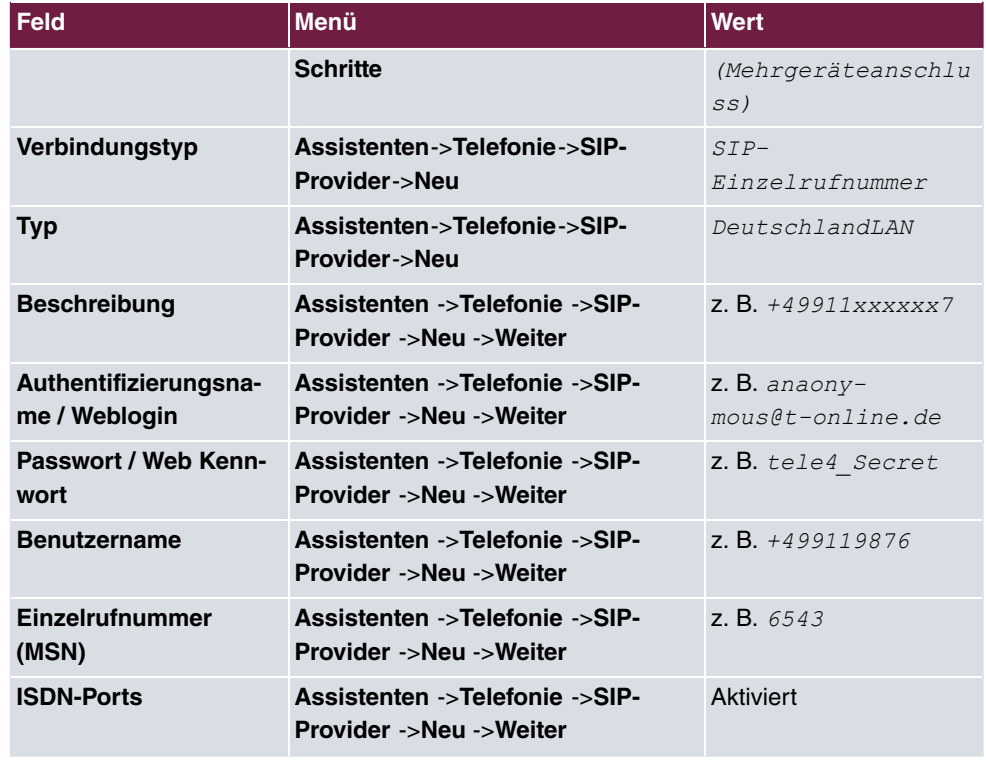

## **SIP Server Account (Master)**

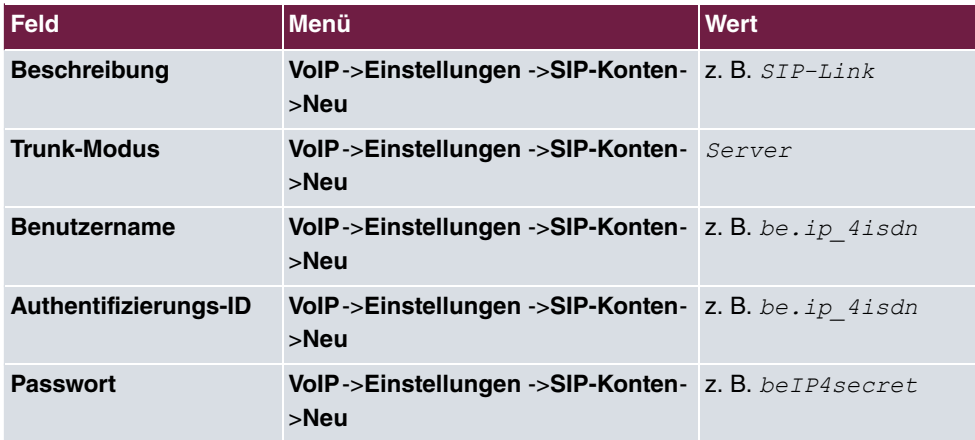

## **Eingehende Rufe routen (Master)**

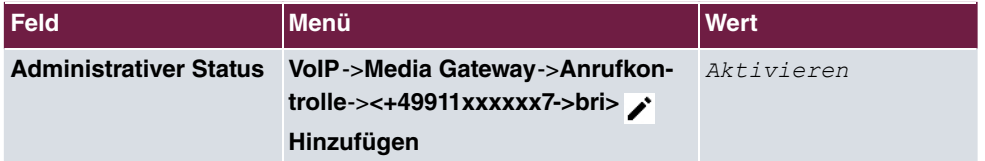

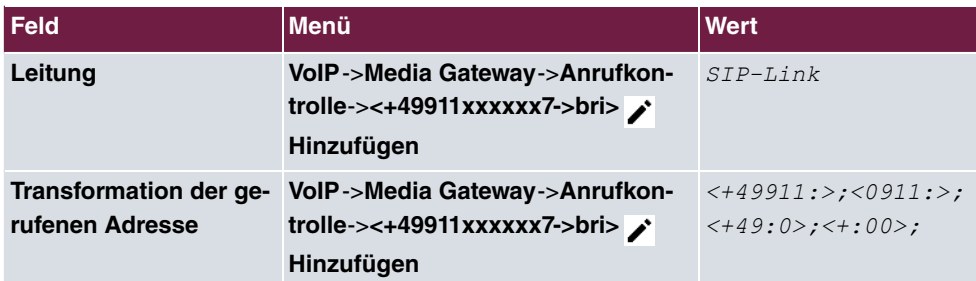

## **Rufnummer ISDN-konform umwandeln (Master)**

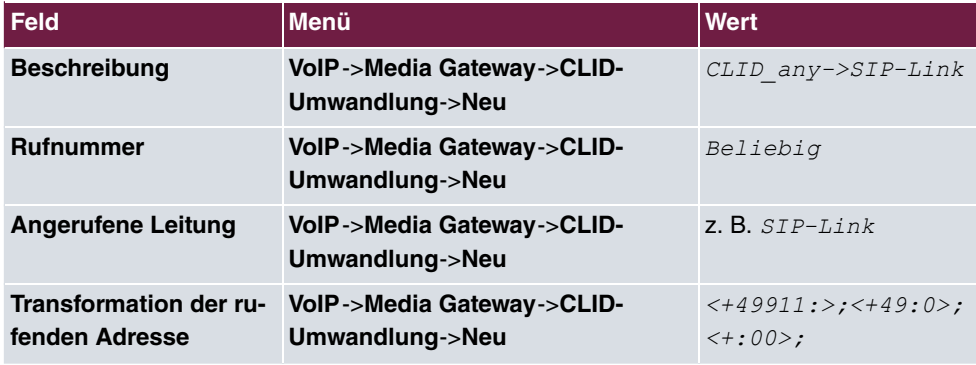

## **SIP Client Account (Slave)**

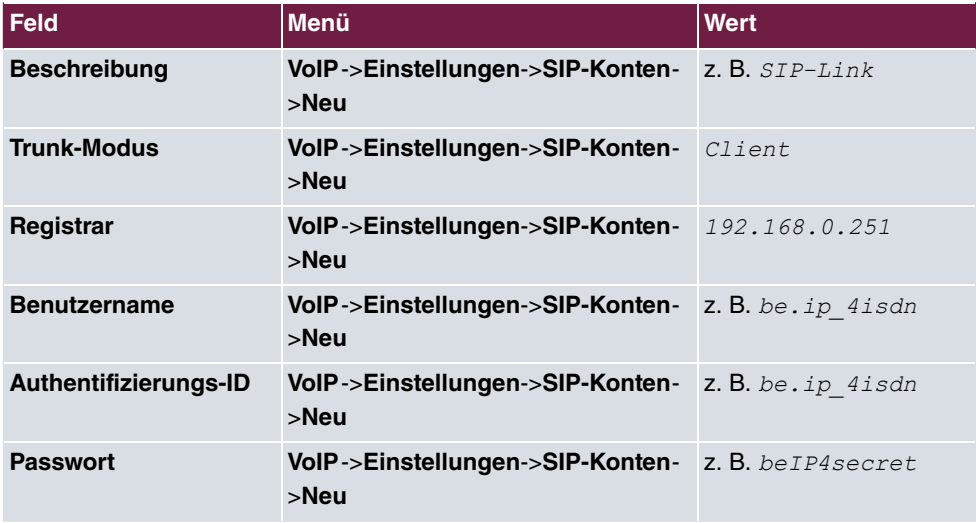

## **Bidirektionales Routing (Eintrag 1, Slave)**

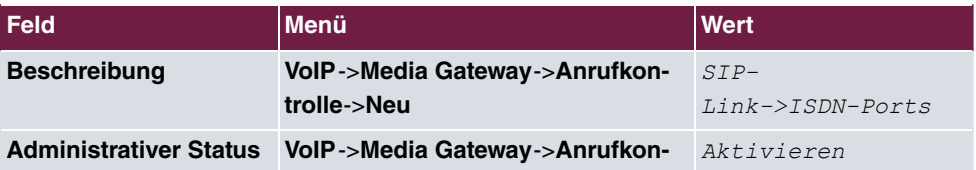

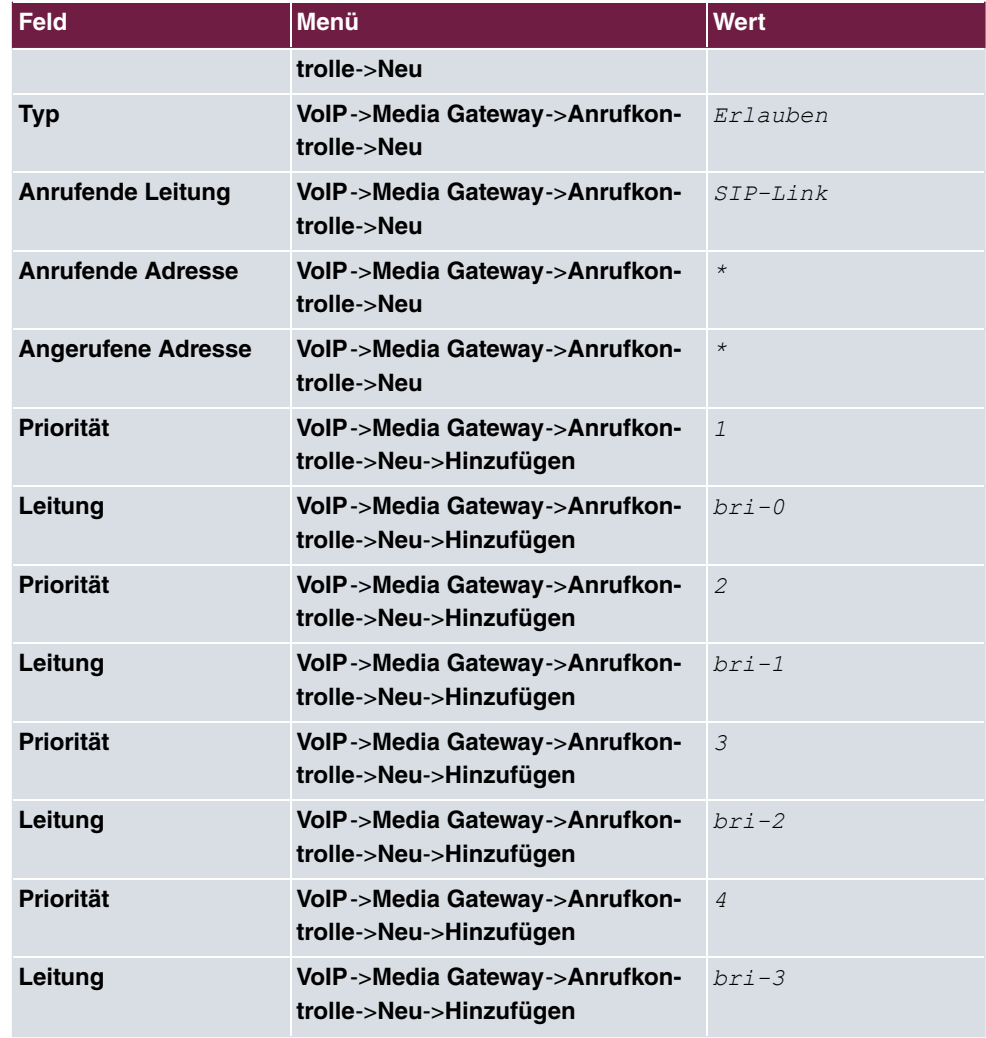

## **Bidirektionales Routing (Eintrag 2, Slave)**

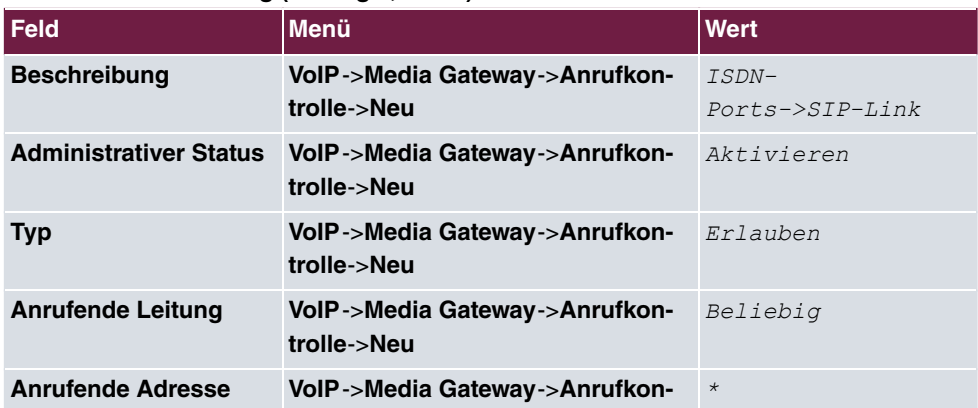

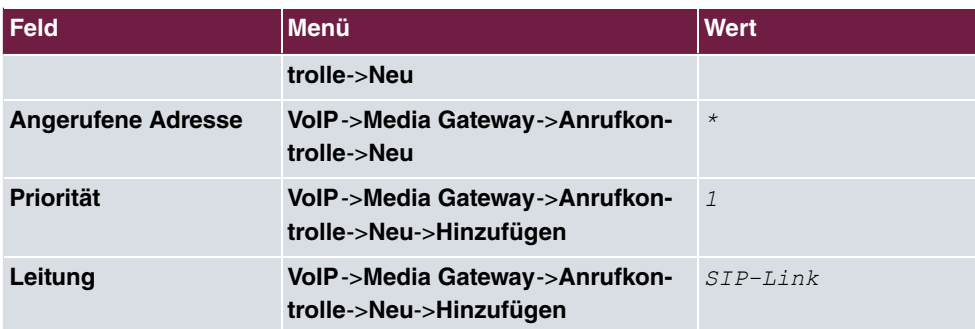

# **Kapitel 13 be.IP 4isdn als CAPI-Server einrichten**

Im Folgenden wird die Konfiguration einer **be.IP 4isdn** als CAPI-Server im Fax Gateway-Modus beschrieben.

## **Voraussetzungen**

- Eine **be.IP 4isdn** im Fax Gateway-Modus (in der GUI als "PBX-Modus (Telefonanlage)" bezeichnet)
- CAPI-Treiber (Laden Sie die Installationsdatei **Remote CAPI für MS-Windows** von unsere Homepage aus dem Download-Bereich).

## **13.1 Konfiguration**

Öffnen Sie eine Web-Browser und geben Sie die IP-Adresse der **be.IP 4isdn** ein. Geben Sie Ihre Anmeldedaten ein und klicken Sie auf **Login**. Die Statusseite der Benutzeroberfläche öffnet sich in der Ansicht **Benutzer**.

Um die **be.IP 4isdn** als Fax-Gateway zu konfigurieren, klicken Sie auf die Karteikarte **Telefonie**.

Legen Sie zuerst die Ländereinstellungen und das Standardziel für kommende Anrufe fest.

Gehen Sie dazu in das Menü **Assistenten**->**Telefonie**->**Optionen**.

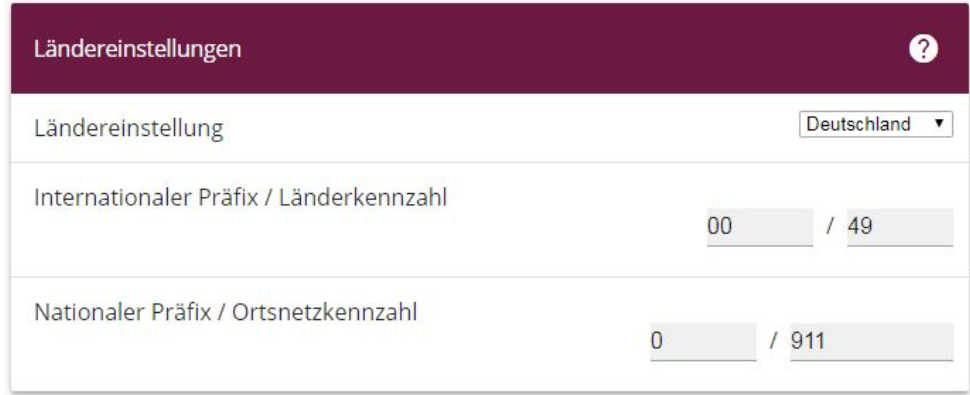

Abb. 134: **Assistenten**->**Telefonie**->**Optionen**

Gehen Sie folgendermaßen vor:

- (1) Bei **Ländereinstellungen** wählen Sie das Land aus, in dem das System genützt wird.
- (2) Geben Sie das **Internationale Präfix / Länderkennzahl** ein. Standardmäßig ist der Eintrag mit 00/49 für Deutschland vorbelegt.
- (3) Tragen Sie den nationalen Präfix / Ortsnetzkennzahl ein. Der **Nationale Präfix** ist mit 0 vorbelegt. Bei Ortsnetzkennzahl tragen Sie z. B. 911 für Nürnberg ein.
- (4) Bestätigen Sie mit **OK**.

Im Menü **Assistenten**->**Telefonie**->**Anschlüsse**->**Neu** konfigurieren Sie einen SIP-Provider-Anschluss. Wichtig bei der Wahl des Anschlusse ist, das der SIP-Provider Fax unterstützt (z. B. Deutsche Telekom).

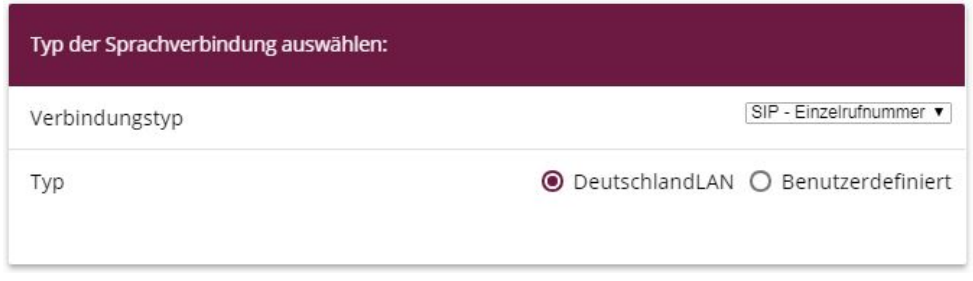

#### Abb. 135: **Assistenten**->**Telefonie**->**Anschlüsse**->**Neu**

- (1) Wählen Sie den Verbindungstyp  $SIP-Einzelrufnummer$  aus.
- (2) Bei Typ wählen Sie z. B. für einen Telekom-Anschluss *DeutschlandLAN* aus.
- (3) Mithilfe von **Weiter** gelangen Sie in den nächsten Konfigurationsschritt.

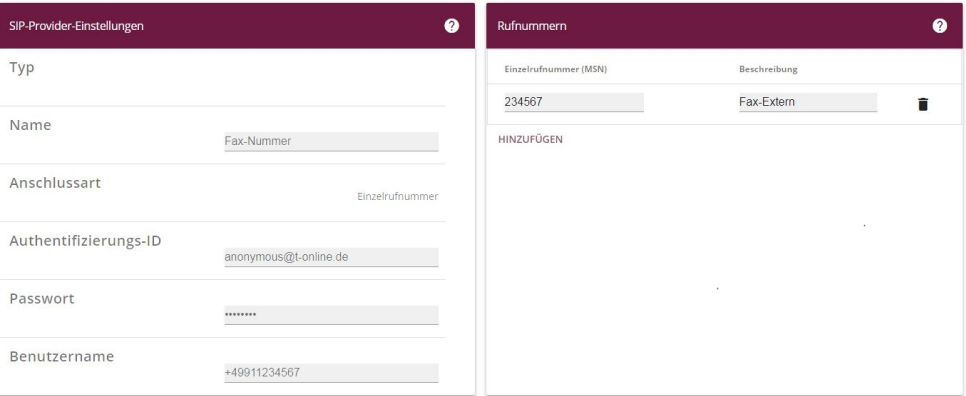

Abb. 136: **Assistenten**->**Telefonie**->**Anschlüsse**->**Neu**->**Weiter**

Gehen Sie folgendermaßen vor:

- (1) Geben Sie zur besseren Wiedererkennung einen **Namen** der Verbindung ein, z. B. Fax-Nummer.
- (2) Geben Sie die **Authentifizierungs-ID** Ihres Providers ein, hier z. B. die ID der Deutschen Telekom anonymous@t-online.de.
- (3) Geben Sie den **Benutzernamen** ein, den Sie von Ihrem Provider erhalten haben, hier z. B.  $+49911234567$ .
- (4) Bei **Einzelrufnummer (MSN)** geben Sie mit **Hinzufügen** die Nummer ein, über welche das angeschlossene Fax erreichbar ist. Hier z. B. 234567.
- (5) Geben Sie eine **Beschreibung** ein, z. B. Fax-Extern.
- (6) Bestätigen Sie Ihre Eingaben mit **OK**.

Im nächsten Schritt konfigurieren Sie ein neues CAPI-Endgerät.

Gehen Sie in das Menü **Assistenten**->**Telefonie**->**Telefone /Endgeräte**->**Neues Endgerät**.

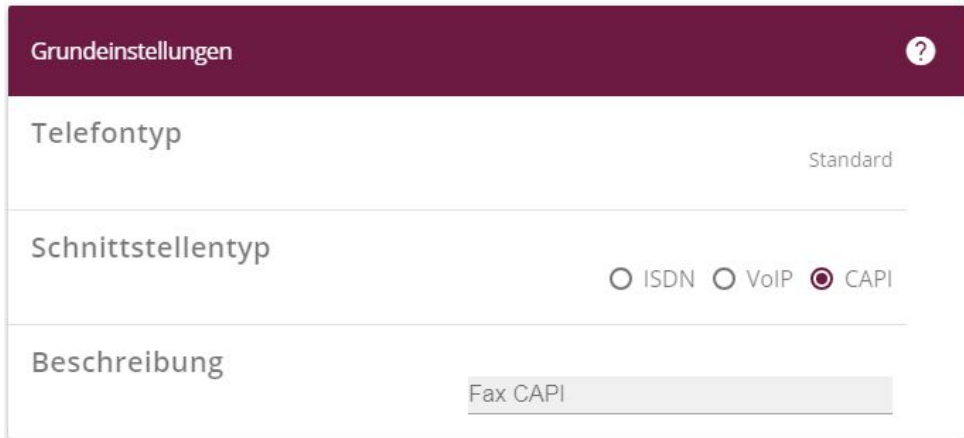

#### Abb. 137: **Assistenten**->**Telefonie**->**Telefone /Endgeräte**->**Neues Endgerät**

Gehen Sie folgendermaßen vor:

- (1) Wählen Sie bei Schnittstellentyp die Option *CAPI* aus.
- (2) Geben Sie eine Beschreibung für das Endgerät ein, z. B. Fax CAPI.
- (3) Bestätigen Sie mit **OK**.

Im letzten Schritt fügen Sie für das Gerät eine Nummmer hinzu. Klicken Sie auf der Karteikarte **CAPI, Fax CAPI** auf **Nummer hinzufügen**.

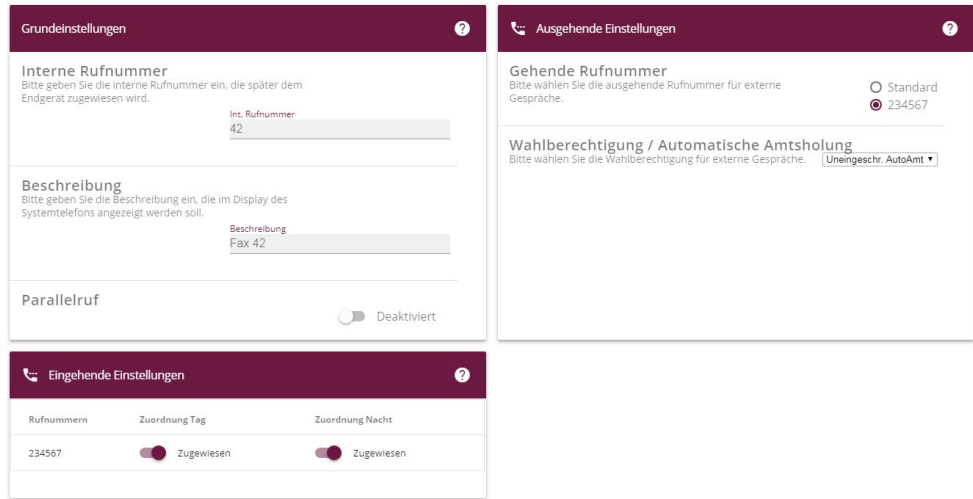

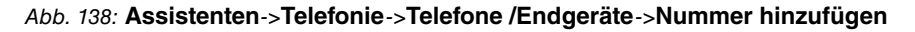

Gehen Sie folgendermaßen vor:

- (1) Geben Sie die Interne Rufnummer ein, z. B. 42.
- (2) Bei Beschreibung geben Sie z. B. Fax 42 ein.
- (3) Bei Gehende Rufnummer wählen Sie die Fax-Rufnummer aus, hier z. B, 234567.
- (4) Die Option **Wahlberechtigung / Automatische Amtsholung** belassen Sie bei *'*  $e$ *ingesch. AutoAmt.*
- (5) Unter Eingehende Einstellungen aktivieren Sie die Option **Zuordnung Tag und** Zuordnung Nacht.
- (6) Bestätigen Sie Ihre Eingaben mit **OK**.

Damit ist die Konfiguration an der **be.IP 4isdn** abgeschlossen.

Öffnen Sie den **Remote Multi CAPI Client** . Klicken Sie auf **Mehrere Geräte**.

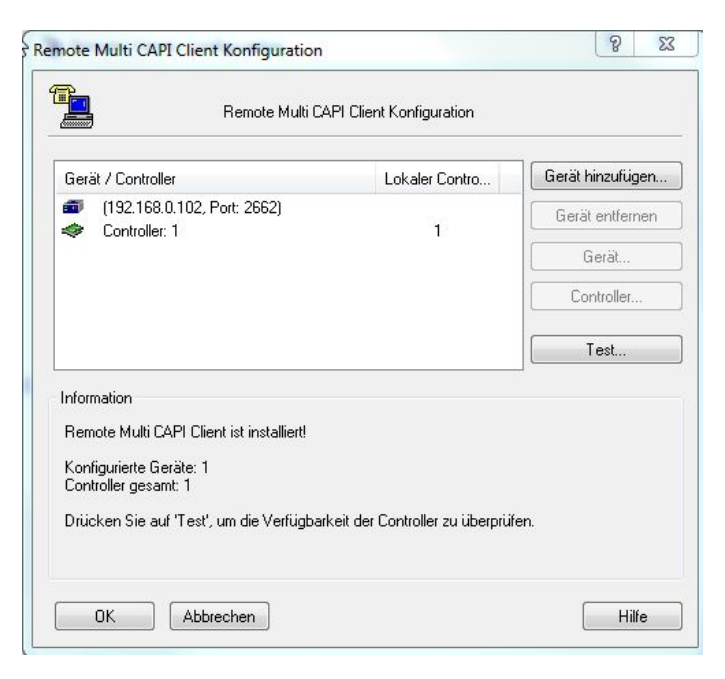

Abb. 139: Remote Multi CAPI Client

Das Remote Multi CAPI Client ist eingerichtet.

Durch Klicken auf die Schaltfläche **Test...** bekommen Sie die Meldung das alle konfigurierten Controller verfügbar sind.

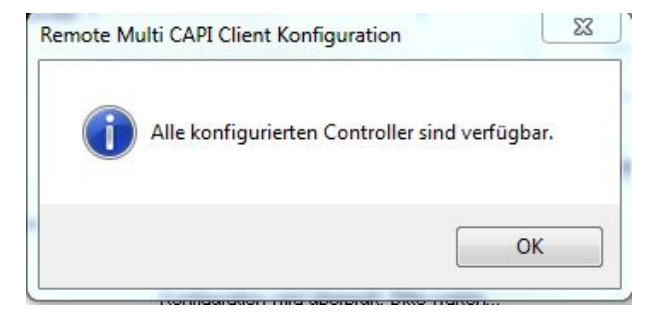

# **13.2 Konfigurationsschritte im Überblick**

## **Ländereinstellungen**

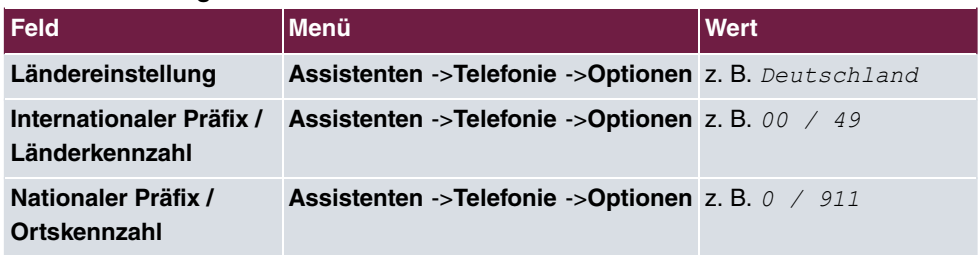

#### **SIP-Provider einstellungen**

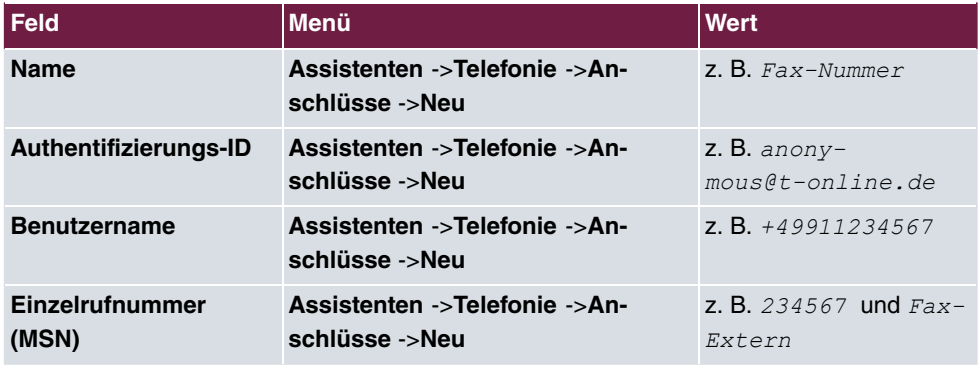

## **CAPI-Endgerät hinzufügen**

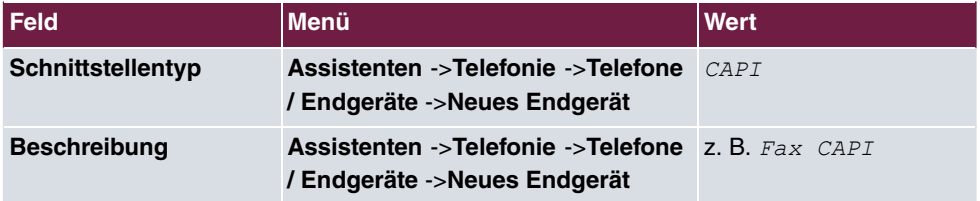

#### **Nummer hinzufügen**

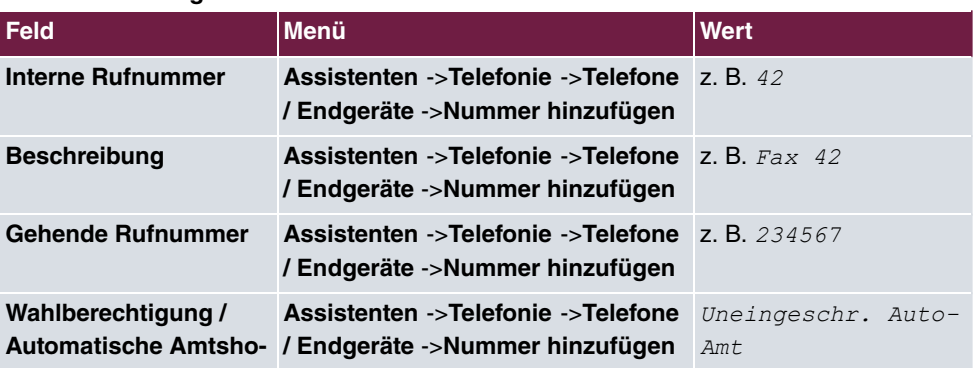

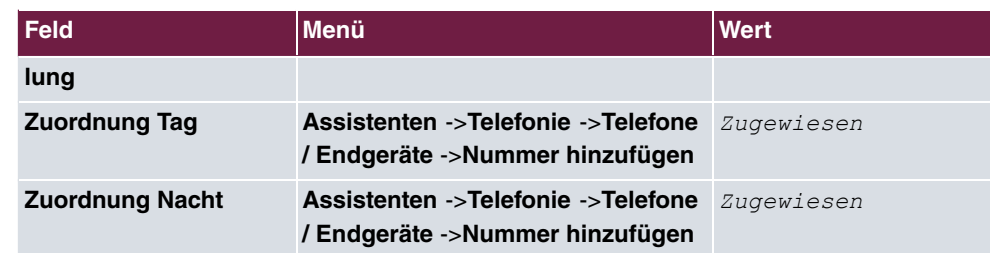
# **Kapitel 14 Konfigurationshilfen**

# **14.1 Startansicht ändern**

Die **be.IP** startet nach der Anmeldung bis zum vollständigen Durchlaufen des Assistenten **Schnellstart** immer in der Ansicht **Schnellstart**.

Nach vollständigem Durchlaufen dieses Assistenten startet die **be.IP** immer in der Ansicht **Benutzer**.

### **Voraussetzungen**

Eine **be.IP plus**

# **Konfigurationsziel**

Ihre be.IP plus soll nach der Anmeldung als  $\alpha dmin$  eine andere als die oben erläuterte Ansicht anzeigen.

Sie können unter folgenden Ansichten wählen:

- **Schnellstart**
- **Benutzer**
- **Vollzugriff**.

# **14.1.1 Konfiguration**

Sie können die Startansicht der **be.IP plus** ändern.

- (1) Starten Sie eine SSH-Verbindung zu Ihrem Gerät, z. B. mit Putty. Sie befinden sich auf der SNMP Shell des Geräts. Der Login-Prompt wird angezeigt.
- (2) Melden Sie sich als **admin** an Ihrem Gerät an.
- (3) Geben Sie biboextadminitialguiview? ein, um die möglichen Ansichten anzeigen zu lassen.

```
(readwrite) full access (1), user (2), initial operation (3)
wird angezeigt.
```
- (4) Wenn Sie die Startansicht in **Vollzugriff** ändern wollen, geben Sie  tialguiview=full\_access ein.
- (5) Wenn Sie die Startansicht in **Benutzer** ändern wollen, geben Sie

tialguiview=user **ein**.

- (6) Wenn Sie die Startansicht in **Schnellstart** ändern wollen, geben Sie  nitialguiview=initial\_operation **ein**.
- (7) Wenn Sie wollen, dass die jeweilige Einstellung nach einem Reboot bestehen bleibt, speichern Sie die aktuelle Konfiguration.

# **14.2 Einrichtung an einem Vodafone VDSL-Anschluss**

Im Folgenden wird die Einrichtung der Internet- und der Voice-Verbindung beschrieben. Diese Einstellungen sind wichtig für die Konfiguration an einem Vodafone VDSL-Anschluss.

### **14.2.1 Einrichtung der Internet-Verbindung**

Um eine Internet-Verbindung herzustellen, müssen Sie eine Verbindung zu Ihrem Internet-Service-Provider einrichten.

Gehen Sie dazu in das Menü **WAN**->**Internet + Einwählen**->**PPPoE**->**Neu**.

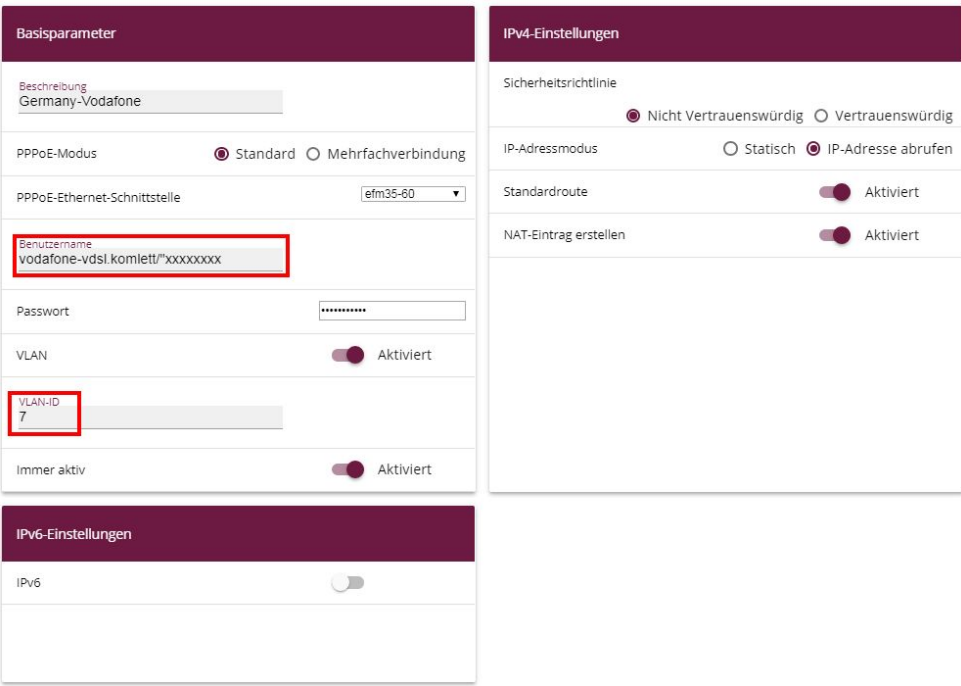

Abb. 140: **WAN**->**Internet + Einwählen**->**PPPoE**->**Neu**

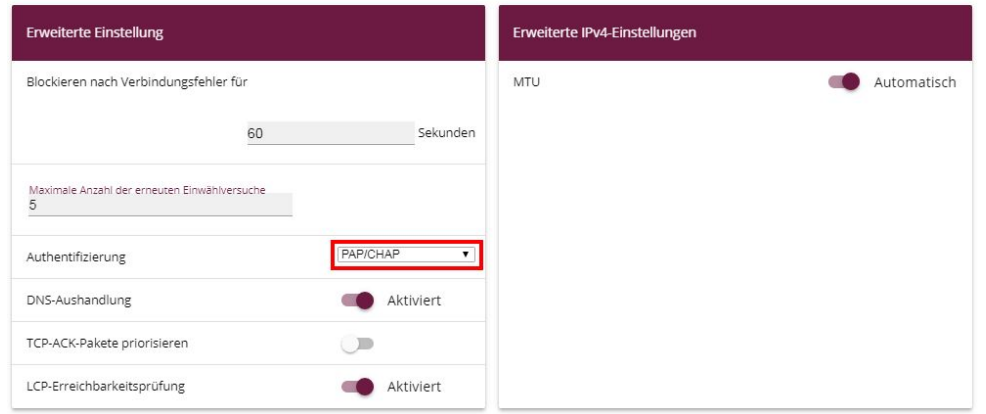

#### Erweiterte Einstellungen

#### Abb. 141: **WAN**->**Internet + Einwählen**->**PPPoE**->**Neu**->**Erweiterte Einstellungen**

Gehen Sie folgendermaßen vor:

- (1) Bei **Beschreibung** geben Sie einen Namen ein, um den PPPoE-Partner eindeutig zu benennen. In diesem Feld darf das erste Zeichen keine Zahl sein. Sonderzeichen und Umlaute dürfen ebenfalls nicht verwendet werden.
- (2) Wählen Sie die **PPPoE-Ethernet-Schnittstelle** für die Verbindung aus.
- (3) Bei Benutzername muss *vodafone-vds1.komplett/*" vorangestellt werden. Dahinter tragen Sie die Anmeldekennung ein.
- (4) Aktivieren Sie die Funktion **VLAN**.
- (5) Die **VLAN-ID** ist Standardmäßig auf *#* gestellt. Sie können die VLAN-ID ändern (z. B. 132) oder Sie geben die VLAN-ID ein, die Sie von Ihrem Provider erhalten haben.
- (6) Klicken Sie auf **Erweiterte Einstellungen**.
- (7) Wählen Sie die Authentifizierung **PAP/CHAP** aus.
- (8) Bestätigen Sie Ihre Angaben mit **OK**.

### **14.2.2 Einrichtung der Voice-Verbindung**

Im Menü **VoIP**->**Einstellungen**->**SIP-Provider**->**Neu** konfigurieren Sie die Voice-Verbindung.

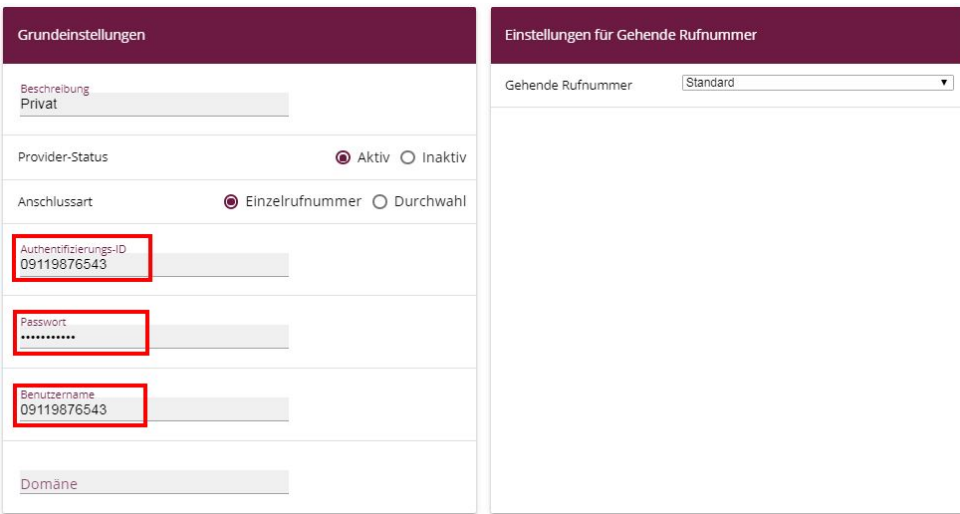

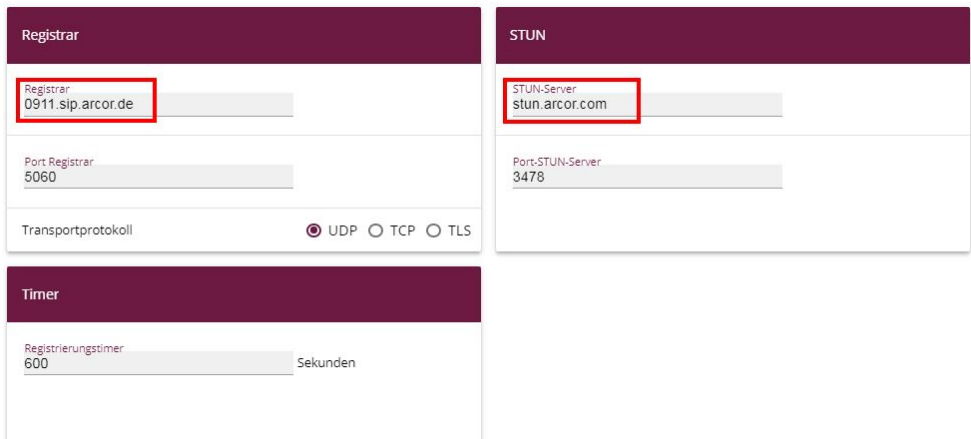

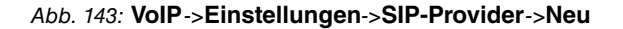

Gehen Sie folgendermaßen vor:

- (1) Geben Sie eine Beschreibung für die Verbindung ein, z. B. Privat.
- (2) Bei **Authentifizierungs-ID** und bei **Benutzername** geben Sie die Rufnummer inklusive der Vorwahl ein, z. B.  *#-*.
- (3) Geben Sie das **Passwort** ein, das Sie von Ihrem Provider erhalten haben.
- (4) Bei **Registrar** geben Sie die Vorwahl des Anschlusses und die Endung ein, z .B. 0911.sip.arcor.de.
- (5) Sie können einen **STUN-Server** eingeben, hier z. B. stun. arcor. com.
- (6) Bestätigen Sie Ihre Angaben mit **OK**.

Damit sind die Einstellungen, die für einen Vodafone VDSL-Anschluss nötig sind, abgeschlossen. Alle weiteren Einstellungen bleiben gleich wie bei einem anderen Anbieter.

# **14.3 Konfiguration eines DynDNS-Accounts**

Im Folgenden wird die Konfiguration eines DynDNS-Accounts auf einer **be.IP plus** oder auf einem bintec VPN-Router beschrieben.

### **Voraussetzungen**

- (1) Eine **be.IP plus** oder ein bintec VPN-Router mit der Systemsoftware 10.1.Rev. 5.
- (2) Eine aktive Internetverbindung mit dynamischer IP-Adresse
- (3) Ein DynDNS-Account bei einem DynDNS-Provider

Zur Konfiguration wird das Graphical User Interface (GUI) verwendet.

### **Anmerkung**

Es gibt eine Vielzahl von deutschen und internationalen DynDNS-Providern, bei denen ein DynDNS-Konto angelegt werden kann. Es gibt sowohl kostenlose als auch kostenpflichtige Angebote. Beispiele sind etwa DynDNS.com, selfHOST.de oder SPDNS.de. In unserem Beispiel wird ein Account von TwoDNS.de verwendet.

# **14.3.1 Konfiguration**

Öffnen Sie einen Webbrowser und geben Sie die IP-Adresse ihres Routers in das Adressfeld ein. Melden Sie sich mit Ihren Anmeldedaten auf dem Router an.

Gehen Sie in das Menü **Lokale Dienste**->**DynDNS-Client**->**DynDNS-Aktualisierung**->**Neu**.

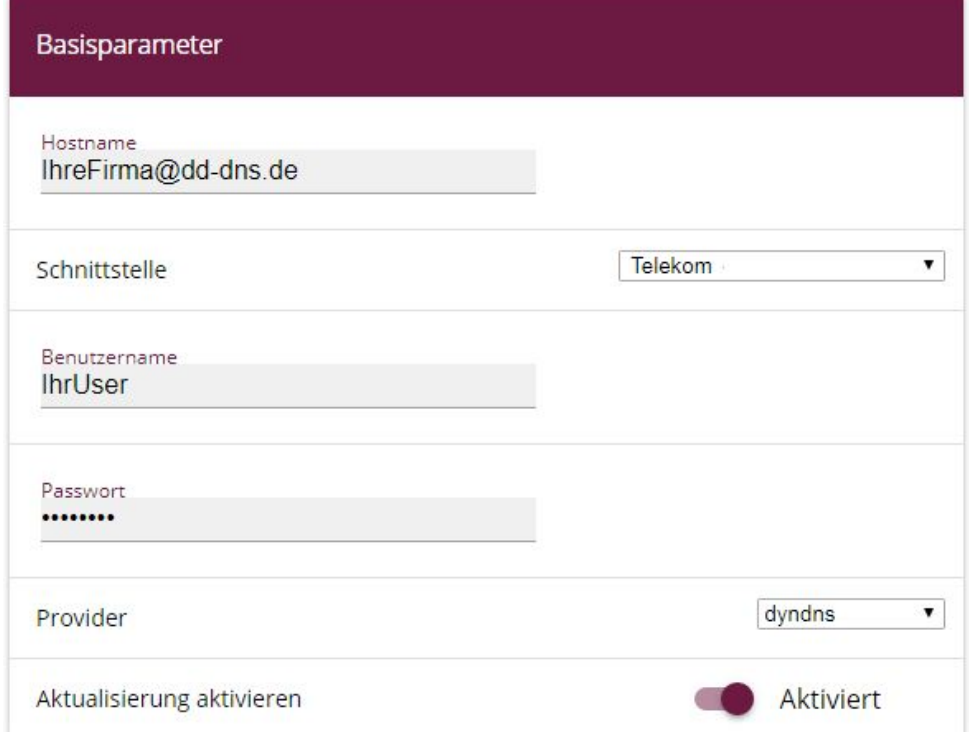

#### Abb. 144: **Lokale Dienste**->**DynDNS-Client**->**DynDNS-Aktualisierung**->**Neu**

Gehen Sie folgendermaßen vor:

- (1) Geben Sie den **Hostname** ein, wie er beim DynDNS-Provider registriert ist, z. B. *6*  $refirma@dd-dns.de.$
- (2) Wählen Sie die **WAN-Schnittstelle** aus, deren IP-Adresse an den DynDNS-Provider übermittelt werden soll, z. B. Telekom.
- (3) Bei **Benutzername** geben Sie den Namen des Kontos ein, wie es beim DynDNS-Provider registriert ist, hier z. B. IhrUser.
- (4) Geben Sie das **Passwort** ein, wie es beim DynDNS-Provider registriert ist, z. B. *<*  $perSecret.$
- (5) Wählen Sie den DynDNS-**Provider** aus, bei dem oben genannte Daten registriert sind, hier z. B. **TwoDNS**.
- (6) Aktivieren Sie die Option **Aktualisierung aktivieren**.
- (7) Bestätigen Sie Ihre Angaben mit **OK**.

Hilfe zu den verfügbaren Konfigurationsoptionen erhalten Sie über das Online-Hilfe-System.

# **14.4 Verwendung von Amtsleistungsmerkmalen und Funktionen am IP-basierten Anschluss**

IP-basierte Telefonanschlüsse stellen ähnlich wie ISDN-Anschlüsse verschiedene Amtsleistungsmerkmale zur Verfügung, hier am Beispiel eines "Deutschland LAN IP Voice&Data" der Deutschen Telekom.

Eine Auflistung aller möglichen Funktionen finden Sie unter [htt](https://hilfe.telekom.de)[ps://hilfe.telekom.de/hsp/cms/content/HSP/de/3378/FAQ/theme-133631783/Auftrag/theme](https://hilfe.telekom.de) [-82239611/IP-basierter-Anschluss/faq-445419652](https://hilfe.telekom.de)

In den folgenden Erklärungen wird die sofortige Anrufweiterschaltung (AWS-sofort) als Beispiel benutzt:

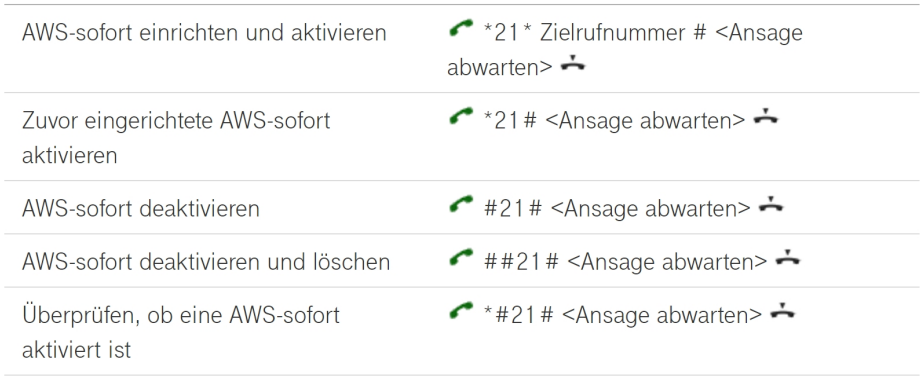

#### Sofortige Anrufweiterschaltung (AWS-sofort)

Die Zielrufnummer muss immer mit Vorwahl eingegeben werden. Bestimmte Sonderrufnummern sind nicht zugelassen, ebenso Zielrufnummern, die auf Ihrer Negativliste eingetragen wurden.

# **14.4.1 be.IP und be.IP plus als Mediagateway**

Diese Geräte leiten die von ISDN empfangenen Zeichenfolgen entsprechend über SIP an das "Amt" weiter, so dass hier bei der Eingabe am Endgerät ausschließlich die Besonderheiten einer ggf. nachgeschalteten ISDN-Telefonanlage zu beachten und beim jeweiligen Hersteller der Telefonanlage zu erfragen sind.

# **14.4.2 be.IP plus als PBX**

Hier sind je nach Einstellung in der Berechtigungsklasse zwei Fälle zu unterscheiden

- Amtsholung mit der Amtskennziffer
- Automatische Amtsholung

### **14.4.2.1 Amtsholung mit der Amtskennziffer**

Ist eine Amtsholung eingestellt, so muss diese Amtskennziffer (im Normalfall die "0") der eigentlichen Sequenz vorangestellt werden, so dass sich für unser Beispiel der Einrichtung und Aktivierung einer "AWS-sofort" zur Rufnummer 0228-123456789 die Zeichenfolge **0\*21\*0228123456789#** ergibt. Die Amtskennziffer muss natürlich je nach Einstellung gewählt werden.

### **14.4.2.2 Automatische Amtsholung**

Mit automatischer Amtsholung muss beachtet werden, dass ein vorangestelltes Zeichen "\*" die Wahl zu einer internen Nebenstelle einleitet.

Beispiel: Will bei eingestellter automatischer Amtsholung die Nebenstelle 10 ein internes Gespräch mit der Nebenstelle 30 führen, so lautet die Wahlsequenz dafür: **\*30**

Dieses vorher beschriebene Merkmal der **be.IP plus** als PBX führt aber dazu, dass die Eingabe der Zeichenfolge "\*21" als versuchte Anwahl zur internen Nebenstelle 21 gedeutet wird. In der Wahlsequenz muss also für die Telefonanlage deutlich werden, dass diese Zeichenfolge mit vorangestelltem Zeichen "\*" ins Amt übermittelt werden muss.

Dies geschieht durch eine bewusste "Internwahl" mit nachgestellter Amtsholung mittels der Amtskennziffer (im Normalfall die "0"), also durch ein Voranstellen von "\*0"!

Für das Beispiel der Einrichtung und Aktivierung einer "AWS-sofort" zur Rufnummer 0228-123456789 ergibt sich also die Zeichenfolge: **\*0\*21\*0228123456789#**

Die Amtskennziffer muss natürlich je nach Einstellung gewählt werden.